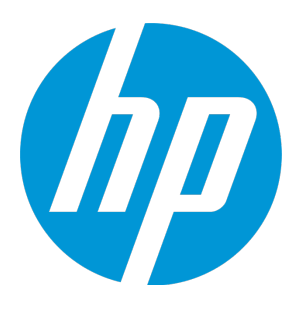

# **HP Business Process Testing**

Software Version: 12.50

User Guide

Document Release Date: September 2015 Software Release Date: September 2015

# Legal Notices

#### **Warranty**

The only warranties for HP products and services are set forth in the express warranty statements accompanying such products and services. Nothing herein should be construed as constituting an additional warranty. HP shall not be liable for technical or editorial errors or omissions contained herein.

The information contained herein is subject to change without notice.

#### Restricted Rights Legend

Confidential computer software. Valid license from HP required for possession, use or copying. Consistent with FAR 12.211 and 12.212, Commercial Computer Software, Computer Software Documentation, and Technical Data for Commercial Items are licensed to the U.S. Government under vendor's standard commercial license.

#### Copyright Notice

© Copyright 2002 - 2015 Hewlett-Packard Development Company, L.P.

#### Trademark Notices

Adobe™ is a trademark of Adobe Systems Incorporated.

Microsoft® and Windows® are U.S. registered trademarks of Microsoft Corporation.

UNIX® is a registered trademark of The Open Group.

This product includes an interface of the 'zlib' general purpose compression library, which is Copyright © 1995-2002 Jean-loup Gailly and Mark Adler.

# Documentation Updates

The title page of this document contains the following identifying information:

- Software Version number, which indicates the software version.
- Document Release Date, which changes each time the document is updated.
- Software Release Date, which indicates the release date of this version of the software.

To check for recent updates or to verify that you are using the most recent edition of a document, go to: [https://softwaresupport.hp.com](https://softwaresupport.hp.com/).

This site requires that you register for an HP Passport and sign in. To register for an HP Passport ID, go to [https://softwaresupport.hp.com](https://softwaresupport.hp.com/) and click **Register**.

# **Support**

Visit the HP Software Support Online web site at: [https://softwaresupport.hp.com](https://softwaresupport.hp.com/)

This web site provides contact information and details about the products, services, and support that HP Software offers.

HP Software online support provides customer self-solve capabilities. It provides a fast and efficient way to access interactive technical support tools needed to manage your business. As a valued support customer, you can benefit by using the support web site to:

- Search for knowledge documents of interest
- Submit and track support cases and enhancement requests
- Download software patches
- Manage support contracts
- Look up HP support contacts
- Review information about available services
- Enter into discussions with other software customers
- Research and register for software training

Most of the support areas require that you register as an HP Passport user and sign in. Many also require a support contract. To register for an HP Passport ID, go to: [https://softwaresupport.hp.com](https://softwaresupport.hp.com/) and click **Register**.

To find more information about access levels, go to: [https://softwaresupport.hp.com/web/softwaresupport/access-levels.](https://softwaresupport.hp.com/web/softwaresupport/access-levels)

## HP Software Solutions & Integrations and Best Practices

Visit **HP Software Solutions Now** at <https://h20230.www2.hp.com/sc/solutions/index.jsp> to explore how the products in the HP Software catalog work together, exchange information, and solve business needs.

Visit the **Cross Portfolio Best Practices Library** at <https://hpln.hp.com/group/best-practices-hpsw> to access a wide variety of best practice documents and materials.

# **Contents**

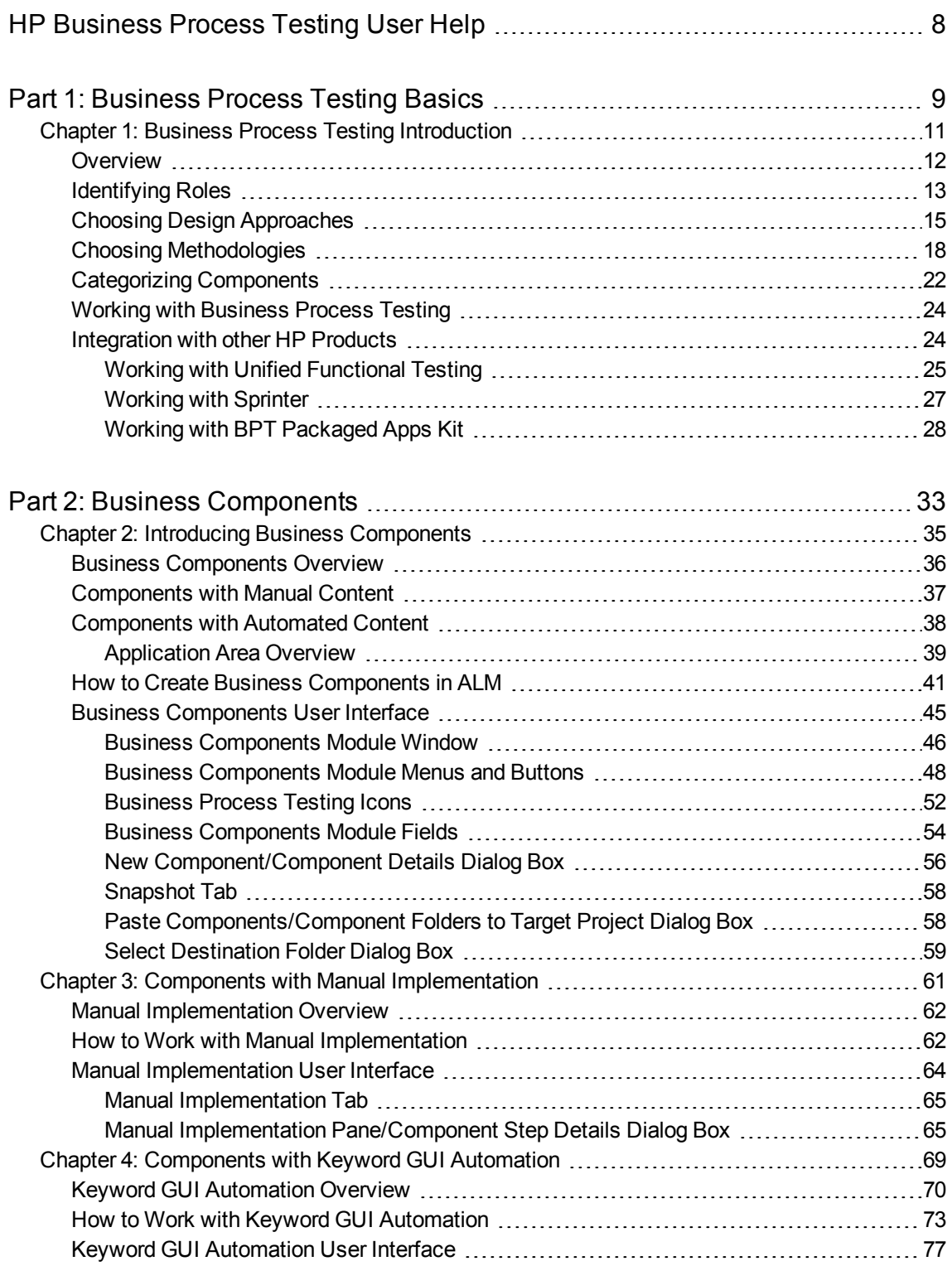

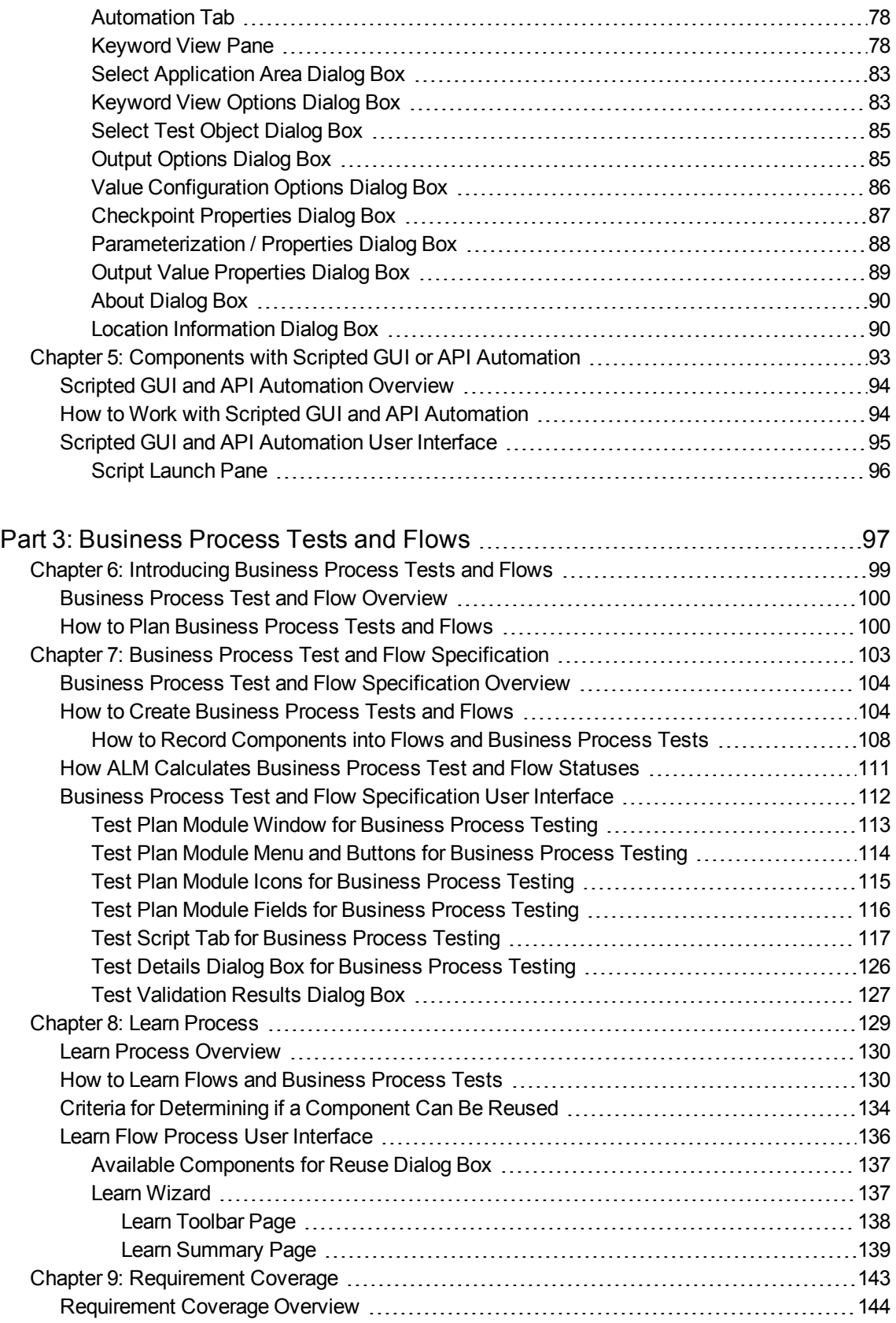

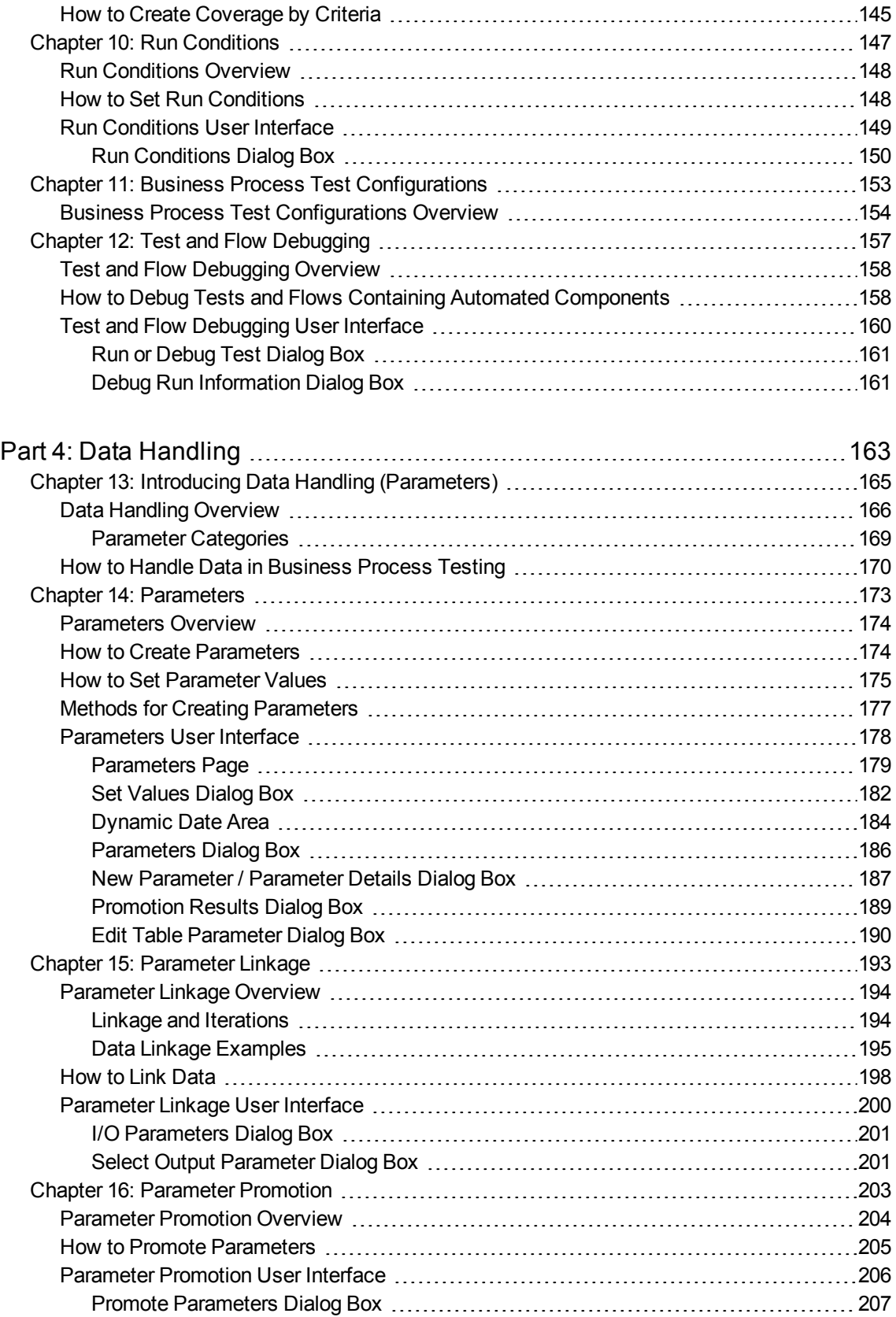

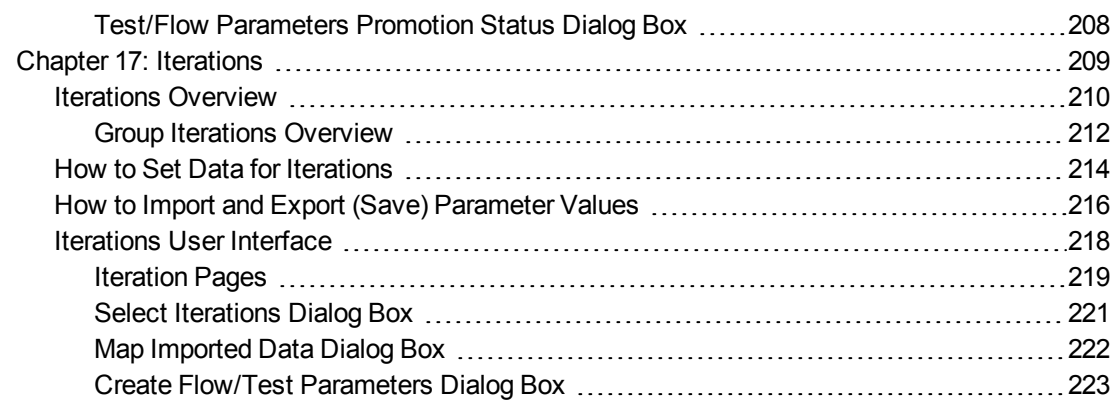

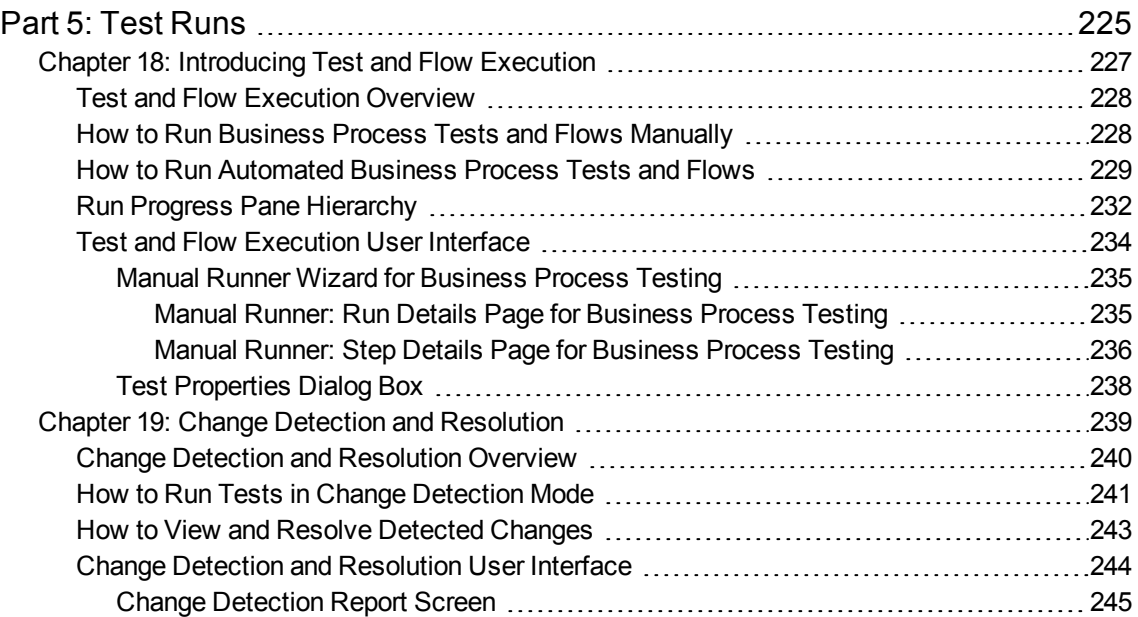

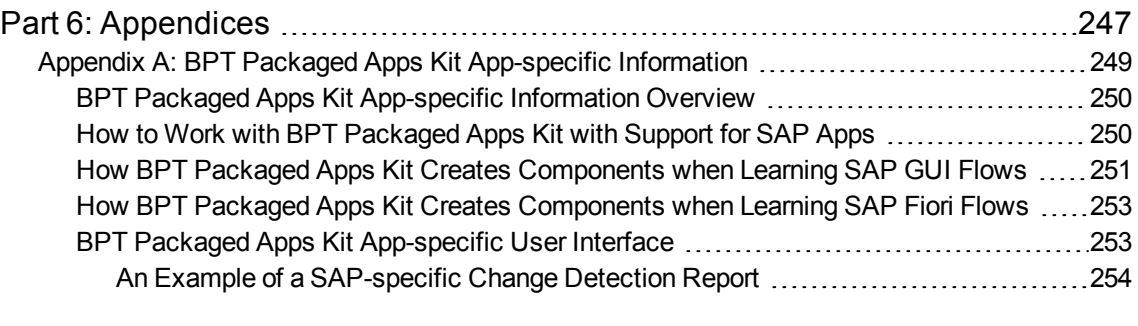

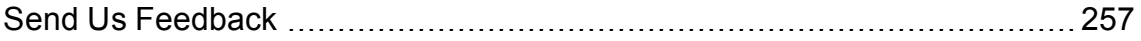

# <span id="page-7-0"></span>HP Business Process Testing User Help

Welcome to HP Business Process Testing. Business Process Testing works within HP Application Lifecycle Management (ALM) as a component-based testing framework. Working with a testing framework provides many advantages to enterprises, including streamlining the creation and maintenance of both manual and automated tests, and maximizing efficiency for testing complete business processes.

Because of its flexibility, Business Process Testing can be used by various personas with varying levels of programming experience, subject matter knowledge, and business expertise. The framework can be implemented differently based on enterprise needs.

Thi s help describes how to use the ALM application to work with HP Business Process Testing. This help presents some basic implementation methods, but for more details, see the Business Process Testing technical white papers available under **Resources** at the Business Process Testing [official](http://www8.hp.com/us/en/software-solutions/software.html?compURI=1174789) [site](http://www8.hp.com/us/en/software-solutions/software.html?compURI=1174789).

# <span id="page-8-0"></span>Part 1: Business Process Testing Basics

Welcome to HP Business Process Testing. Business Process Testing works within HP Application Lifecycle Management (ALM) as a component-based testing framework. Working with a testing framework provides many advantages to enterprises, including streamlining the creation and maintenance of both manual and automated tests, and maximizing efficiency for testing complete business processes.

Because of its flexibility, Business Process Testing can be used by various personas with varying levels of programming experience, subject matter knowledge, and business expertise. The framework can be implemented differently based on enterprise needs.

The *HP Business Process Testing User Guide* describes how to use the ALM application to work with HP Business Process Testing. This help presents some basic implementation methods, but for more details, see the Business Process Testing technical white papers available under **Resources** at the Business Process Testing [official](http://www8.hp.com/us/en/software-solutions/software.html?compURI=1174789) site.

User Guide Part 1: Business Process Testing Basics

# <span id="page-10-0"></span>Chapter 1: Business Process Testing Introduction

This chapter includes:

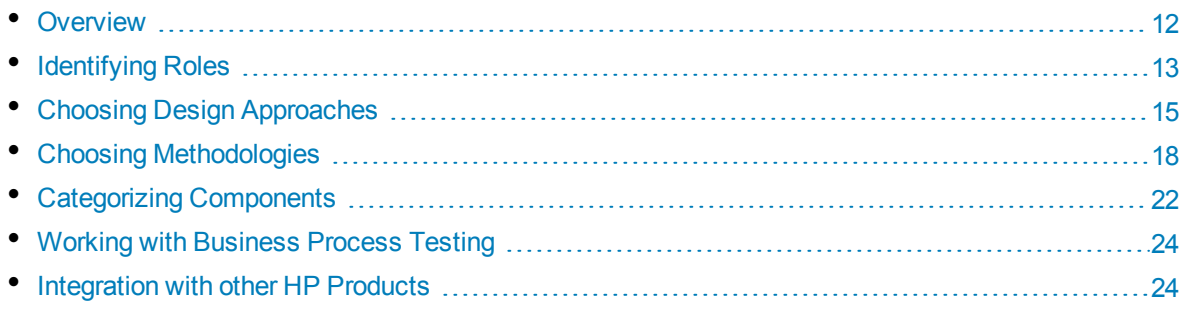

# <span id="page-11-0"></span>Overview

This chapter introduces Business Process Testing, provides information about basic implementation techniques, and describes workflows for working with Business Process Testing.

This chapter also introduces BPT Packaged Apps Kit for learning components and detecting changes in packaged apps, such as SAP products.

#### **Note:**

- <sup>l</sup> For details on on configuring user permissions, see the *HP Application Lifecycle Management Administrator Guide*.
- For details on installing and setting up BPT Packaged Apps Kit, and on configuring user permissions, see the *HP Application Lifecycle Management Administrator Guide*.
- <sup>l</sup> ALM Editions**:** Business Process Testing is available with ALM Edition and Quality Center Enterprise Edition. For more information about HP Business Process Testing editions and their functionality, see the *HP Application Lifecycle Management User Guide*. To find out what edition of HP Business Process Testing you are using, ask your ALM site administrator.

The most efficient way to manage functional testing activities is to work in a consistent way using a testing framework. Business Process Testing provides you with a customizable, component-based testing framework that supports:

## **Automated and manual testing**

- You can create both manual and automated steps for each component, and if desired, synchronize between the steps.
- You can migrate from manual to automated testing.
- You can use a keyword GUI method for creating automation without coding. This method generates easy-to-understand test documentation automatically.

## **Component reuse and modularization**

Component reuse and modularization keep costs low by speeding up test creation, maintenance, and execution.

#### **Creation of tests for both simple and complex applications**

An application under test can be a simple, HTML-based web application or a complex business process involving packaged applications such as SAP or Oracle, and back-end services and databases.

#### **Collaboration between various personas**

The testing framework is flexible enough to meet the needs of various personas, such as manual testers, automation engineers, and subject matter experts.

Business Process Testing helps you document your components and tests, including screenshots illustrating how they should be used, and so on. This makes it easy for people with different roles and skill sets to share each others' assets.

#### **Examples**

- Business process tests can be created by non-technical subject matter experts who best understand the business processes that need to be tested, without the need for a programming background.
- Automation engineers can prepare object hierarchies and application-specific functions and then package these hierarchies and functions as building blocks for use in business process tests by subject matter experts.

#### **Management of the parts of a test**

Managing parts of a test includes component documentation, test execution results, version control, reporting, and history. Additionally, you can generate documents containing information about the tests, flows, and components in a project.

### **Quick and easy design of tests early in the development cycle and in a scriptfree environment**

You can define keywords and components before the application has been delivered for testing, so you can design tests earlier in the software development lifecycle.

You can test applications manually before automated tests are ready. This facilitates quick implementation of business process tests.

## **Integration with HP's test management and testing tools, such as ALM, HP Sprinter, UFT, and HP Service Test**

Automation engineers can access Business Process Testing functionality directly from their testing tool, in an environment with which they are familiar.

<span id="page-12-0"></span>ALM users can create business process tests in an environment with which they are familiar.

# Identifying Roles

Business Process Testing can be used by several different personas, each with varying levels of experience and different goals.

When working with Business Process Testing, roles are flexible. There are no product-dictated rules controlling which types of users can perform which Business Process Testing tasks (provided that users have the correct permissions).

**Note:** For details on assigning permissions, see the *HP Application Lifecycle Management Administrator Guide*.

The following table describes various roles that can be used when working with Business Process Testing.

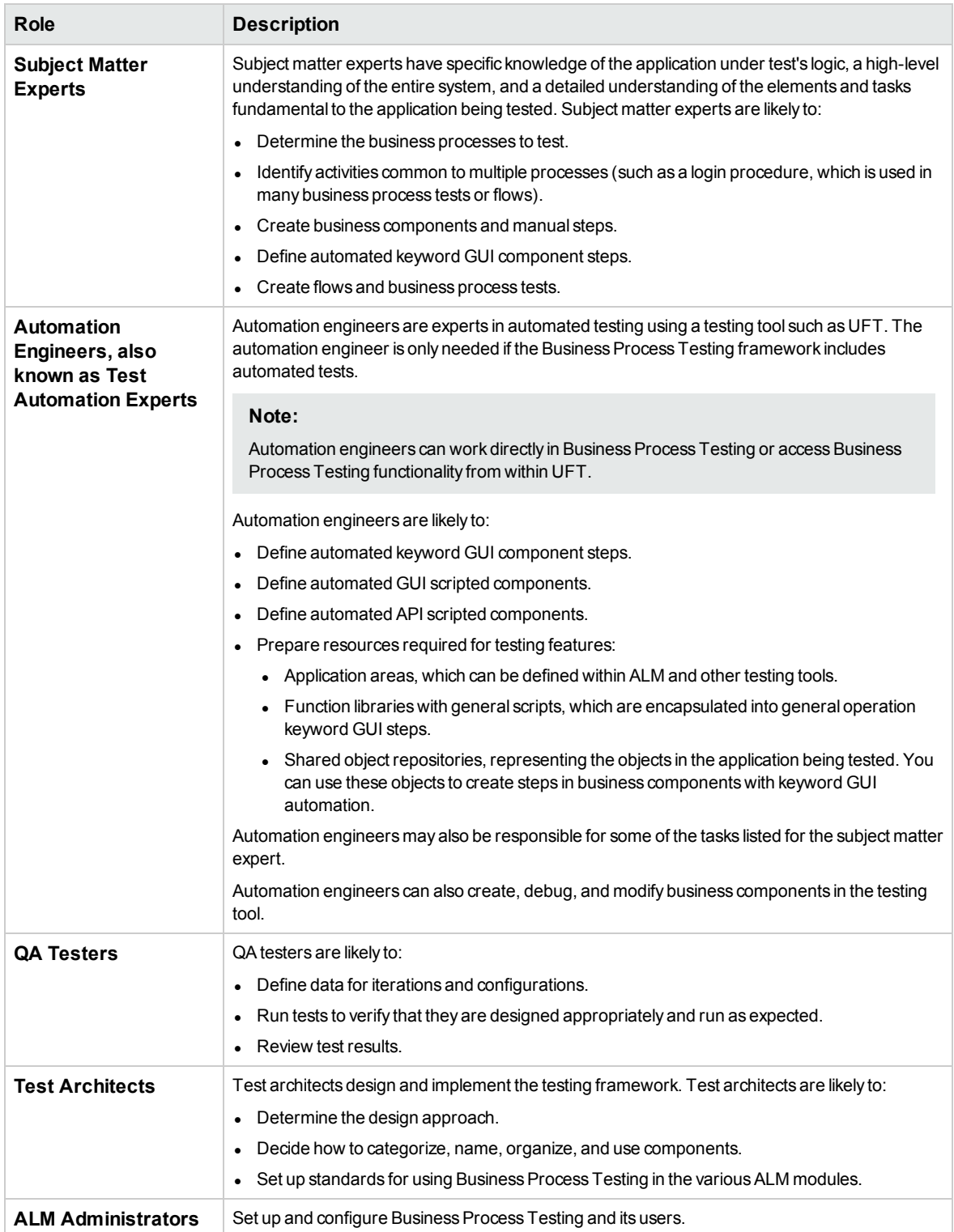

# <span id="page-14-0"></span>Choosing Design Approaches

The Business Process Testing testing framework does not enforce any one particular model for incorporating business processes into your testing environment. The actual workflow in an organization may differ for different projects, or at different stages of the application development life cycle.

Available approaches include:

- ["Bottom-up](#page-14-1) Approach" below
- <sup>l</sup> ["Top-down](#page-15-0) Approach" on the next page
- "Agile [Development-centric](#page-16-0) Approach" on page 17

**Note:** The chapters in this guide are structured according to the bottom-up approach.

## <span id="page-14-1"></span>**Bottom-up Approach**

Defining low-level components first and then designing business process tests based on the defined components is called a bottom-up approach. This approach is particularly useful:

- For regression testing
- When the business processes in the organization are clearly defined
- When users are new to Business Process Testing

The bottom-up approach includes the following phases in the following order:

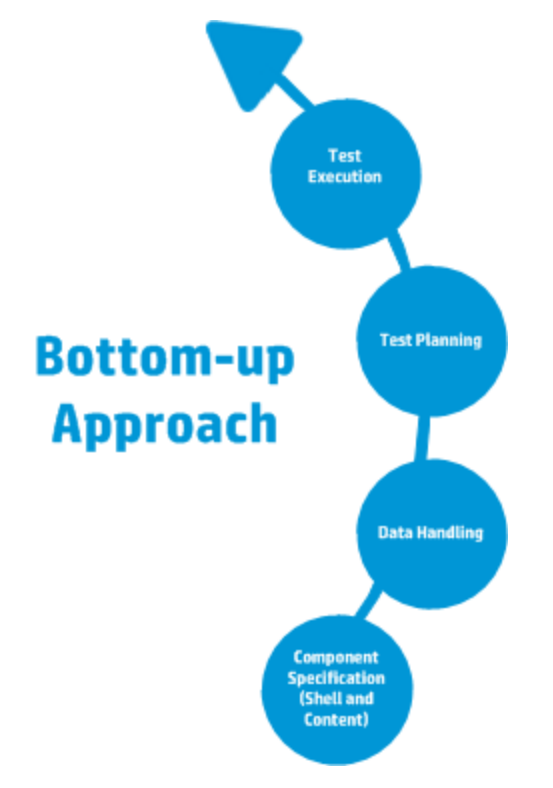

For a description of each phase, see "Working with [Business](#page-23-0) Process Testing" on page 24.

For an example of a common workflow using BPT Packaged Apps Kit, see ["Working](#page-27-0) with BPT [Packaged](#page-27-0) Apps Kit" on page 28.

## <span id="page-15-0"></span>**Top-down Approach**

The top-down approach is based on the perspective of the subject matter expert who has a high-level understanding of the entire system.

The top-down approach advocates the creation of business process testing entities for regression testing according to the following hierarchy:

- Business process tests, which contain flows and/or business components
- Flows, which contain business components
- Business components, which contain manual and/or automated steps

The top-down approach includes the following phases in the following order:

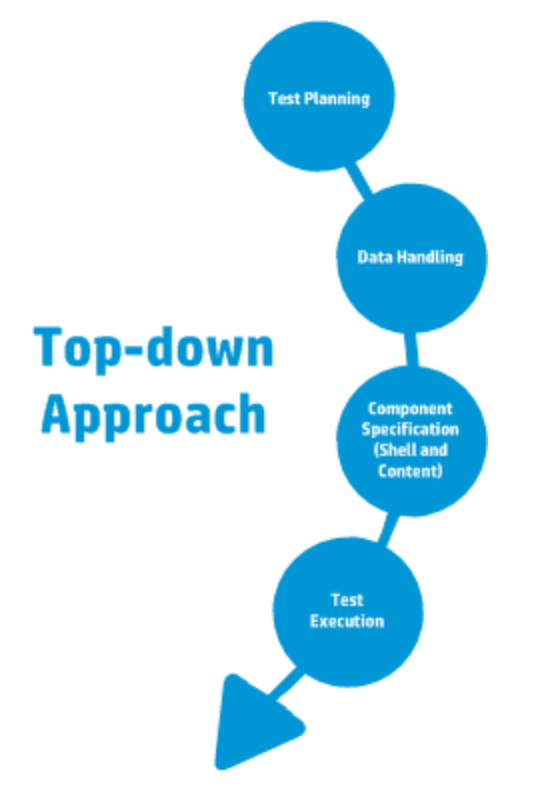

The top-down approach is based on the following design phases:

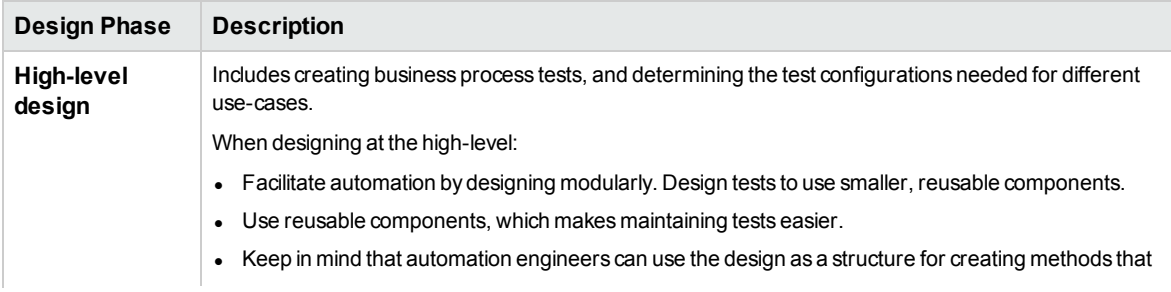

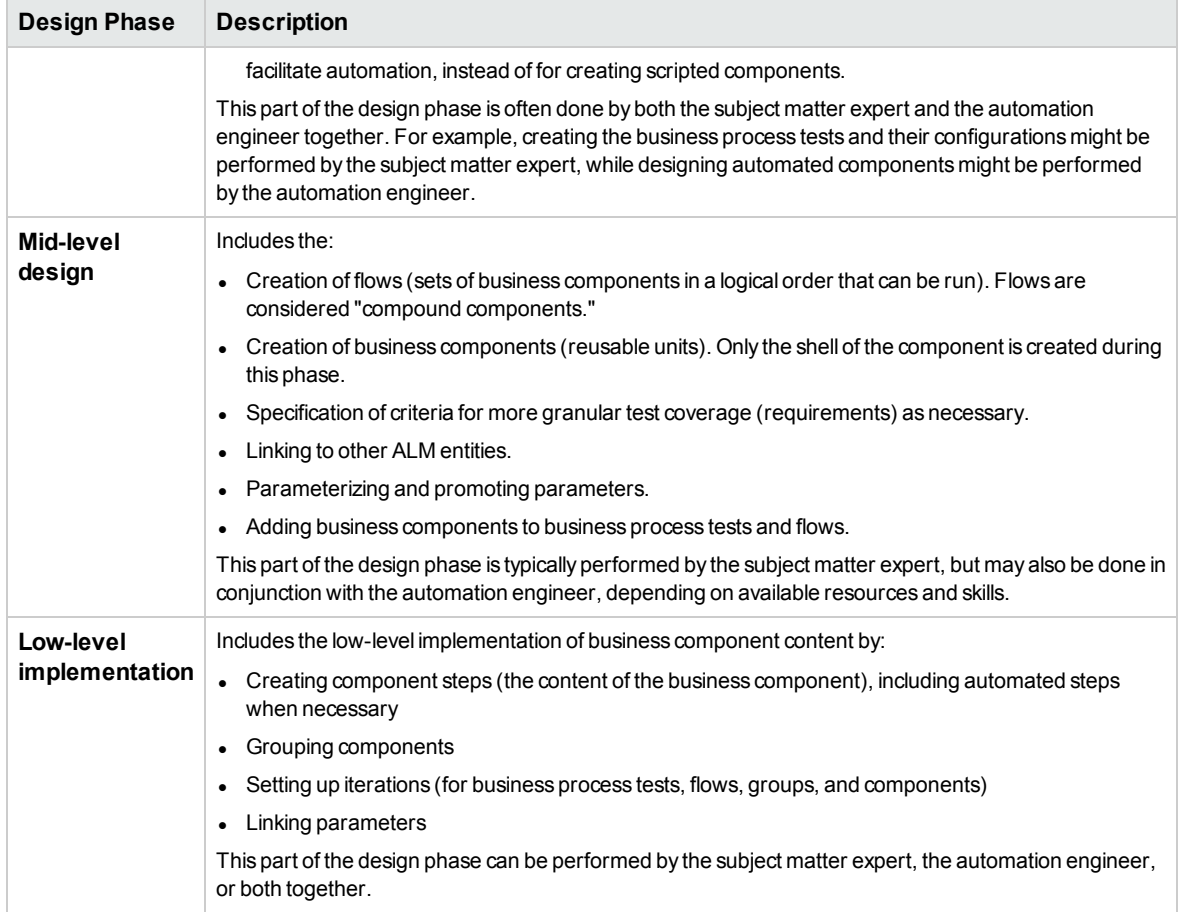

## <span id="page-16-0"></span>**Agile Development-centric Approach**

This approach is based on using Business Process Testing to provide testing in sprints, as developers code features for the application under test. Components and tests are created and updated in parallel with development.

#### **Example**

If the application under test is implemented in Java, components might be grouped by the classes that represent certain groups of UI elements, such as toolbar buttons. Each time a button is added to the toolbar, the component representing that class is updated.

This approach encourages:

- **Automation**. Because sprints are short, it is important to automate as much as possible.
- **Component reuse.** Component reuse can be designed in the same way that the developers implement modularly for reuse.

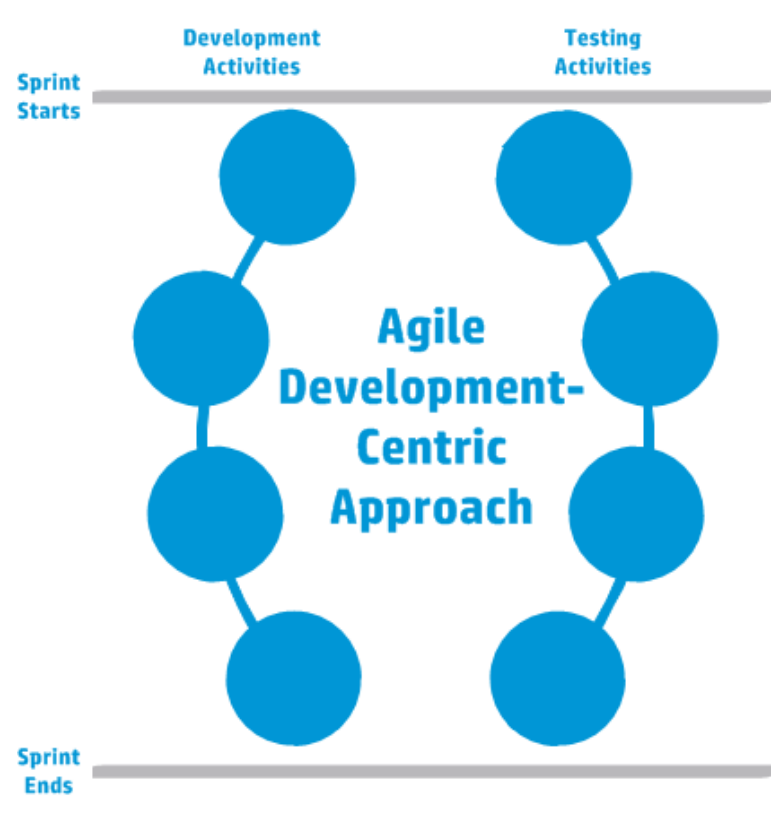

The following presents the Agile Development-centric approach.

# <span id="page-17-0"></span>Choosing Methodologies

Business Process Testing is flexible and does not enforce any one particular model for incorporating business processes into your testing environment. The actual workflow in an organization may differ for different projects, or at different stages of the application development life cycle.

The chapters in this guide are structured according to the bottom-up methodology.

## **Bottom-up Methodology**

Defining low-level components first and then designing business process tests based on the defined components is called a bottom-up methodology. This methodology is particularly useful when:

- The business processes in the organization are clearly defined.
- Users are new to Business Process Testing.

The bottom-up methodology includes the following phases in the following order:

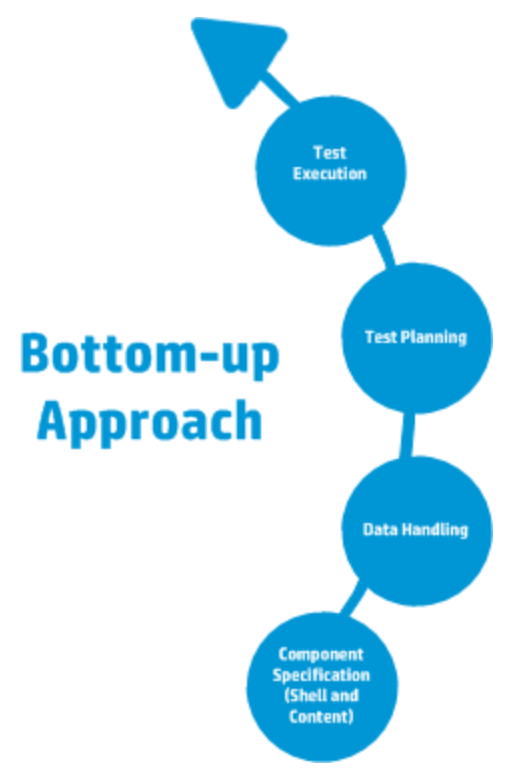

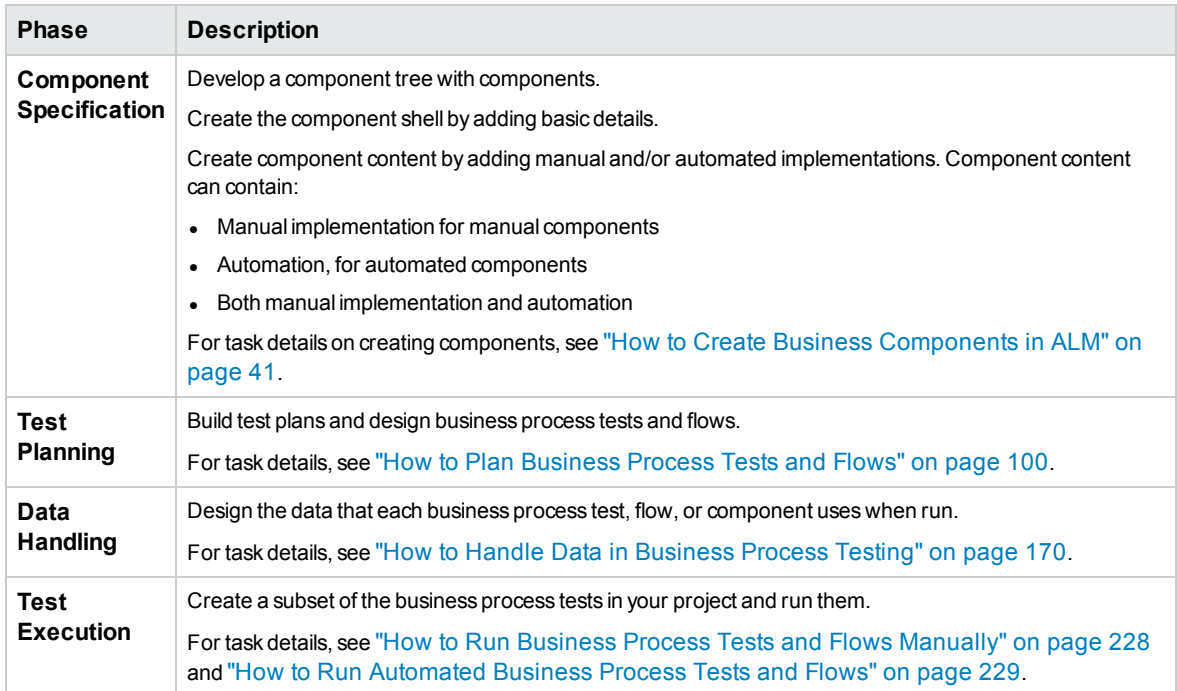

For an example of a common workflow using BPT Packaged Apps Kit, see ["Working](#page-27-0) with BPT [Packaged](#page-27-0) Apps Kit" on page 28.

## **Top-down Methodology**

The top-down methodology is based on the perspective of the subject matter expert who has a highlevel understanding of the entire system.

The top-down methodology advocates the creation of business process testing entities according to the following hierarchy:

- Business process tests, which contain flows and/or business components
- Flows, which contain business components
- Business components, which contain manual and/or automated steps

The top-down methodology includes the following phases in the following order:

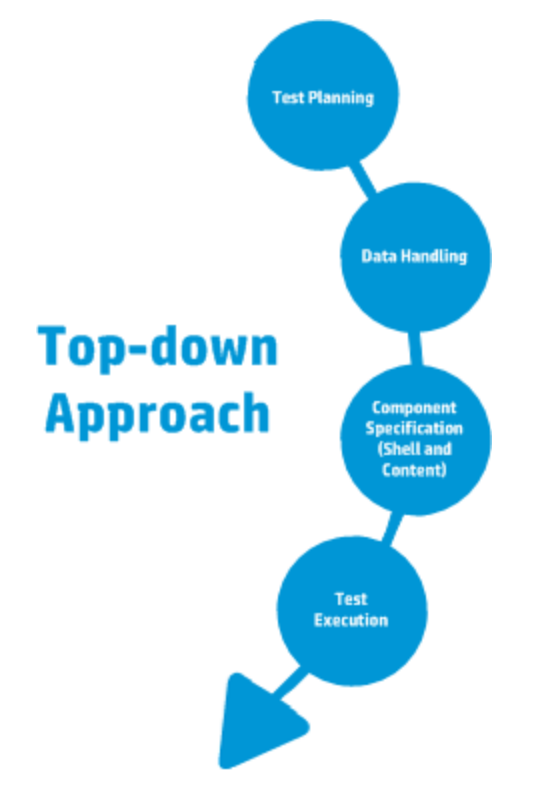

#### The top-down methodology is based on the following design phases:

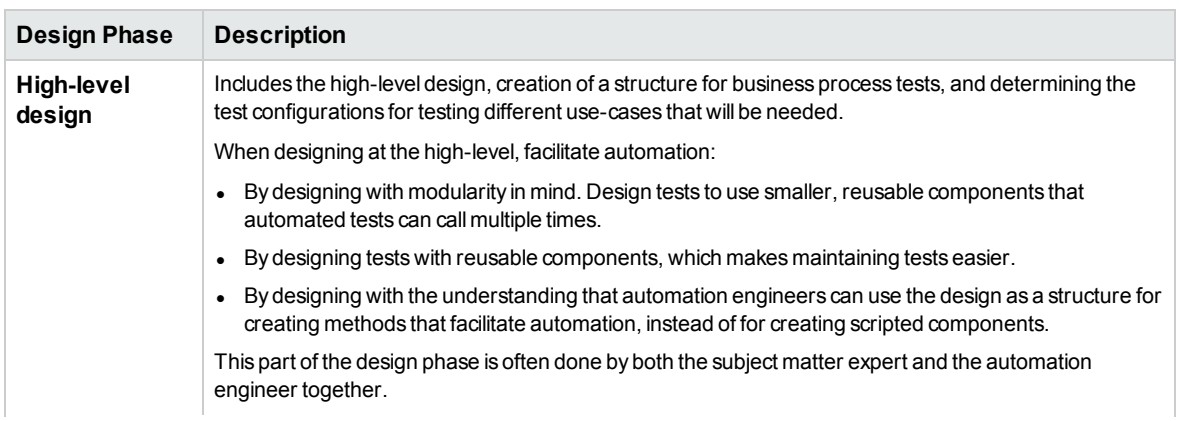

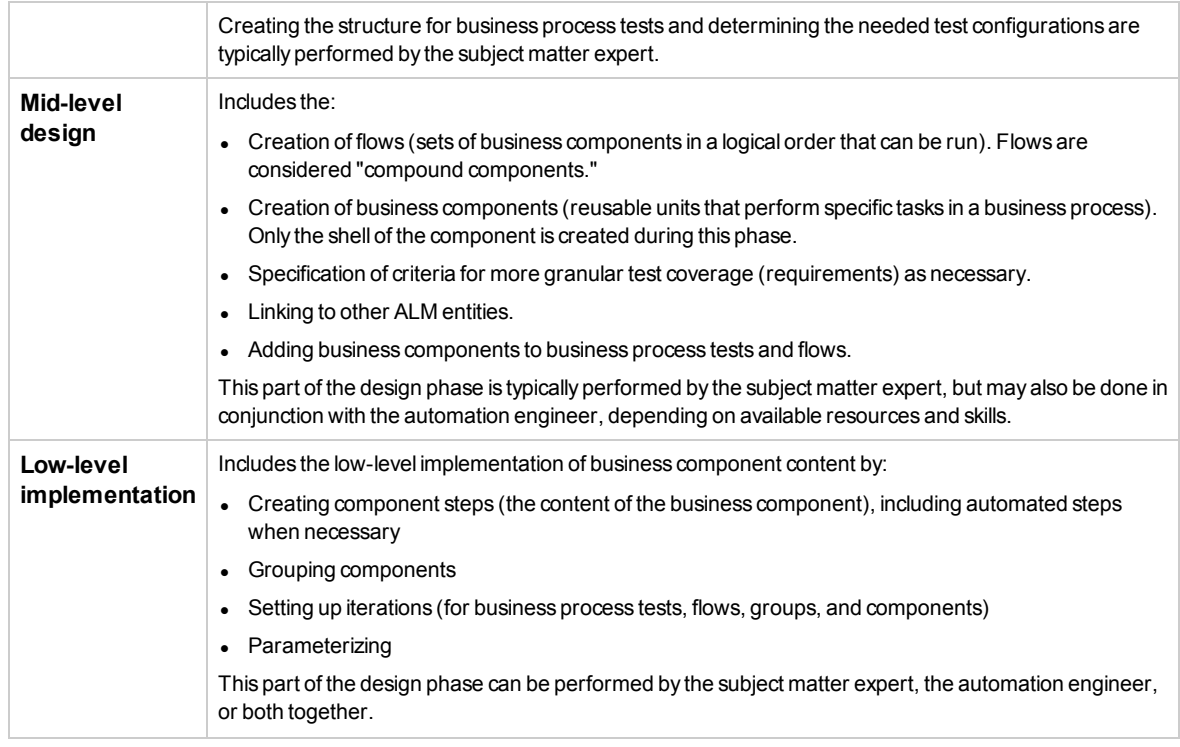

## **Agile Methodology**

The Agile methodology is based on using Business Process Testingto providing testing in sprints, as developers code features for the application under test.

The top-down methodology advocates the creation of business process testing entities according to the following criteria:

- <sup>l</sup> Components are created corresponding to features or UI elements developed during the sprint. For example, if developers design and create a new window that has a menu, a navigation pane, and a main data area, you might create three components corresponding to these UI elements.
- Tests and flows, which contain the sprint's business components, are maintained so at the end of any sprint, the developed features can be tested immediately.

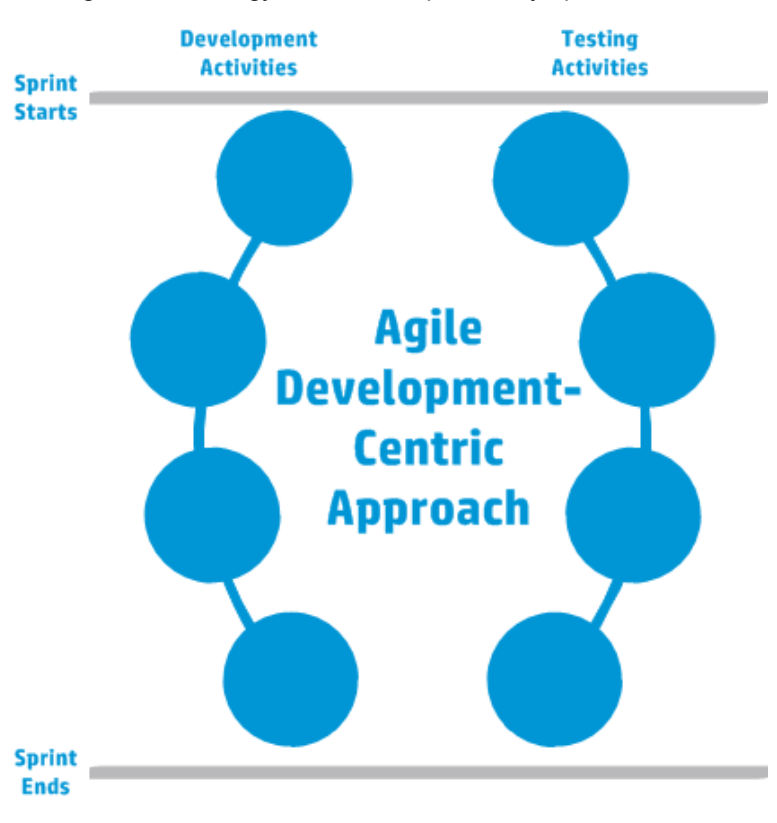

The Agile methodology includes the phases by sprint.

# <span id="page-21-0"></span>Categorizing Components

Because Business Process Testing is a component-based testing framework, components are largely responsible for driving the system being tested. The framework encourages component design and reuse, so the method you use to categorize your components has a large impact on the ability of your framework to manage your testing abilities successfully.

Consider the following methods for categorizing components .

- "Logical [Components"](#page-22-0) on the next page
- "Application Object [Components"](#page-22-1) on the next page
- "Generic [Components"](#page-22-2) on the next page

## <span id="page-22-0"></span>**Logical Components**

A logical component represents the use of a part of the screen with one or more controls, or a set of API calls which combine to perform some application logic. This category is based on a specific context in the application under text.

#### **Examples**

- A Login component represents the login process, based on a login window that allows you to enter a user name and password, and then click a **Login** button.
- <sup>l</sup> A **Search** component represents search for an entity in the application under test. You can enter a string for which to search, indicate capitalization and/or whole word options, and click a **Search** button.

## <span id="page-22-1"></span>**Application Object Components**

An application object component might represent an object on the screen or a call to a single API.

This category is usually independent of the context within the application under test, and can be used in many situations. You decide the level of granularity that most encourages reuse.

#### **Examples**

- **A Button** component represents the button object.
- A Grid component represents a grid object in a pane or window.
- A **Pane** component represents a pane in a window or screen.
- <sup>l</sup> An **Interrogate** component represents the interrogation of the application under test's backend database.

## <span id="page-22-2"></span>**Generic Components**

A generic component performs actions outside of the context of the application under test. It can be reused in tests of different applications.

#### **Example**

• A **Launch** component represents the launching of a browser.

**Note:** Flows can be thought of as complex components or small business component tests. Flows comprise a set of components in a fixed sequence to perform a specific task. A flow can be part of a test just like any other component, but when the flow runs, Business Process Testing executes the components that the flow contains.

# <span id="page-23-0"></span>Working with Business Process Testing

This roadmap for designing and implementing business process testing presents the bottom-up approach and includes the following phases:

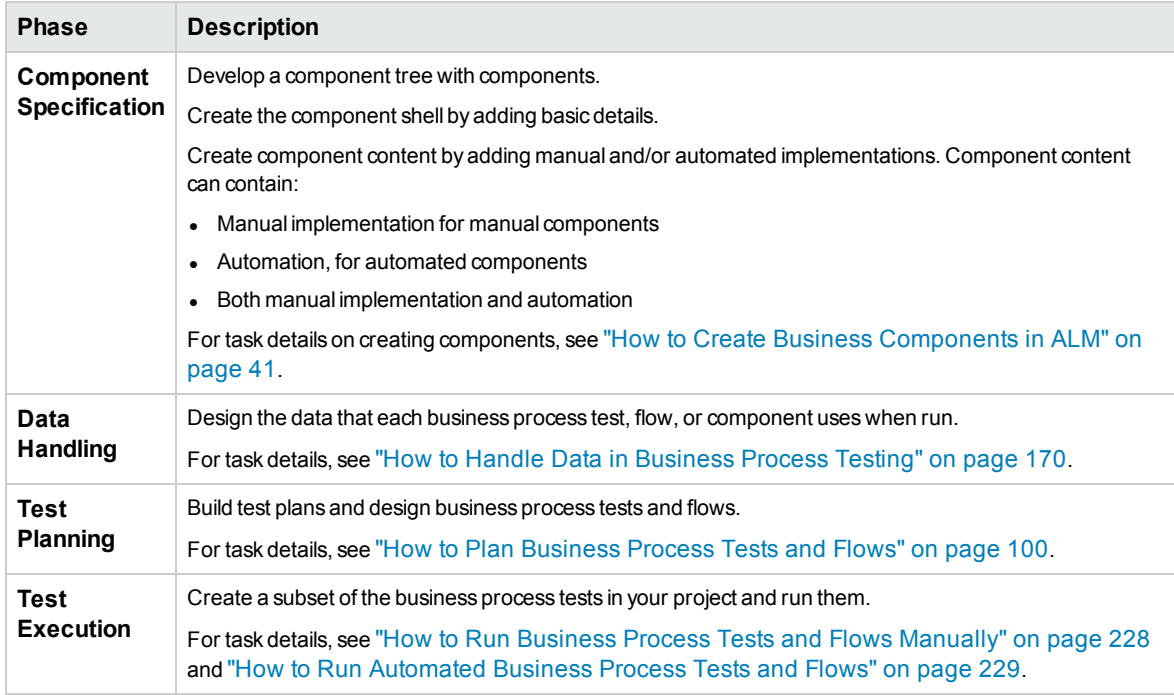

<span id="page-23-1"></span>For an example of a common workflow using BPT Packaged Apps Kit, see ["Working](#page-27-0) with BPT [Packaged](#page-27-0) Apps Kit" on page 28.

# Integration with other HP Products

Business Process Testing integrates with other HP products:

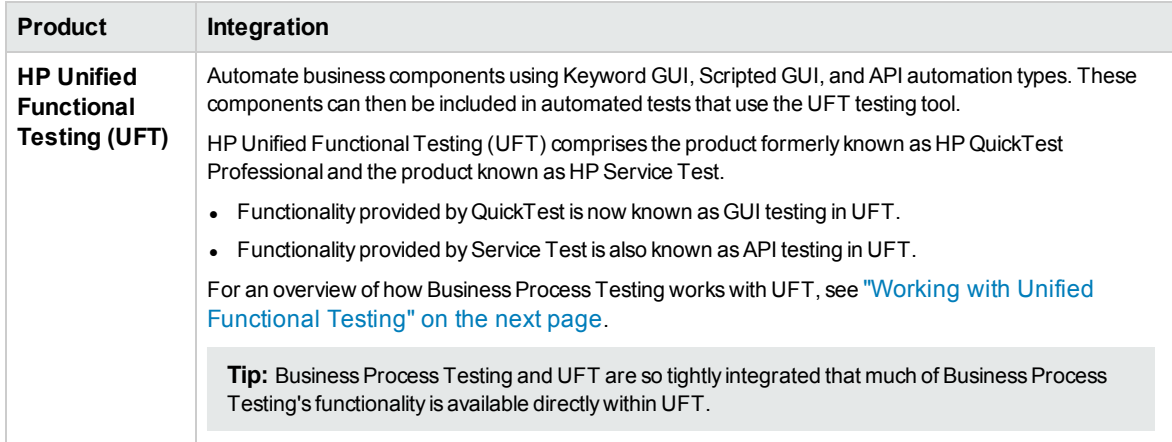

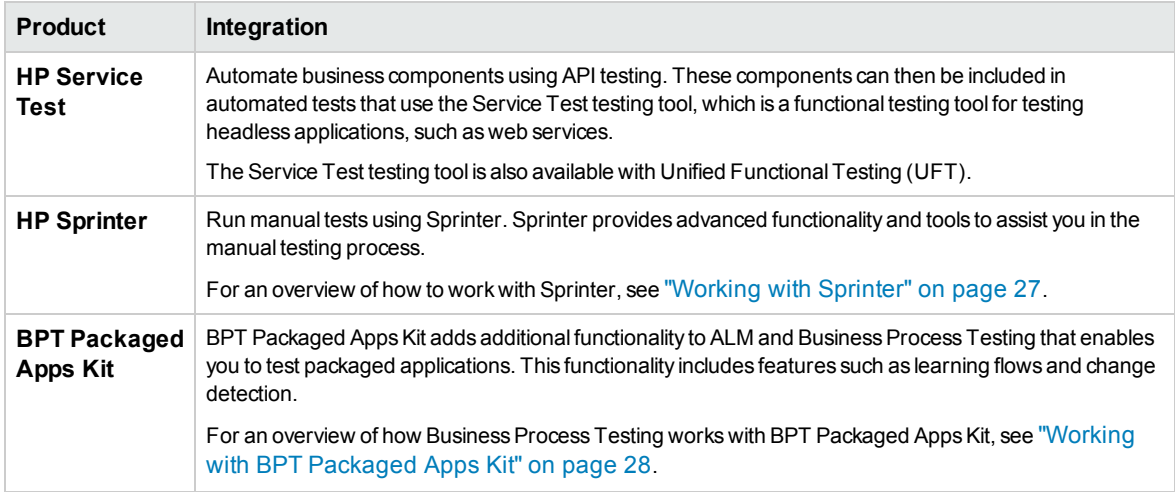

# <span id="page-24-0"></span>Working with Unified Functional Testing

There are many ways to work with the UFT testing tool and Business Process Testing.

This section includes:

- ["Automation](#page-24-1) Engineers Working Primarily in UFT" below
- <span id="page-24-1"></span>• "Users Working in Their [Respective](#page-25-0) Tools, UFT and ALM" on the next page

## **Automation Engineers Working Primarily in UFT**

This example demonstrates the ease with which Automating Engineers can access Business Process Testing functionality from directly within UFT, the tool with which they are most familiar.

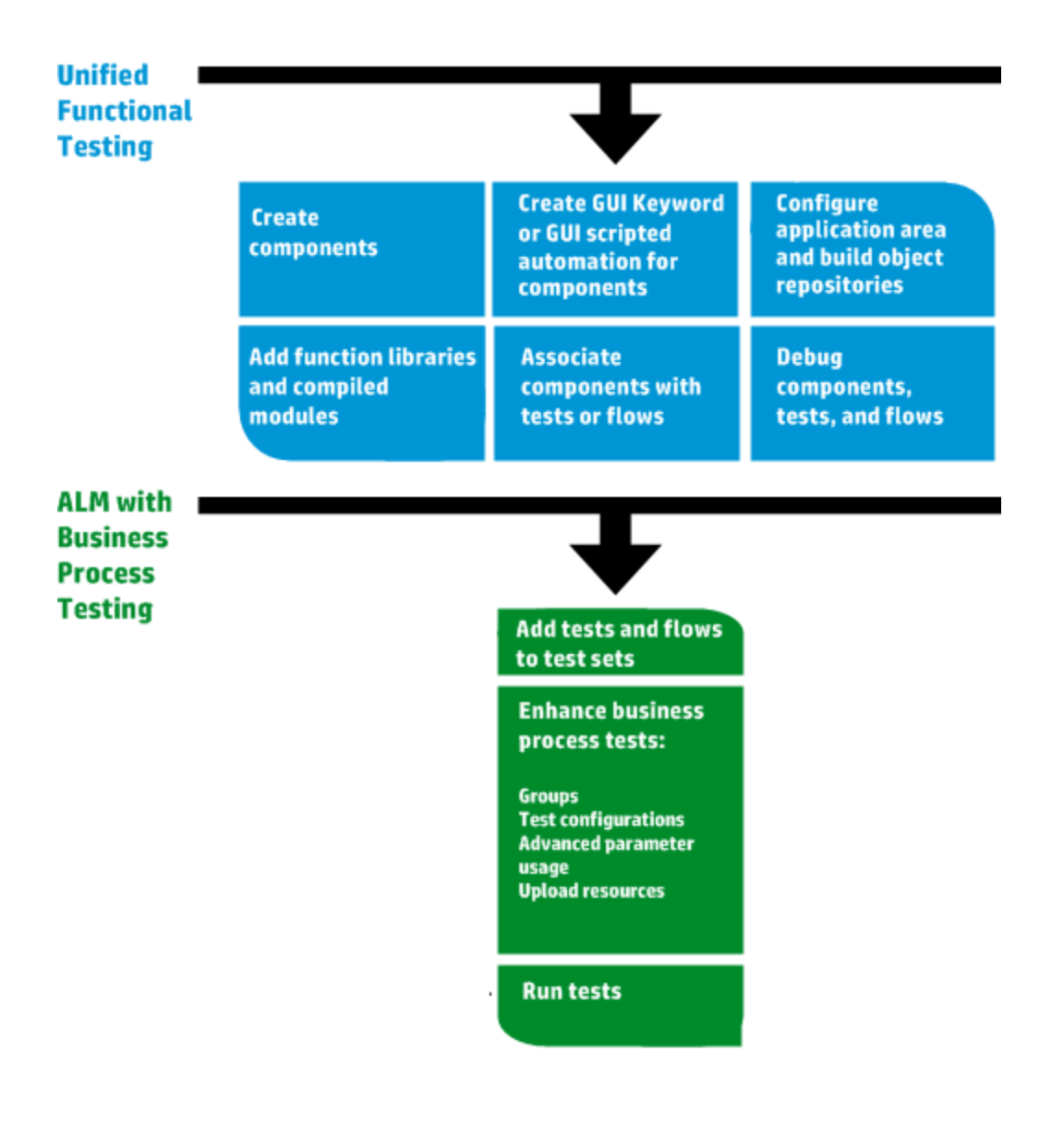

## <span id="page-25-0"></span>**Users Working in Their Respective Tools, UFT and ALM**

This example demonstrates the collaboration between Automating Engineers working primarily in UFT and subject matter experts working in Business Process Testing.

The following is an example of a common Business Process Testing workflow using Unified Functional Testing (UFT). This example demonstrates one possible method for working with components and keyword GUI steps.

**Note:** The actual workflow in an organization may differ for different projects, or at different stages of the product development life cycle.

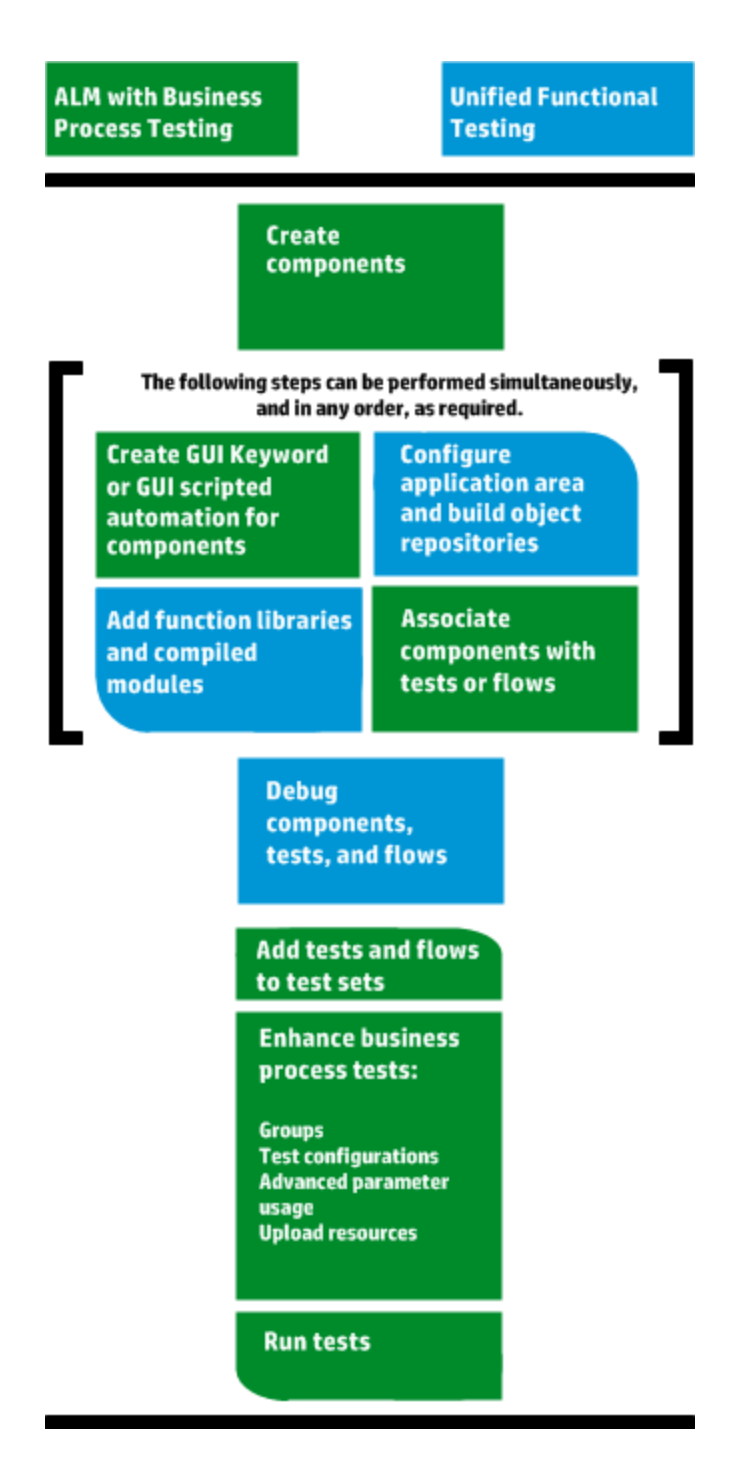

# <span id="page-26-0"></span>Working with Sprinter

You can run tests manually from Business Process Testing using HP Sprinter.

For full details on installing and working with Sprinter, refer to the *HP Sprinter Readme* and the *HP Sprinter User Guide*, available on the HP Application Lifecycle Management Add-ins page.

This section describes the following topics:

- **.** "General Sprinter [Advantages"](#page-27-1) below
- "Sprinter [Advantages](#page-27-2) when Working with Business Process Testing" below
- <span id="page-27-1"></span>**.** "Sprinter [Limitations](#page-27-3) when Working with Business Process Testing" below

#### **General Sprinter Advantages**

Because both Sprinter and Business Process Testingare fully integrated with ALM, you can benefit from all Sprinter functionality, including:

- creating and annotating screen captures
- capturing movies of your run
- recording and running macros on your test application
- automatically entering data into fields in your application
- automatically including the list of your steps or user actions in any defect you submit
- replicating your user actions on multiple machines with different configurations

<span id="page-27-2"></span>You can use all this functionality without interrupting the flow of your manual business process test.

## **Sprinter Advantages when Working with Business Process Testing**

Running Business Process Testing manual tests with Sprinter provides the following additional benefits:

- You can view step information, navigate steps, and modify step information.
- The test hierarchy, including components and iterations, is displayed.
- You can view, and edit, the parameters in your steps.
- You can advance to previous/next components in a business process test.
- You can create (author) manual components directly in Sprinter.

**Note:** For a list of ALM and Sprinter versions that support creation of manual components from Sprinter, see the *ALM What's New* document.

#### <span id="page-27-3"></span>**Sprinter Limitations when Working with Business Process Testing**

<span id="page-27-0"></span>• Unlike other ALM tests, you cannot export, print, or email steps in a business process test.

# Working with BPT Packaged Apps Kit

#### **Available for BPT Packaged Apps Kit Users**

BPT Packaged Apps Kit adds additional functionality to ALM and Business Process Testing that enables you to test packaged applications. This functionality includes features such as learning flows and business process tests, and also change detection.

This section describes the following topics:

- ["Prerequisites"](#page-28-0) below
- ["Benefits"](#page-28-1) below
- <span id="page-28-0"></span>• ["Roadmap](#page-29-0)" on the next page

#### **Prerequisites**

To work with BPT Packaged Apps Kit:

- Make sure Unified Functional Testing is installed on the client machine along with its SAP add-in and ALM plug-in.
- BPT Packaged Apps Kit is enabled in ALM Customization.

For details about enabling BPT Packaged Apps Kit, see the *HP Application Lifecycle Management Administrator Guide*.

**Note:** When using BPT Packaged Apps Kit, it is best to work with only once instance of ALM open. Do not open multiple instances of ALM in multiple browsers or tabs.

### <span id="page-28-1"></span>**Benefits**

BPT Packaged Apps Kit includes the following benefits:

- BPT Packaged Apps Kit can automatically learn the actions you perform on your applications, and then generate a flow or business process test containing components based on the screens and transactions within your applications. You can reuse learned components instead of creating new components.
- BPT Packaged Apps Kit enables you to run tests and flows on applications in Change Detection mode. This enables you to determine how the applications have changed since the test or flow was built.

For details about the supported BPT Packaged Apps Kitapps, see "BPT [Packaged](#page-249-0) Apps Kit Appspecific [Information](#page-249-0) Overview" on page 250.

For details about enabling BPT Packaged Apps Kit, see the *HP Application Lifecycle Management Administrator Guide*.

## <span id="page-29-0"></span>**Roadmap**

The roadmap with BPT Packaged Apps Kit includes the following additional phases:

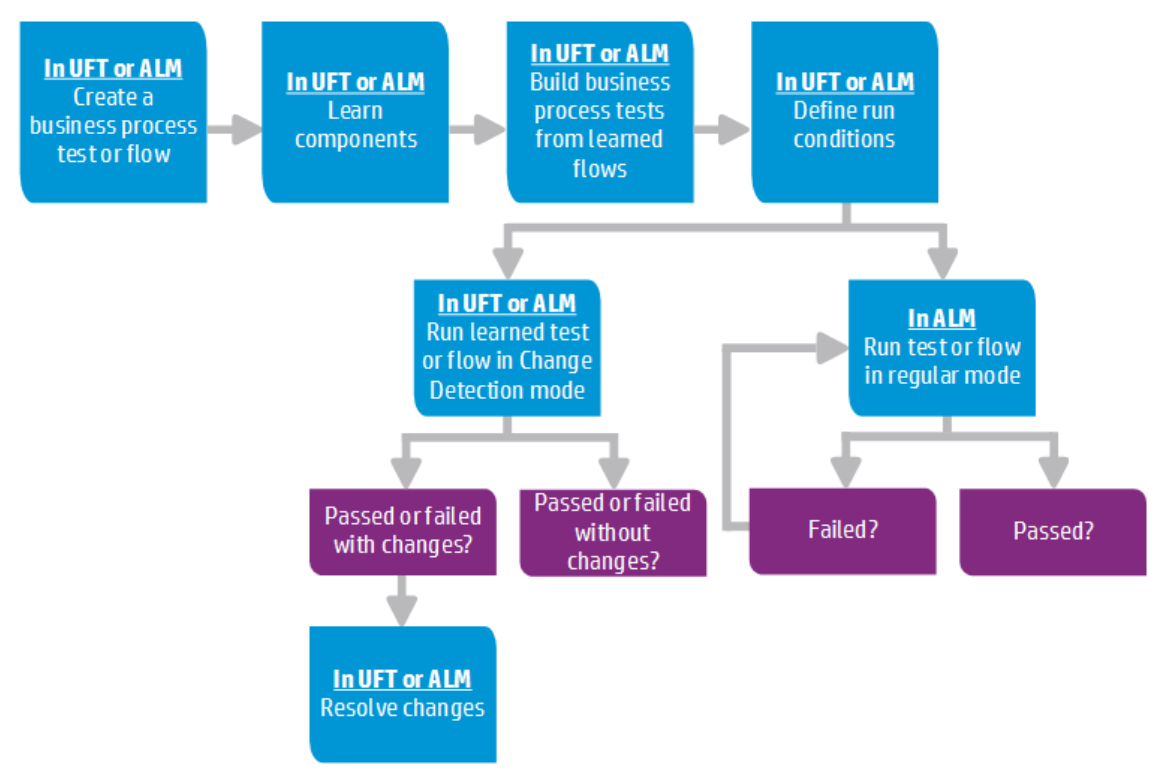

**Note:** The actual workflow in an organization may differ for different projects, or at different stages of the application development life cycle. All stages in this workflow can be performed by a subject matter expert, without the involvement of an Automation Expert.

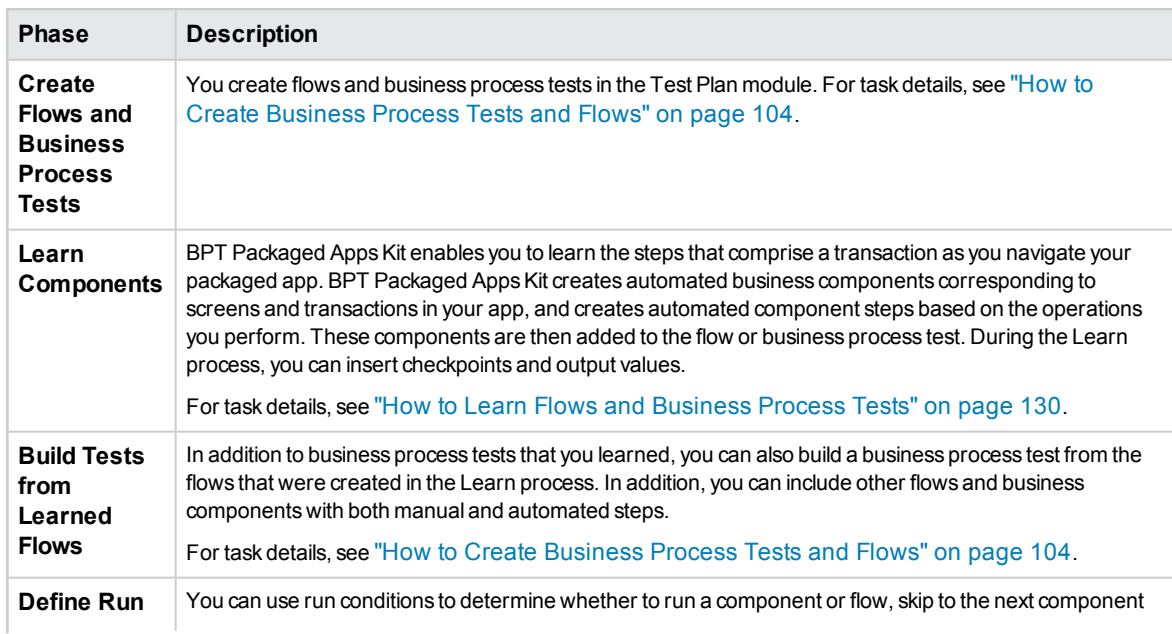

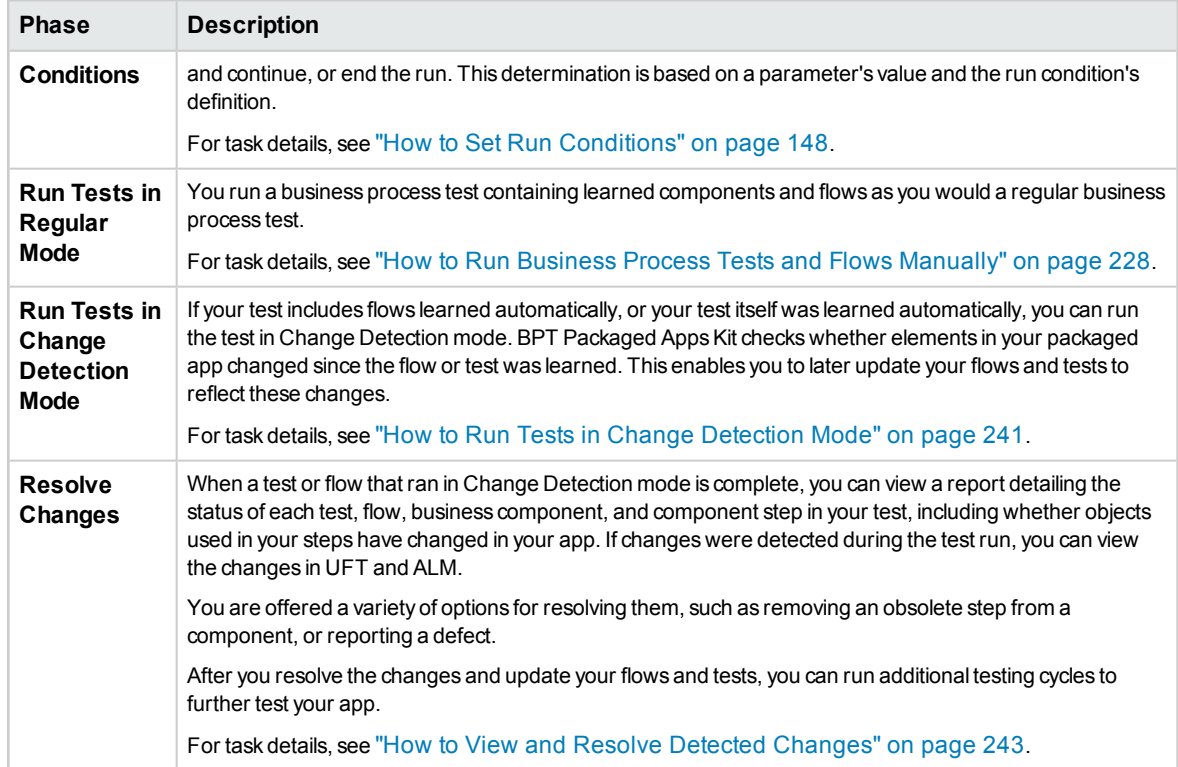

User Guide Chapter 1: Business Process Testing Introduction

# <span id="page-32-0"></span>Part 2: Business Components

User Guide Part 2: Business Components

# <span id="page-34-0"></span>Chapter 2: Introducing Business Components

This chapter includes:

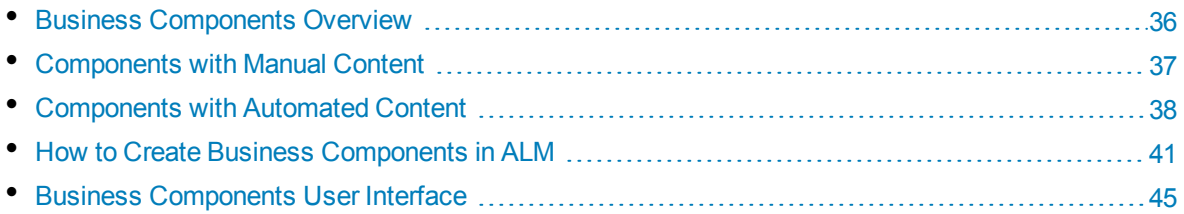

# <span id="page-35-0"></span>Business Components Overview

The Business Components module enables you to create, define, modify, and manage business components in HP Application Lifecycle Management (ALM). These components provide the basis for Business Process Testing and are incorporated into business process tests and flows.

A business component is a reusable unit that:

- Performs a specific task in a business process
- Describes the condition or state of the application before and after that task

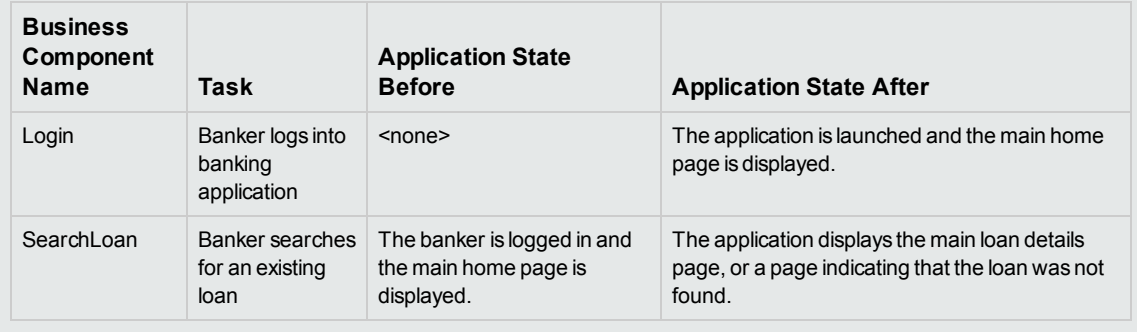

### **Business Component Examples**
Business components are comprised of:

- A **Shell** (general information such as component name, status). For task details on creating components and providing the shell, see "How to Create Business [Components](#page-40-0) in ALM" on [page 41](#page-40-0).
- <sup>l</sup> **Content** (steps or scripts). Low-level, detailed information, such as the component's manual steps and/or automation. The contents provide detailed instructions for performing business process tasks in the application. Component content can be manual, automated, or both—depending on whether you create a manual implementation and/or automation for the component.
	- For task details on creating manual components, see "How to Work with [Manual](#page-61-0) [Implementation"](#page-61-0) on page 62.
	- For task details on creating automated components, see "How to Work with [Keyword](#page-72-0) [GUI Automation"](#page-72-0) on page 73 and "How to Work with Scripted GUI and [API Automation"](#page-93-0) on [page 94.](#page-93-0)

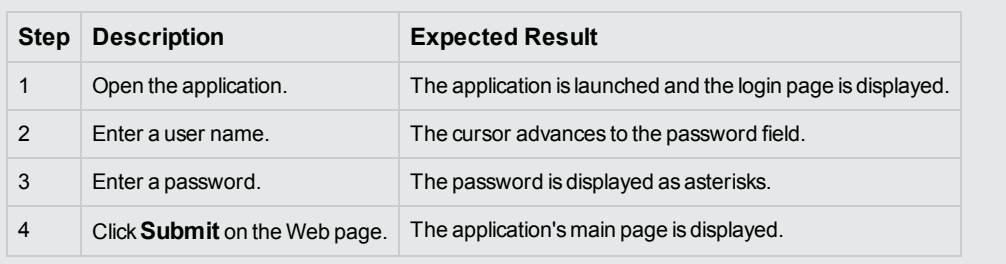

### **Example of Content**

You can use a component in multiple business process tests and flows. When you modify a component or its content, all business process tests or flows containing that component reflect that modification.

You can use run conditions to enable components to run selectively, based on earlier stages within the test or flow. For task details, see "How to Set Run [Conditions"](#page-147-0) on page 148.

When BPT Packaged Apps Kit learns a flow or test, it creates a new business component for each screen or tab through which you navigate in your applications. BPT Packaged Apps Kit also enables you to identify and reuse learned components instead of creating new components in your flow/test. For task details on learning, see "How to Learn Flows and [Business](#page-129-0) Process Tests" on page 130.

# <span id="page-36-0"></span>Components with Manual Content

Use the Manual Implementation tab in the Business Components module to create or modify manual business component content in the form of manual steps and expected results.

Manual steps represent operations that should be performed on your application when you run the component in a business process test or flow. Each step comprises a step name, a textual description of the procedure to be performed on the application, and the expected result (if any), of performing that step. When a business process test or flow with a manual component runs in ALM, the tester performs the steps defined in the manual component.

For task details, see "How to Work with Manual [Implementation"](#page-61-0) on page 62.

<span id="page-37-1"></span>For user interface details, see "Manual [Implementation](#page-63-0) User Interface" on page 64.

# Components with Automated Content

Use the Automation tab in the Business Components module to create or modify automated business component content either:

- As scripts, implemented in a testing tool such as UFT (scripted GUI or API automation)
- In the form of keyword-driven steps and expected results (keyword GUI automation)

Steps represent operations that should be performed on your application when you run the component in a business process test or flow. Each step is made up of an item (an object in the application or an operation), and an operation. The available items and operations are defined by the automation engineer in the object repository and the function libraries. These objects and operations can be saved in ALM, making them available for insertion into steps by the subject matter expert.

**Note:** Most of the information, examples, and images in this guide focus specifically on working with keyword GUI automated components. However, much of the information also applies to scripted components (either scripted GUI or API).

When using the automated runner to run a business process test or flow in ALM, the steps or script defined in an automated component are performed.

This section contains the following topics:

- ["Automation](#page-37-0) Phases" below
- <span id="page-37-0"></span>["Automation](#page-38-0) Types" on the next page

### **Automation Phases**

Creating automated components consists of the following phases:

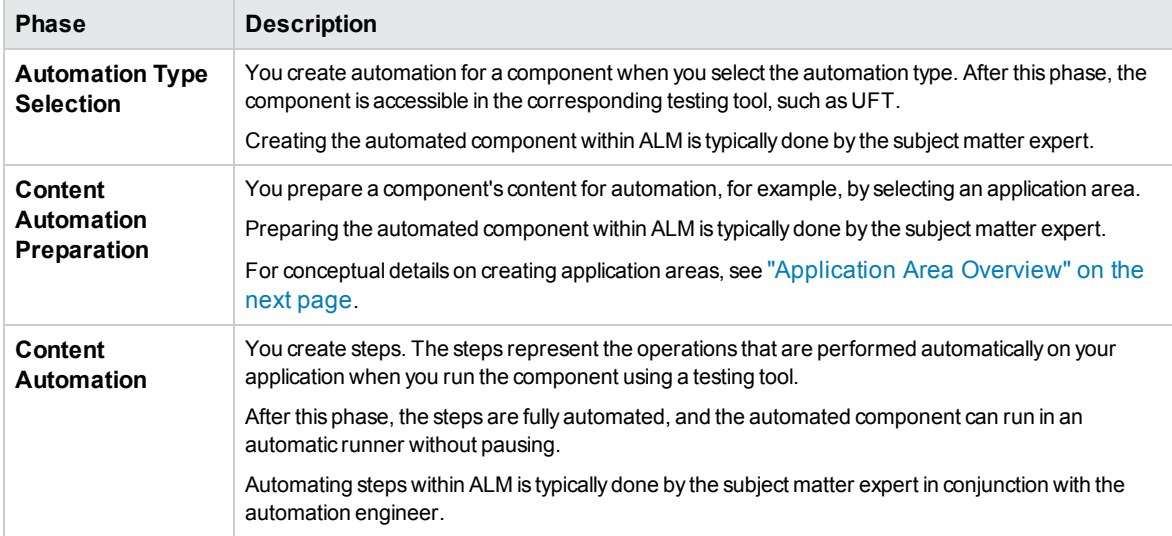

# <span id="page-38-0"></span>**Automation Types**

Business Process Testing provides the following types of automation.

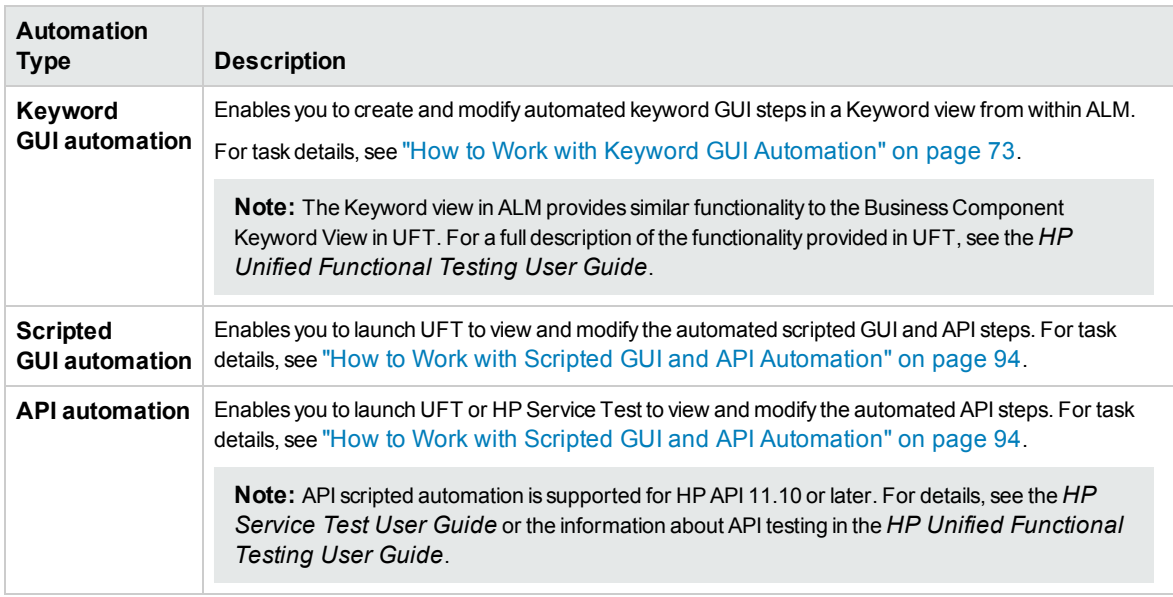

This section also includes:

<span id="page-38-1"></span>• ["Application](#page-38-1) Area Overview" below

# Application Area Overview

An application area provides all settings and resources required to automate content. These include:

- Representations of the objects from your application, contained in the shared object repository. The automation engineer can change the behavior of these objects in the application using the RegisterUserFunc utility statement in UFT. For details, see the *Unified Functional Testing Object Model Reference*.
- User-defined operations (keyword GUIs), contained in function libraries.
- Special operations to recover from errors and unexpected events, contained in recovery scenarios.

You can create multiple application areas, each representing a different area or aspect in your application. It is important that you select the correct application area on which to base your business component. Each application area should have a detailed description to help you to make the correct choice.

You can create basic application areas based on a default template in the ALM Test Resources module. (For details, see the *HP Application Lifecycle Management User Guide*.) However, most application area functionality is provided by the subject matter expert in UFT.

When you create a business component and choose an associated application area, the settings and resources that are defined in the current application area are embedded in the component. Therefore, any changes made to the application area in UFT at a later time are applied directly to the component.

The shared object repository, function libraries, and scenario files that comprise an application area are links to the actual repository and files stored in ALM. Changes to the stored repository and files affect

all the components that reference them, and it is not necessary to update the application area for such changes.

You cannot delete an application area that is associated with a business component.

This section contains the following topics:

- <sup>l</sup> "Who Creates [Application](#page-39-0) Areas?" below
- "BPT [Resources](#page-39-1) Folder" below
- <span id="page-39-0"></span>• "Other [Resources"](#page-40-1) on the next page

## **Who Creates Application Areas?**

The following users can create application areas:

- The automation engineer, in UFT. For details on working with and creating application areas in UFT, see the *HP Unified Functional Testing User Guide*. For details on working with and creating application areas in API, see the *HP Service Test User Guide* or the information about API testing in the *HP Unified Functional Testing User Guide*.
- <sup>l</sup> Either the subject matter expert or the automation engineer in the Test Resources module in ALM. The application area entity that is created in ALM provides the structure for automation, using default resources.

You can start to create an automated component, even if its application area has not yet been created or fully-defined. Create the automated component by adding comments describing the steps you need to create when the application area is available. However, if the application area has not yet been created, you cannot add keyword GUI steps to your component yet.

## <span id="page-39-1"></span>**BPT Resources Folder**

The business component resources for the project are created automatically in the Test Resources module by the Unified Functional Testing Add-in for Business Process Testing, available from the HP Application Lifecycle Management Add-ins page (**Help > Add-ins**).

The resources are stored in the **BPT Resources** folder. The automatic creation occurs:

- <sup>l</sup> The first time you click **Business Components** module **> Automation** tab in a new project
- When you create a UFT automated component for the first time
- <sup>l</sup> When UFT connects to ALM for the first time

For business process tests or flows to perform properly, the **BPT Resources** folder and its subfolders should not be renamed or deleted.

**Note:** In previous versions of Quality Center, the **BPT Resources** folder was created in the Test Plan module. When upgrading from Quality Center version 9.2, a **BPT Resources** folder that exists in the Test Plan module must be moved to the Test Resources module using the QuickTest Asset Upgrade Tool for Quality Center.

The **BPT Resources** folder contains all the UFT resources available for business components in the project, and includes the following subfolders.

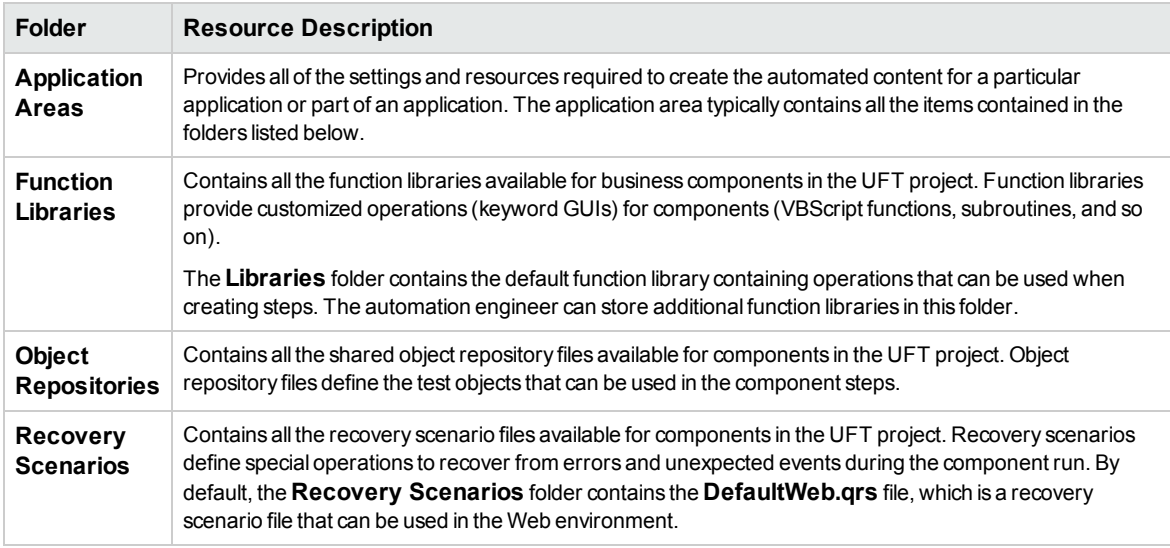

# <span id="page-40-1"></span>**Other Resources**

This section lists additional resources that impact the objects available to you when automating using the UFT keyword GUI method:

#### **Associated Add-ins**

The specified set of Unified Functional Testing add-ins that is associated with the business component determines the types of objects that UFT recognizes and that can be tested using that business component. Each add-in is associated with a development environment. For example, UFT includes built-in add-ins for testing in Web, ActiveX, and Visual Basic environments. Additional Unified Functional Testing add-ins are available for testing environments such as SAP Solutions, Java, Oracle, Siebel, terminal emulators, and more.

#### **Applications List**

<span id="page-40-0"></span>UFT runs components only on the set of Windows-based applications that are specified for the component. It can also run on applications in any other environment for which the appropriate Unified Functional Testing Add-in is loaded.

# Howto Create Business Components in ALM

This task describes how to create business components, their shells, and their content (manual implementation or automation) in ALM.

#### **Note:**

- This task is part of a higher-level task. For details, see "Working with [Business](#page-23-0) Process [Testing"](#page-23-0) on page 24.
- <sup>l</sup> **Product Feature Movie:** To view a movie that demonstrates basic information about Business Process Testing, select **Help > Movies** in the ALM main window.

#### This task includes the following steps:

- ["Prerequisites"](#page-41-0) below
- "Create the [component](#page-41-1) tree" below
- "Create the [component](#page-41-2) shell" below
- "Update the [component](#page-42-0) shell" on the next page
- "Create [component](#page-42-1) content" on the next page
- <sup>l</sup> ["Synchronize](#page-42-2) component content optional" on the next page
- "Handle [component](#page-43-0) requests optional" on page 44
- ["Convert](#page-43-1) manual tests optional" on page 44
- "Create [components](#page-43-2) by recording optional" on page 44
- "Create [components](#page-43-3) by learning packaged apps, such as SAP optional" on page 44
- "Create [components](#page-43-4) using HP Sprinter optional" on page 44
- "Analyze [components"](#page-43-5) on page 44

#### <span id="page-41-0"></span>1. **Prerequisites**

• Determine the component scope by gathering information such as business process specifications, marketing and business requirements documents, and stakeholder goals.

#### **Examples**

Some questions you may want to ask are:

- <sup>o</sup> What is the main purpose and direction of the application from a business perspective?
- <sup>o</sup> What are your business or testing priorities? How can you represent these priorities as business components?
- <sup>o</sup> How much reuse is necessary? This can help determine the division of application testing into tests, flows, groups, and components.
- $\circ$  Is testing going to be automated, manual or both?
- Decide if Business Process Testing, by default, should prepare the component for the creation of manual steps automatically when you create a component. For details, see the *HP Application Lifecycle Management Administrator Guide*.

#### <span id="page-41-1"></span>2. **Create the component tree**

Define a hierarchical framework for your business components by creating a component tree, as you would any other tree in ALM. For user interface details, see "Business [Components](#page-45-0) Module [Window"](#page-45-0) on page 46.

#### <span id="page-41-2"></span>3. **Create the component shell**

Define the shell for your business components. For user interface details, see ["New](#page-55-0) [Component/Component](#page-55-0) Details Dialog Box" on page 56.

**Tip:** You can also create components:

<sup>l</sup> Using other testing tools, such as UFT. See the *HP Unified Functional Testing User Guide* or the relevant guide for the testing tool.

- By converting existing manual ALM tests (not business process tests) to components. For task details, see ["Convert](#page-43-1) manual tests - optional" on the next page.
- When learning flows using BPT Packaged Apps Kit. For user interface details, see ["Learn](#page-135-0) Flow Process User [Interface"](#page-135-0) on page 136.
- Copying components from other projects. For user interface details, see ["Paste](#page-57-0) [Components/Component](#page-57-0) Folders to Target Project Dialog Box" on page 58
- Handling [component](#page-43-0) requests. For task details, see "Handle component requests [optional"](#page-43-0) on the next page.

Components are added to the component tree with the manual component **valuation**. The components are assigned the status **Under Development**.

**Tip:** By default, components are created assuming a manual implementation is needed for adding manual steps. You can change this default if you prefer that the component be created without preparation for manual implementation. In this case, an "empty" component is created. For details, see the *HP Application Lifecycle Management Administrator Guide*.

### <span id="page-42-0"></span>4. **Update the component shell**

For each component, you can update its content and implementation requirements (details, manual steps, automation, attachments, parameters, dependencies, and history).

Right-click a component and select **Component Details**. The Component Details dialog box opens. For user interface details, see "New [Component/Component](#page-55-0) Details Dialog Box" on [page 56](#page-55-0).

#### <span id="page-42-1"></span>5. **Create component content**

Determine if the content should be manual, automated, or both.

For automated components, determine the automation testing tool (such as UFT) and method (scripted GUI, keyword GUI, API).

**Tip:** Review the guidelines under "Choosing [Methodologies"](#page-17-0) on page 18.

For task details on adding manual steps to the component content, see "How to Work with [Manual](#page-61-0) [Implementation"](#page-61-0) on page 62.

For task details on adding keyword GUI automation to the component content, see ["How](#page-72-0) to Work with Keyword [GUI Automation"](#page-72-0) on page 73.

For task details on adding scripted automation (either scripted GUI or API) to the component content, see "How to Work with Scripted GUI and [API Automation"](#page-93-0) on page 94.

### <span id="page-42-2"></span>6. **Synchronize component content - optional**

If your business component contains both manual implementation and automation, you can synchronize the business component's manual implementation steps and its automated steps. This guarrantees that the two implementations are consistent. When synchronized, you cannot edit manual implementation steps.

For user interface details, see the **Sync to Automation** button in "Manual [Implementation](#page-64-0) Tab" on [page 65](#page-64-0).

### <span id="page-43-0"></span>7. **Handle component requests - optional**

Another way to create components is to handle component requests submitted in the Test Plan module.

After confirming that a requested component and its parameters are necessary for business process testing, in the component tree, drag the requested component from the **Component Requests** folder to the appropriate folder. The **Not Implemented** status changes to **Under Development** as the component request becomes a component.

**Note:**

- You can rename and edit the requested component as you would any other ALM entity.
- You can delete a component request in the Business Components module only.
- You cannot automate a component request. After the request becomes a component, you can add automation.
- If you add a component request, which by default only has a manual implementation, into an automated business process test, the business process test can still be run automatically. The component request is ignored during the automatic run.

For task details on requesting components, see the task "How to Create [Business](#page-103-0) Process Tests and Flows" on [page 104](#page-103-0).

### <span id="page-43-1"></span>8. **Convert manual tests - optional**

You can use existing ALM manual tests as a basis for defining your manual business components.

Convert existing ALM manual tests using the Select Destination Folder dialog box in the Test Plan module. For user interface details, see "Select [Destination](#page-58-0) Folder Dialog Box" on page 59.

### <span id="page-43-2"></span>9. **Create components by recording - optional**

You can record your actions in any application. These actions are then used as steps in newlycreated business components. For details, see "How to Record [Components](#page-107-0) into Flows and [Business](#page-107-0) Process Tests" on page 108.

### <span id="page-43-3"></span>10. **Create components by learning packaged apps, such as SAP - optional**

You can learn actions in a packaged app, such as SAP. These actions are then created as components in newly-created business process tests or flows . For details, see "Learn [Process](#page-129-1) [Overview](#page-129-1) " on page 130.

### <span id="page-43-4"></span>11. **Create components using HP Sprinter - optional**

<span id="page-43-5"></span>You can use Sprinter to define manual business components. For details, see the Sprinter documentation.

#### 12. **Analyze components**

- Review your business components to ensure that they meet the defined scope. After a component is approved, you change the status of a component from **Under Development** to **Ready**.
- To help review the components, you can generate reports and graphs. For example, to see the

development status of your components, you could view the Components Progress graph. For task details, see the information about analyzing data in the *HP Application Lifecycle Management User Guide*.

# Business Components User Interface

This section includes:

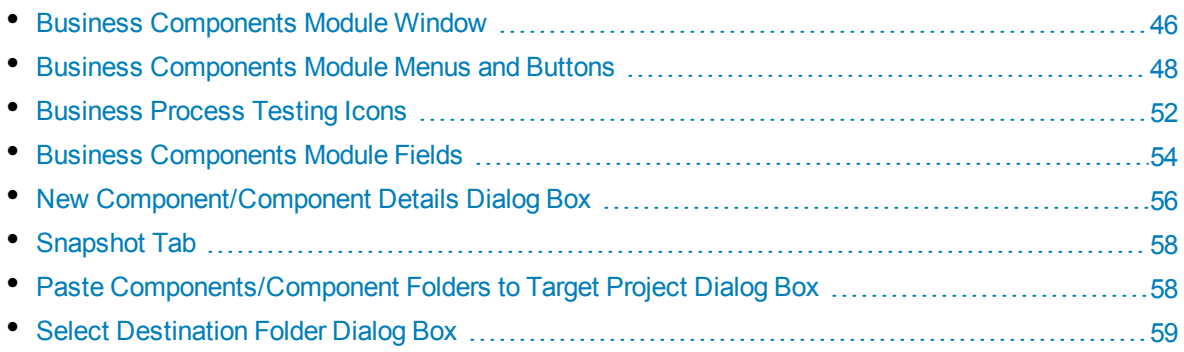

# <span id="page-45-0"></span>Business Components Module Window

This window enables you to define and maintain business components.

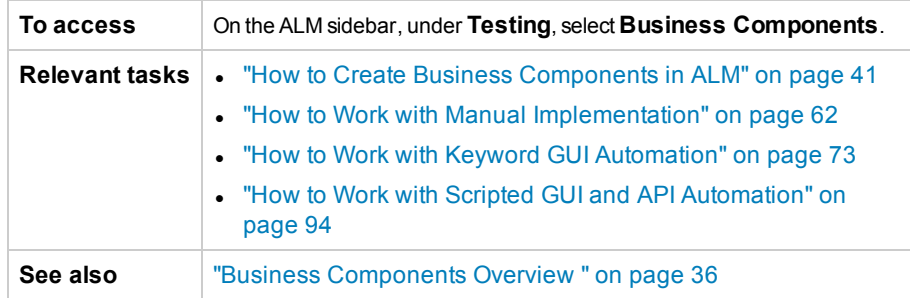

User interface elements are described below (unlabeled elements are shown in angle brackets):

<span id="page-45-2"></span><span id="page-45-1"></span>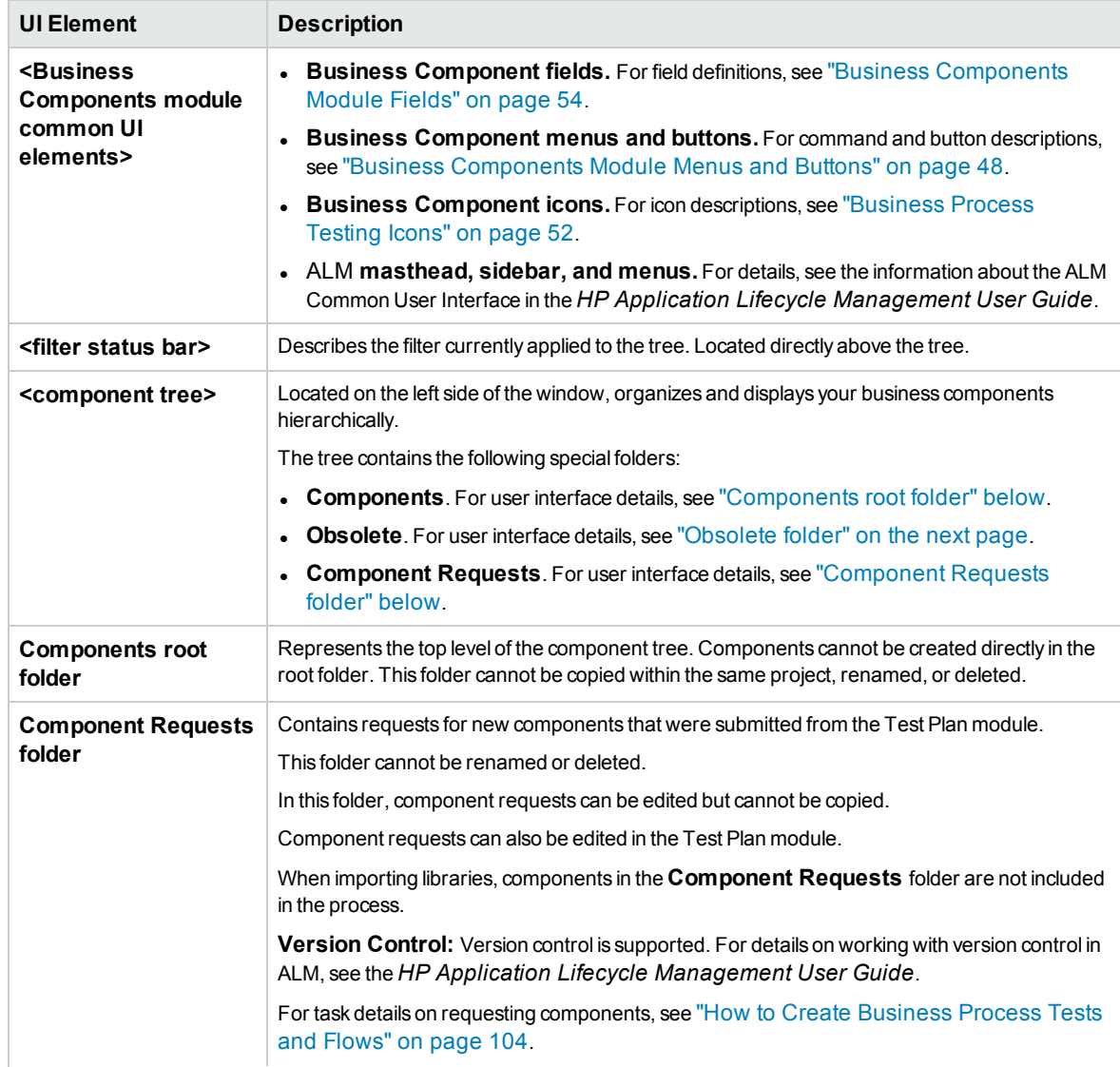

<span id="page-46-0"></span>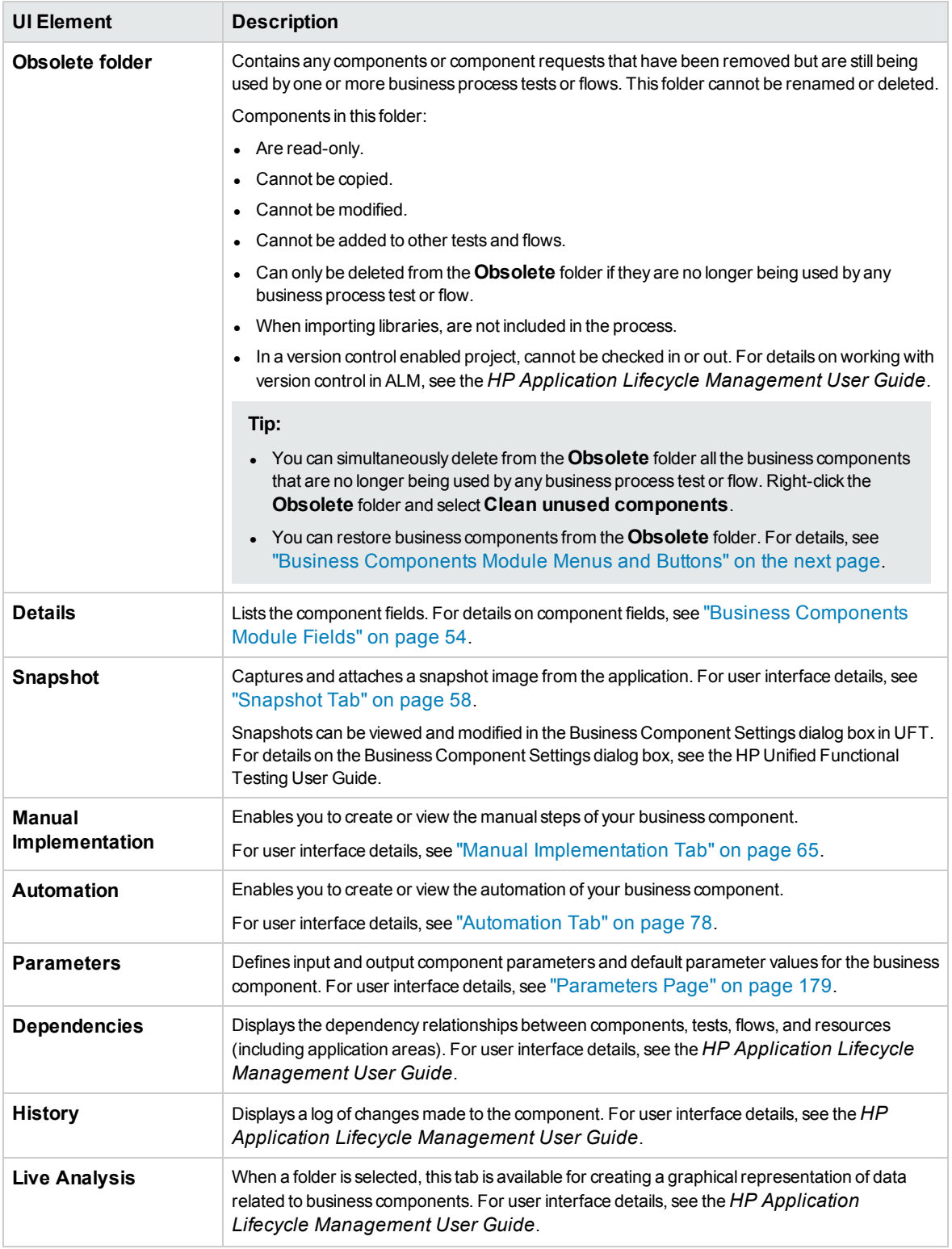

# <span id="page-47-0"></span>Business Components Module Menus and Buttons

This section describes the menus and buttons available in the Business Components module.

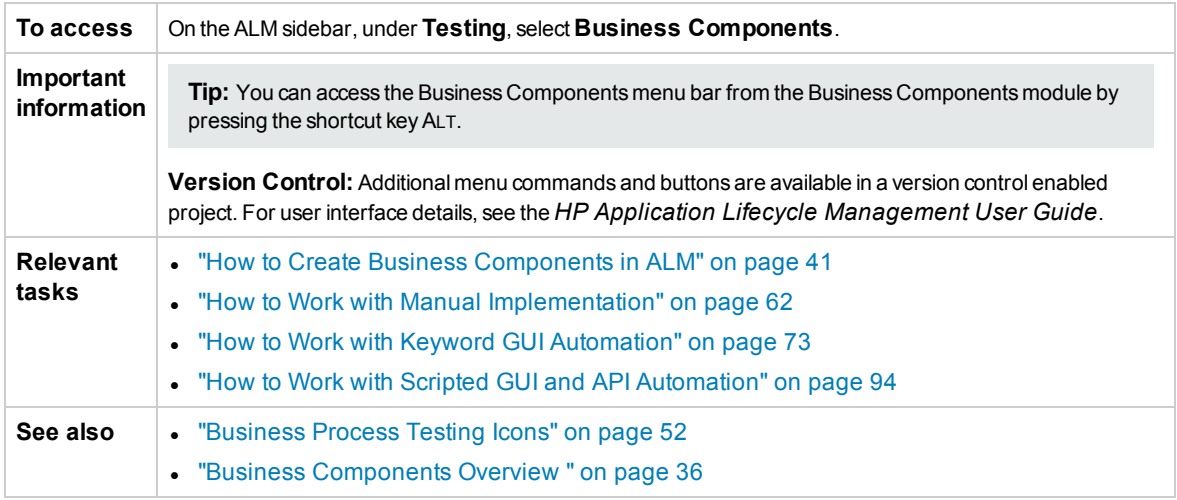

User interface elements are described below (unlabeled elements are shown in angle brackets):

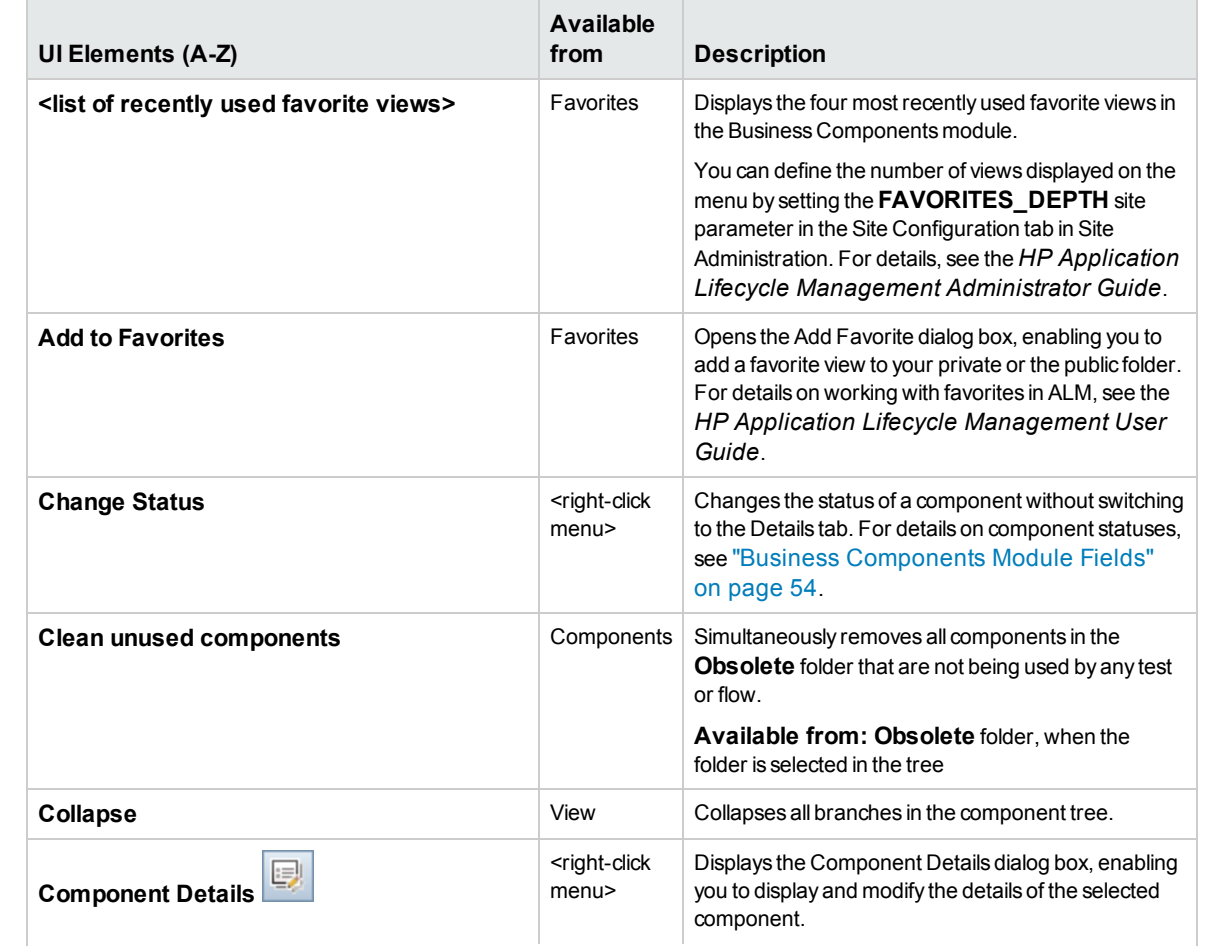

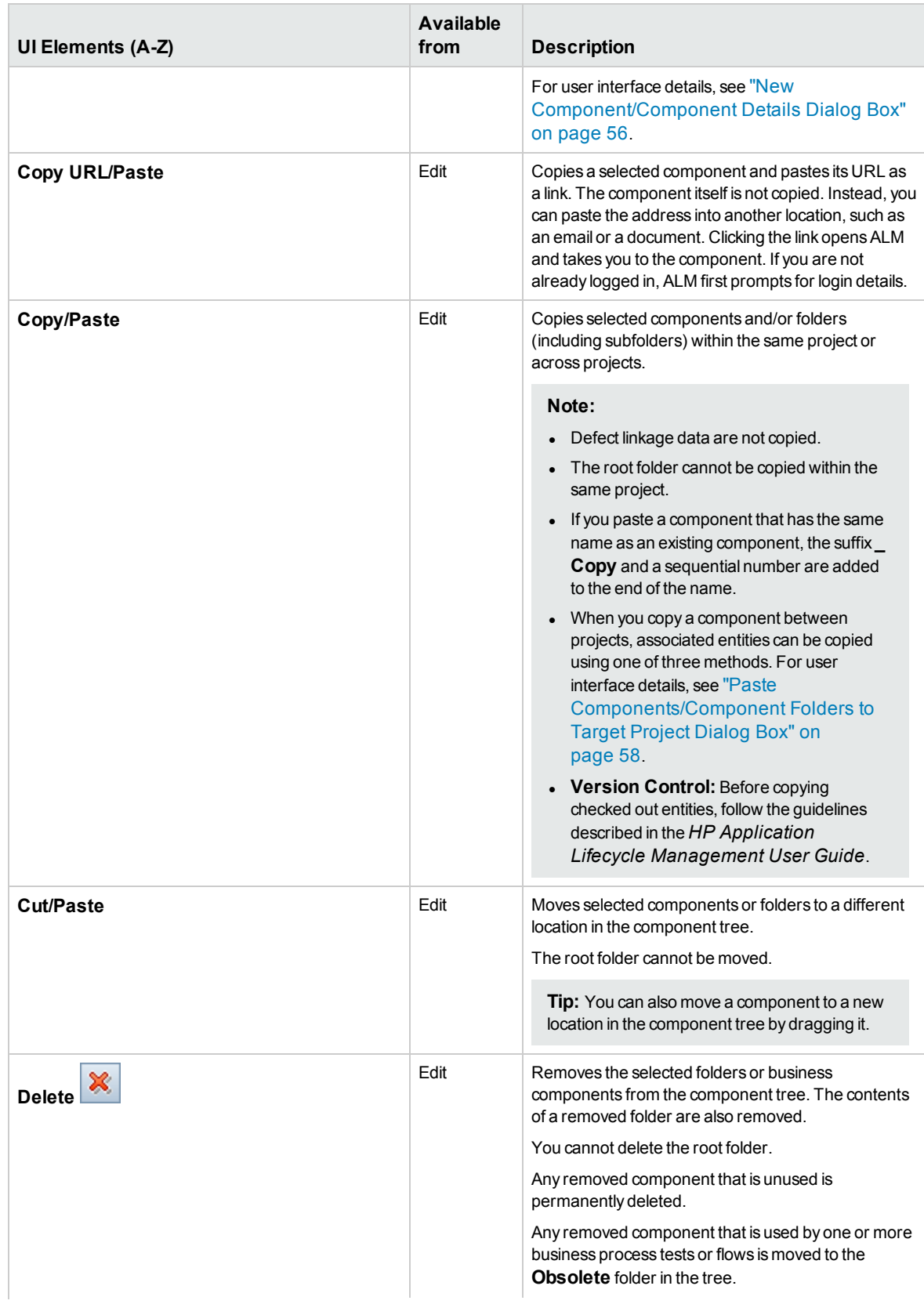

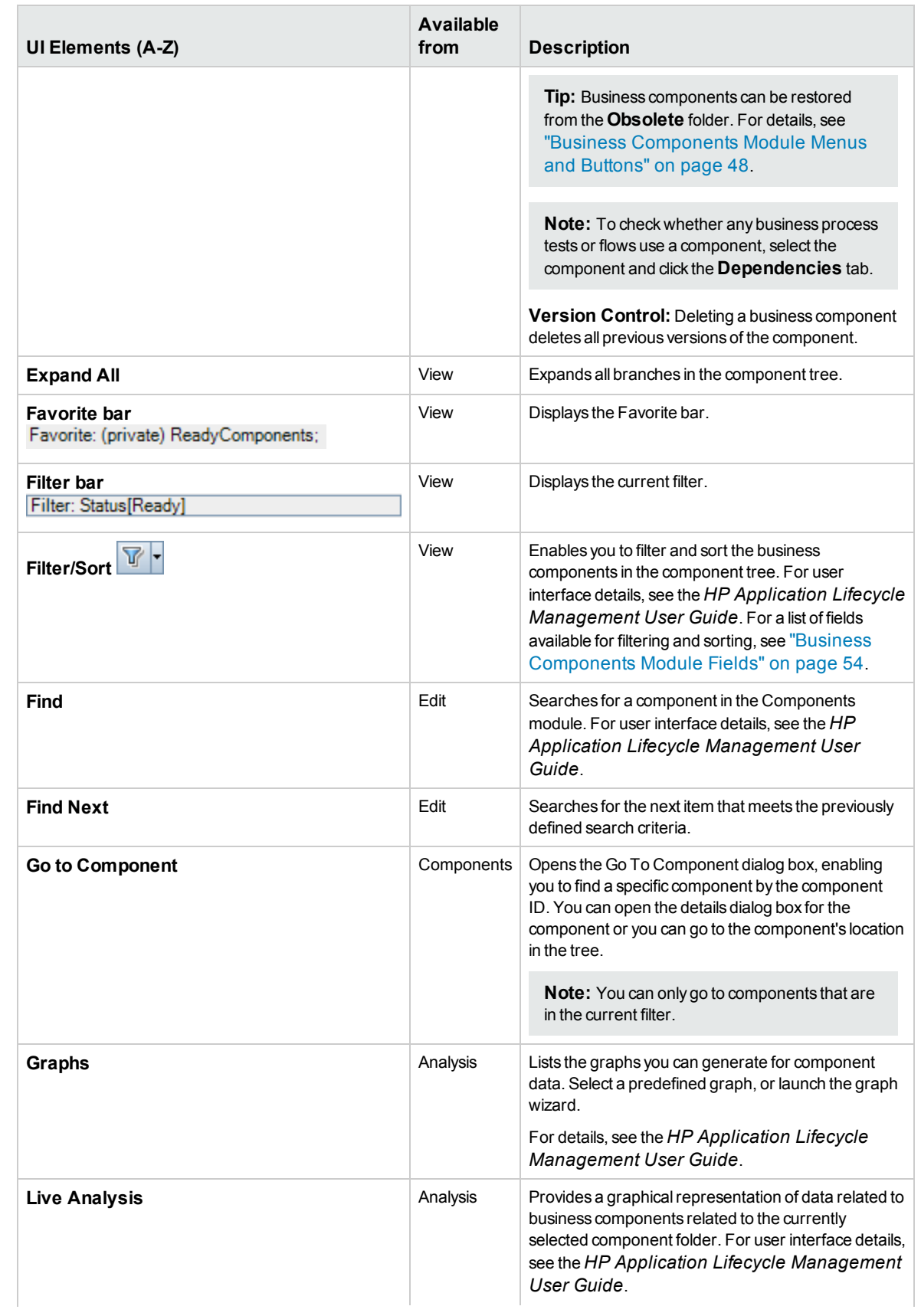

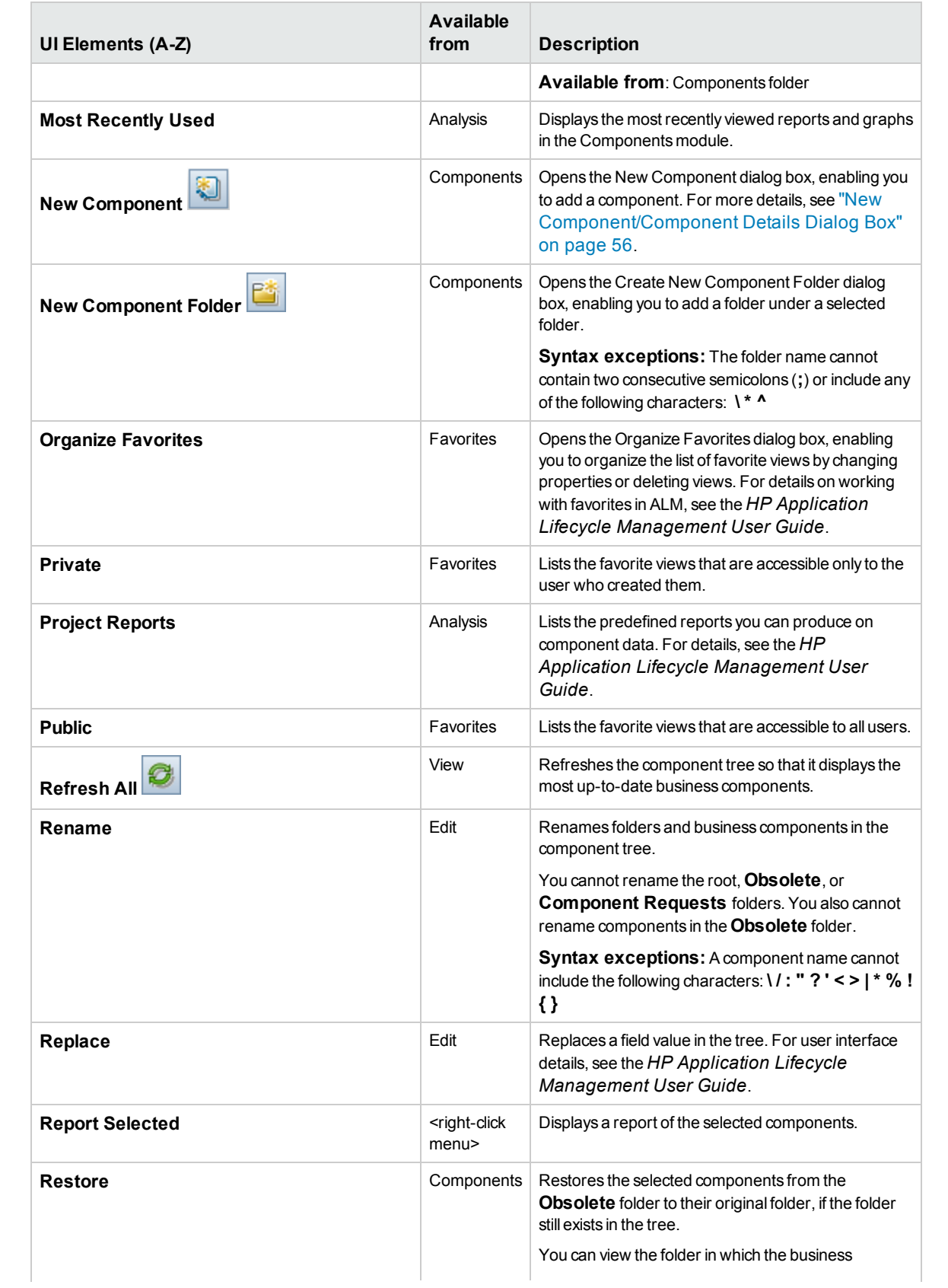

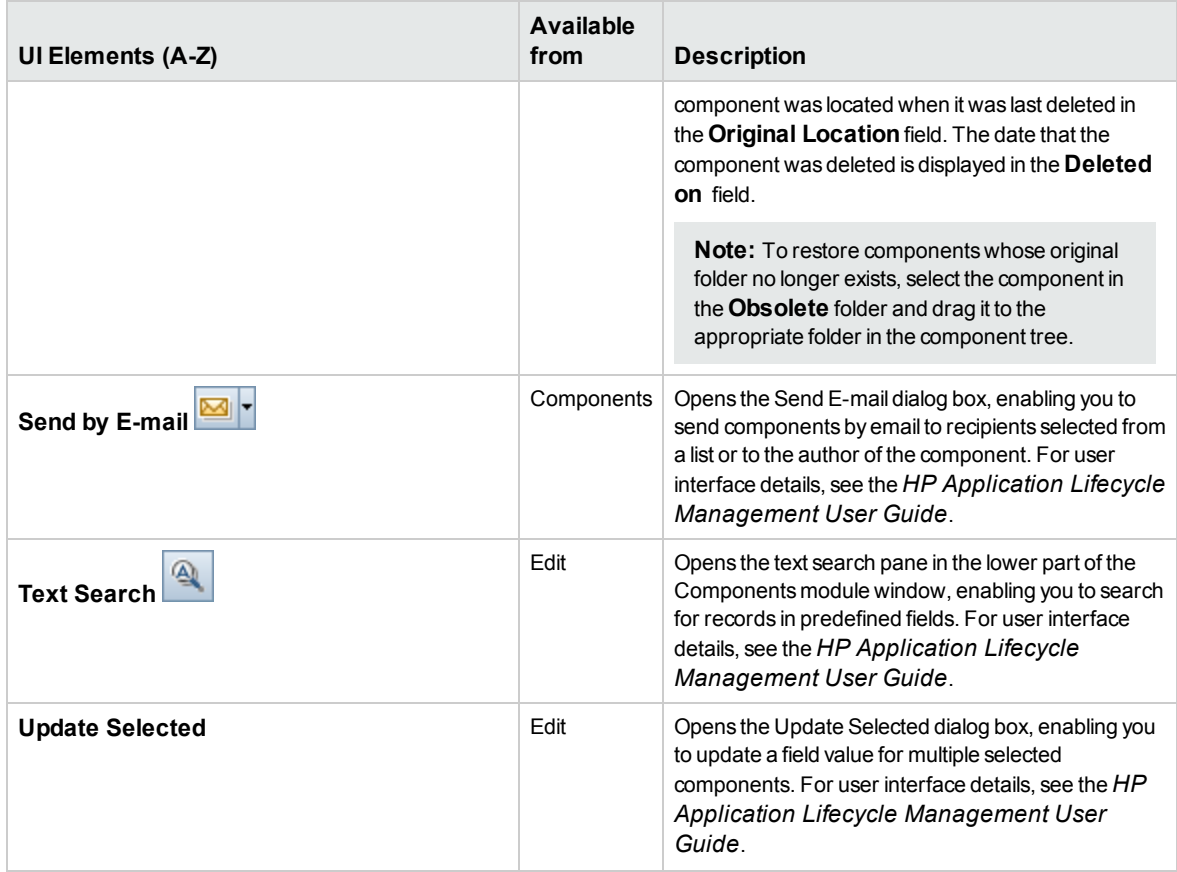

# <span id="page-51-0"></span>Business Process Testing Icons

This section describes the icons available for Business Process Testing in the Business Components module, Test Plan module, and Test Lab module.

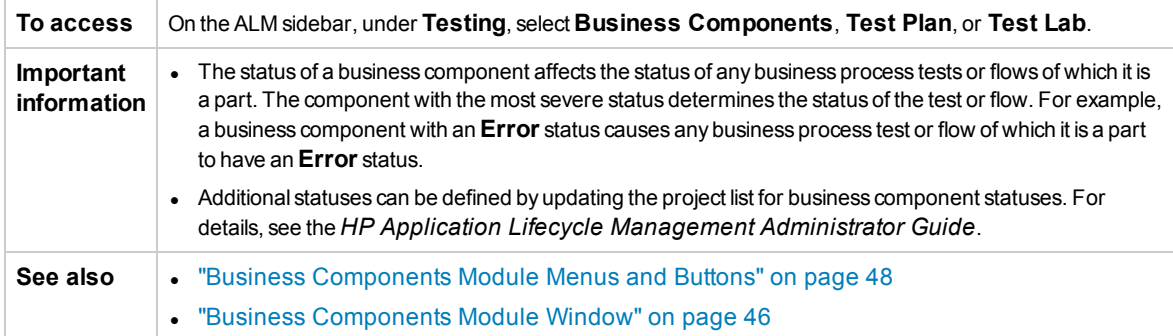

The icons are described below:

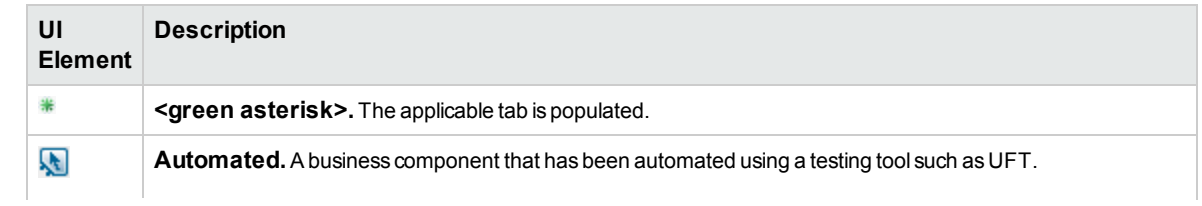

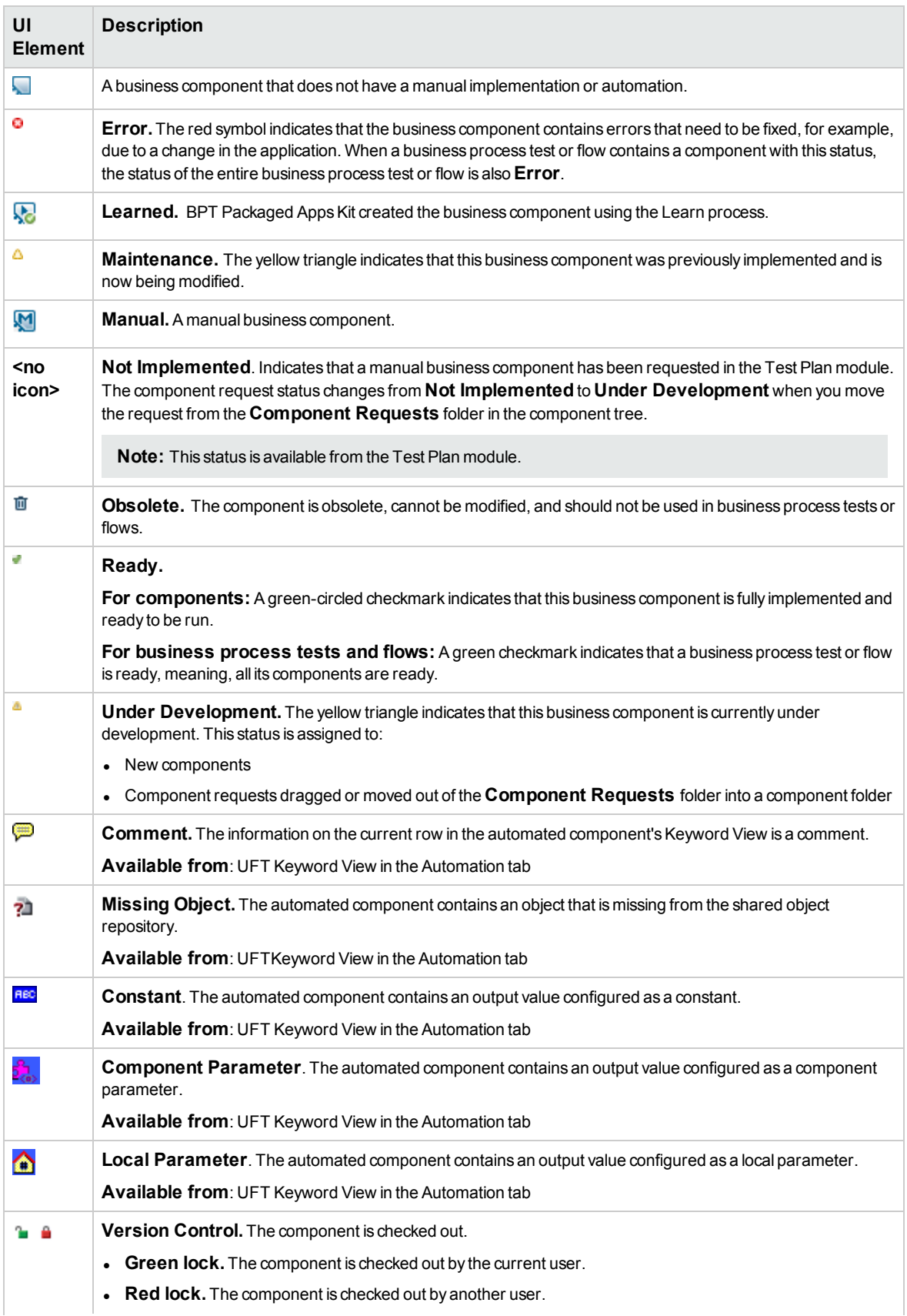

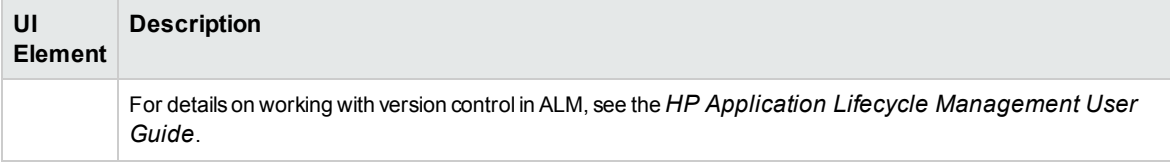

# <span id="page-53-0"></span>Business Components Module Fields

This section describes the Business Components module fields.

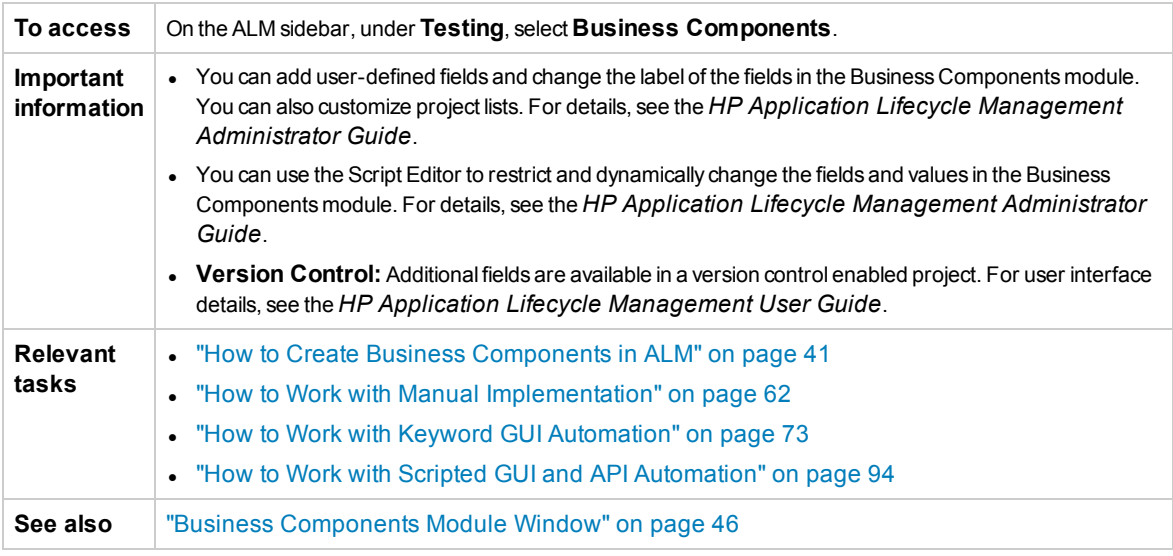

User interface elements are described below:

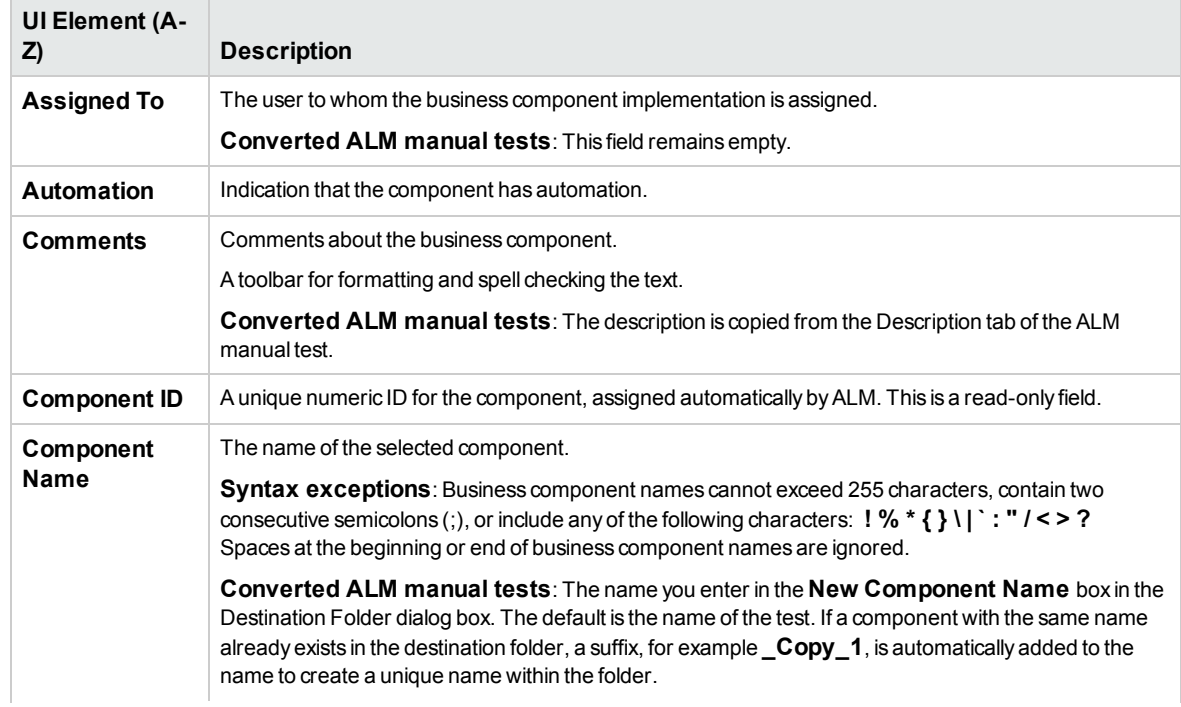

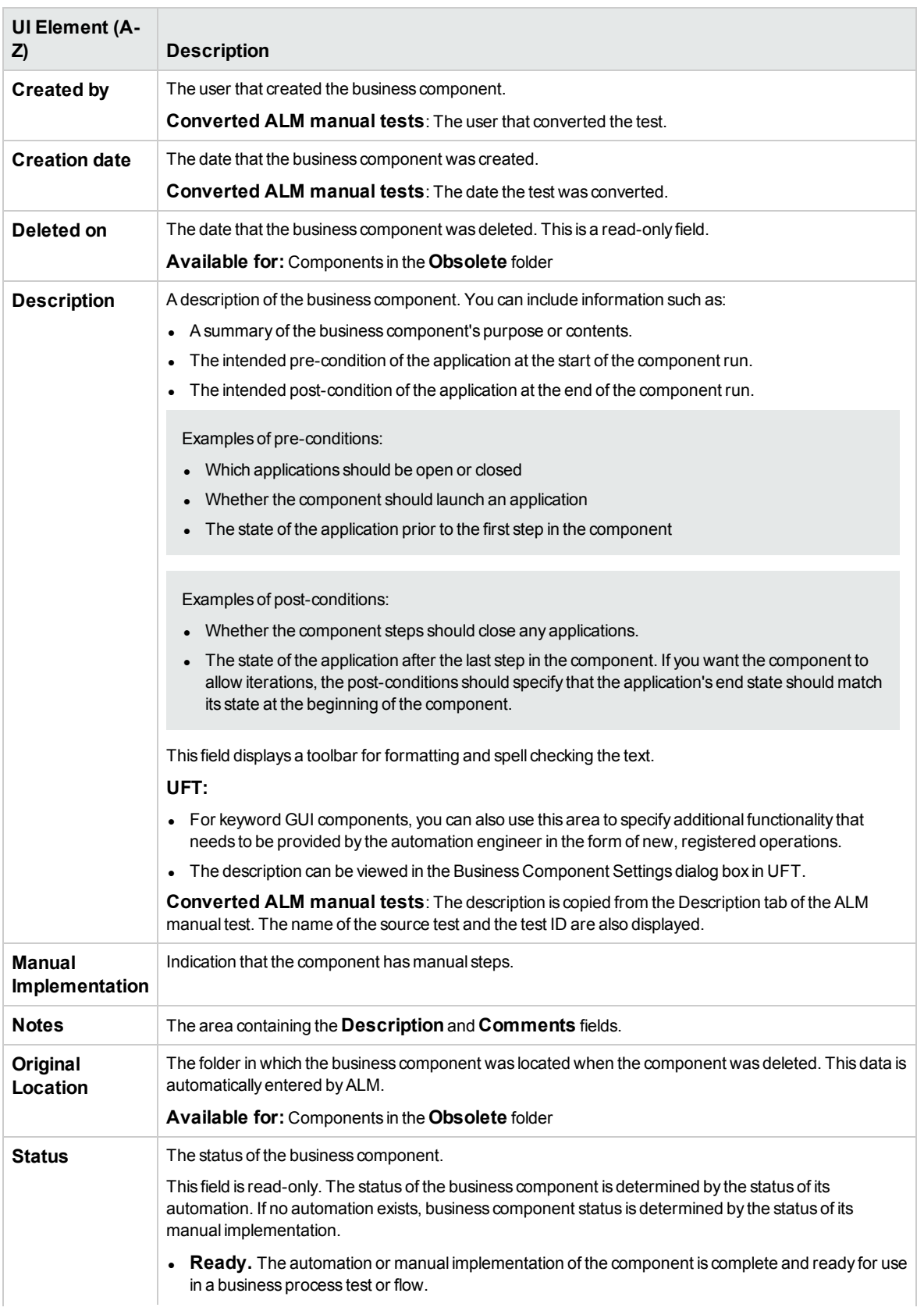

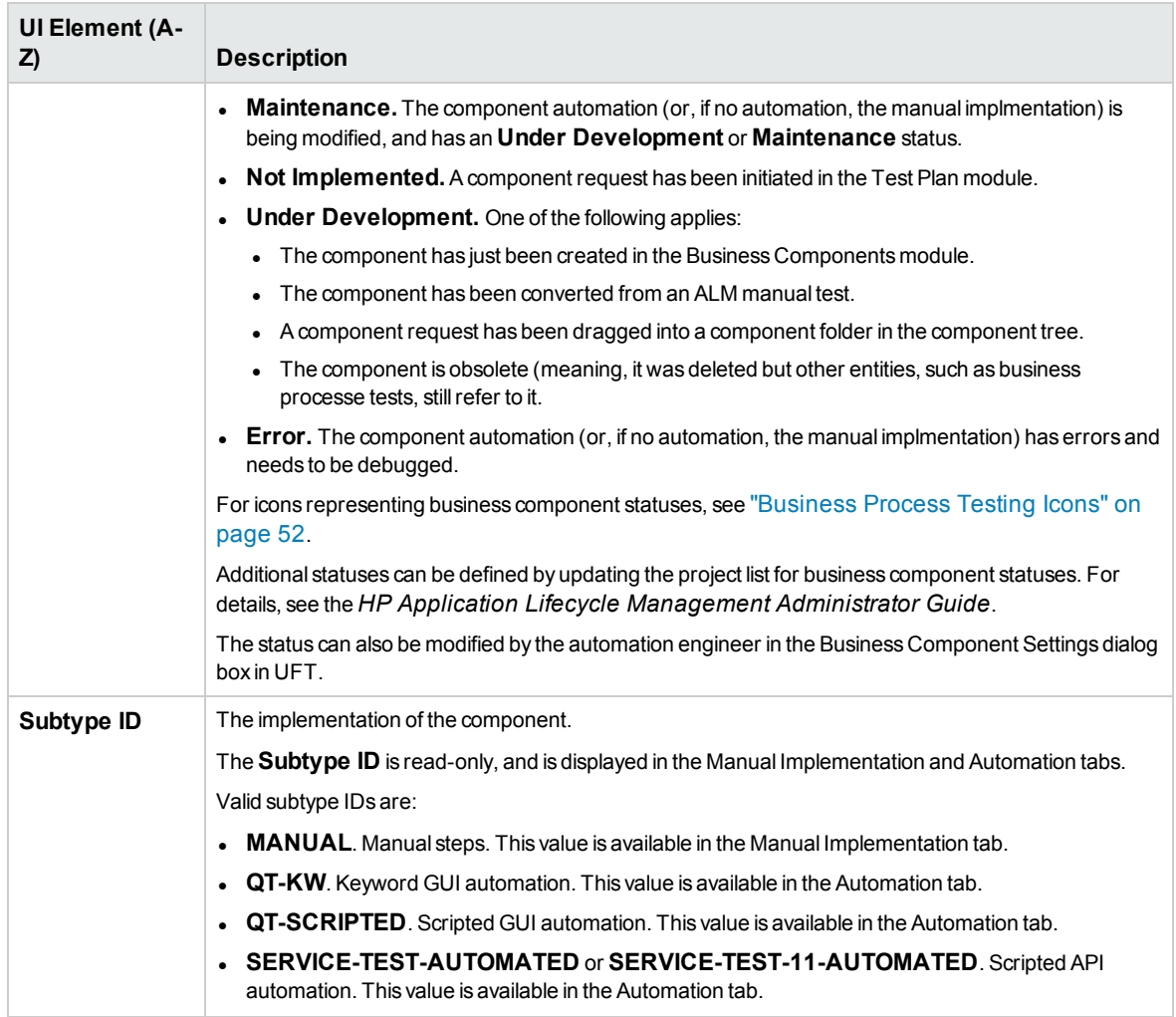

# <span id="page-55-0"></span>New Component/Component Details Dialog Box

The New Component dialog box enables you to define a new component.

The Component Details dialog box enables you to view and update the details of the selected component.

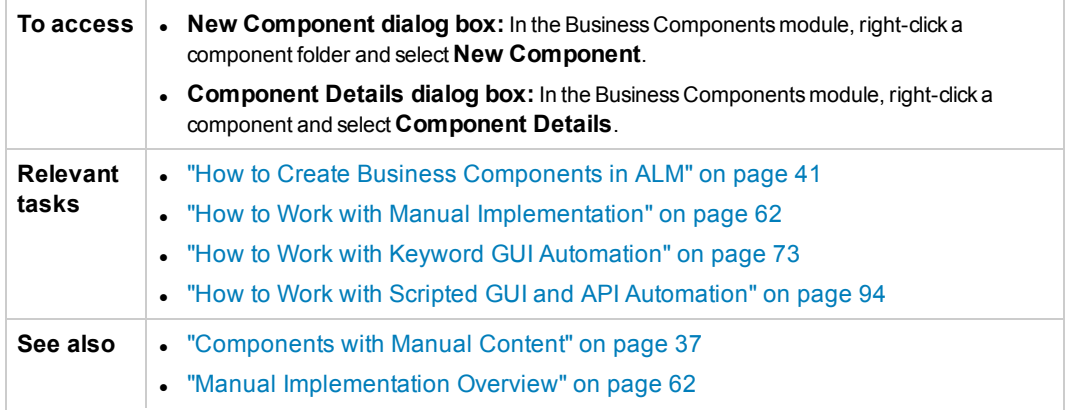

### <sup>l</sup> ["Components](#page-37-1) with Automated Content" on page 38

#### User interface elements are described below:

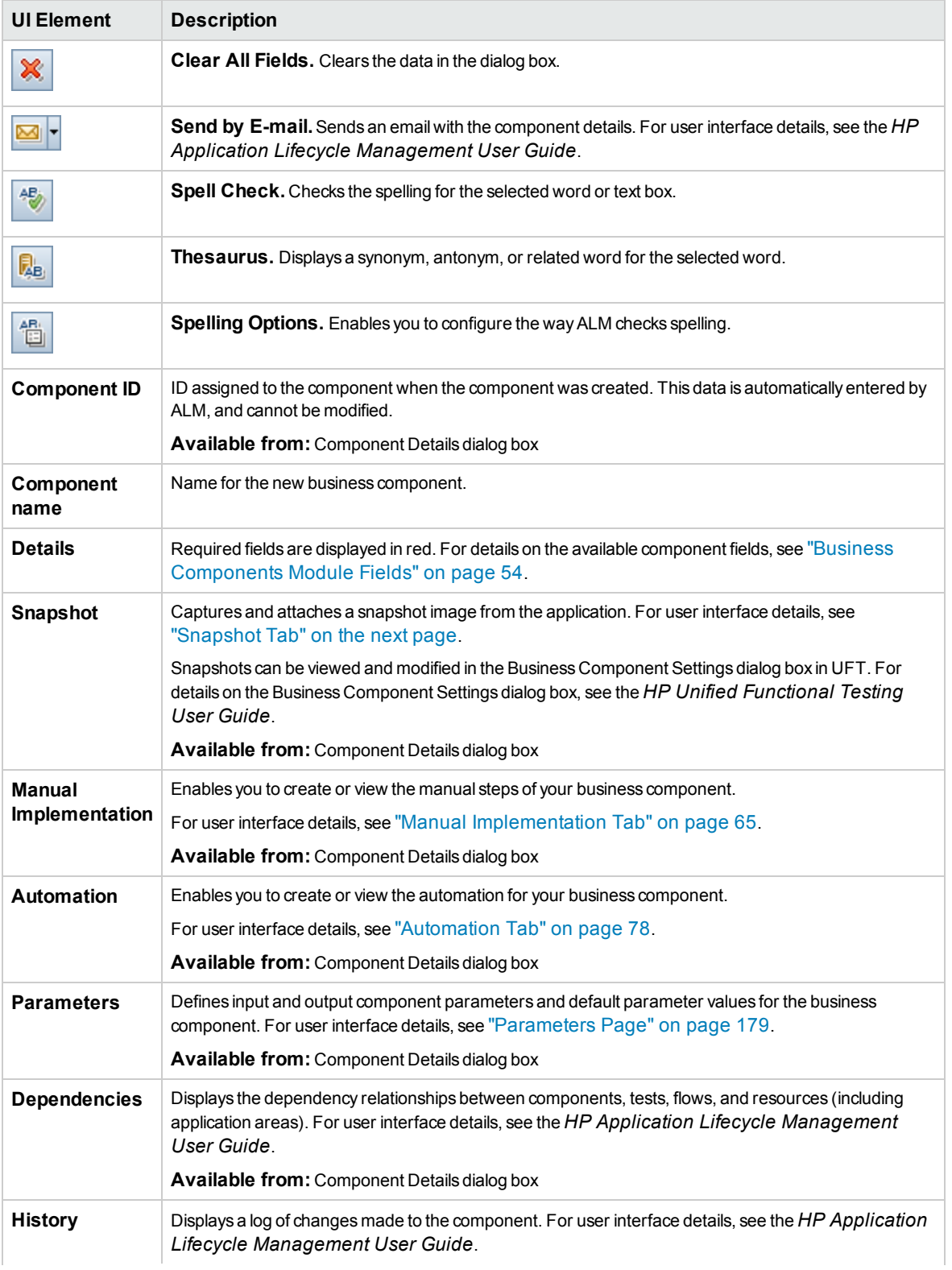

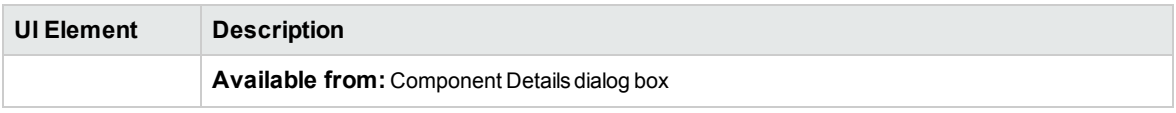

# <span id="page-57-1"></span>Snapshot Tab

This tab enables you to attach an image associated with the business component.

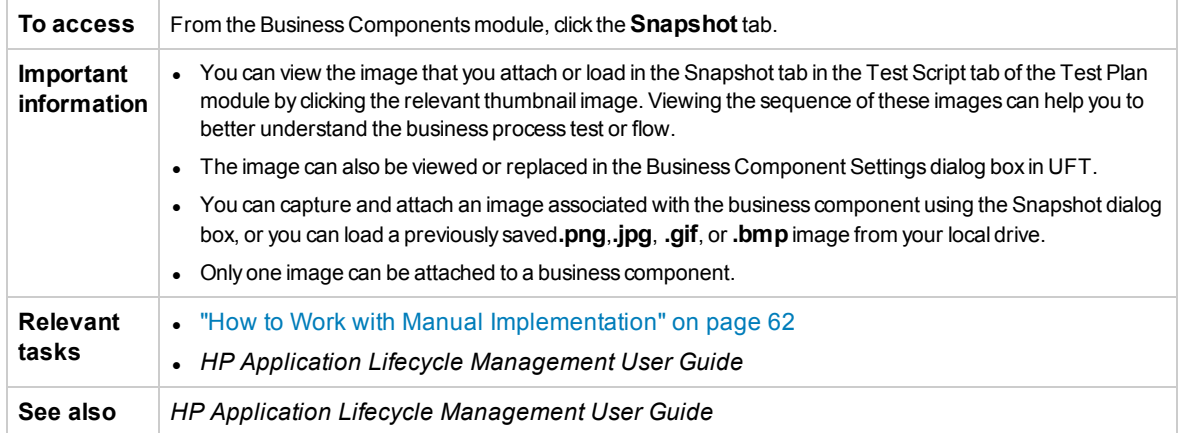

User interface elements are described below (unlabeled elements are shown in angle brackets):

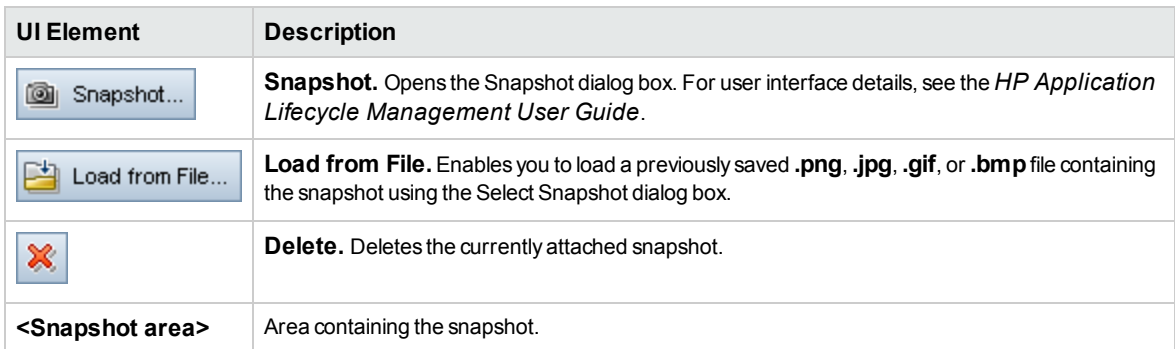

# <span id="page-57-0"></span>Paste Components/Component Folders to Target Project Dialog Box

This dialog box enables you to select the way in which components and component folders are copied from one project to another project.

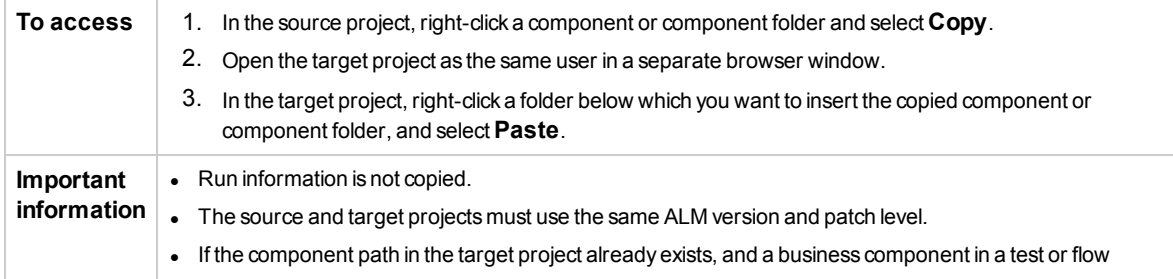

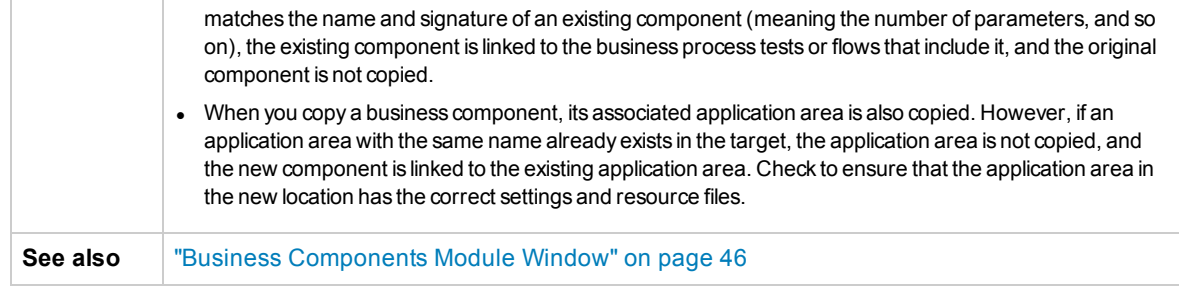

User interface elements are described below:

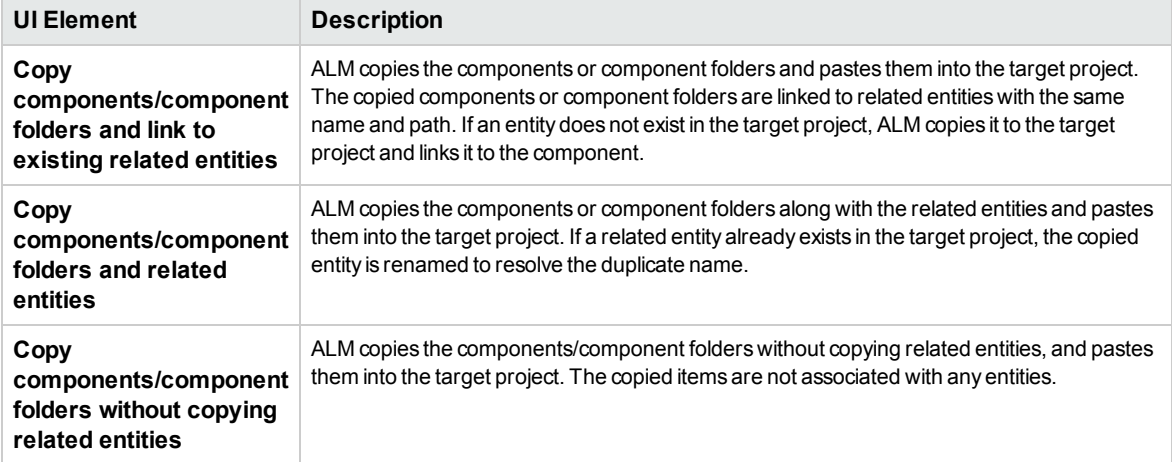

# <span id="page-58-0"></span>Select Destination Folder Dialog Box

This dialog box enables you to convert existing manual ALM tests (not business process tests) to manual components in a destination folder that you select.

When choosing the destination folder, you can select a folder, a single test, or multiple tests.

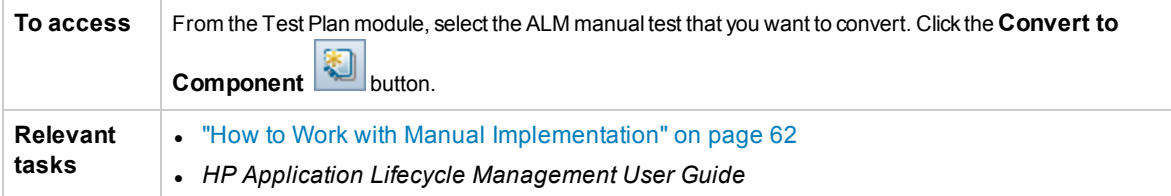

# **Considerations when Converting ALM Manual Tests to Components**

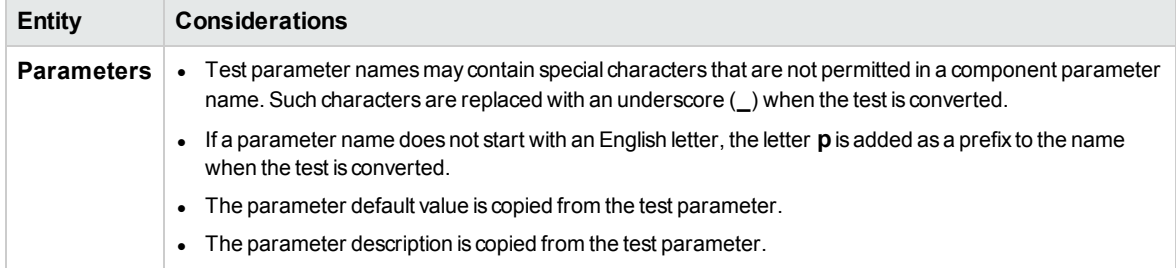

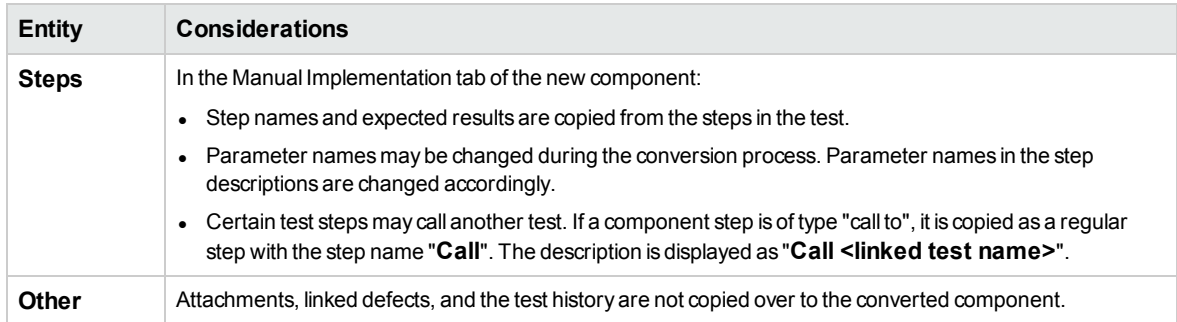

User interface elements are described below (unlabeled elements are shown in angle brackets):

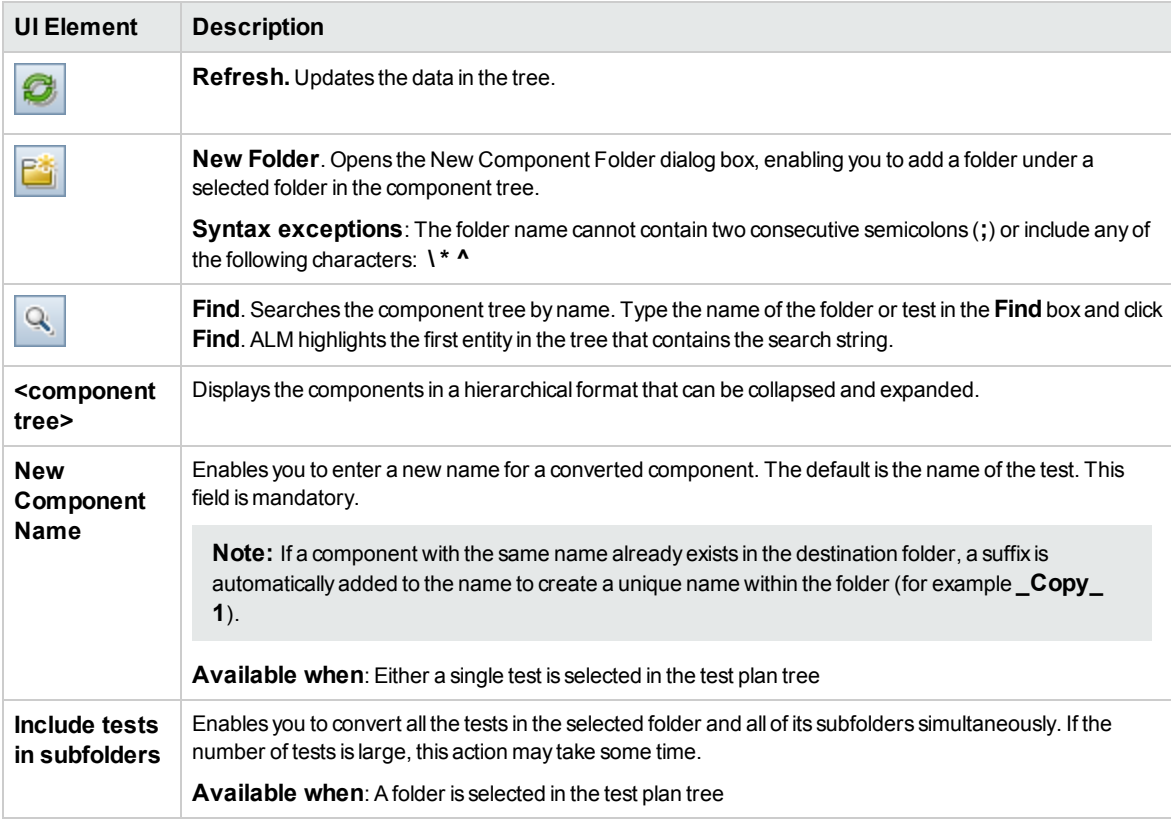

# Chapter 3: Components with Manual Implementation

This chapter includes:

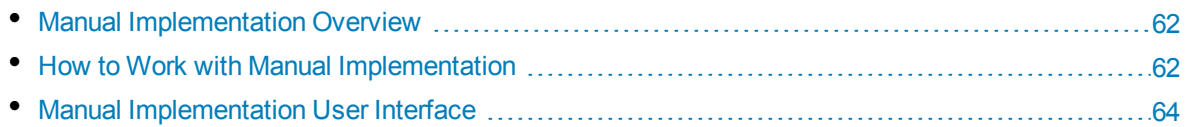

# <span id="page-61-1"></span>Manual Implementation Overview

In the Business Components module, you can create or modify manual business component content by adding manual steps.

Steps represent operations that should be performed on your application when you run the component in a business process test or flow. Each step comprises a step name, a textual description of the procedure to be performed on the application, and the expected result (if any), of performing that step. When a business process test or flow runs in ALM, the manual steps defined in the component are performed.

#### **Tip:**

- You can use your manual steps as guidelines for creating automated steps at a later time, using an applicable testing tool.
- You can use your manual steps even before the application is ready to be tested automatically, or before automated components are complete.

The following example demonstrates the application steps of a **Login** component for a Web application:

#### **Example:**

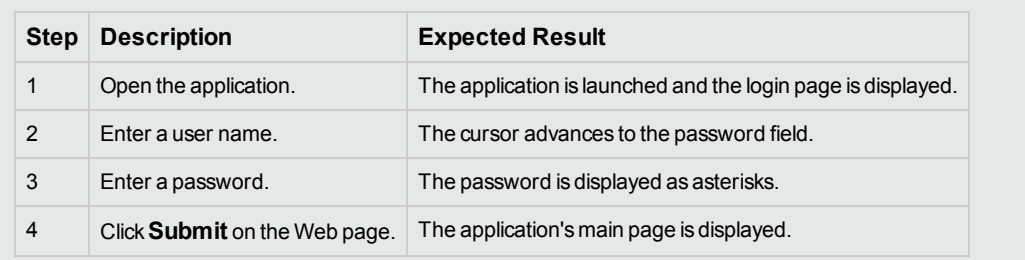

When designing a manual test (or, before automated testing resources are available for an automated test), you add manual steps in the Manual Implementation tab of each manual component. You run manual tests using the Manual Runner or Sprinter.

<span id="page-61-0"></span>For task details, see "How to Work with Manual [Implementation"](#page-61-0) below.

# Howto Workwith Manual Implementation

This task describes how to create and update a component's manual steps in the Business Components module.

To learn more about creating manual components, see "Manual [Implementation](#page-61-1) Overview" above.

**Note:**

**Higher-level task:** This task is part of a higher-level task. For task details, see "How to [Create](#page-40-0) Business [Components](#page-40-0) in ALM" on page 41.

#### This task includes the following steps:

- "Select a [component"](#page-62-0) below
- "Add [steps"](#page-62-1) below
- <sup>l</sup> ["Parameterize](#page-62-2) steps optional" below
- "Export steps [optional"](#page-62-3) below
- <span id="page-62-0"></span>• ["Results"](#page-63-1) on the next page

### 1. **Select a component**

<span id="page-62-1"></span>In the Business Components module window, select a component in the component tree.

### 2. **Add steps**

A step is a detailed operation to be performed on an application as part of testing the business process. Each step includes a description of an action and the expected results.

You add steps In the Manual Implementation tab. If there are existing steps, select the step below which you want to add a new step. For user interface details, see "Manual [Implementation](#page-64-0) Tab" on [page 65](#page-64-0).

Click **New Step** . The Component Step Details dialog box is displayed. For user interface details, see "Manual Implementation [Pane/Component](#page-64-1) Step Details Dialog Box" on page 65.

### <span id="page-62-2"></span>3. **Parameterize steps - optional**

You can insert parameters into a step's description and expected results.

To add a parameter to a step, in the Component Step Details dialog box, click **Insert Parameter**

°ò. . For task details on working with parameters, see "How to Create [Parameters"](#page-173-0) on page 174.

#### **Example:**

To test the loan request page in the banking application, you might create steps as follows:

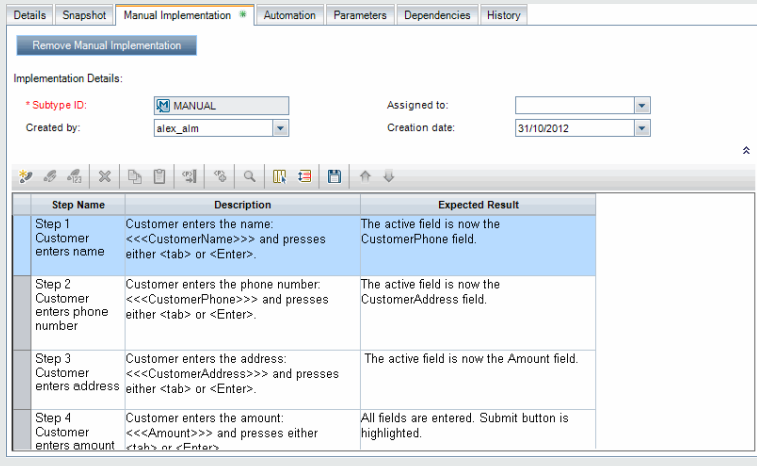

<span id="page-62-3"></span>4. **Export steps - optional**

From the Manual Implementation tab, you can export the step information to several formats, including text file, Microsoft Word document, Microsoft Excel spreadsheet, or HTML document.

For user interface details on exporting steps using the **Export** command in the Manual Implementation tab/Component Step Details dialog box, see the **Export** UI element in the "Manual Implementation [Pane/Component](#page-64-1) Step Details Dialog Box" on the next page.

### <span id="page-63-1"></span>5. **Results**

The steps are listed in the Manual Implementation tab.

# <span id="page-63-0"></span>Manual Implementation User Interface

This section includes:

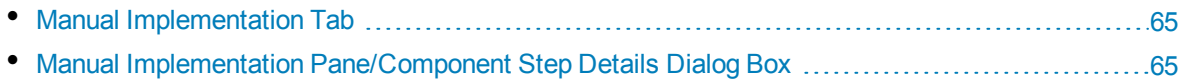

# <span id="page-64-0"></span>Manual Implementation Tab

This tab enables you to create and edit the manual implementation for components.

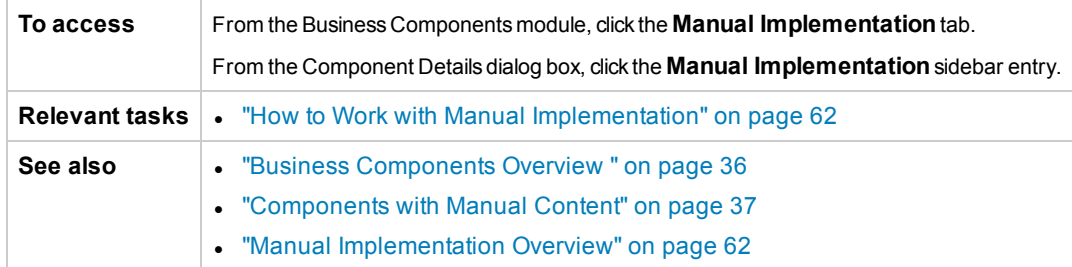

User interface elements are described below (unlabeled elements are shown in angle brackets):

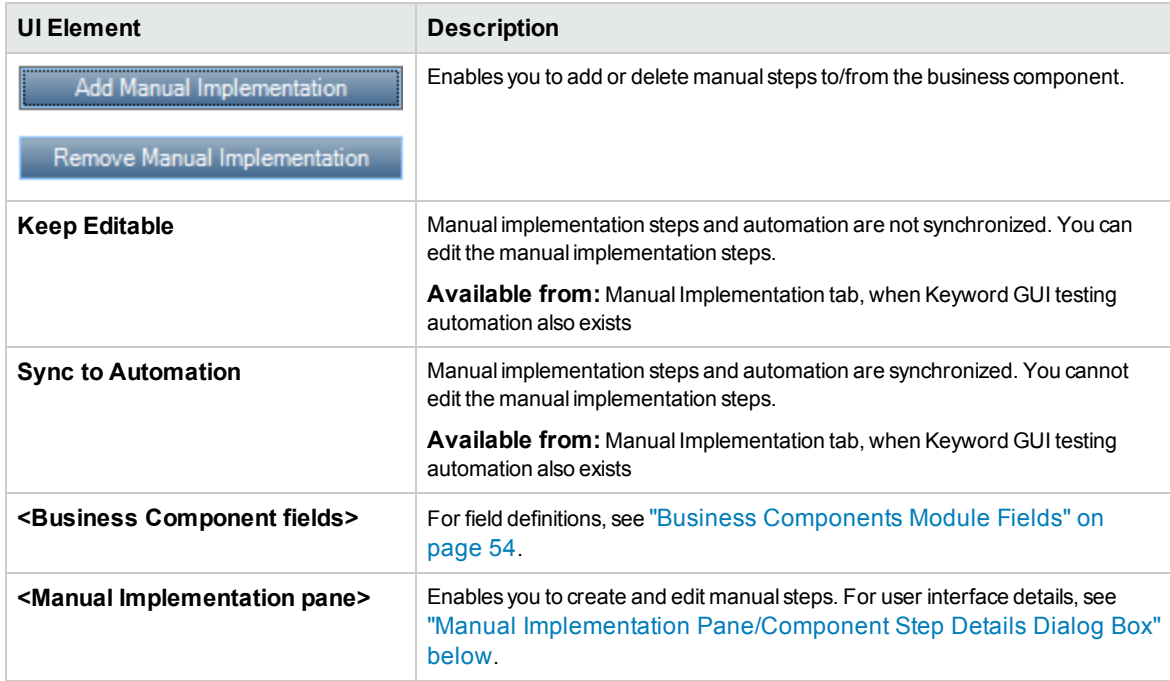

# <span id="page-64-1"></span>Manual Implementation Pane/Component Step Details Dialog Box

The Manual Implementation pane and the Component Step Details dialog box enable you to create and edit individual steps.

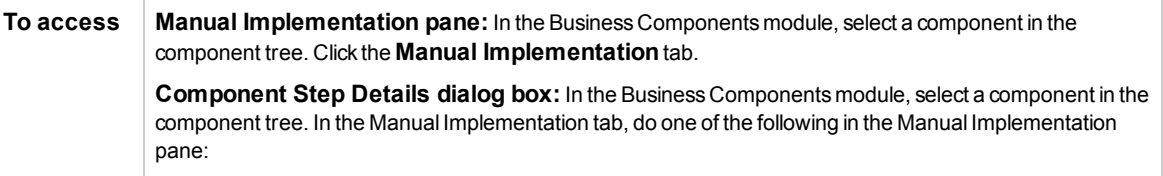

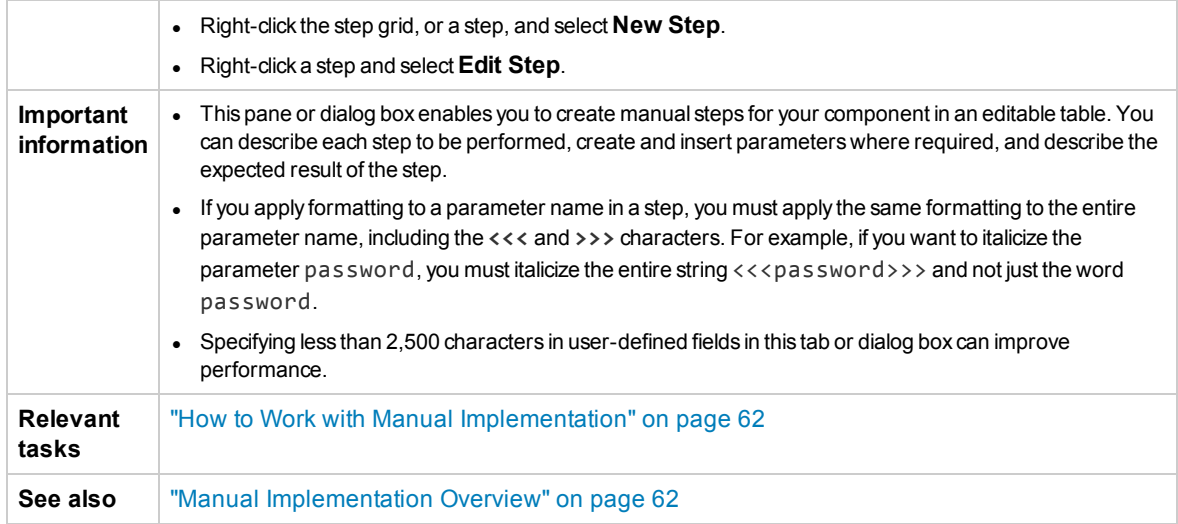

User interface elements are described below (unlabeled elements are shown in angle brackets):

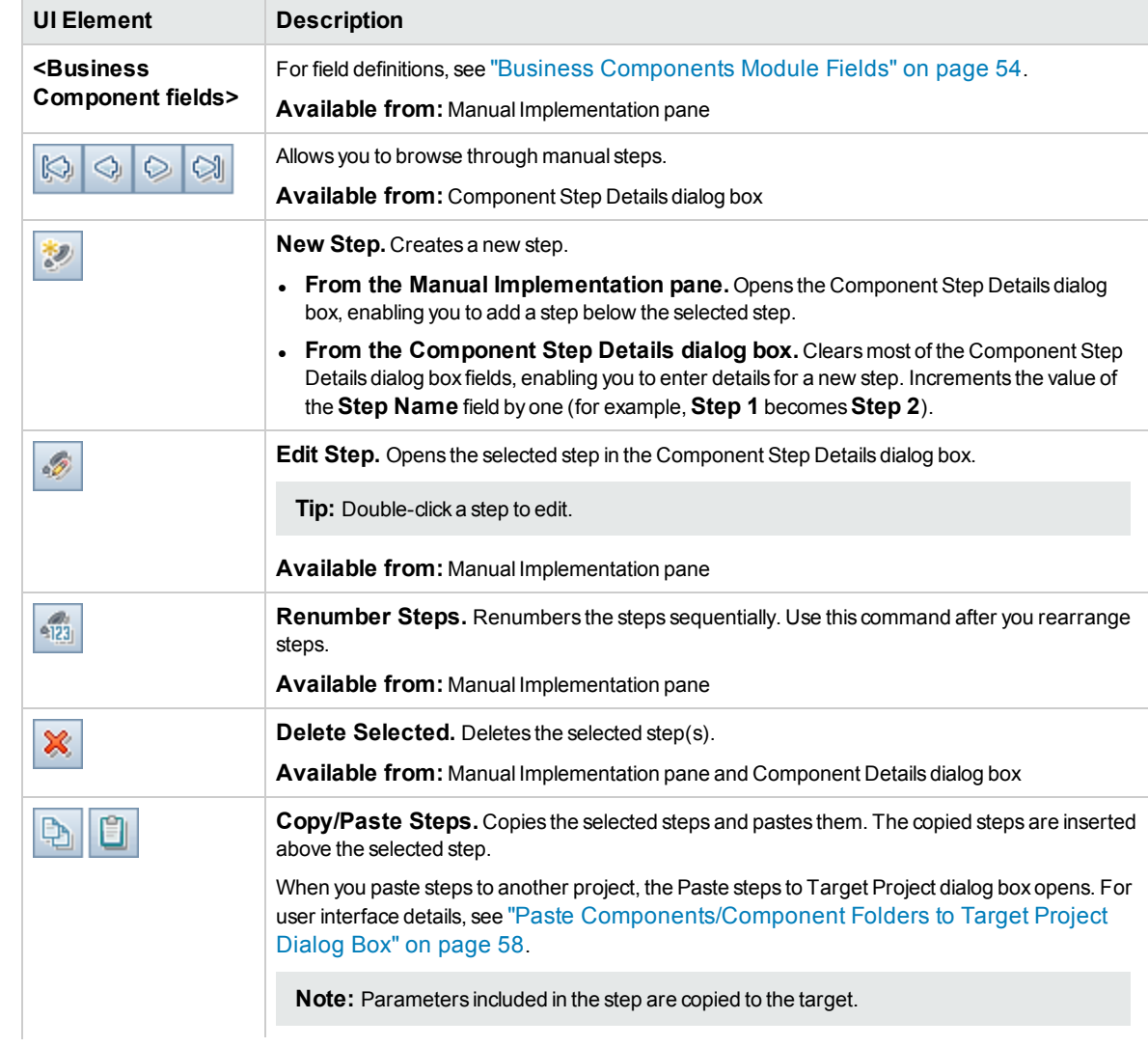

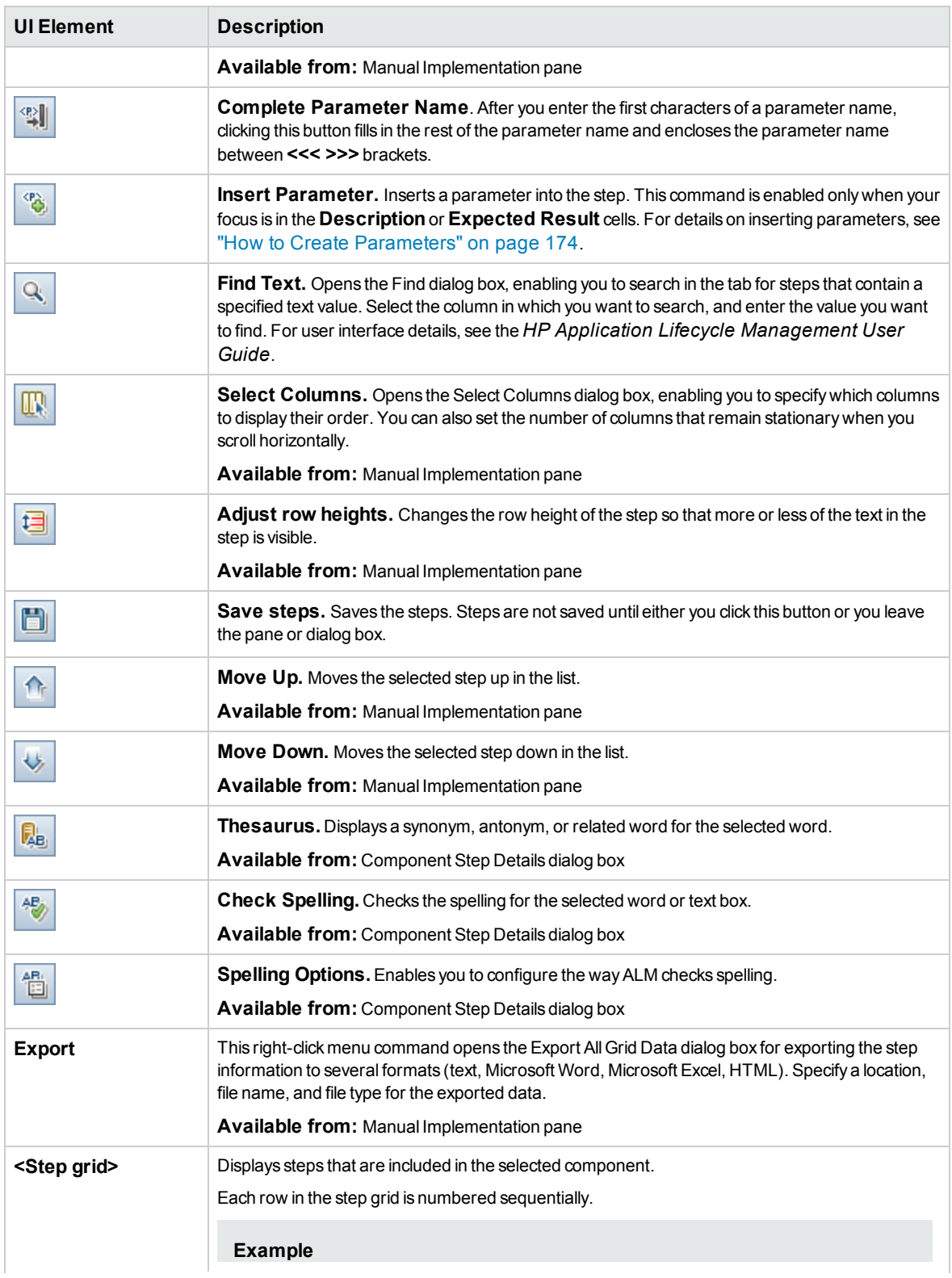

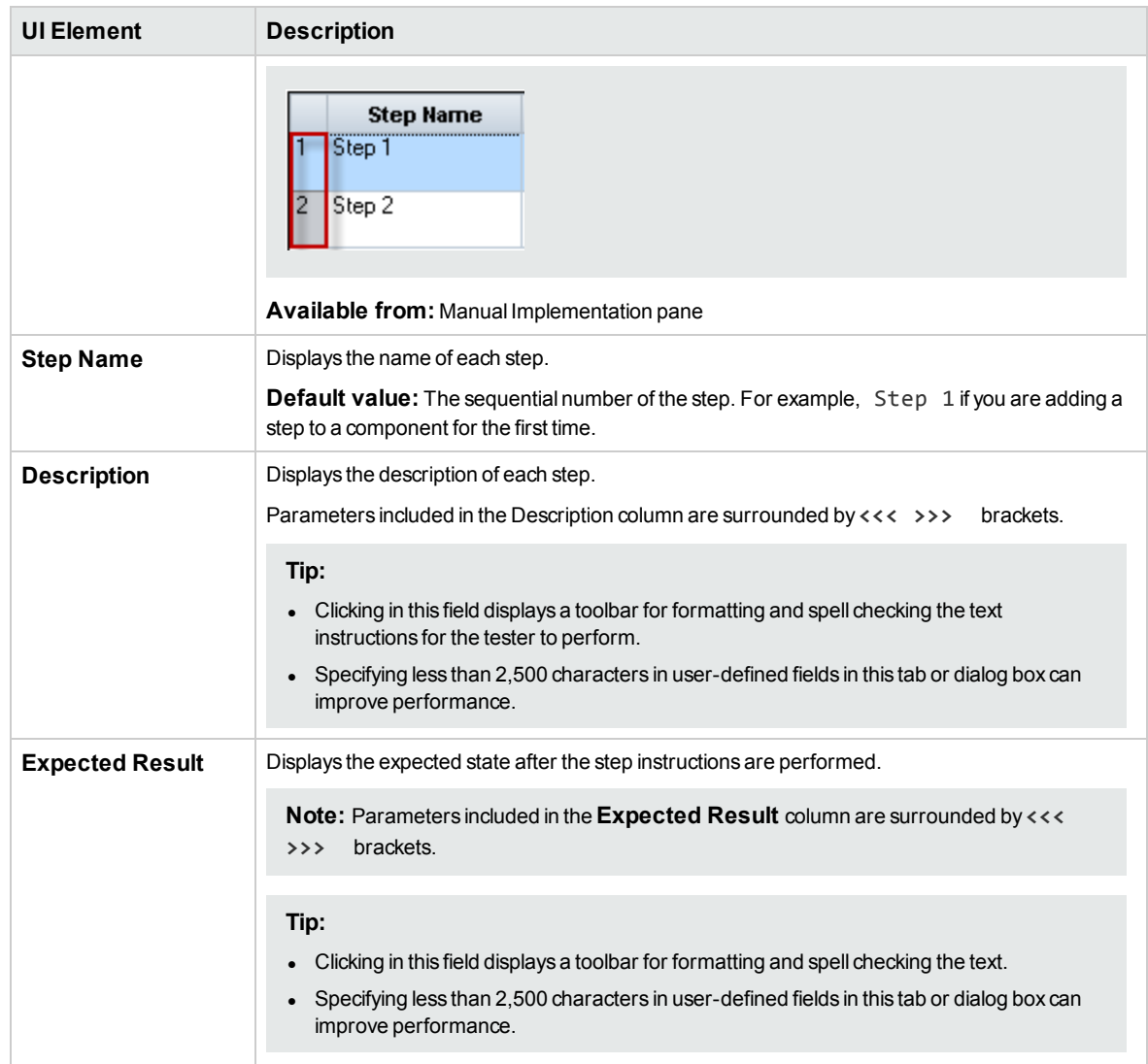

# Chapter 4: Components with Keyword GUI Automation

This chapter includes:

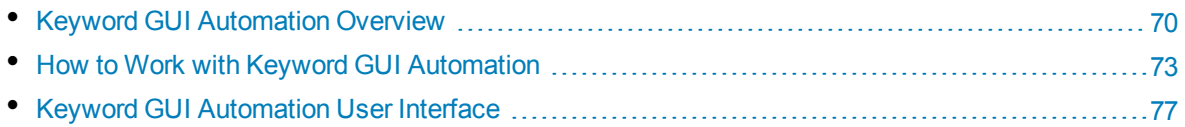

# <span id="page-69-0"></span>Keyword GUI Automation Overview

Keyword GUI automated components are reusable modules that perform a specific task when testing your application. The tasks are defined as keyword steps. These steps can be viewed and edited both in ALM and in UFT.

ALM provides an Automation tab > Keyword View pane, which enables the subject matter expert to create and modify automated keyword steps. For user interface details on the Keyword View, see ["Keyword](#page-77-1) View Pane" on page 78.

Each step is made up of an item (an object in the application or an operation), and an operation. The available items and operations are defined by the automation engineer in the object repository and the function libraries. These objects and operations can be saved in ALM, making them available for insertion into steps by the subject matter expert.

#### **Example**

The objects in a Sign-in login window may be captured in the object repository in Unified Functional Testing as follows:

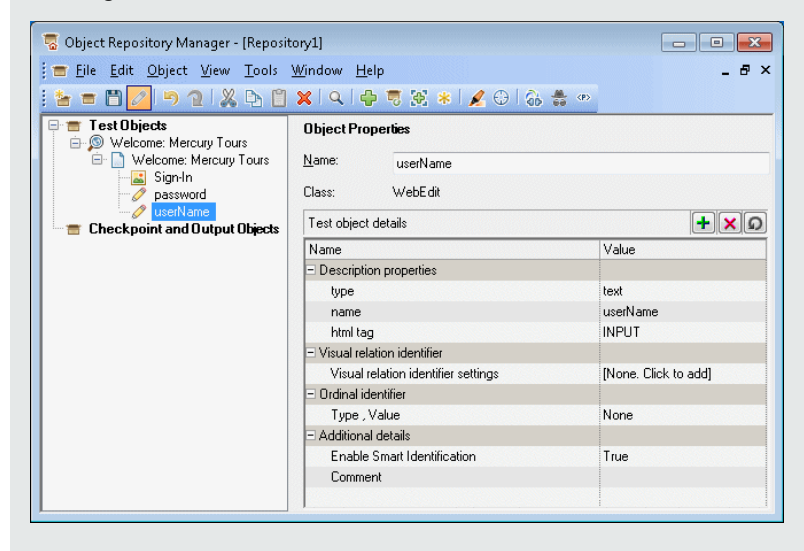

For a sample workflow of using Business Process Testing and Unified Functional Testing keyword GUI automation together, see "Working with Unified [Functional](#page-24-0) Testing" on page 25.

This chapter describes how to use several Business Process Testing features. HP BPT Packaged Apps Kit provides additional, automated features that enable you to test packaged apps. Therefore, some procedures described in this chapter may not be part of the recommended best practice when using BPT Packaged Apps Kit to test your packaged app.

This section includes the following topics:

- "Object [Overview"](#page-70-0) on the next page
- <sup>l</sup> ["Operation](#page-70-1) Overview" on the next page
- "Operation Values and Their [Arguments"](#page-70-2) on the next page
- "Keyword View [Parameterization"](#page-71-0) on page 72
- "Output Value [Overview"](#page-71-1) on the next page
- ["Comment](#page-71-2) Overview" on the next page
- <span id="page-70-0"></span>• ["Checkpoint](#page-72-1) Overview" on page 73

## **Object Overview**

Tests perform operations on objects. Objects are contained in the shared object repository that is associated with the application area on which your business component is based.

Objects can be sibling and child objects of the previous step's object.

**Note:** If an object included in a step is later removed from the shared object repository by the automation engineer, the run of the automated component fails.

### <span id="page-70-1"></span>**Operation Overview**

Operations, or **keywords**, are customized functions that may group together multiple steps, as well as programming logic that can perform a specific task in your application. For example, you can use an operation to open an application at the start of a business component, or check the value of a specific property of an object in your application.

Business Process Testing provides a set of basic keywords for you to use. The automation engineer can add to or enhance the keywords in UFT. These keywords are derived from built-in methods and properties, as well as user-defined functions associated with the application area. The automation engineer manages the keywords and selects which of them should be available in the **Select an Item** list when creating automated components.

**Note:** If an operation included in a step is later removed from the library by the automation engineer, the run of the automated component fails.

For details on managing keywords, see the information about GUI testing and the Keyword View in the *HP Unified Functional Testing User Guide*.

### <span id="page-70-2"></span>**Operation Values and Their Arguments**

An operation **argument** provides the specific information that an operation uses to accomplish a specific purpose.

A particular operation may have required arguments, optional arguments, or no arguments at all.

#### **Example:**

- The argument of an edit box Set operation indicates the specific value to enter in the edit box.
- The argument numbers for a Click operation can optionally indicate the specific coordinates of the click.

In the keyword view, **Value** cells are partitioned according to the number of possible arguments of the selected operation. Each partition contains different options, depending on the type of argument that can be entered in the partition.

### <span id="page-71-0"></span>**Keyword View Parameterization**

You can define input parameters that pass values into your business component, and output parameters that pass values from your component to external sources or from one step to another step. You can also define local parameters for use within the component only. You can then use these parameters to parameterize input and output values in automated steps. You can define the following parameters from within a keyword step:

- **Local parameter.** A local parameter is defined for a specific business component. It is not accessible by other business components. You define local parameters in the ["Keyword](#page-77-1) View Pane" on [page 78](#page-77-1) using the "Value [Configuration](#page-85-0) Options Dialog Box" on page 86 for input parameters and the "Output Options Dialog Box" on [page 85](#page-84-0) for output parameters. You cannot delete local parameters, but you can cancel their input or output.
- <sup>l</sup> **Component parameter.** A component parameter whose value is set can be returned to or retrieved from a location outside the component. The values of these parameters can be passed from one component in a business process test or flow to a later one during a test run. You define component parameters in the ["Parameters](#page-178-0) Page" on page 179 of the Business Components module. For task details on working with component parameters, see "How to Handle Data in [Business](#page-169-0) Process Testing" on [page 170](#page-169-0).

After you define a parameter you can use it to parameterize a value. You can also change the parameterized value back to a constant value by entering it directly in the **Value** cell.

# <span id="page-71-1"></span>**Output Value Overview**

For steps that return an output value, you can define settings that determine where the output value is stored and how it is used during the component run session. When the output value step is reached, each value set for output is retrieved and stored in the specified location for use later in the run session.

Output values are stored only for the duration of the run session. When the run session is repeated, the output values are recaptured.

After the run session, you can view the values retrieved during the session as part of the session results. For details, see "View run results" on [page 231.](#page-230-0)

You can select a number of properties to output for the same object and define the output settings for each property value. When the output value step is reached during the run session, UFT retrieves all of the specified property values.

If, after you specify an output value, you choose not to save the output value, you can cancel it.

<span id="page-71-2"></span>BPT Packaged Apps Kit users can also add output values to a component during the Learn process.

## **Comment Overview**

A comment is a free text entry that you can enter on a new line below the currently selected step.

Comments are not processed when business components run.

You can use comments for several purposes.

• You may want to add comments to a business component to improve readability and make it easier to update. For example, you may want to add a comment before each section of a component's automated steps to specify what that section includes.
• You may want to use comments to plan steps to be included in a business component before your application is ready to be tested. Then, when the application is ready, you can use your plan (comments) to verify that every item that needs to be tested is included in the steps.

**Note:** After you insert a comment, you cannot change it to a step.

## **Checkpoint Overview**

When creating a component, automation engineers working in UFT can add standard checkpoints. A checkpoint compares the current value of a specified property with the expected value for that property, and can help identify whether your application is functioning correctly.

When a component containing one or more checkpoints runs, UFT compares the expected value of the checkpoint to the actual value. If the value does not match, the checkpoint fails. You can view the results of the checkpoint in the Run Results Viewer. For details, see "View run results" on [page 231](#page-230-0).

<span id="page-72-1"></span>BPT Packaged Apps Kit users can also add object property checkpoints to a component during the Learn process.

# Howto Workwith Keyword GUI Automation

This task describes how to automate a component by adding keyword GUI steps to the component.

#### **Note:**

- This task is part of a higher-level task. For details see "Working with [Business](#page-23-0) Process [Testing"](#page-23-0) on page 24.
- For a sample workflow of using Business Process Testing and keyword GUI automation together, see "Working with Unified [Functional](#page-24-0) Testing" on page 25.

#### This task includes the following steps:

- ["Prerequisites"](#page-72-0) below
- <sup>l</sup> "Create an [application](#page-73-0) area" on the next page
- "Select a [component"](#page-73-1) on the next page
- "Add keyword [GUI automation"](#page-73-2) on the next page
- "Select the [application](#page-74-0) area" on page 75
- "Add content [\(steps\)"](#page-74-1) on page 75
- ["Parameterize](#page-75-0) steps" on page 76
- ["Enhance](#page-75-1) steps optional" on page 76
- <span id="page-72-0"></span>• ["Results"](#page-75-2) on page 76

#### 1. **Prerequisites**

• Make sure a testing tool, such as UFT, is installed.

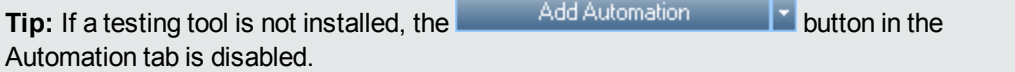

- Install the Unified Functional Testing Add-in for Business Process Testing on the client computer. The Unified Functional Testing Add-in for Business Process Testing is available from the HP Application Lifecycle Management Add-ins page (**Help > Add-ins**).
- To be able to debug or run automated keyword GUI components, or view test results, make sure that UFT 12.00 or later is installed.

### <span id="page-73-0"></span>2. **Create an application area**

Automating components involves the creation of application areas, which provide access to the settings and resources required for a particular application.

- a. Make sure that your application is ready to be tested, and all of the required automation resources have been prepared.
- b. In UFT, if not yet connected, connect to the ALM project (for which you want to create the application area).

For details, see the information about connecting to ALM projects in the *HP Unified Functional Testing User Guide*.

- c. Do one of the following:
	- $\circ$  Create a basic application area based on a default template in the ALM Test Resources module. The default application area template is stored in the **System Application Areas** subfolder and cannot be moved or modified. An automation engineer can then enhance the application area in UFT.

The default application area contains very limited operation options from which to choose when created automated steps.

- <sup>o</sup> Work with an automation engineer to create the application area in UFT.
- d. In ALM, create and upload the application area resource in the Test Resources module. You can also create other resources with which the application area is associated, such as libraries, object repositories, and recovery scenarios in ALM (and associate them to the application area in UFT). For details, see the *HP Application Lifecycle Management User Guide*.
- e. In UFT, define the settings and resource files that you want business components associated with the application area to use. By associating a component with an application area, the component is automatically linked to these settings and resource files.
- f. In UFT, define dependencies between entities. For details, refer to the *HP Unified Functional Testing User Guide*.

**Tip:** You can view the associations between the application area and the other resources in the Dependencies tab in the Test Resources module in ALM.

#### <span id="page-73-1"></span>3. **Select a component**

<span id="page-73-2"></span>In the Business Components module window, select a component in the component tree.

#### 4. **Add keyword GUI automation**

In the Automation tab, click **Add Automation F** and select **Keyword GUI**.

The Keyword View pane is displayed. For user interface details, see ["Keyword](#page-77-0) View Pane" on [page 78](#page-77-0).

### <span id="page-74-0"></span>5. **Select the application area**

#### **Note:**

A keyword GUI component must be associated with an application area to create steps for it, but you can also change the application area when required.

Changing an application area may affect the automated component and prevent it from running correctly. For example, if a step uses an object that is not contained in the object repository of the new application area, the step fails.

In the Keyword View pane, select an application area if the following message appears next to the toolbar buttons:

Choose an application area by clicking the 'Select Application Area' button

Select an application area by clicking . For user interface details on the Select Application Area dialog box, see "Select [Application](#page-82-0) Area Dialog Box" on page 83.

<span id="page-74-1"></span>All application objects in the associated object repository, and any operations defined in associated function libraries, are now available when automating steps.

## 6. **Add content (steps)**

Create the steps required to test your application.

Each step is an operation to be performed, and is defined as a row in the Keyword View pane.

For each step you add or modify, you specify:

- The item, such as an object from the application area's shared object repository, on which the step is performed.
- The operation (keywords specified in the application area) to be performed on the item.
- Any required values.
- Output values.
- Documentation, such as comments.

Save the steps.

#### **Tip:**

- Since changes you make in the Keyword View pane are not saved automatically, it is recommended that you save them periodically.
- A component is not fully automated until all of its steps are automated. For example, if you specify an **Operation** item with an **Operation** value of **ManualStep**, the automation is not yet complete. When running the component, there is a pause for user input.
- You can record steps in other applications, creating components at the same time. For details, see "How to Record [Components](#page-107-0) into Flows and Business Process Tests" on [page 108](#page-107-0).
- You can scan objects into the local object repository directly from within ALM instead of only from within UFT. For details, see **Scan Kwd** in ["Keyword](#page-77-0) View Pane" on page 78.

For conceptual details on the entities used to create steps, such as items and operations, see "Keyword [GUI Automation](#page-69-0) Overview" on page 70.

<span id="page-75-0"></span>For user interface details on the Keyword View pane, see ["Keyword](#page-77-0) View Pane" on page 78.

### 7. **Parameterize steps**

To expand the scope of your tests, flows, and business components, use variable input and output parameter values in your automated components.

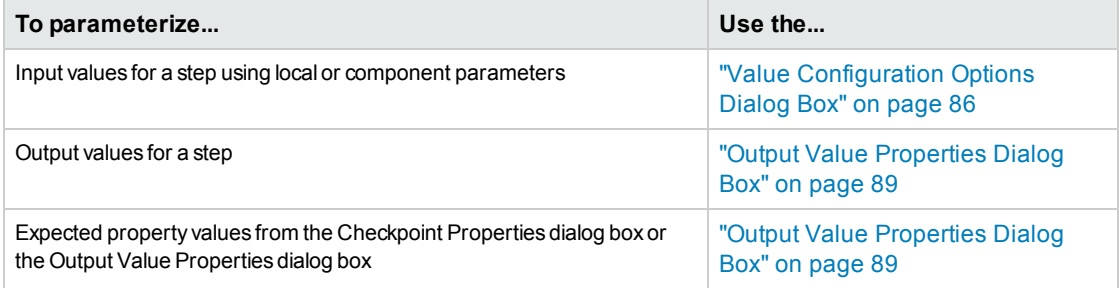

<span id="page-75-1"></span>Save the steps.

## 8. **Enhance steps - optional**

You can enhance your automated components by adding the following enhancements to your steps.

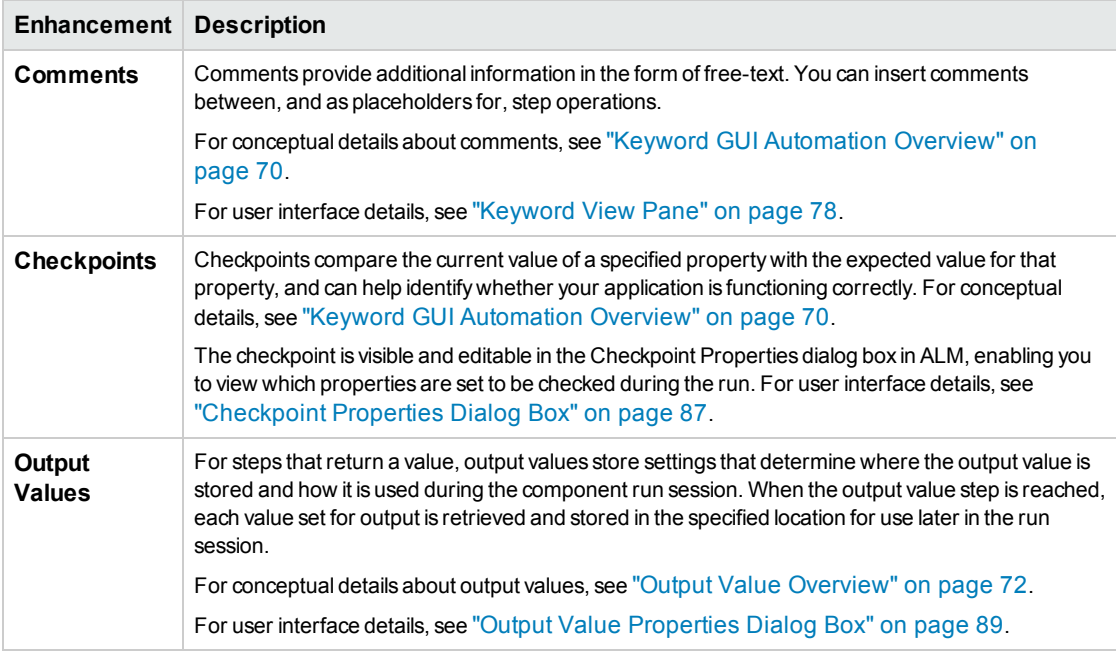

<span id="page-75-2"></span>Save the steps.

### 9. **Results**

- The automation of the component is complete.
- The icon for the component changes from the manual icon to the automated icon. For icon details, see ["Business](#page-51-0) Process Testing Icons" on page 52.
- The automated component can be accessed from UFT.

• Tests and flows that contain fully automated components can run in an automatic runner without pausing for user input.

# Keyword GUI Automation User Interface

This section includes:

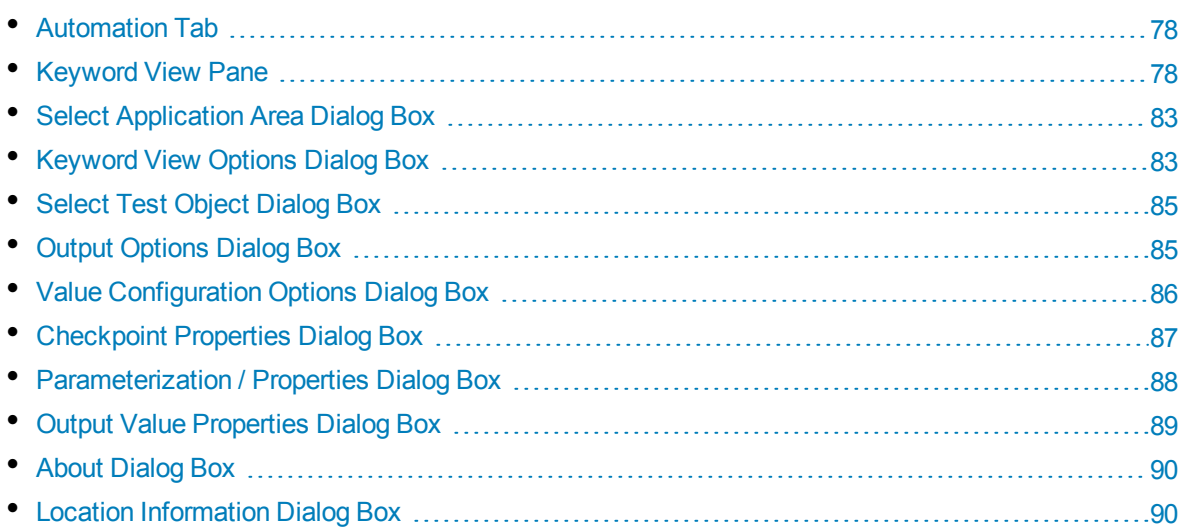

# <span id="page-77-1"></span>Automation Tab

This tab enables you to implement automation for a component.

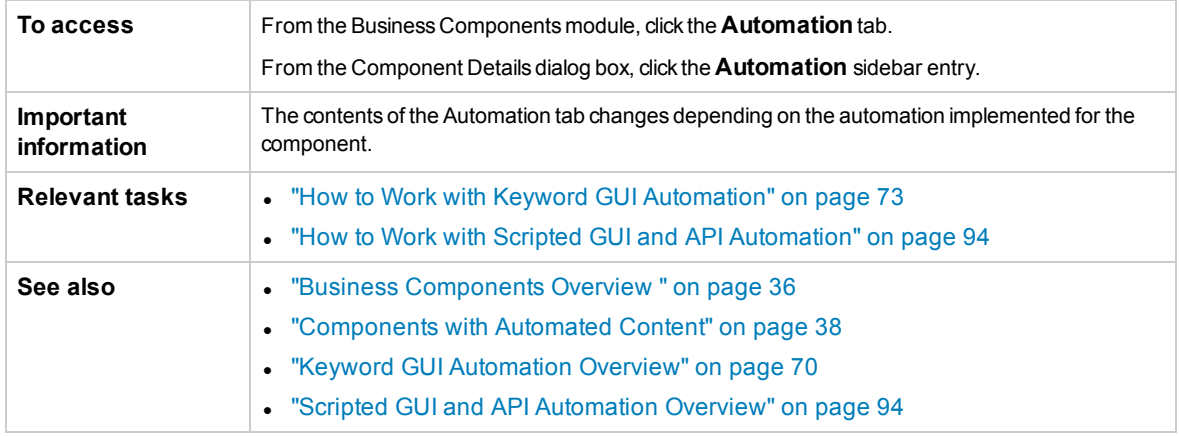

User interface elements are described below (unlabeled elements are shown in angle brackets):

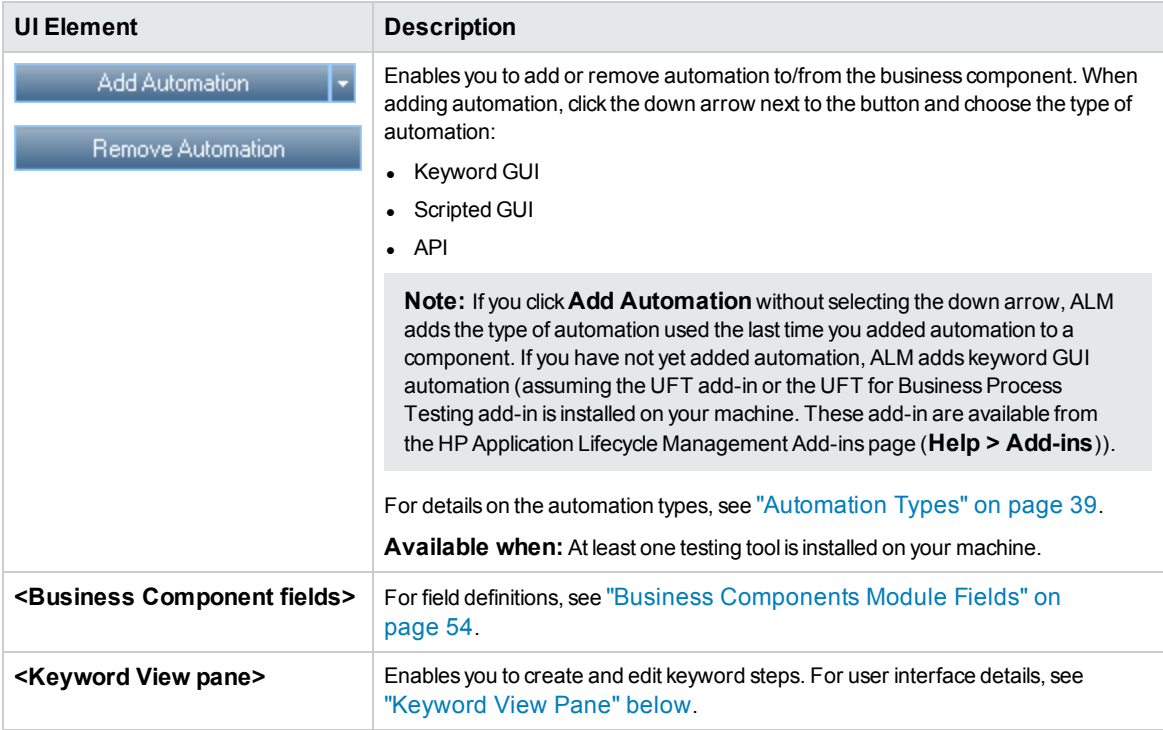

# <span id="page-77-0"></span>Keyword View Pane

This pane enables you to create and modify keyword GUI steps in a keyword view.

**To access** 1. In the Business Components module, select a component with Keyword GUI automation.

2. Click the **Automation** tab. The Keyword View pane is displayed in the lower half of the window.

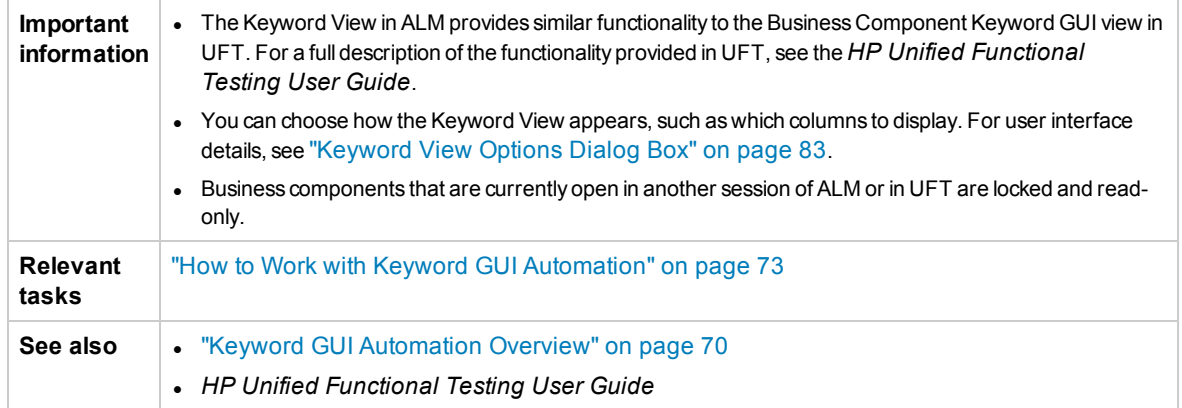

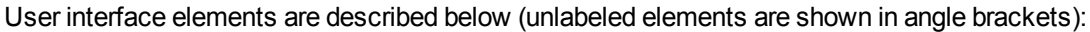

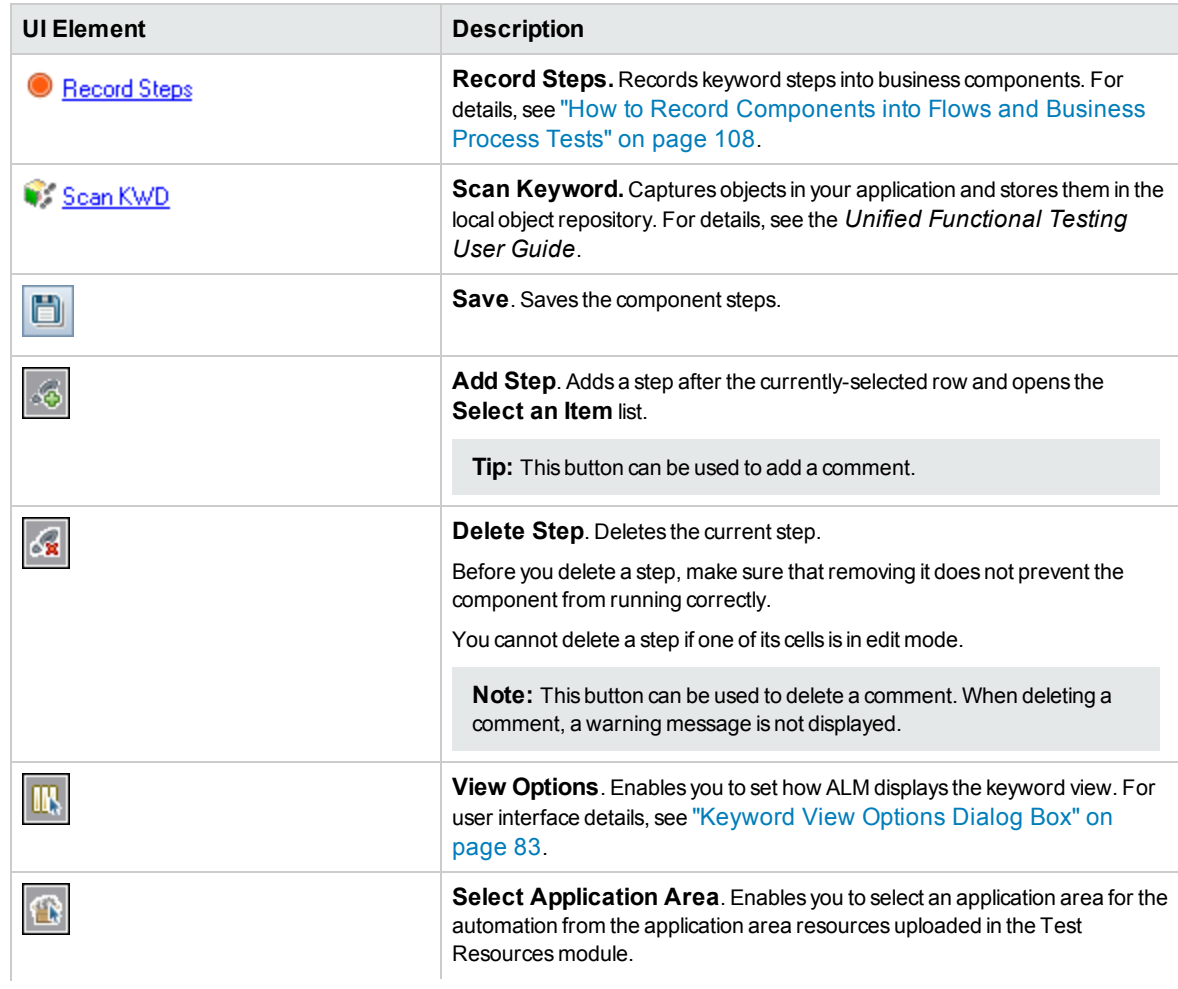

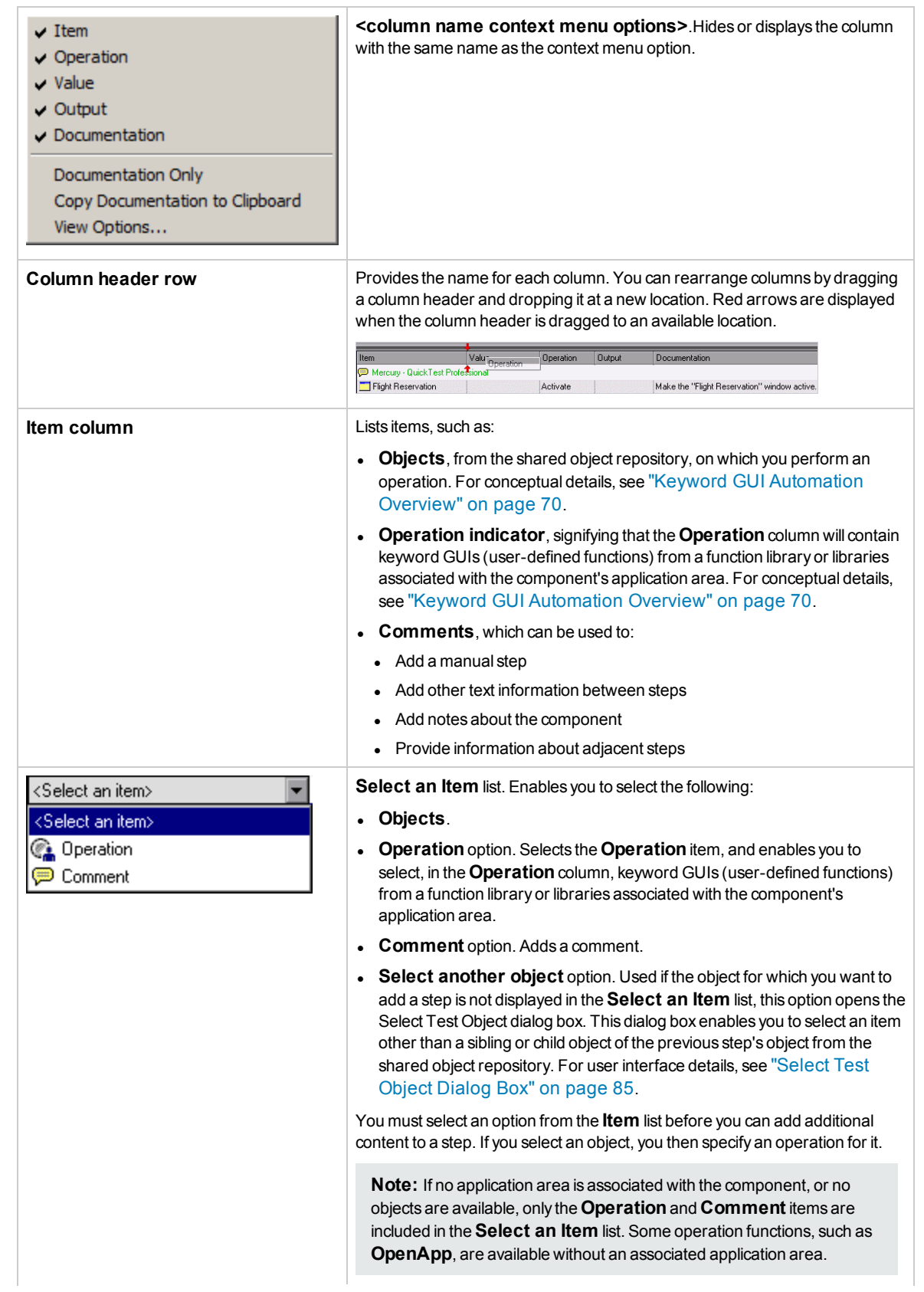

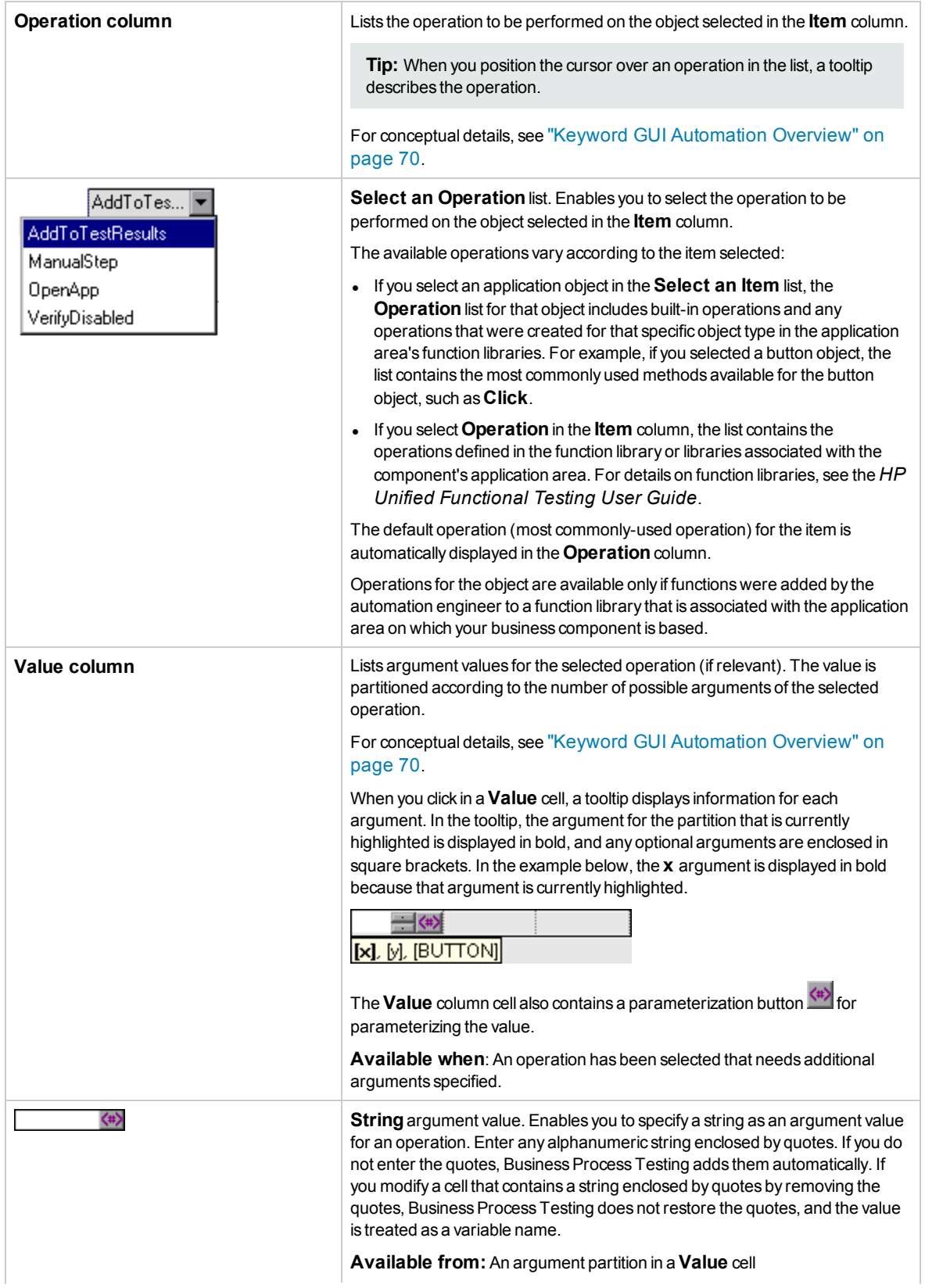

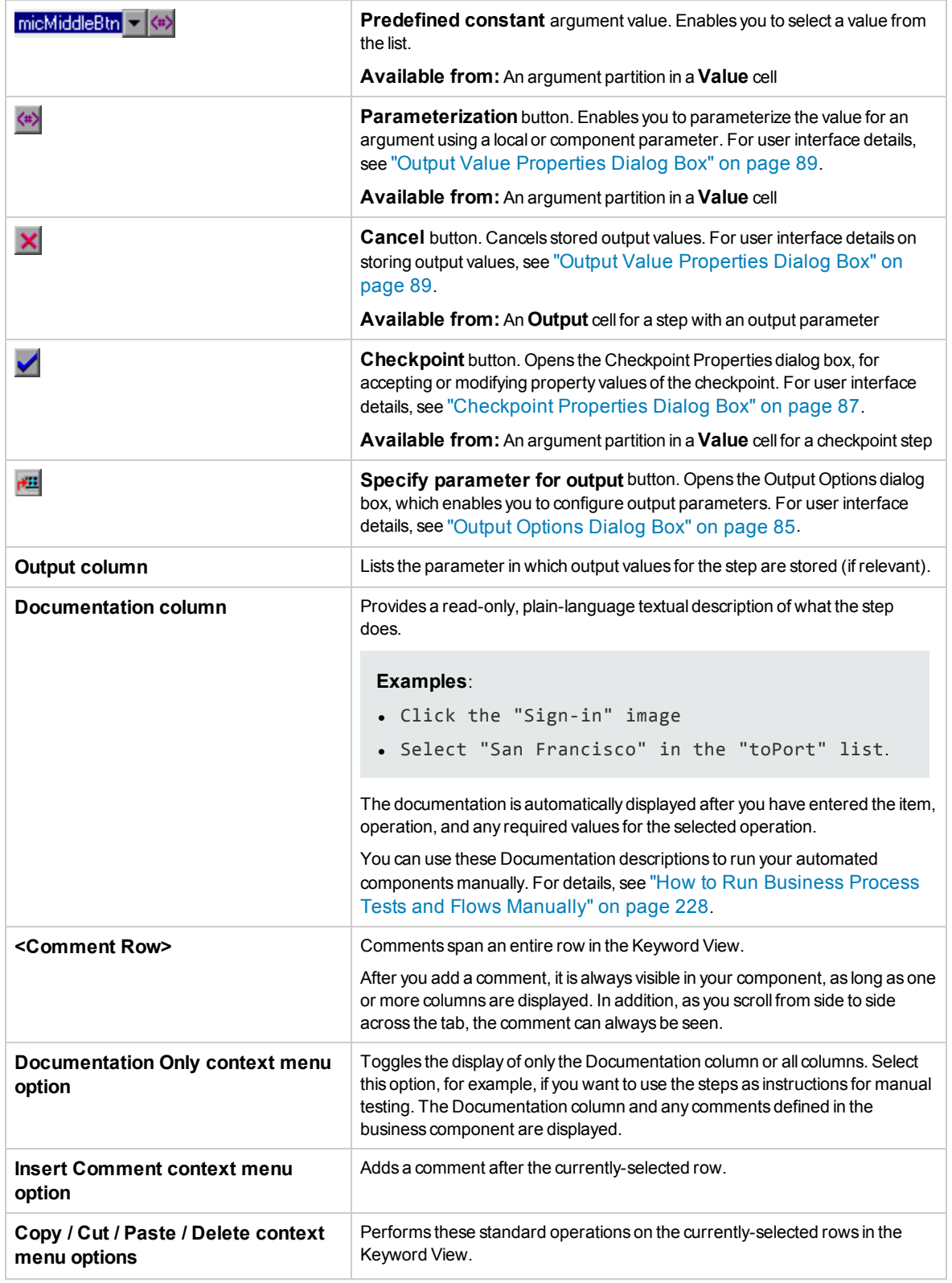

# <span id="page-82-0"></span>Select Application Area Dialog Box

This dialog box enables you to select an application area for the purposes of automating UFT keyword GUI components.

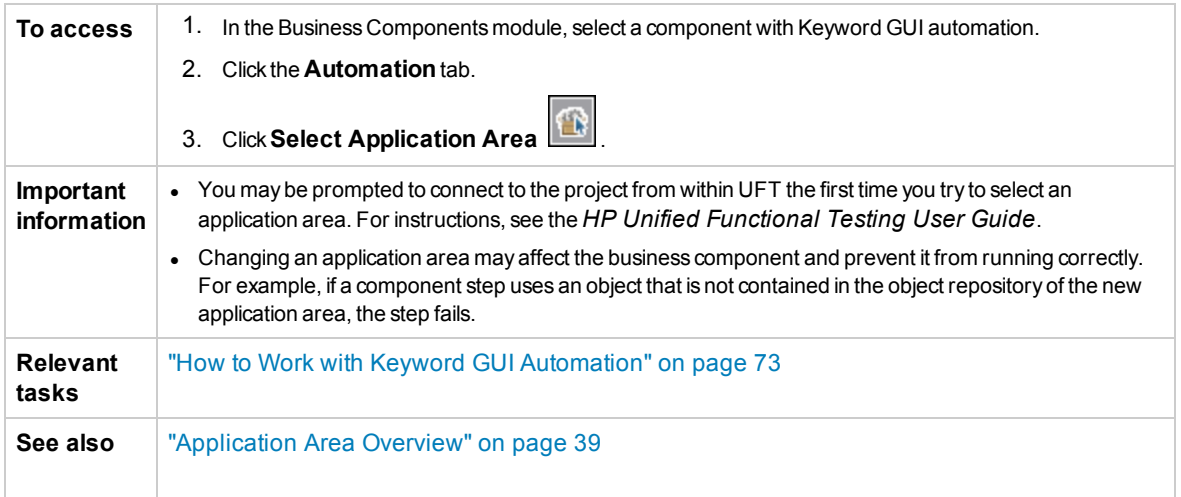

### User interface elements are described below:

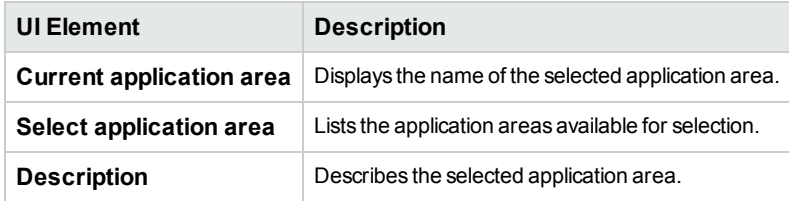

# <span id="page-82-1"></span>Keyword View Options Dialog Box

This dialog box enables you to set how ALM displays the keyword view.

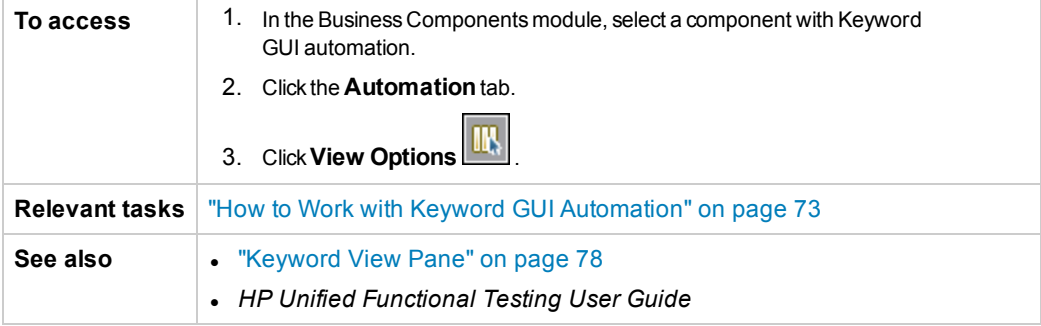

#### User interface elements are described below:

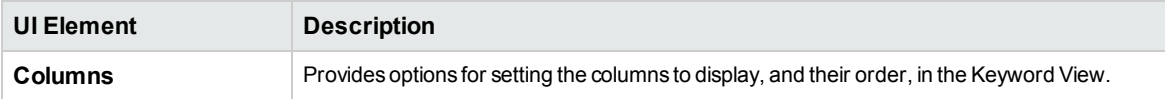

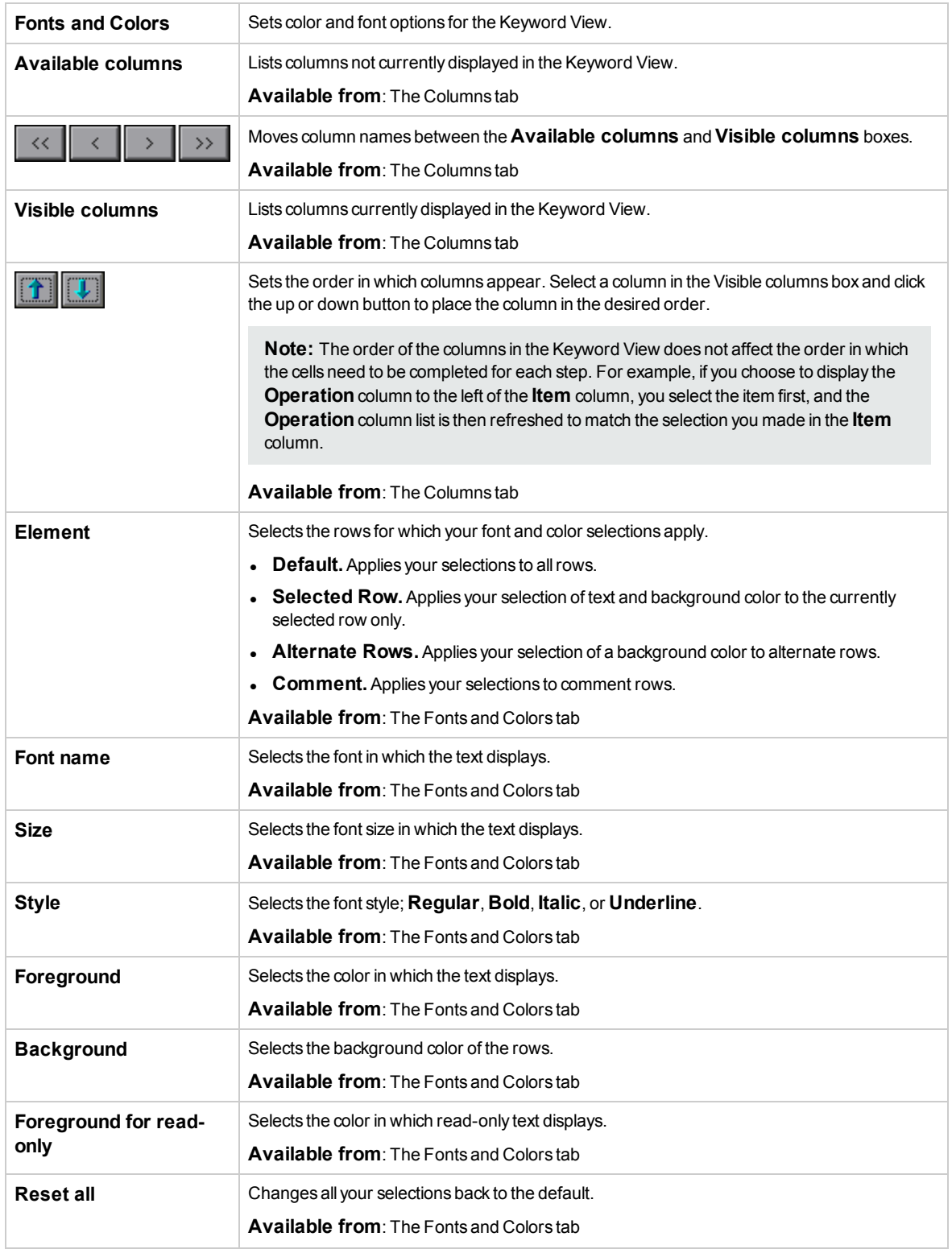

# <span id="page-84-0"></span>Select Test Object Dialog Box

This dialog box enables you to select objects from the shared object repository that are not displayed in the **Select an Item** list when creating automated component steps. For example, you can select an item other than a sibling or child object of the previous step's object.

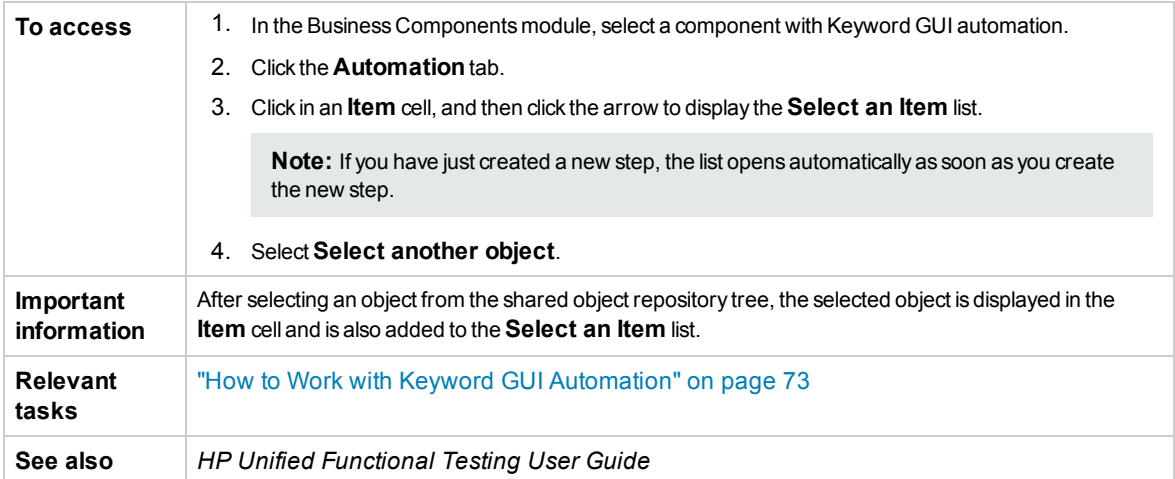

User interface elements are described below (unlabeled elements are shown in angle brackets):

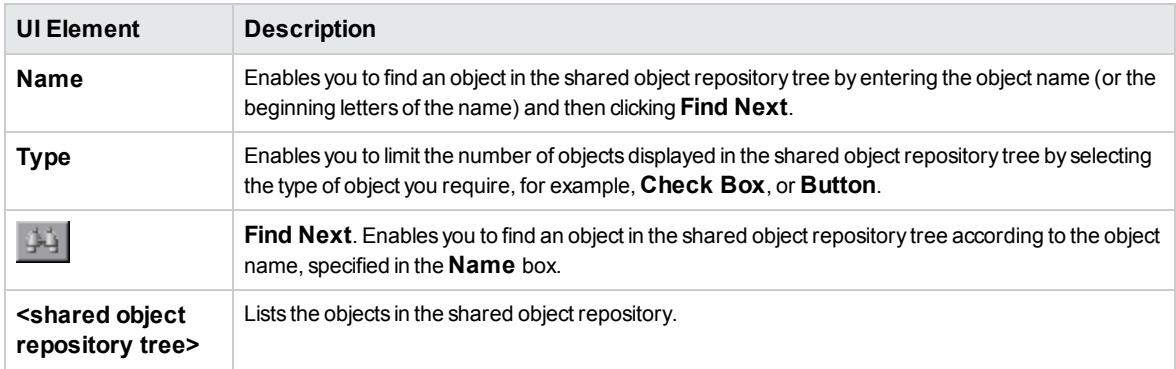

# <span id="page-84-1"></span>Output Options Dialog Box

This dialog box enables you to parameterize output values for a step using local or component parameters in the Output cell of a step. You can then use the output parameter value as an input value in a later step in the component, or in a later component or flow in the test.

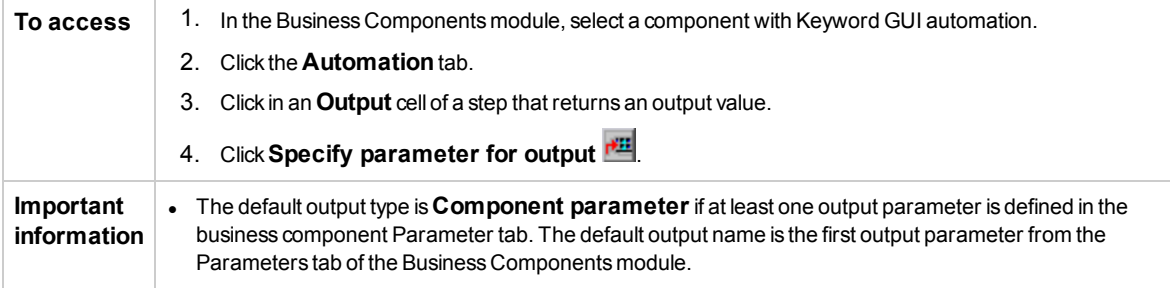

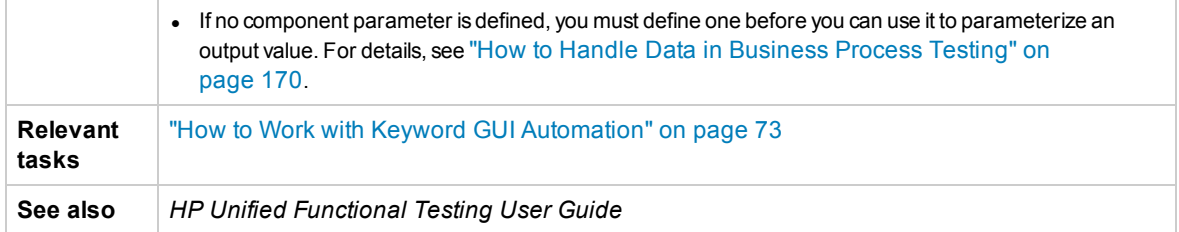

User interface elements are described below:

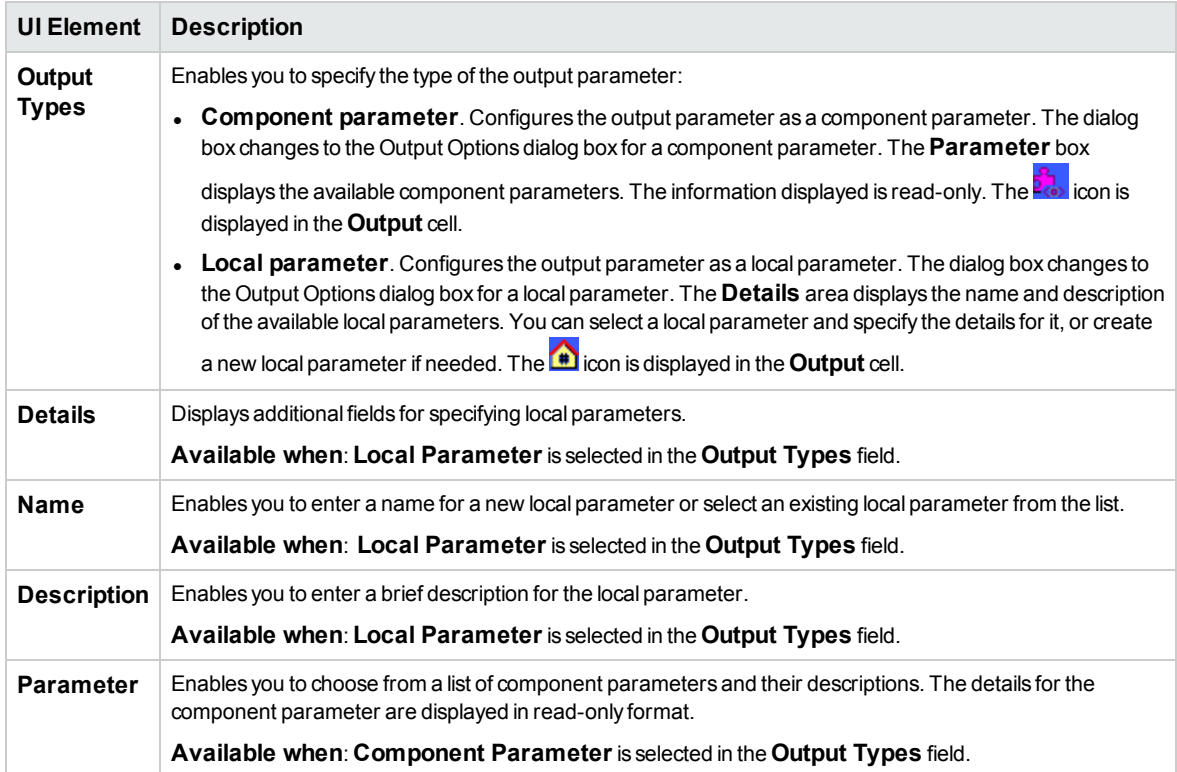

# <span id="page-85-0"></span>Value Configuration Options Dialog Box

This dialog box enables you to enter input values for a step using constants, local parameters, or component parameters. When the business component runs, it uses this value for the step.

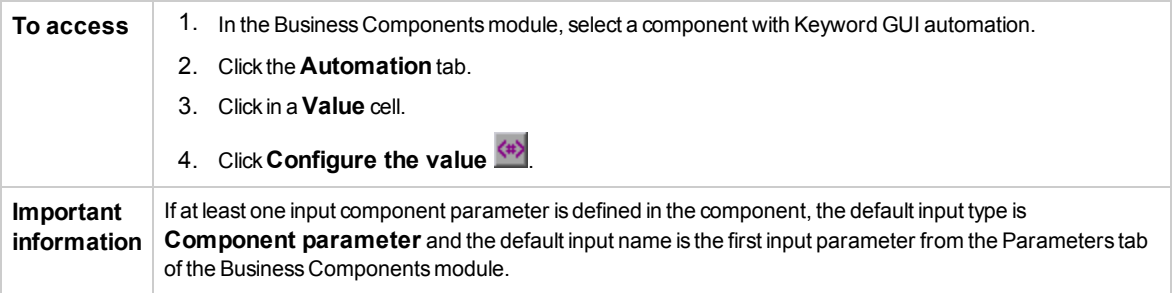

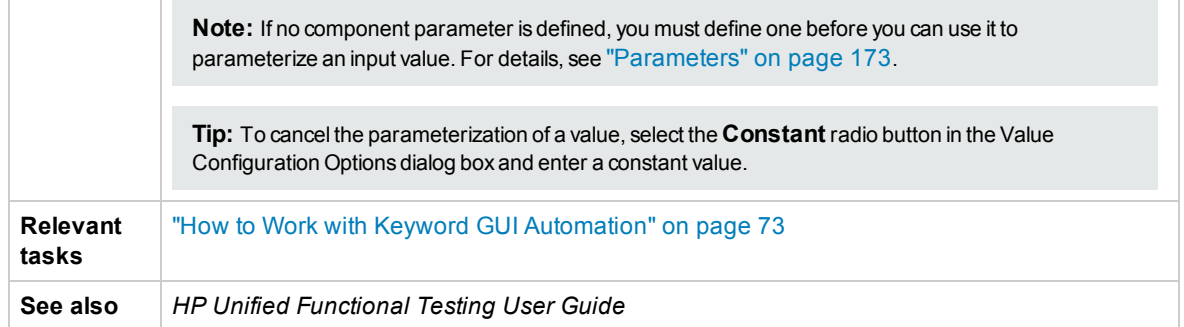

User interface elements are described below (unlabeled elements are shown in angle brackets):

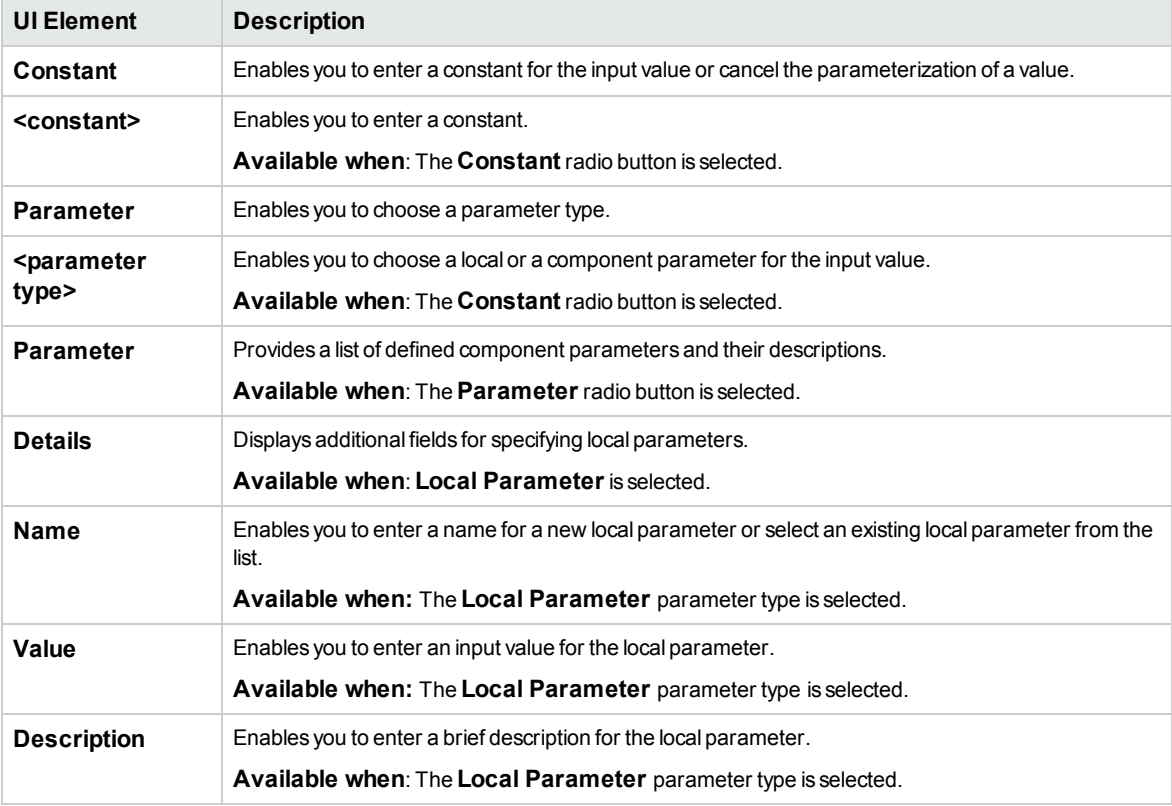

# <span id="page-86-0"></span>Checkpoint Properties Dialog Box

This dialog box enables you to view and edit checkpoints added to your keyword GUI automated component, and accept or modify the property values of the checkpoint.

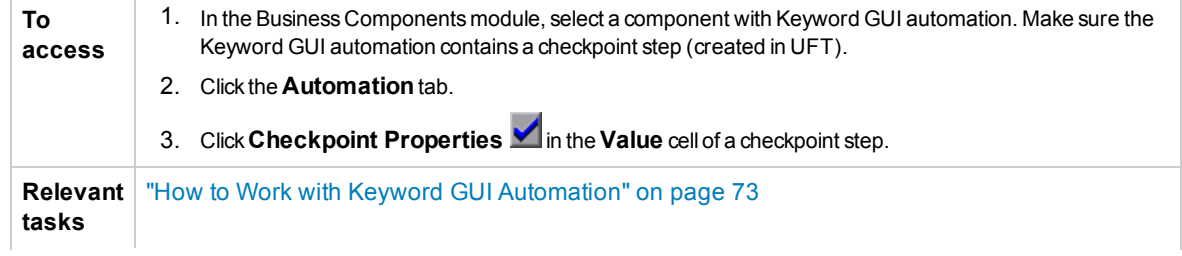

**See also .** "Keyword [GUI Automation](#page-69-0) Overview" on page 70

<sup>l</sup> *HP Unified Functional Testing User Guide*

User interface elements are described below (unlabeled elements are shown in angle brackets):

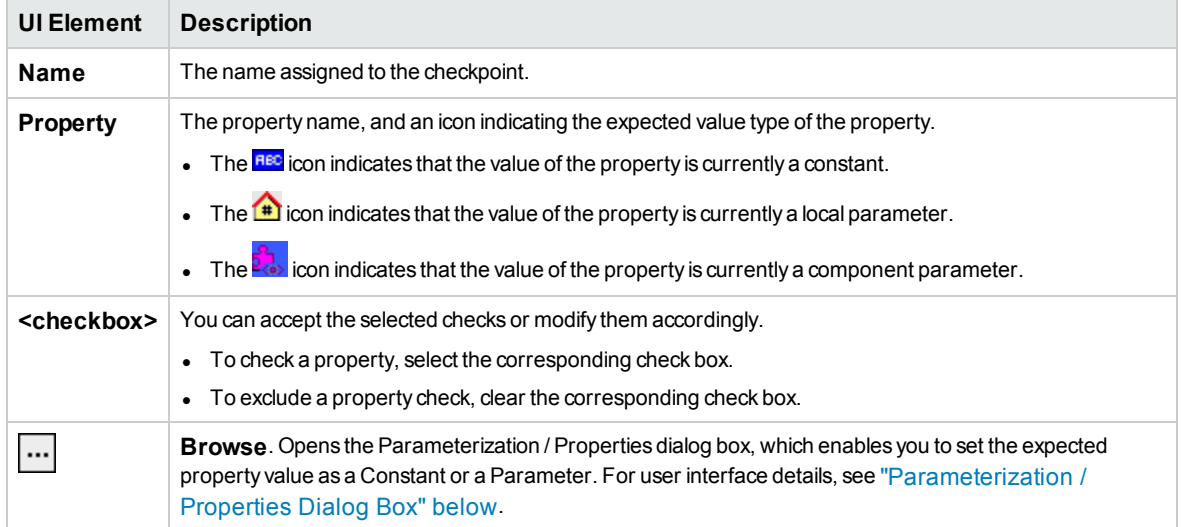

# <span id="page-87-0"></span>Parameterization / Properties Dialog Box

This dialog box enables you to set the expected property value as a constant or a parameter.

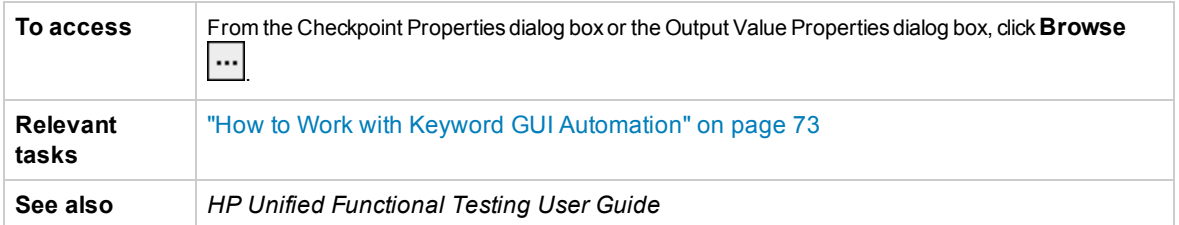

User interface elements are described below (unlabeled elements are shown in angle brackets):

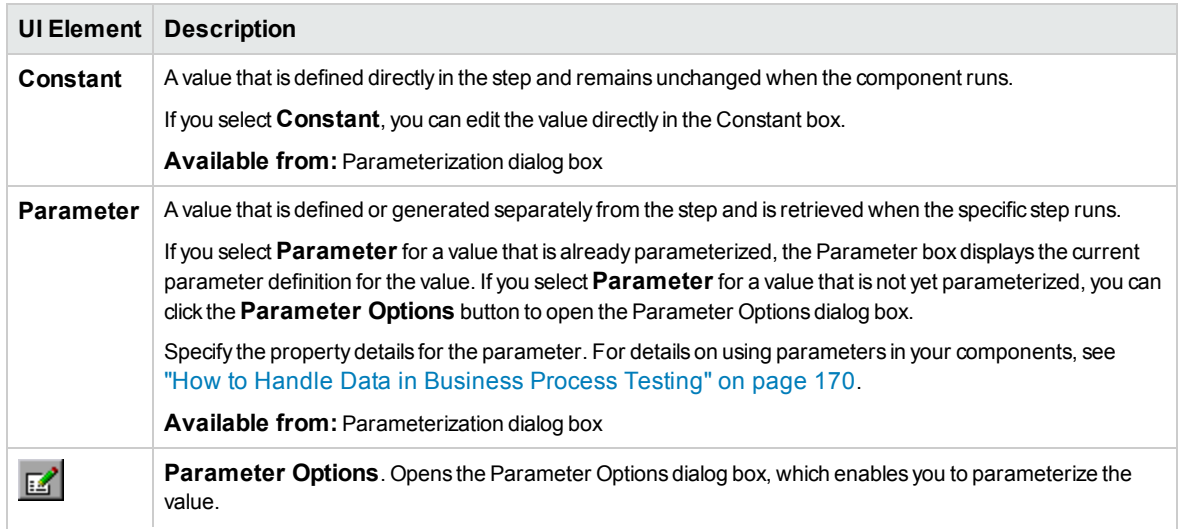

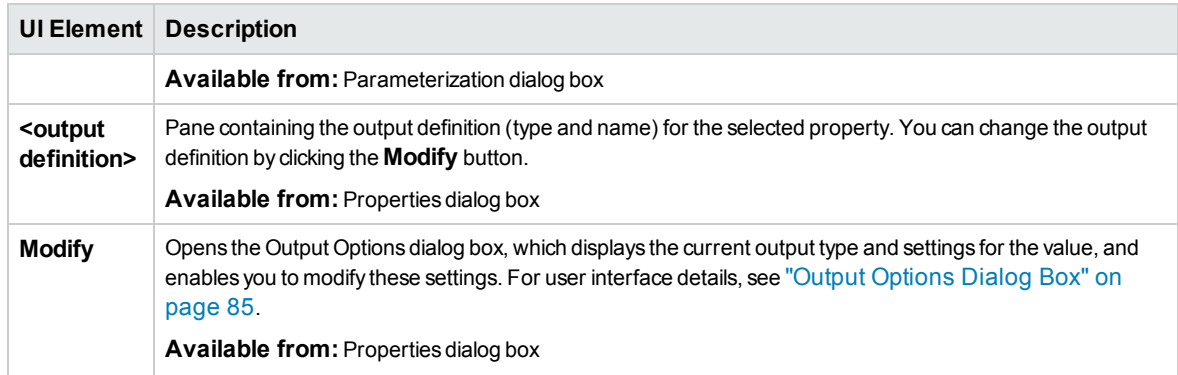

# <span id="page-88-0"></span>Output Value Properties Dialog Box

This dialog box enables you to choose which property values to output for output value steps and to define the settings for each value that you select.

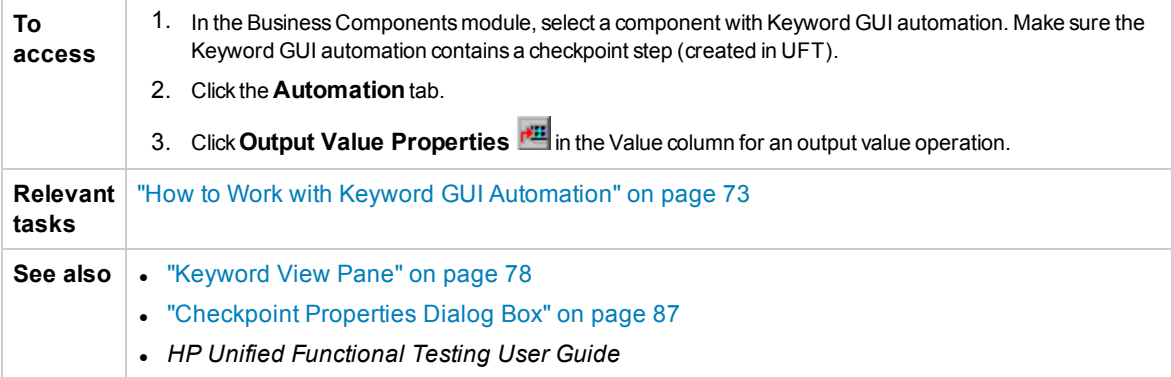

User interface elements are described below (unlabeled elements are shown in angle brackets):

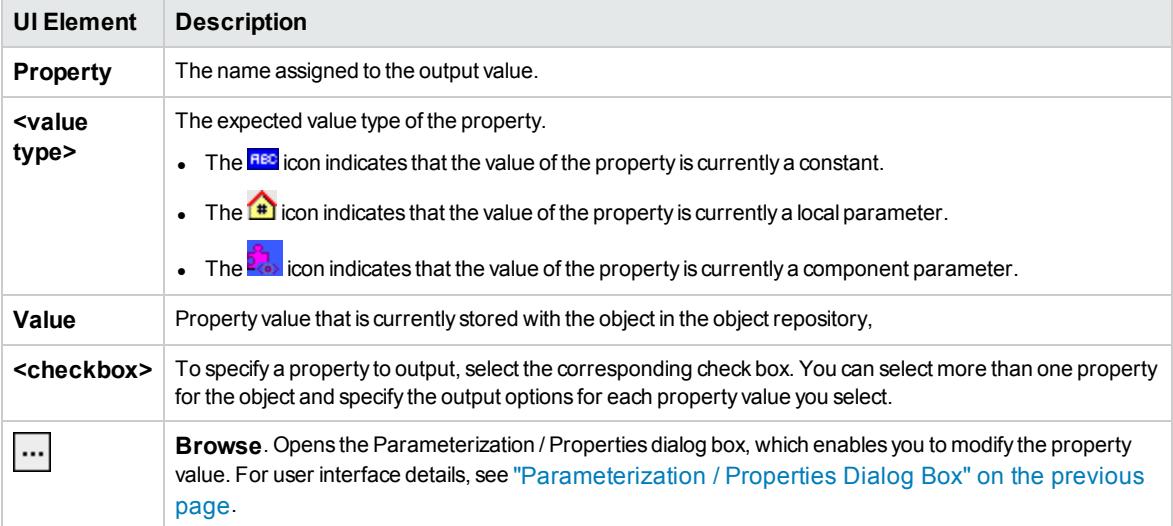

# <span id="page-89-0"></span>About Dialog Box

This dialog box displays the version and build information for the UFT Professional Add-in for ALM installed on your client machine.

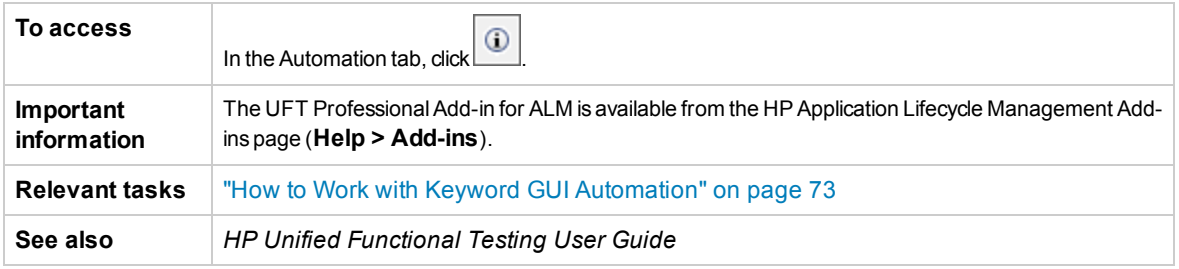

User interface elements are described below:

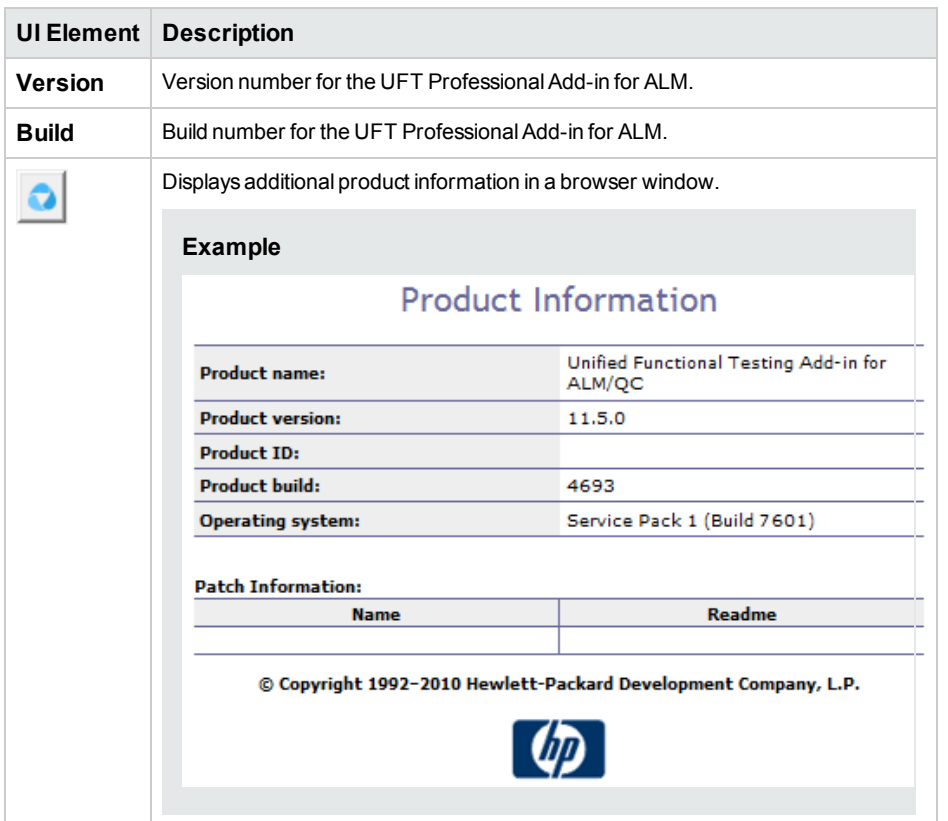

# <span id="page-89-1"></span>Location Information Dialog Box

This dialog box displays the location of the business component.

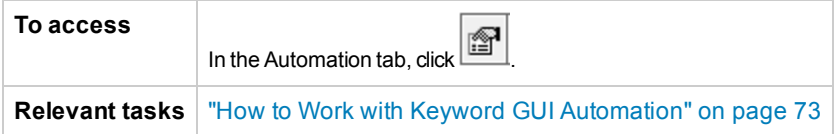

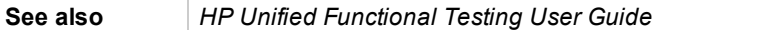

## User interface elements are described below:

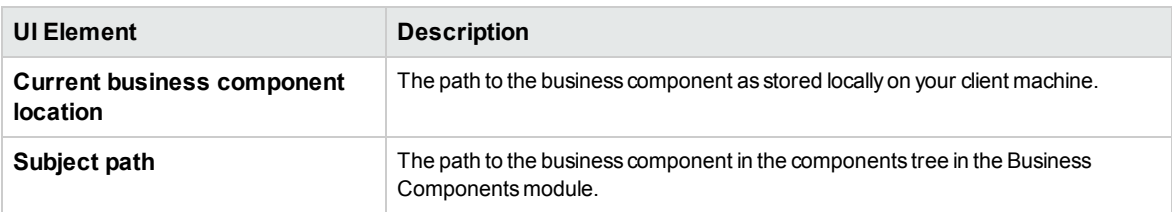

User Guide Chapter 4: Components with Keyword GUI Automation

# Chapter 5: Components with Scripted GUI or API Automation

This chapter includes:

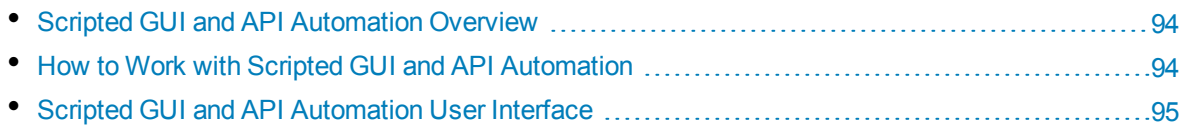

# <span id="page-93-1"></span>Scripted GUI and API Automation Overview

Components automated with either the scripted GUI or API automation types are automated, reusable modules that perform a specific task when testing your application. The tasks are defined using scripted programming logic.

You can edit scripted automation programming logic only in the application in which the automation was created, such as Unified Functional Testing (UFT) or HP Service Test. You cannot modify scripted automation in ALM, but you can include scripted components in any business process test or flow.

From within ALM, you can launch a scripted component in the testing tool in which the component was automated.

**Note:**

- <sup>l</sup> For details on scripted GUI automation in UFT, see the *HP Unified Functional Testing User Guide*.
- <sup>l</sup> For details on API automation in UFT, see the *HP Service Test User Guide* or the information about API testing in the *HP Unified Functional Testing User Guide*.
- Most of the information, examples, and images in this guide focus specifically on working with keyword GUI automation. However, much of the information also applies to API automation or scripted GUI automation.

# <span id="page-93-0"></span>Howto Workwith Scripted GUI and API Automation

This task describes how to automate a component by associating the component with scripted GUI and API automation.

**Note:** This task is part of a higher-level task. For details, see "Working with [Business](#page-23-0) Process [Testing"](#page-23-0) on page 24.

This task includes the following steps:

- ["Prerequisites"](#page-93-2) below
- "Create an [application](#page-94-1) area" on the next page
- "Select a [component"](#page-94-2) on the next page
- <sup>l</sup> "Implement scripted [automation"](#page-94-3) on the next page
- <span id="page-93-2"></span>• ["Results"](#page-94-4) on the next page

#### 1. **Prerequisites**

• Make sure a testing tool, such as UFT, is installed.

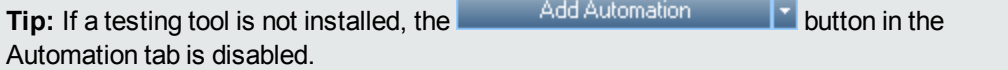

## <span id="page-94-1"></span>2. **Create an application area**

Automation involves the creation of application areas, which provide access to the settings and resources required for a particular application. Work with an automation engineer to create the application area in UFT. For details, see the Create an application area step under the ["How](#page-72-1) to Work with Keyword [GUI Automation"](#page-72-1) on page 73 task.

### <span id="page-94-2"></span>3. **Select a component**

<span id="page-94-3"></span>In the Business Components module window, select a component in the component tree.

## 4. **Implement scripted automation**

- a. In the Automation tab, click and Automation **and Select either Scripted GUI** or **API**. For user interface details, see "Script [Launch Pane"](#page-95-0) on the next page.
- b. Click **Launch** to launch UFT or HP Service Test. Work with an automation engineer to create the script (content) in the testing tool.

For details on scripted GUI automation, see the information about GUI testing in the *HP Unified Functional Testing User Guide*.

<span id="page-94-4"></span>For details on API automation, see the *HP Service Test User Guide* or the information about API testing in the *HP Unified Functional Testing User Guide*.

## 5. **Results**

- The component is fully automated.
- The icon for the component changes from the manual icon to the automated icon. For icon details, see ["Business](#page-51-0) Process Testing Icons" on page 52.
- The automated component can be accessed from the testing tool.
- <span id="page-94-0"></span>• Tests and flows that contain fully automated components can run in an automatic runner without pausing for user input.

# Scripted GUI and API Automation User Interface

This section includes:

### • Script [Launch Pane](#page-95-0) [96](#page-95-0)

# <span id="page-95-0"></span>Script Launch Pane

This pane enables you to launch the UFT testing tool from within ALM.You can add or modify component content in the form of automated scripts in the testing tool.

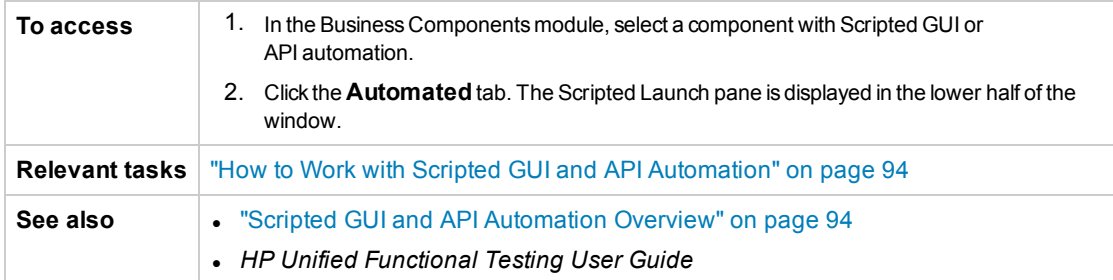

#### User interface elements are described below:

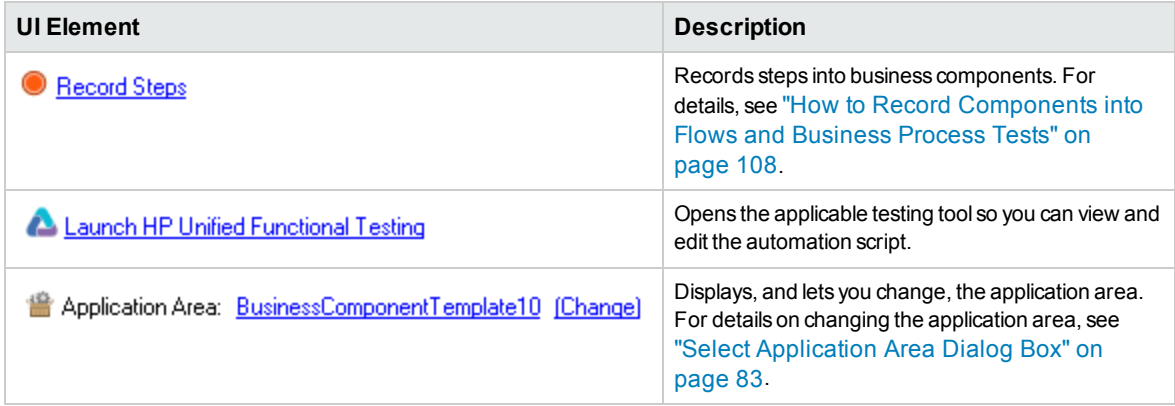

# Part 3: Business Process Tests and Flows

User Guide Part 3: Business Process Tests and Flows

# Chapter 6: Introducing Business Process Tests and Flows

This chapter includes:

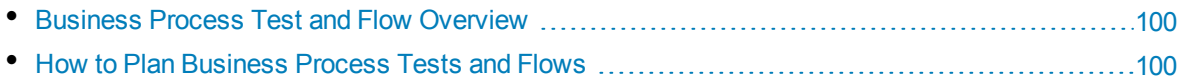

# <span id="page-99-0"></span>Business Process Test and FlowOverview

This topic provides an overview of working with business process tests and flows in the Test Plan module in ALM.

- A business process test is a scenario comprising a sequence of business components or flows, designed to test a specific scenario in an application.
- A flow is a type of test that comprises a logical set of business components, in a fixed sequence, that performs a specific task. Flows share the same functionality as business process tests (for example, iterations, parameters, and results). When designing flows, we recommend that you consider them "compound components."

Flows cannot contain other flows.

You can use a flow in multiple business process tests. When you modify a flow or any of its components, all business process tests containing that flow reflect that modification.

Using BPT Packaged Apps Kit, you can create a flow or test by navigating your packaged app. This process is called "learning." If you learned a flow, when your flow is ready, you can add it to business process tests, together with other flows and business components. For details, see ["Learn](#page-128-0) [Process"](#page-128-0) on page 129.

<span id="page-99-1"></span>Working with business process tests and flows is very similar to working with other ALM test types. This overview highlights the differences. For conceptual details on the Test Plan module for other ALM test types, see the *HP Application Lifecycle Management User Guide*.

# Howto Plan Business Process Tests and Flows

This task describes how to work with business process tests and flows using Business Process Testing.

#### **Note:**

- This task is similar to the same task for other ALM test types, but includes modified steps relevant for Business Process Testing. For task details on working in the Test Plan module for other ALM test types, see the *HP Application Lifecycle Management User Guide*.
- This task is part of a higher-level task. For details, see "Working with [Business](#page-23-0) Process [Testing"](#page-23-0) on page 24.

This task includes the following steps:

- ["Create](#page-100-0) a test plan tree" on the next page
- "Define [parameters"](#page-100-1) on the next page
- "Define [iterations"](#page-100-2) on the next page
- "Define test [configurations"](#page-100-3) on the next page
- "Create [requirement](#page-100-4) coverage" on the next page
- "Link a test to a [defect"](#page-100-5) on the next page
- ["Analyze](#page-101-0) test plan data" on page 102
- ["Debug](#page-101-1) a test or flow" on the next page
- ["Establish](#page-101-2) a baseline" on the next page

### <span id="page-100-0"></span>1. **Create a test plan tree**

Create a test plan tree of test subject folders, tests, and flows.

You define the details and description of a test, and then add content to the test structure by adding a sequence of business components and/or flows for a specific business process. Similarly, you can define the details and description of a flow, and then add content to the flow structure by adding a sequence of business components.

<span id="page-100-1"></span>For task details, see "How to Create [Business](#page-103-0) Process Tests and Flows" on page 104.

### 2. **Define parameters**

To make tests and flows more flexible, you can include parameters in business component steps, and make them available to your tests and flows. The business components and flows can pass variable values between each other.

You can define input and output parameters for flows.

You can define only input parameters for business process tests.

<span id="page-100-2"></span>For task details, see "How to Create [Parameters"](#page-173-0) on page 174.

### 3. **Define iterations**

You can run the same test or flow iteratively (repeatedly). Each run is called an iteration, and can access different parameter values.

<span id="page-100-3"></span>For task details, see "How to Set Data for [Iterations"](#page-213-0) on page 214.

### 4. **Define test configurations**

To run tests for different use-cases, you can define test configurations. This enables you to run the same test under different scenarios, using different sets of data.

In addition to accessing static data (data supplied directly within ALM), test configurations for Business Process Testing can also access dynamic data (data supplied from an external data table).

<span id="page-100-4"></span>For task details, see the *HP Application Lifecycle Management User Guide*.

#### 5. **Create requirement coverage**

Link business process testing criteria (tests, flows, and components) with requirements in the requirements tree. By defining requirements coverage for business process testing criteria, you keep track of the relationship between the tests and flows in your test plan and your original requirements.

<span id="page-100-5"></span>For task details, see "How to Create [Coverage](#page-144-0) by Criteria" on page 145.

#### 6. **Link a test to a defect**

Link a business process test or flow to specific defects. This is useful, for example, when a new test is created specifically for a known defect. By creating a link you can determine if the test should run based on the status of the defect. For user interface details, see the *HP Application Lifecycle Management User Guide*.

# <span id="page-101-0"></span>7. **Analyze test plan data**

Analyze the test plan by generating reports and graphs. For details on analysis tools in ALM, see the *HP Application Lifecycle Management User Guide*.

## <span id="page-101-1"></span>8. **Debug a test or flow**

Debug a test or flow by running in debug mode.

<span id="page-101-2"></span>For user interface details, see "Test and Flow [Debugging](#page-159-0) User Interface" on page 160.

## 9. **Establish a baseline**

After your test plan has been reviewed and approved, you can create a baseline. A baseline provides you with a snapshot of your test plan at a specific point in time. Use a baseline to mark any significant milestone in the application lifecycle. The baseline then serves as a point of reference against which changes can be compared. For task details, see the *HP Application Lifecycle Management User Guide*.

# Chapter 7: Business Process Test and Flow Specification

This chapter includes:

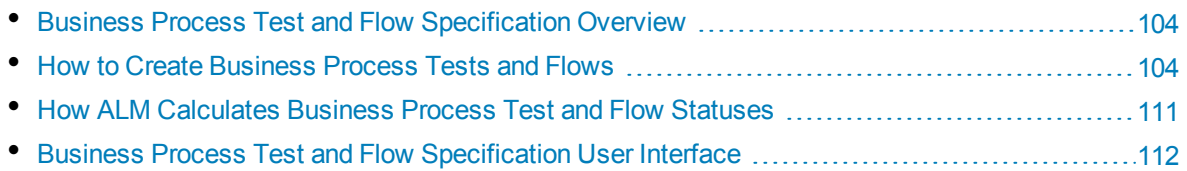

# <span id="page-103-1"></span>Business Process Test and FlowSpecification Overview

The chapter describes the unique elements in the Test Plan module interface when a business process test or flow is selected.

You use the Test Plan module to build business process tests and flows by combining business components into a testing structure.

- **Business process tests are testing scenarios comprised of business components and flows.**
- Flows are a type of test that comprise a sequence of business components.

You create business process tests and flows in the Test Plan module test tree. At this stage, you define basic information about the business process test or flow. Afterwards, you select components and flows to add to the business process tests (and, similarly, the components to add to the flows).

#### **Note:**

- The Test Plan module can be used to design many types of tests. The information provided in this chapter is relevant only to Business Process Testing. For details on using the Test Plan module with other test types, see the *HP Application Lifecycle Management User Guide*.
- BPT Packaged Apps Kit provides additional, automated features that enable you to test packaged apps. Therefore, some procedures described in this chapter may not be part of the recommended best practice when using Business Process Testing to test your packaged app.
- All standard functionality in the Test Plan module applies to Business Process Testing as well. For details on using the Test Plan module, see the *HP Application Lifecycle Management User Guide*.

<span id="page-103-0"></span>For task details on creating business process tests and flows, see "How to Create [Business](#page-103-0) Process Tests and [Flows"](#page-103-0) below.

# Howto Create Business Process Tests and Flows

This task describes how to create, modify, and work with business process tests and flows.

#### **Note:**

**Higher-level task:** This task is part of a higher-level task. For details, see "How to Plan [Business](#page-99-1) Process Tests and Flows" on [page 100](#page-99-1).

This task includes the following steps:

- "Create test [subjects"](#page-104-0) on the next page
- "Create [business](#page-104-1) process tests and flows in the test plan tree" on the next page
- <sup>l</sup> "Update [business](#page-104-2) process tests and flows" on the next page
- "Add content to [business](#page-104-3) process tests and flows" on the next page
- "Record [components](#page-105-0) for business process tests and flows optional" on the next page
- "Learn [business](#page-105-1) process tests and flows optional" on the next page
- "Request [components](#page-105-2) optional" on the next page
- "Set run [conditions"](#page-106-0) on page 107
- "Set failure conditions for [components](#page-106-1) and flows" on page 107
- "Group [components](#page-106-2) and flows" on page 107
- ["Validate](#page-107-1) tests" on page 108
- "Run manual tests from the Test Plan [module–optional"](#page-107-2) on page 108
- "Debug [automated](#page-107-3) tests and flows from the Test Plan module" on page 108

### <span id="page-104-0"></span>1. **Create test subjects**

<span id="page-104-1"></span>Create folders in the test plan tree as you would for any ALM test type.

### 2. **Create business process tests and flows in the test plan tree**

Create business process tests and flows under test subject folders.

- a. In the Test Plan tree, right-click a folder, and select **New Test**.
- b. Fill in the **Type** field in the New Test dialog box, making sure to select one of the following test types:
	- <sup>o</sup> **BUSINESS-PROCESS** to create a business process test
	- <sup>o</sup> **FLOW** to create a flow
- c. Fill in the remaining fields in the New Test dialog box.
- <span id="page-104-2"></span>d. Save the test or flow. For user interface details, see the information about the New Test Dialog Box in the *HP Application Lifecycle Management User Guide*.

### 3. **Update business process tests and flows**

For each business process test or flow, you can update its details, attachments, parameters, and so on. Right-click a business process test or flow and select **Test Details**. The Test Details dialog box opens. For user interface details, see "Test Details Dialog Box for [Business](#page-125-0) Process Testing" on [page 126](#page-125-0).

#### <span id="page-104-3"></span>4. **Add content to business process tests and flows**

Build the content of a business process test by:

- Dragging business components and/or flows from the Select Components and Flows pane, and dropping them into the test in the Test Script tab.
- Dragging business components and from the Select Components and Flows pane, and dropping them into the flow in the Test Script tab.

Building the content can be done from both the Test Script Tab Grid and the Test Script Tab Canvas.

**Tip:** In the Test Script Tab Grid, you can view information in an extended view. This lets you see a more comprehensive view of the test at a higher level, without drilling down by clicking various links.

For user interface details, see "Test Script Tab for [Business](#page-116-0) Process Testing" on page 117.

**Tip:** From both the Test Script Tab Grid and the Test Script Tab Canvas, you can arrange the business components and flows into a logical testing order by:

- Selecting business components and flows using the up and down arrow buttons in the toolbar.
- Dragging and dropping the business components and flows.

#### **Example:**

The test for the loan request business process, **RequestAndProcessLoans**, may include components for logging in and logging out, and a flow, **ProcessLoans**, that contains the components for processing the loan request (**CreateLoan**, **SearchLoan**, and **ApproveLoan**):

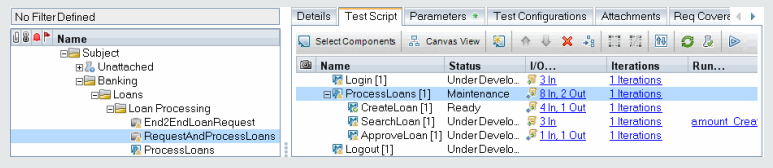

### <span id="page-105-0"></span>5. **Record components for business process tests and flows - optional**

Users can create business process tests and flows automatically by navigating through applications. Actions taken while navigating are recorded as business components.

For task details, see "How to Record [Components](#page-107-0) into Flows and Business Process Tests" on [page 108](#page-107-0).

#### <span id="page-105-1"></span>6. **Learn business process tests and flows - optional**

BPT Packaged Apps Kit users can create business process tests and flows automatically by navigating through packaged apps.

<span id="page-105-2"></span>For task details, see "How to Learn Flows and [Business](#page-129-0) Process Tests" on page 130.

#### 7. **Request components - optional**

While designing a test or flow, you can request components be created and you can specify the details for creating the components. The component request can be included in your test or flow the same way as a regular component.

- a. In the Test Plan tree, select the business process test or flow for which you are requesting the component and click the **Test Script** tab.
- b. Click to open the Component Details dialog box.
- c. Rename the component request (from **New Component Request**), and fill in the relevant fields, such as **Assigned to**.
- d. Click **OK**. The new component request is displayed in the Test Script tab for the selected business process test or flow, and in the Component Tree pane under the **Component Requests** folder with a status of **Not Implemented**. For task details on creating a component from a component request, see the step "How to Create Business [Components](#page-40-0) in ALM" on [page 41](#page-40-0).

**Tip:** Unlike other components, requested components can be modified directly from the Test Plan module, unless the component request is contained within a flow in a business process test. (In this case, you can only view the component request from the business process test.)

**Note:** You cannot automate component requests. You can add automation only after creating the corresponding component.

### <span id="page-106-0"></span>8. **Set run conditions**

You can define whether a:

- Business component that does not meet a condition advances to the next component in the flow.
- Business component that does not meet a condition advances to the next component in the test.
- Flow that does not meet a condition advances to the next flow in the test.

You can set the status of the component or flow to either:

- **.** Ignored (for manual tests) or Not Run (for automated tests)
- **Failed**. If you set the status to Failed, depending on the defined failure conditions, test or flow execution may be stopped. For details, see the next step.

In the Test Script tab, click  $\langle \cdot \rangle$  for a business component in a flow, a business component in a test, or a flow in a test. The Run Condition dialog box opens. For user interface details, see ["Run](#page-149-0) [Conditions](#page-149-0) Dialog Box" on page 150.

#### <span id="page-106-1"></span>9. **Set failure conditions for components and flows**

You can define whether a business process test run continues or ends if a specific business component or flow in the test fails.

In the Test Script tab, click in the **On Failure** column for the business component. Select either **Exit** or **Continue**.

For user interface details, see "Test Script Tab for [Business](#page-116-0) Process Testing" on page 117.

<span id="page-106-2"></span>To set the default **On Failure** value, see the *HP Application Lifecycle Management Administrator Guide*.

#### 10. **Group components and flows**

In some cases, it may be helpful to iterate several business components or flows together as a group.

In the Test Plan tree, click the **Test Script** tab. Select the components or flows you want to group, right-click, and select **Grouping > Group**.

When iterating groups:

- All items to be included in the group must have the same number of iterations and the same iteration range, or a warning message is displayed.
- The number of iterations indicates the total number of value sets defined for the group.
- The iteration range indicates the subset of iterations currently set for use when the test runs.

For user interface details about creating groups, see "Test Script Tab for [Business](#page-116-0) Process Testing" on [page 117](#page-116-0).

For conceptual details about group iterations, see "Iterations [Overview"](#page-209-0) on page 210.

For user interface details about group iterations, see "Iteration Pages" on [page 219.](#page-218-0)

<span id="page-107-1"></span>For task details on iterating groups, see "How to Set Data for [Iterations"](#page-213-0) on page 214.

### 11. **Validate tests**

You can check your business process tests and flows to locate any component errors that could halt the successful running of the test or flow. Validating a business process test or flow in the Test Plan module checks all instances of the test or flow within all test sets.

In the Test Plan tree, click the **Test Script** tab. Select the business process test or flow you want

to validate. Click  $\frac{1}{2}$ 

If errors are found, modify the test as required. Repeat the validation check. If the errors have been resolved, a message is displayed indicating that the validation completed successfully.

<span id="page-107-2"></span>For user interface details, see "Test [Validation](#page-126-0) Results Dialog Box" on page 127.

### 12. **Run manual tests from the Test Plan module–optional**

You can run business process tests manually from a printout. The printout details the relevant parameter values for each flow, group, iteration, component and step in the business process test. To generate the printout, select the business process test and run either of the following project reports from the Analysis menu in the Test Plan module:

- Business Process Tests with Component Steps
- **Business Process Tests with Component Steps and Component Details**

<span id="page-107-3"></span>**Tip:** You can also run these reports for auditing purposes.

#### 13. **Debug automated tests and flows from the Test Plan module**

You can check whether automated components run together successfully in the test or flow by debugging the test or flow in the Test Plan module. You can check, for example, whether the component and flow order in the test is logical, or that components start where previous components in the test end.

For task details, see "How to Debug Tests and Flows Containing Automated [Components"](#page-157-0) on [page 158](#page-157-0).

# <span id="page-107-0"></span>How to Record Components into Flows and Business Process Tests

This task describes how to record components into a flow or business process test automatically while navigating any application.

Recording enables you to create component steps, or even a full business process test or flow, in your application without the need to manually create separate components and their associated application
areas before starting to create steps. When recording, you perform user actions and create additional components as necessary.

#### **Note:**

• This task is part of a higher-level task. For details, see "How to Create [Business](#page-103-0) Process Tests and Flows" on [page 104.](#page-103-0)

This task includes the following steps:

- 1. ["Prerequisites"](#page-108-0) below
- 2. "Open and log into the [application](#page-108-1) to record" below
- 3. "Create or select a flow or [business](#page-108-2) process test in ALM" below
- 4. "Start [recording](#page-108-3) in ALM" below
- 5. "Working with the [Recording](#page-109-0) toolbar" on the next page
- 6. "Record the [application"](#page-109-1) on the next page
- 7. "Add [checkpoints](#page-109-2) while recording" on the next page
- 8. "Stop [recording"](#page-110-0) on page 111
- <span id="page-108-0"></span>9. ["Results"](#page-110-1) on page 111

#### 1. **Prerequisites**

Consider the following:

- Make sure Unified Functional Testing is installed on the client machine along with its ALM plugin.
- We recommend you close UFT before recording.
- Make sure that you belong to a user group that has the following task permissions: **Modify Folder (Test Plan), Modify Test, Add Component Folder, Add Component, Add Step, Add Parameter, Modify Component, Modify Step, Modify Parameter**.
- <sup>l</sup> In UFT, select **Tools > Options** and click the **Run** node. Ensure that the **Allow other HP products to run tests and components** check box is selected in the Run pane.

#### <span id="page-108-1"></span>2. **Open and log into the application to record**

Log into the application you want to record, and navigate to the point at which you want to start recording.

#### <span id="page-108-2"></span>3. **Create or select a flow or business process test in ALM**

- a. In the Test Plan module, before recording, do one of the following:
	- $\circ$  Create a new flow or business process test in which to insert recorded components. For task details on creating flows, see "How to Create [Business](#page-103-0) Process Tests and Flows" on [page 104.](#page-103-0)
	- Select an existing flow or test in which to insert recorded components.

#### <span id="page-108-3"></span>4. **Start recording in ALM**

a. In the Test Script tab toolbar, click  $\bullet$  Record Steps to start recording.

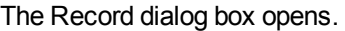

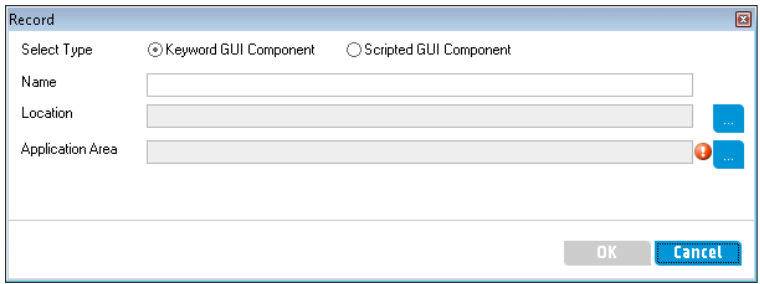

Enter the type of automated component to record (keyword GUI or scripted), the name of the component to record, the location, and the application area. Click **OK**. The Recording toolbar opens.

#### <span id="page-109-0"></span>5. **Working with the Recording toolbar**

a. When recording, the title bar flashes.

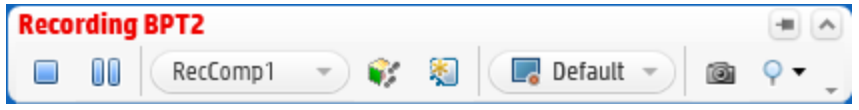

The activities you can perform from the toolbar include:

- Stopping / pausing the recording
- Assigning the recorded steps to different actions (GUI tests only)
- Assigning the steps to a different component in the current Test Lab Mini App
- <sup>o</sup> Adding new business components
- <sup>o</sup> Capturing objects in your application
- <sup>o</sup> Changing the recording mode
- <sup>o</sup> Inserting checkpoints or object values

For details on all Recording toolbar buttons and activities, see the *Unified Functional Testing User Guide*.

#### <span id="page-109-1"></span>6. **Record the application**

Perform the operations that you want to record. In general, the operations you perform for a single flow or test should represent those of a single screen or transaction in your application. These operations are saved as actions, and you can see the actions listed in the Record toolbar.

<span id="page-109-2"></span>As you perform actions, the toolbar provides a count of the number of steps performed in the application.

#### 7. **Add checkpoints while recording**

You can add object property checkpoints and object property output value steps to a component while recording.

Object property checkpoints enable you to check object property values during a test run to determine if they match expected values. The test results provide information about which object property checkpoints failed during a test run, and why.

Adding checkpoints and output values eliminates the need for you to add these steps after recording components.

- a. While performing user actions in your application, in the toolbar, click **Insert** and select the type of checkpoint or output value to insert.
- b. If necessary, select the object on which you want to insert the checkpoint or output value. For user interface details on the Output Value Properties dialog box, see ["Output](#page-88-0) Value [Properties](#page-88-0) Dialog Box" on page 89.
- c. Select the test object properties to check and click **OK**.
- <span id="page-110-0"></span>d. Continue performing operations in your application to continue recording.

#### 8. **Stop recording**

<span id="page-110-1"></span>When you finish performing the operations that you want to record, click **STOP** in the toolbar.

#### 9. **Results**

Business Process Testing performs the following:

- Creates automated business components in the Business Components module that correspond to screens, transactions, and so on, in your application.
- Creates component steps based on the operations you perform.
- Adds the created components to the flow or test.
- <span id="page-110-2"></span>. Inserts the checkpoints and output values you defined.

# HowALMCalculates Business Process Test and Flow **Statuses**

This section provides examples to help you understand how ALM calculates the statuses for business process tests and flows.

The status of the test or flow is determined by the status of its business components. The component with the most severe status determines the test or flow status.

#### **The Error Status**

Suppose you have a business process test that contains:

- <sup>l</sup> 2 **Ready** components
- <sup>l</sup> 1 **Maintenance** component
- <sup>l</sup> 1 **Under Development** component
- <sup>l</sup> 1 **Error** component
- <sup>l</sup> 1 **Not Implemented** (requested) component

The test status is **Error**, because **Error** is the most severe status of a business component in the test.

#### **The Outdated Status**

Suppose you have a business process test that contains:

- <sup>l</sup> 2 **Ready** components, one of which is outdated and moved to the **Obsolete** folder in the component tree.
- <sup>l</sup> 1 **Maintenance** component
- <sup>l</sup> 1 **Under Development** component
- <sup>l</sup> 1 **Error** component
- <sup>l</sup> 1 **Not Implemented** (requested) component

The test status is **Outdated**, because an obsolete component is more severe than the **Error** status.

# Business Process Test and FlowSpecification User Interface

This section includes:

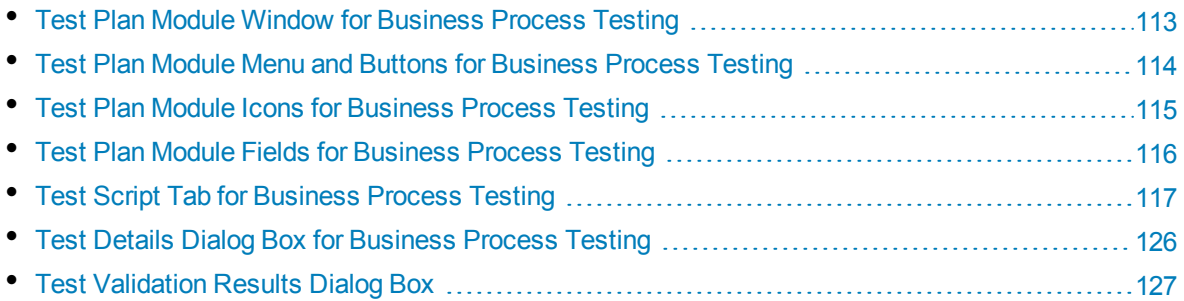

## <span id="page-112-0"></span>Test Plan Module Window for Business Process Testing

This version of the Test Plan module window enables you to define and maintain business process tests and flows.

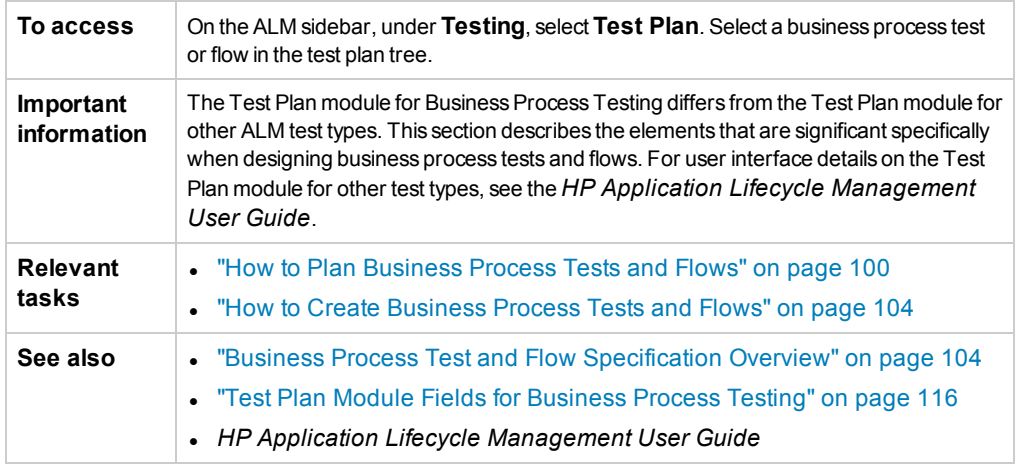

User interface elements unique to Business Process Testing are described below (unlabeled elements are shown in angle brackets):

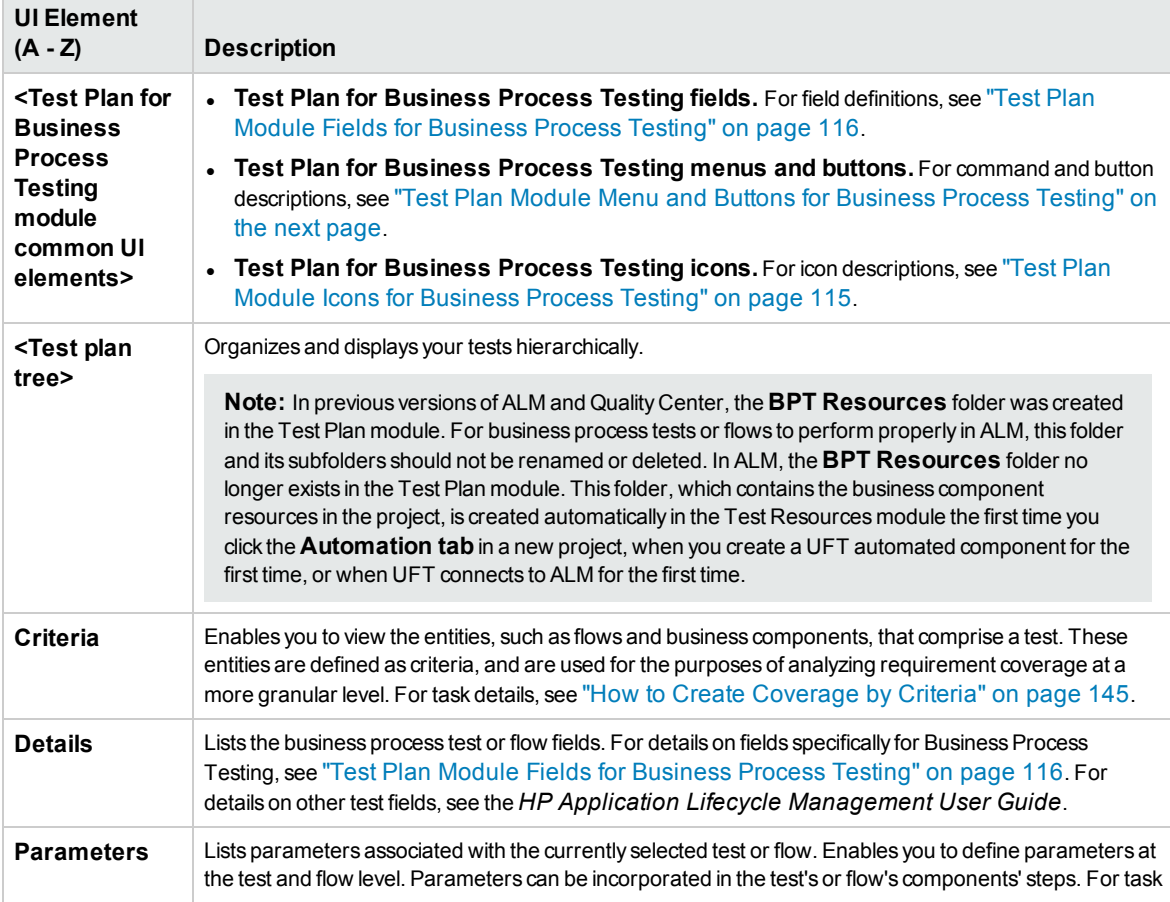

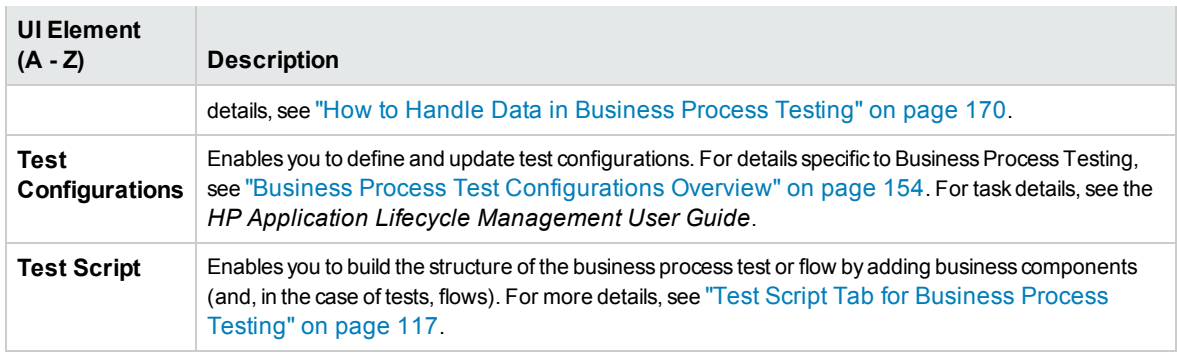

## <span id="page-113-0"></span>Test Plan Module Menu and Buttons for Business Process Testing

This section describes the additional menus and buttons available in the Test Plan module for Business Process Testing.

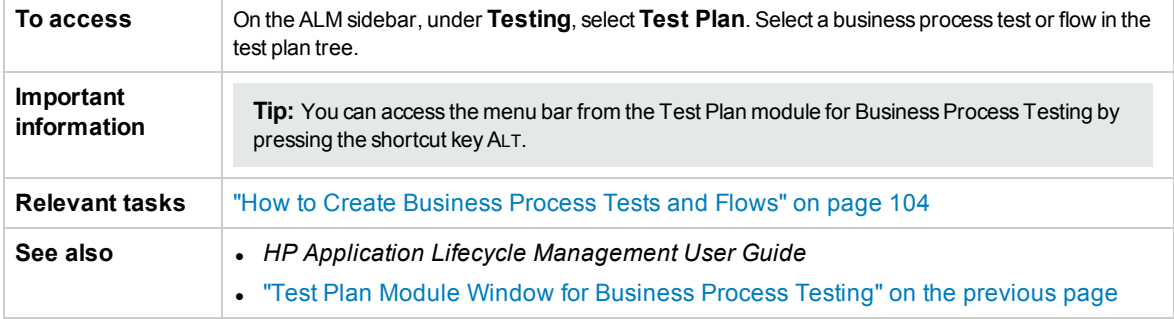

User interface elements unique to Business Process Testing are described below:

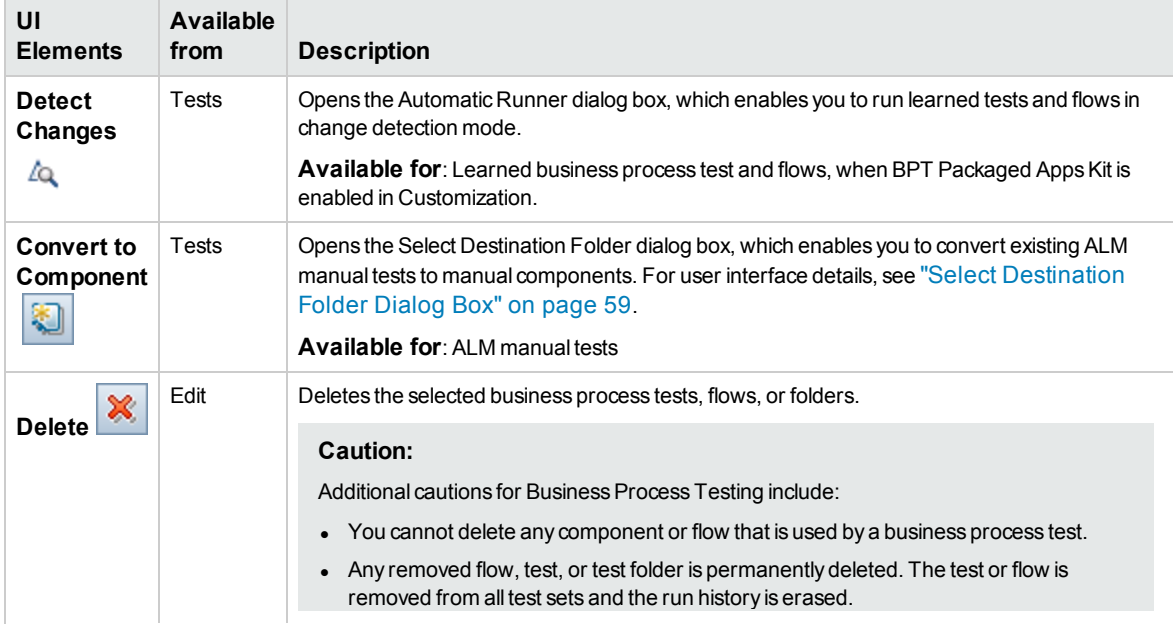

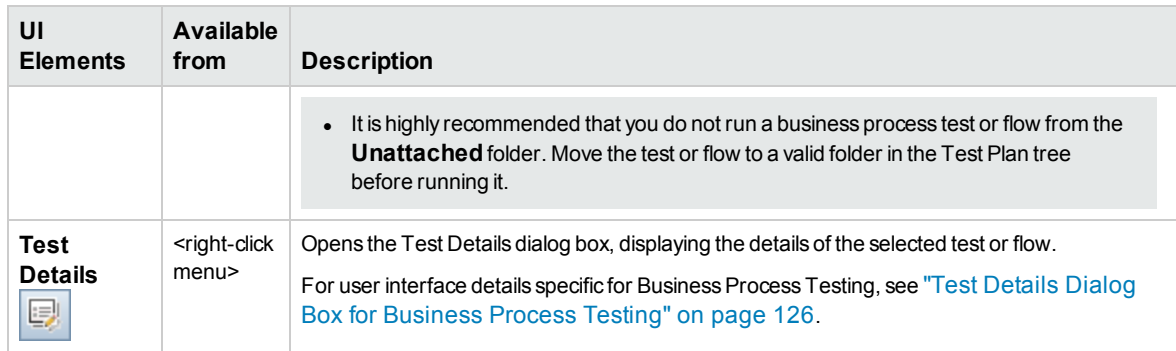

### <span id="page-114-0"></span>Test Plan Module Icons for Business Process Testing

This section describes the icons available in the Test Plan module for Business Process Testing.

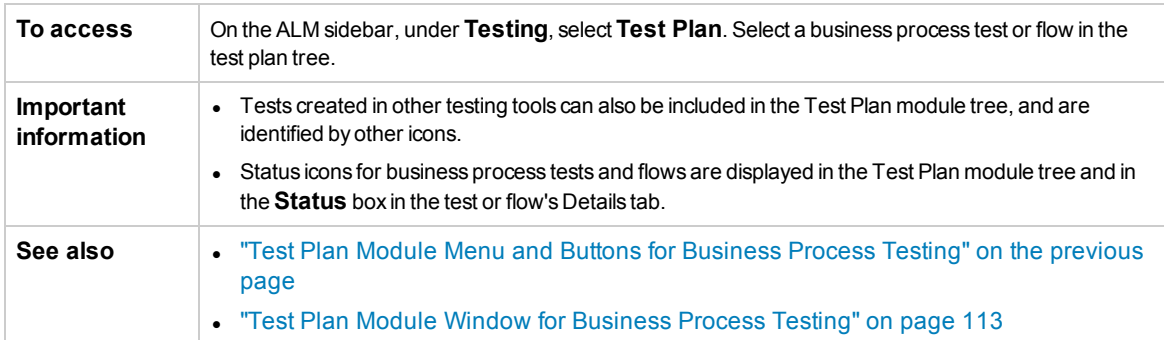

The icons in the Test Plan module that are unique to Business Process Testing are described below:

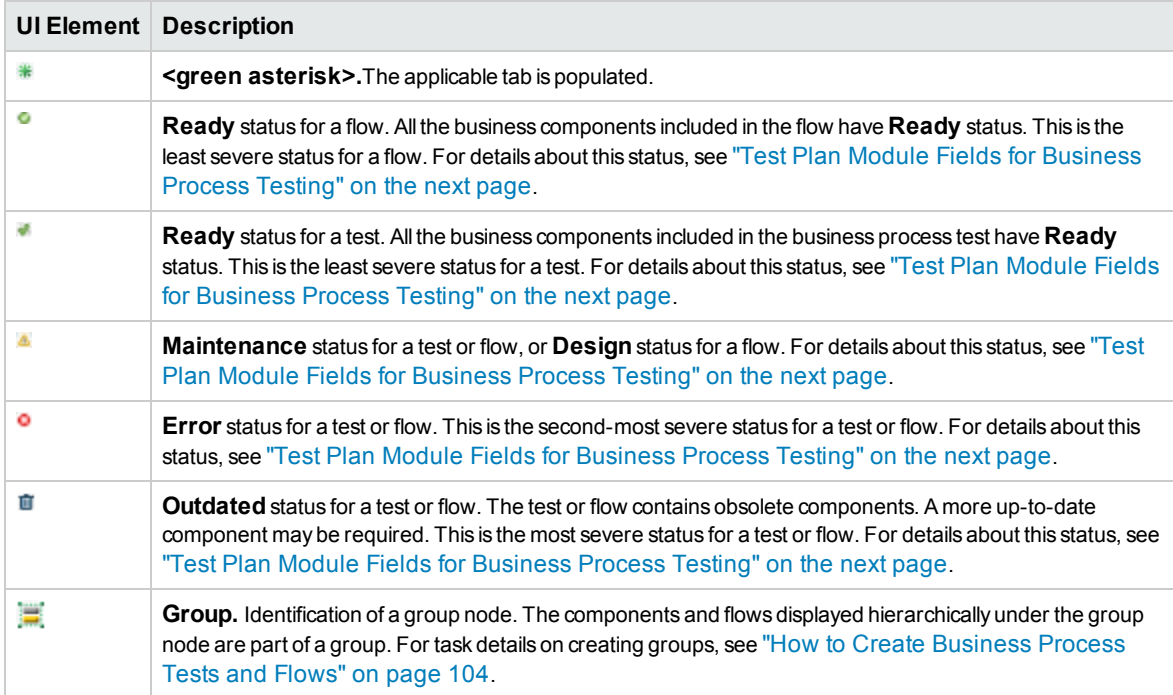

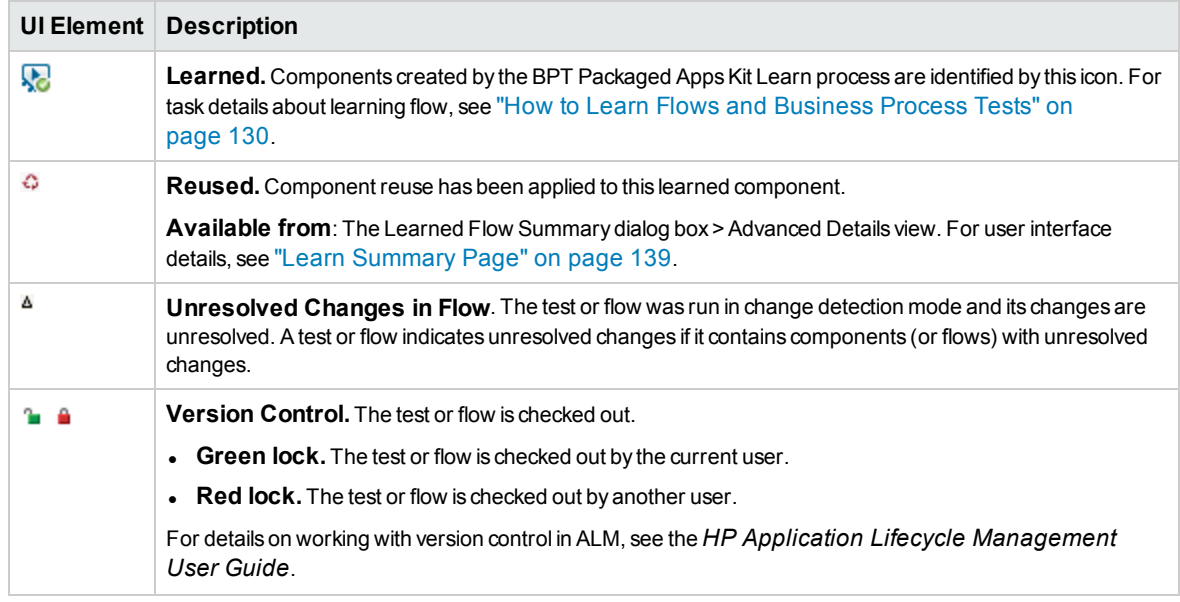

### <span id="page-115-0"></span>Test Plan Module Fields for Business Process Testing

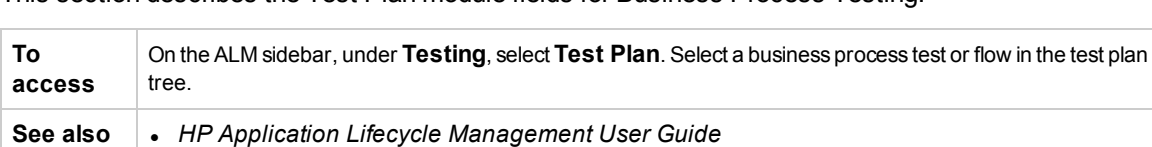

- "Test Plan Module Window for Business Process Testing" on [page 113](#page-112-0)

This section describes the Test Plan module fields for Business Process Testing.

Business Process Testing fields that are unique to, or operate differently from, other test types are described below:

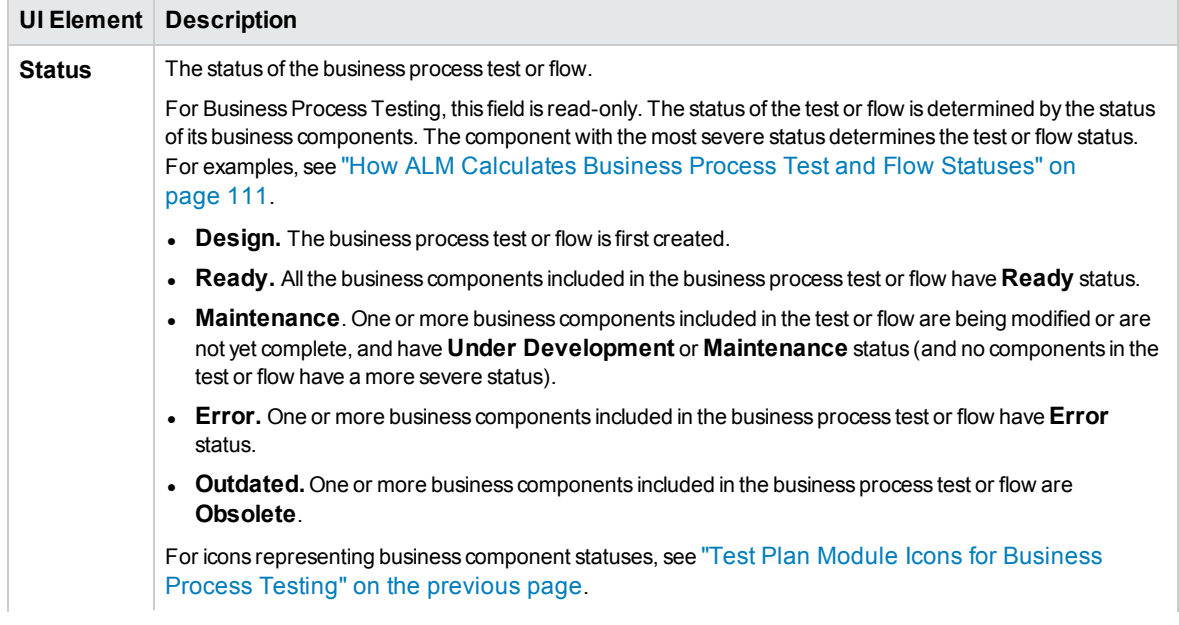

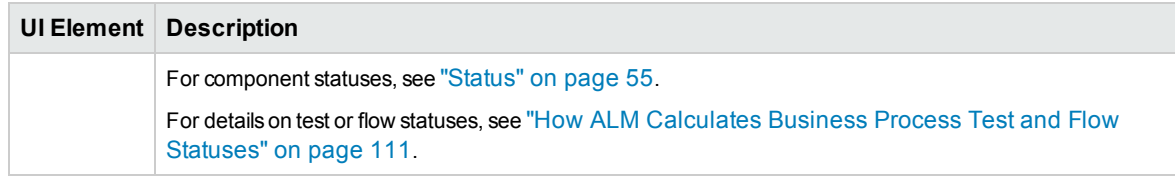

## <span id="page-116-0"></span>Test Script Tab for Business Process Testing

This tab enables you to create and organize business components into business process tests and flows, and flows into business process tests. The Test Script tab has a grid view and a canvas view.

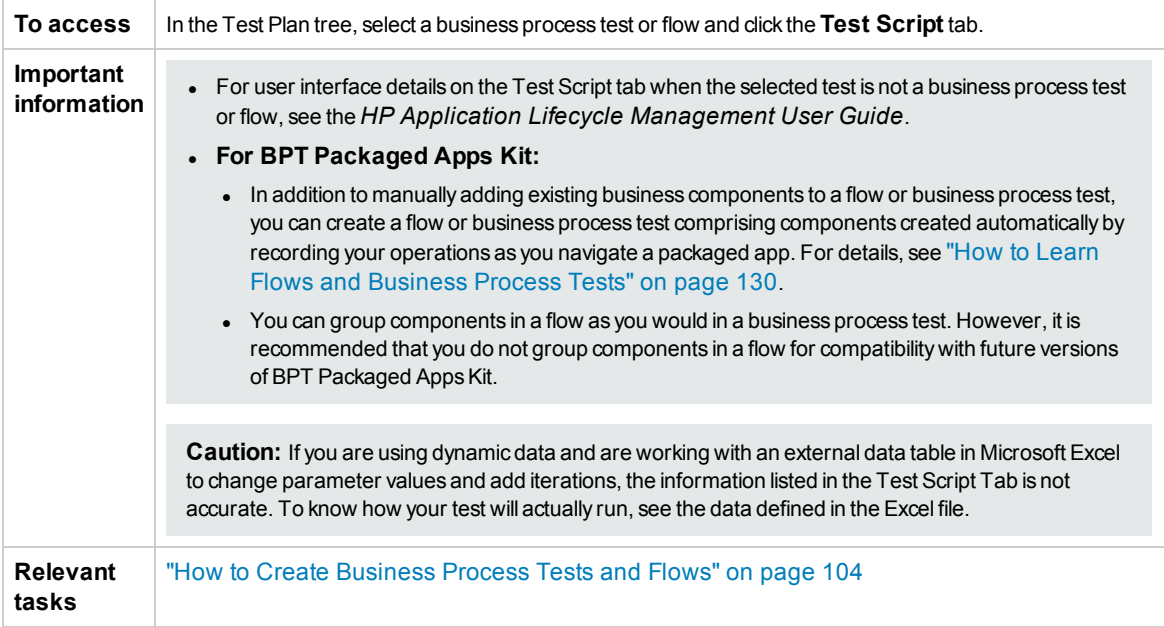

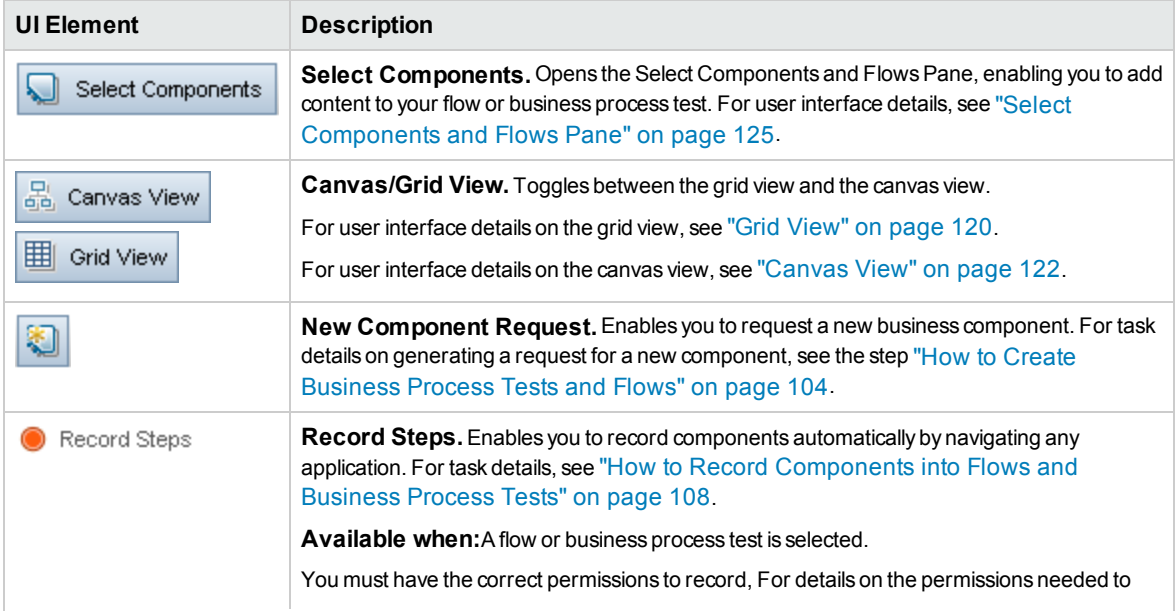

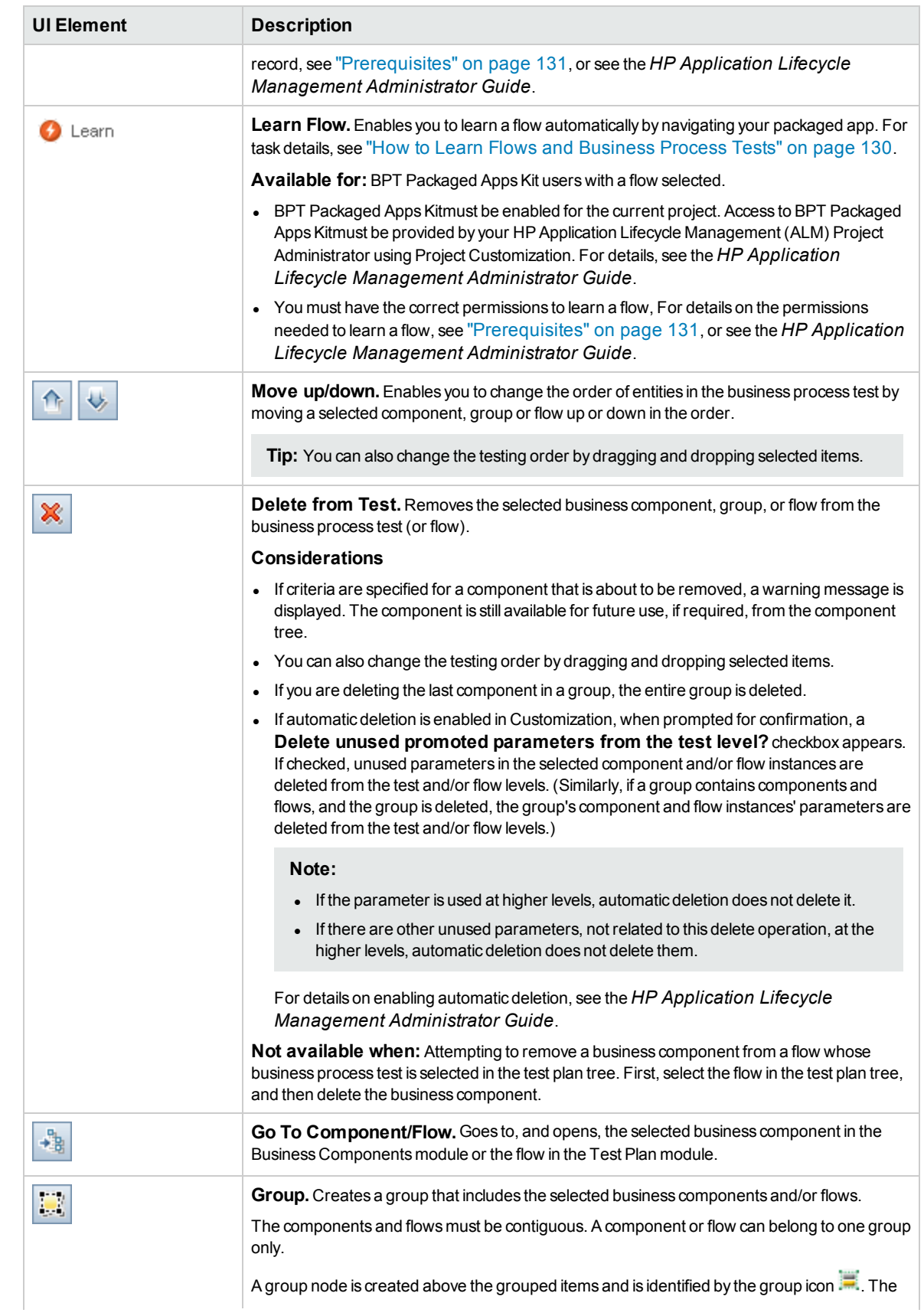

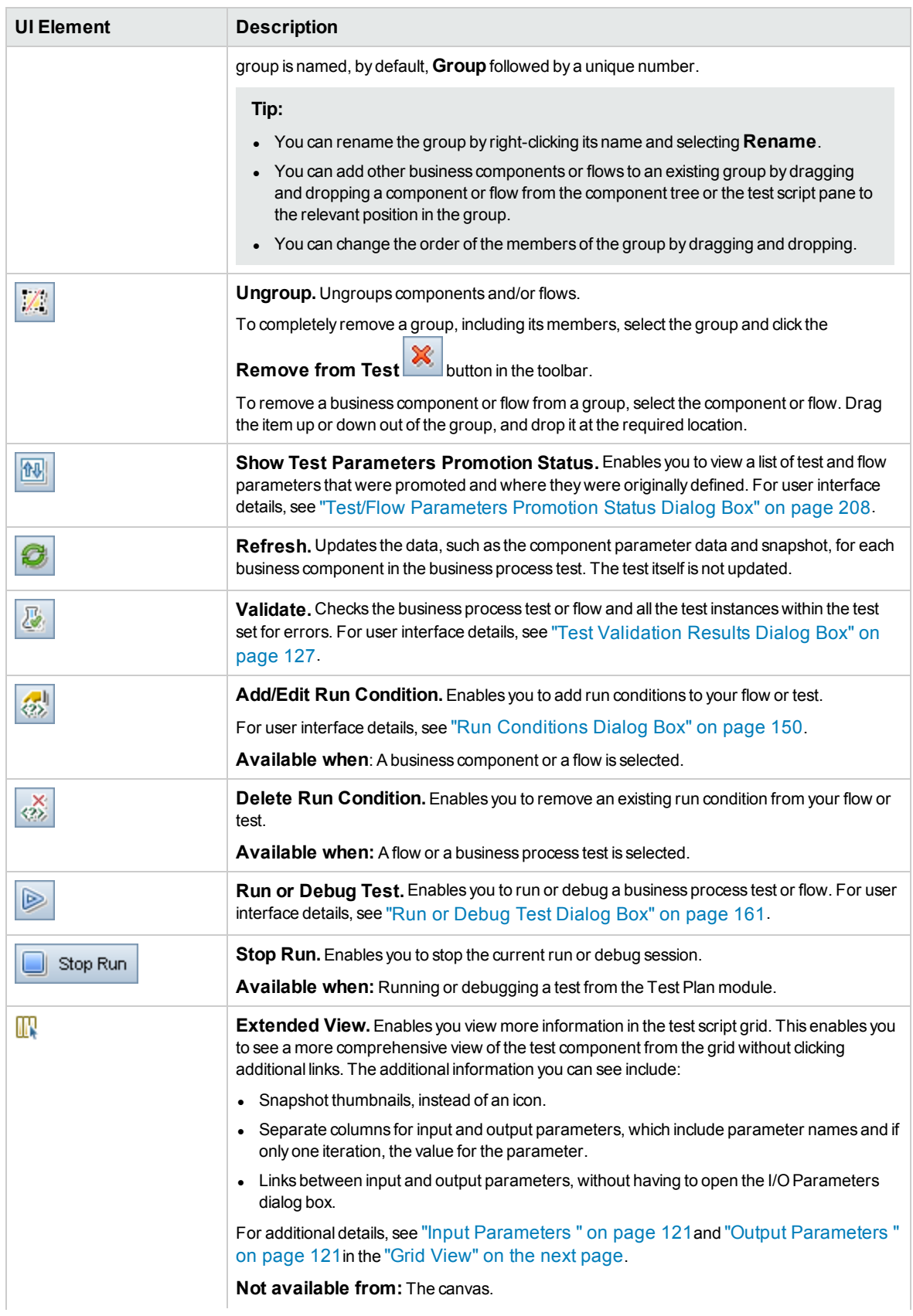

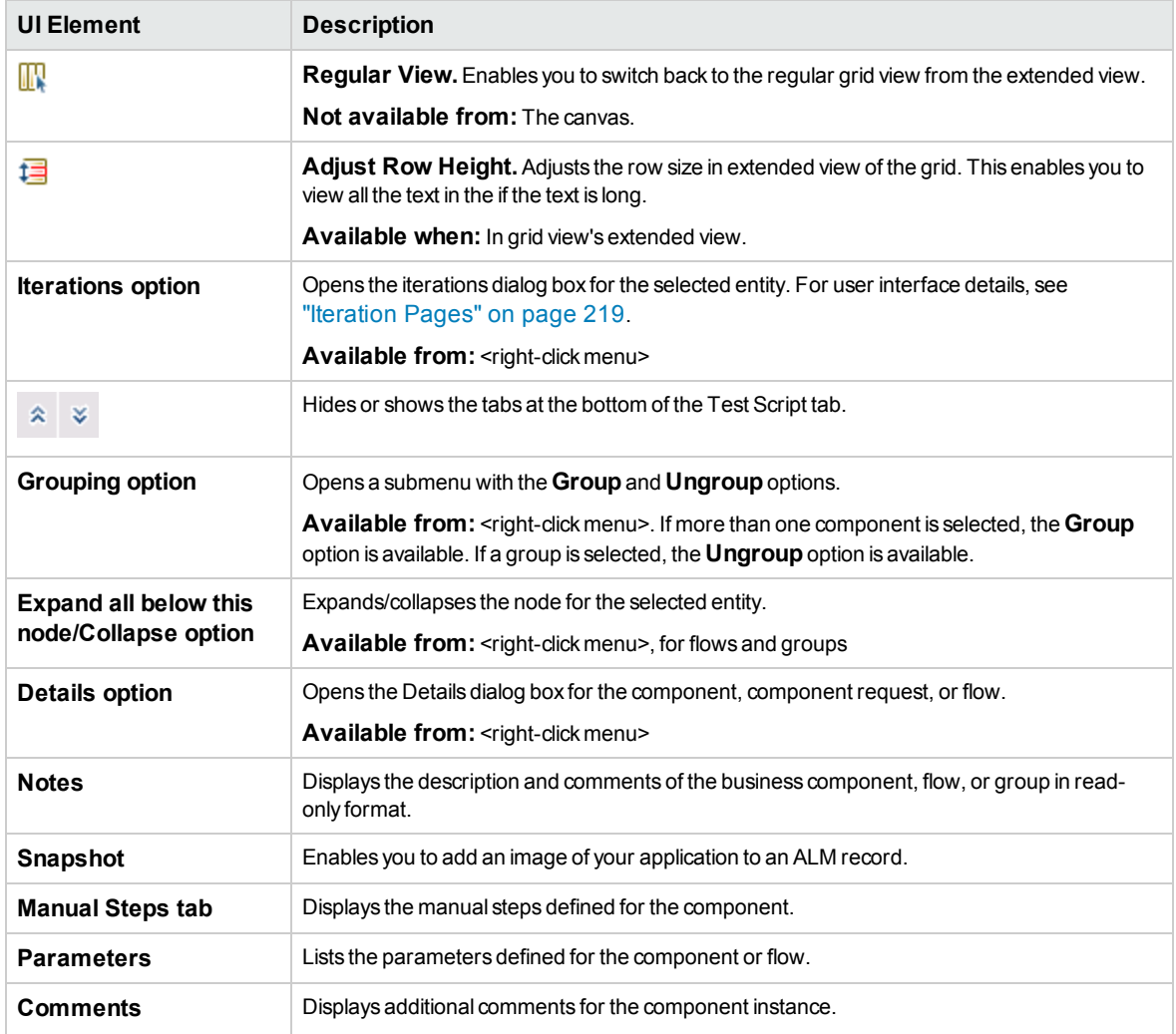

#### <span id="page-119-0"></span>**Grid View**

The grid view enables you to modify your test scripts in a table-like format.

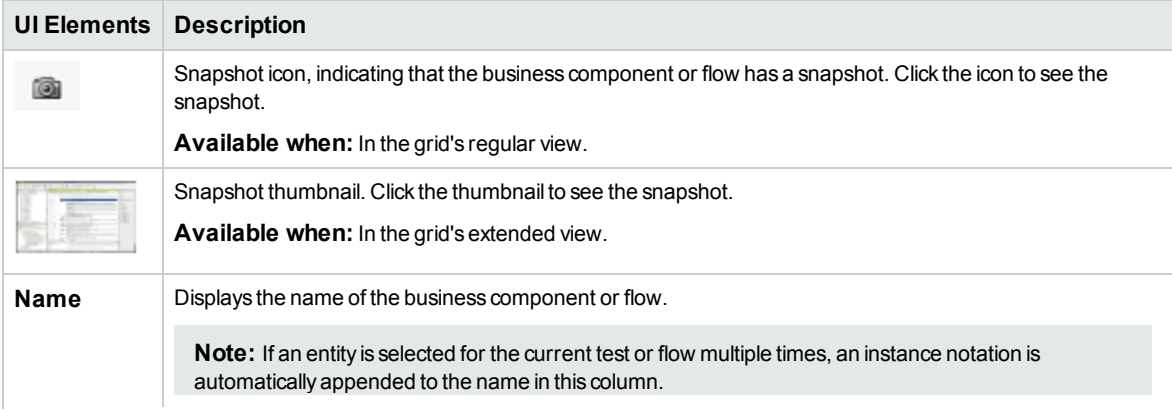

<span id="page-120-1"></span><span id="page-120-0"></span>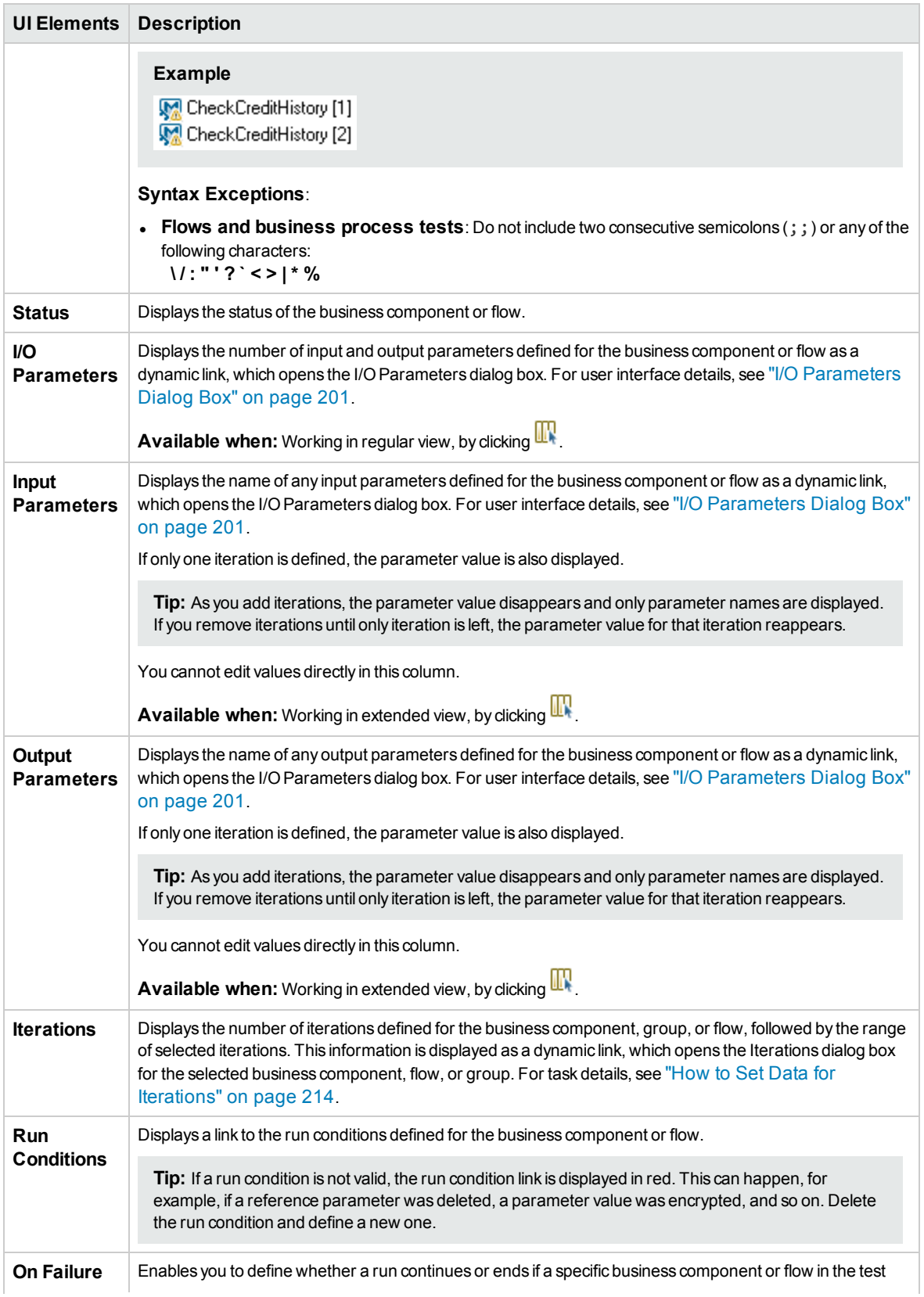

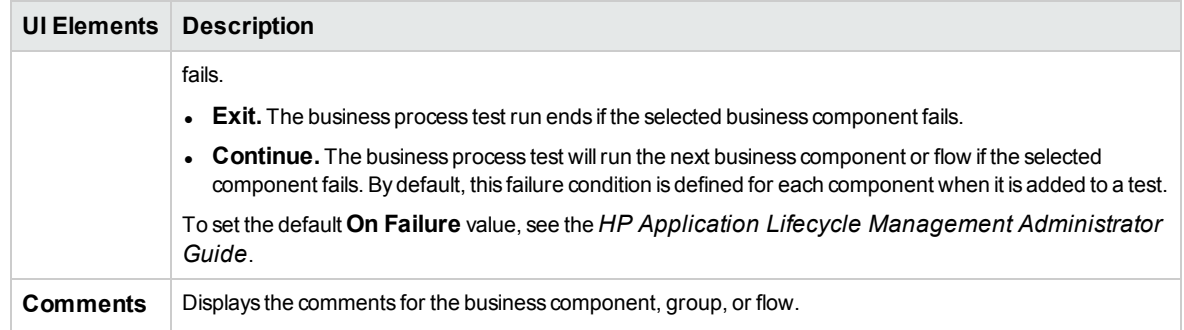

#### <span id="page-121-0"></span>**Canvas View**

The canvas view enables you to modify your test scripts using a graphical display.

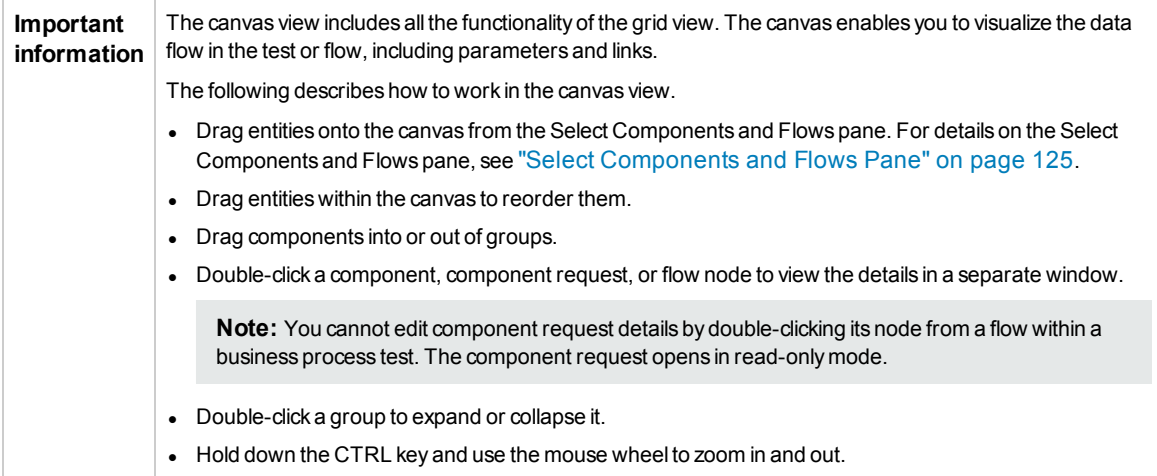

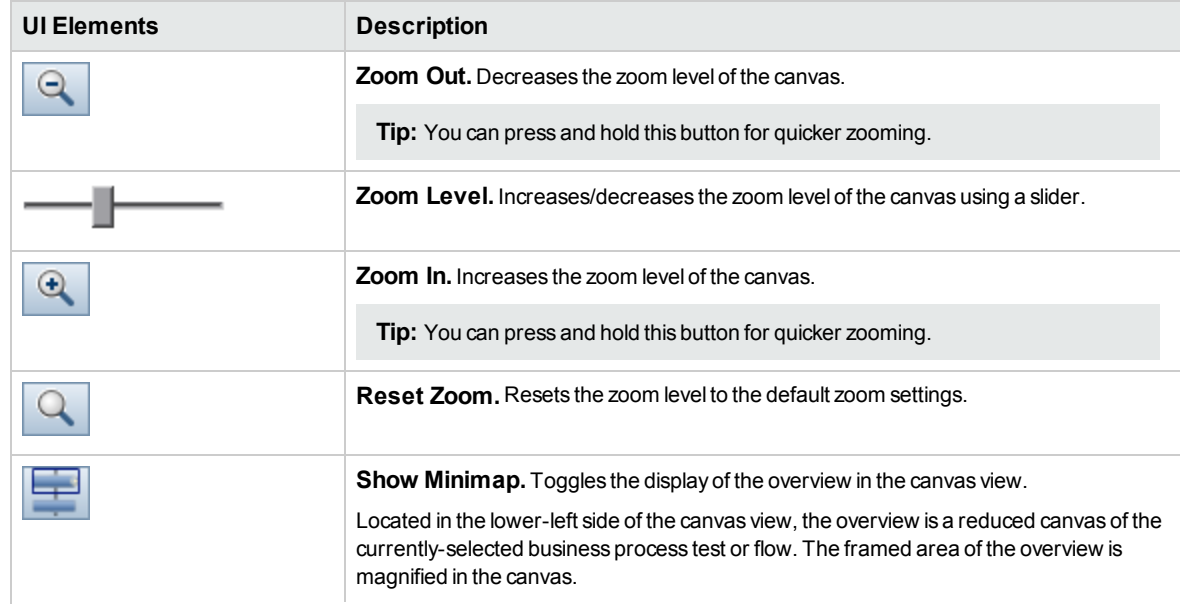

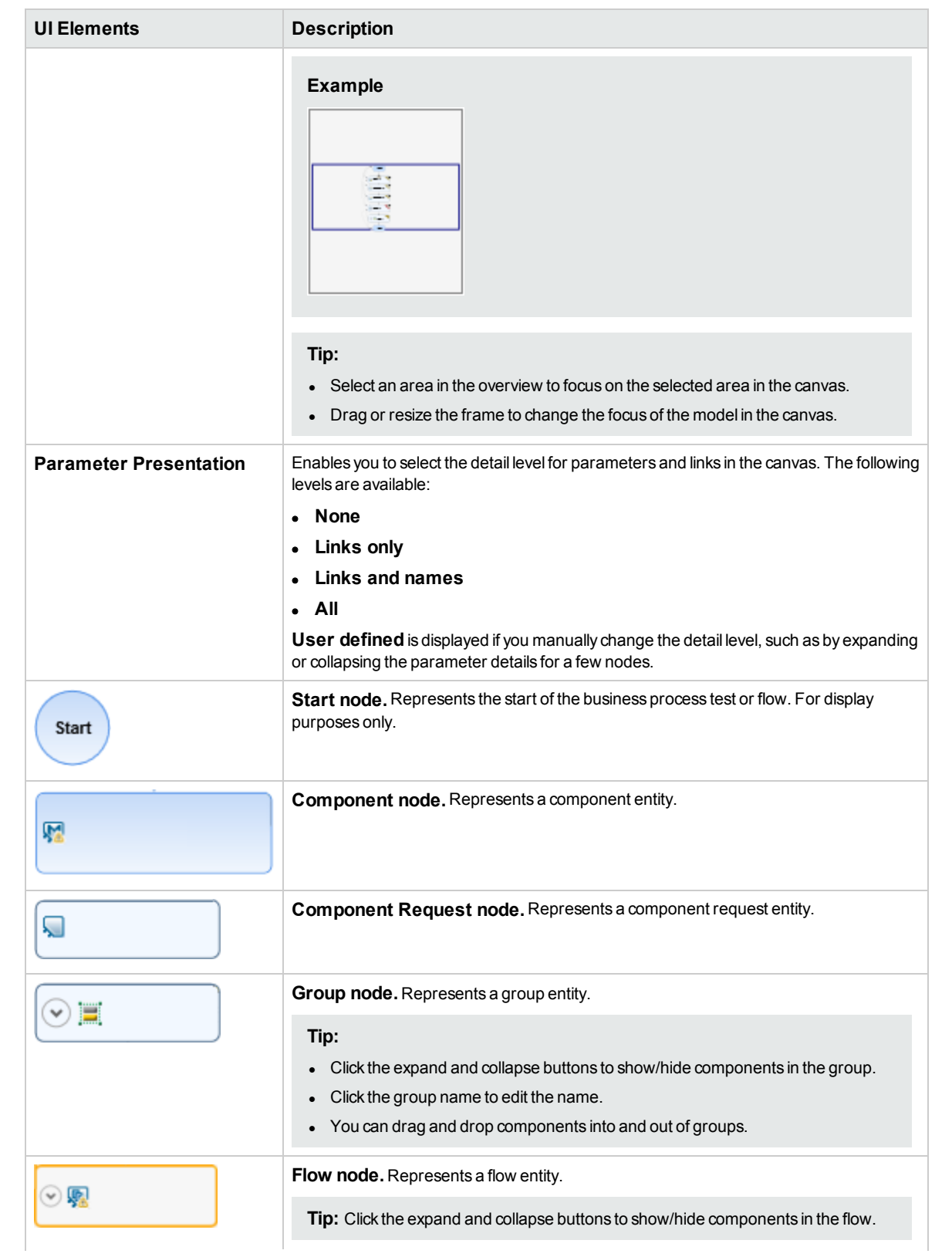

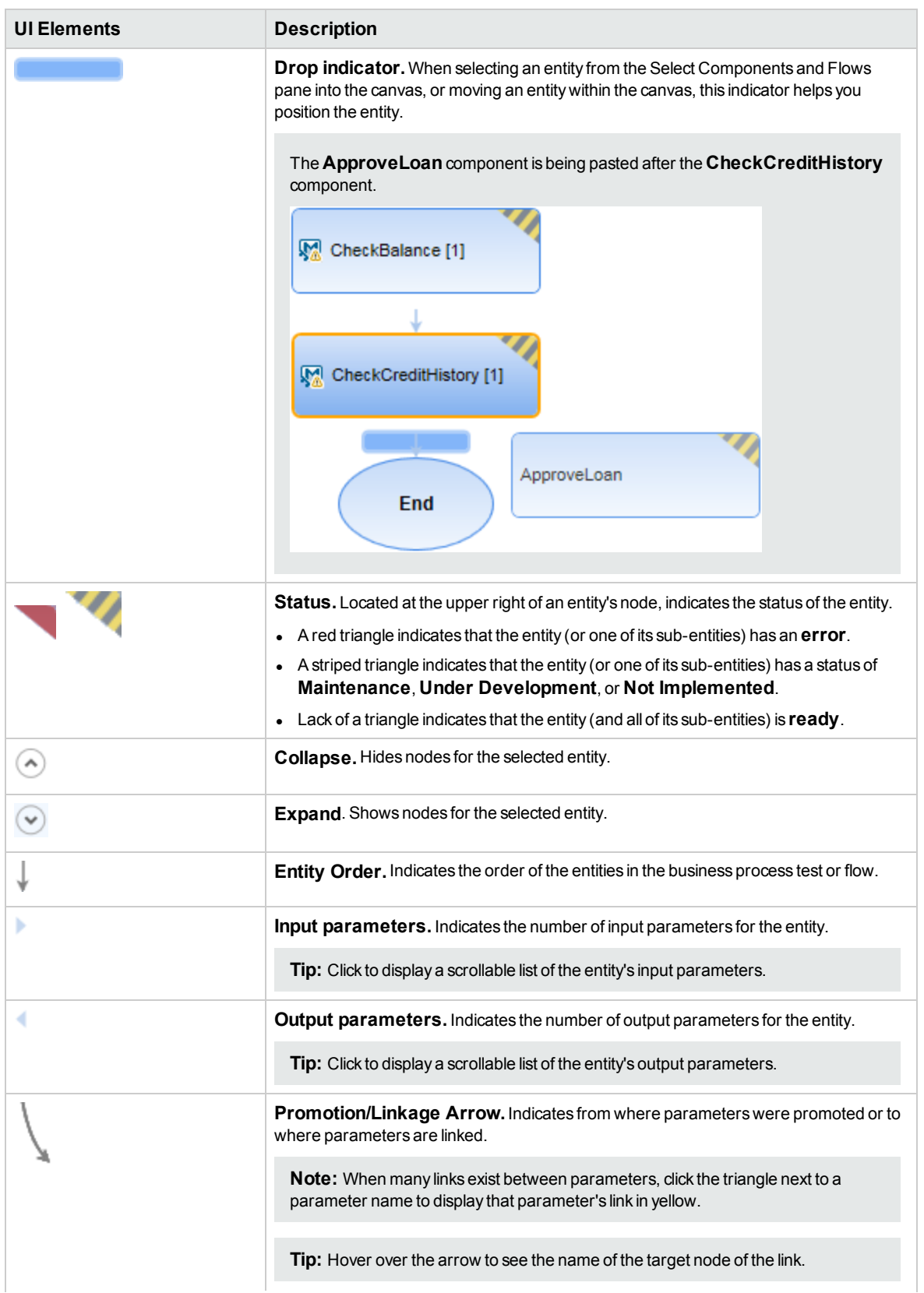

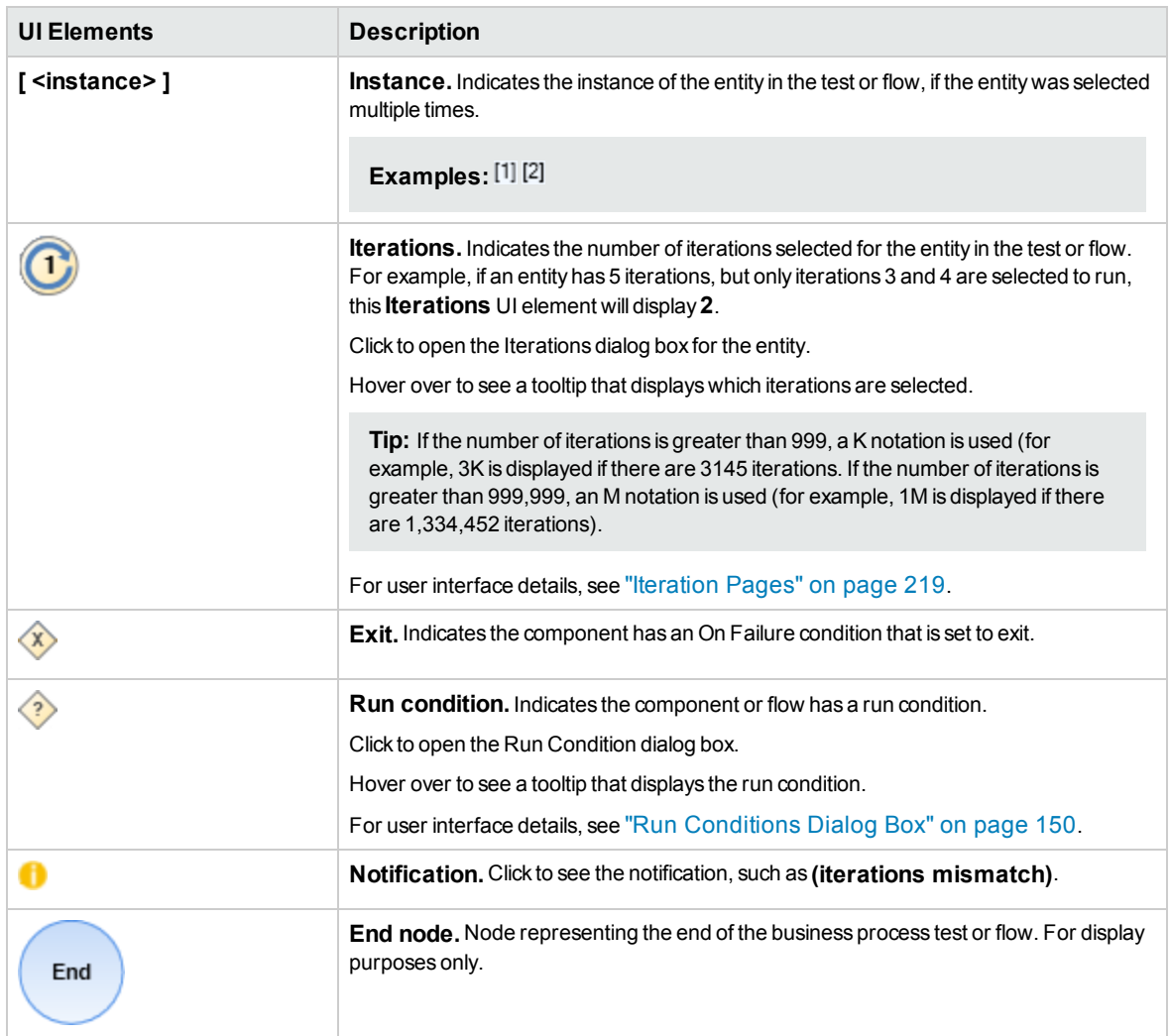

#### <span id="page-124-0"></span>**Select Components and Flows Pane**

This pane enables you to select business components and flows for inclusion in a business process test (or flow). ALM adds instances of the selected components or flows to the test (or flow).

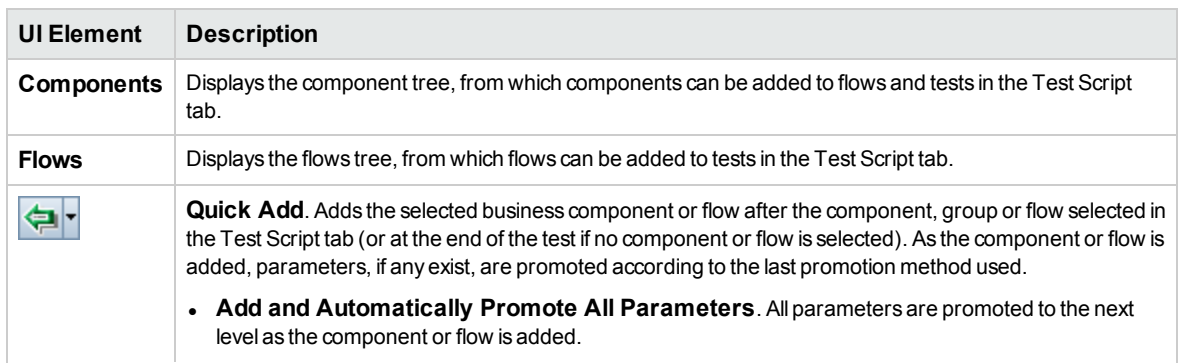

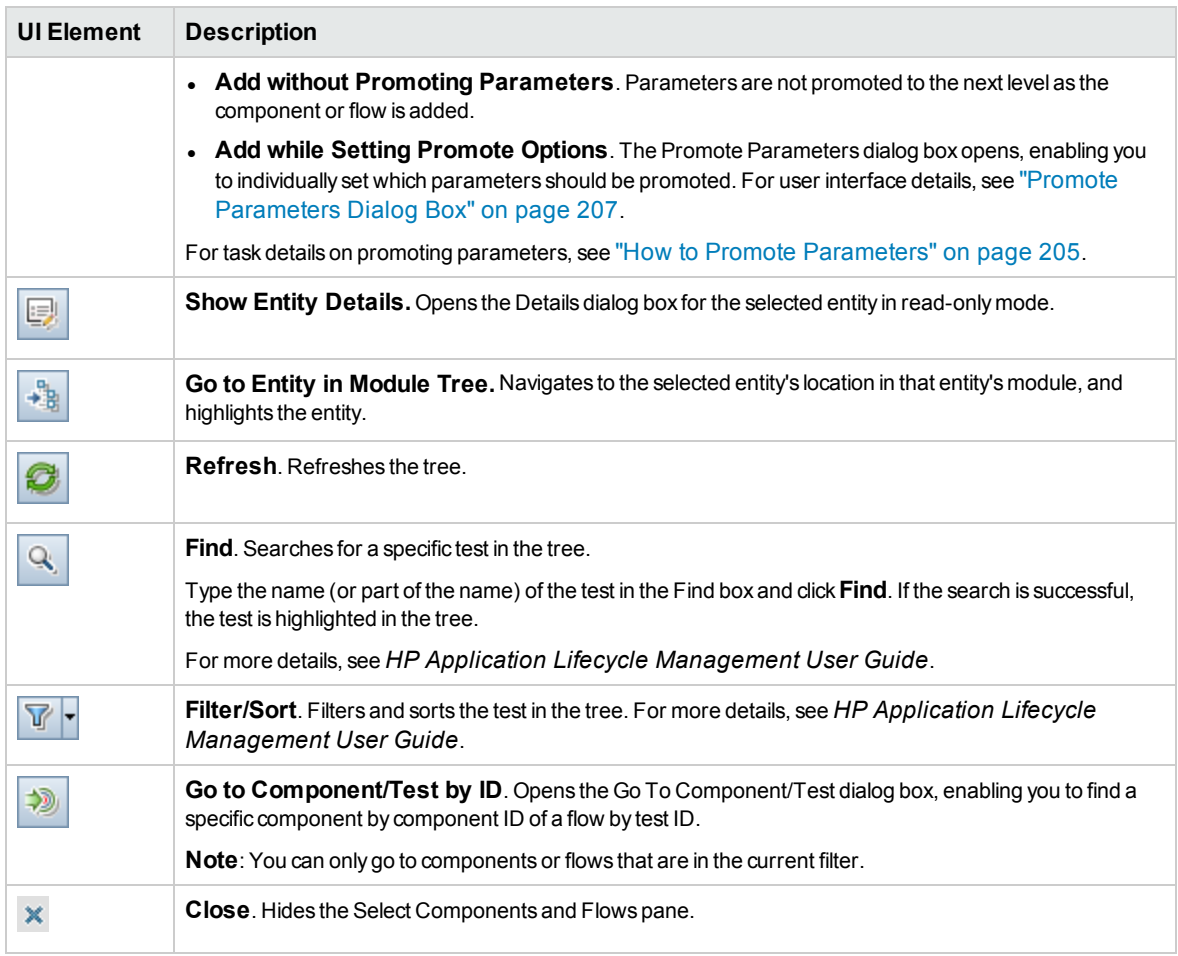

### <span id="page-125-0"></span>Test Details Dialog Box for Business Process Testing

The Test Details dialog box for Business Process Testing enables you to view and update a single business process test or flow.

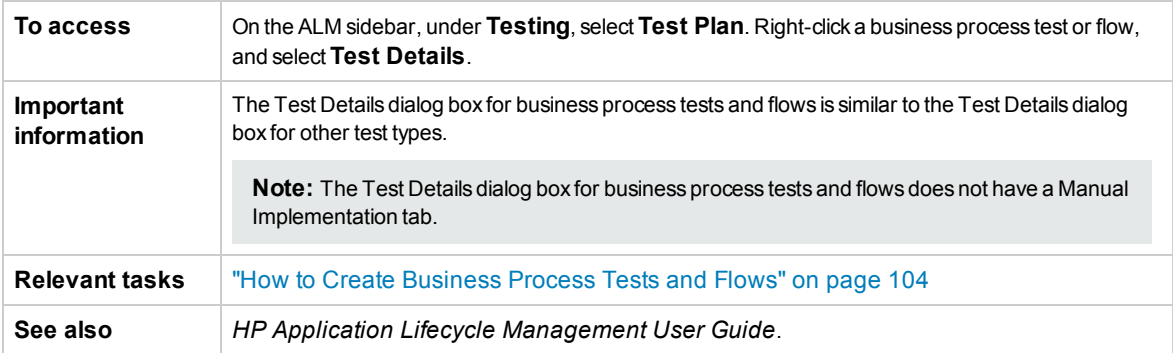

Business Process Testing UI elements that are unique to, or operate differently from, other test types are described below (unlabeled elements are shown in angle brackets):

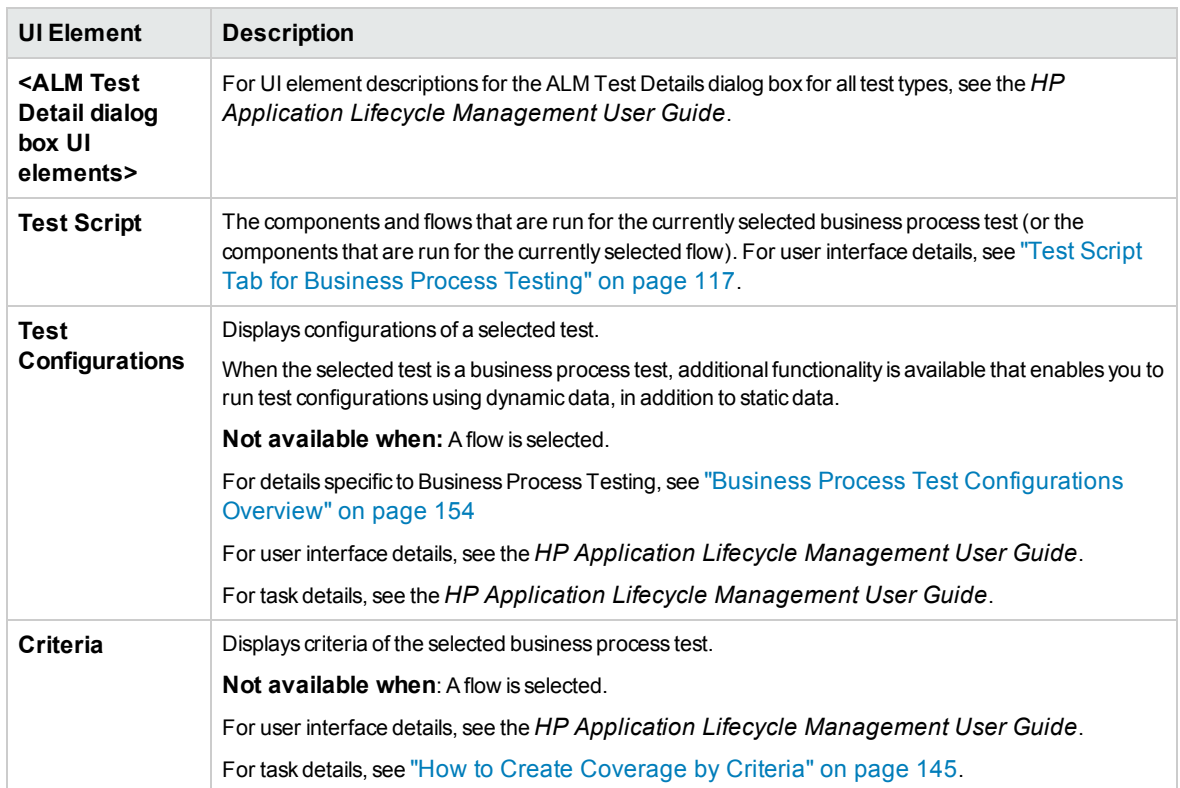

### <span id="page-126-0"></span>Test Validation Results Dialog Box

This dialog box enables you to validate all instances of the business process test or flow.

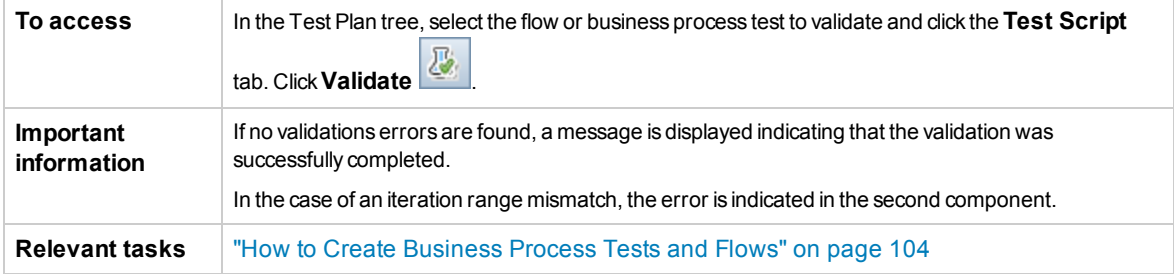

User interface elements are described below (unlabeled elements are shown in angle brackets):

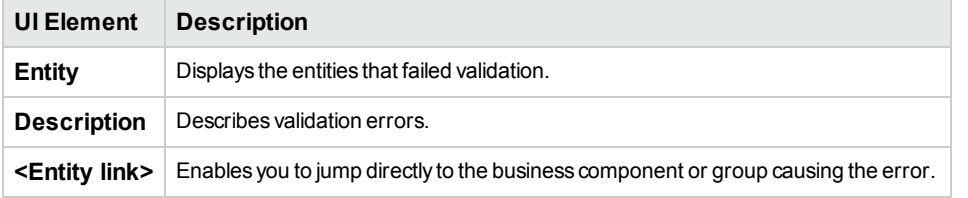

User Guide Chapter 7: Business Process Test and Flow Specification

# Chapter 8: Learn Process

#### **Available for BPT Packaged Apps Kit Users**

This chapter includes:

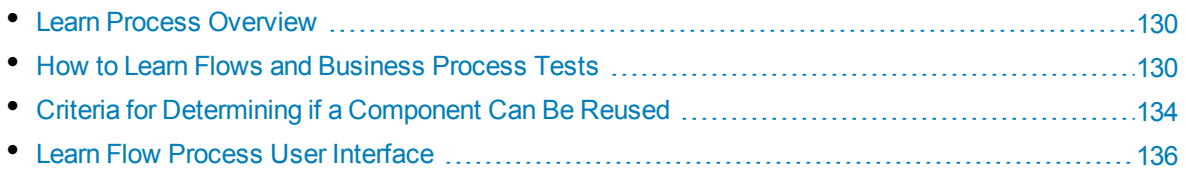

## <span id="page-129-1"></span>Learn Process Overview

#### **Available for BPT Packaged Apps Kit Users**

This chapter describes how BPT Packaged Apps Kit users can learn flows and business process tests automatically by navigating through packaged apps.

During the Learn process, BPT Packaged Apps Kit:

- Learns the actions performed when navigating packaged apps.
- Breaks down the learned actions into a sequence of automated UFT keyword and/or scripted GUI business components, each representing a screen, tab, or transaction in your app.
- Creates steps in each component based on the operations you perform.
- Populates an existing flow or test with the learned automated components.
- Automatically creates input component parameters for controls in the user interface that require user input, such as text fields. The default value for these parameters is the value inserted in these fields during the Learn process.
- Automatically creates output parameters.

**Tip:** By default, output parameters that are added during the Learn process are promoted to flow or test parameters. You may want to remove an output parameter from its level and define it as an output component parameter if it is used only within its flow or test.

- Automatically creates screenshots.
- Enables you to take snapshots as you learn.
- **Enables you to insert checkpoints and output values into the flow or test.**
- Analyzes each of the components in the flow or test to see if one or more components exists that are similar to, or identical to, the learned components. If such a component exists, you can reuse the existing component instead of creating a new component.

**Note:** During the Learn process, resources are created in the **BPT Resources** folder in the Test Resources module. For business process tests or flows to perform properly, this folder and its subfolders should not be renamed, moved, or deleted.

For app-specific details on how BPT Packaged Apps Kit breaks up a learned flow or test into components and creates parameters, see "BPT Packaged Apps Kit [App-specific](#page-248-0) Information" on [page 249](#page-248-0).

<span id="page-129-0"></span>For task details, see "How to Learn Flows and [Business](#page-129-0) Process Tests" below.

## Howto Learn Flows and Business Process Tests

#### **Available for BPT Packaged Apps Kit Users**

This task describes how to learn a flow or business process test automatically while navigating your application.

**Note:** This task is part of a higher-level task. For details, see "How to Create [Business](#page-103-0) Process Tests and Flows" on [page 104.](#page-103-0)

This task includes the following steps:

- 1. ["Prerequisites"](#page-130-0) below
- 2. "Open and log into the [packaged](#page-131-0) app to learn" on the next page
- 3. "Create or select a flow or [business](#page-131-1) process test in ALM" on the next page
- 4. "Start the Learn [wizard](#page-131-2) in ALM" on the next page
- 5. "Learn the [packaged](#page-131-3) app" on the next page
- 6. "Add [checkpoints](#page-132-0) while learning the packaged app" on page 133
- 7. "How to Learn Flows and [Business](#page-129-0) Process Tests" on the previous page
- 8. "Stop the Learn wizard" on [page 133](#page-132-1)
- 9. "Review the Learn [summary"](#page-132-2) on page 133
- 10. "Reuse [components](#page-133-1) optional" on page 134
- 11. "Save the learned [components](#page-133-2) into the flow or test" on page 134
- 12. ["Results"](#page-133-3) on page 134

#### <span id="page-130-0"></span>1. **Prerequisites**

Consider the following:

• Make sure BPT Packaged Apps Kit is enabled. Access to BPT Packaged Apps Kit must be provided by your HP Application Lifecycle Management (ALM) Project Administrator using Project Customization. An administrator can enable BPT Packaged Apps Kit in ALM by

clicking , then selecting **Customize > Business Process Testing** and selecting the **Enable BPT Packaged Apps Kit** checkbox. For details, see the *HP Application Lifecycle Management Administrator Guide*.

- Make sure Unified Functional Testing is installed on the client machine along with its SAP addin and ALM plug-in.
- We recommend you close UFT before learning a flow or business process test.
- Make sure that you belong to a user group that has the following task permissions: Modify **Folder (Test Plan), Modify Test, Add Component Folder, Add Component, Add Step, Add Parameter, Modify Component, Modify Step, Modify Parameter**.
- <sup>l</sup> In UFT, select **Tools > Options** and click the **Run** node. Ensure that the **Allow other HP products to run tests and components** check box is selected in the Run pane.
- <sup>l</sup> Set BPT Packaged Apps Kit reuse options. For details, see the *HP Application Lifecycle Management Administrator Guide*.

**Note:** When using BPT Packaged Apps Kit, it is best to work with only once instance of ALM open. Do not open multiple instances of ALM in multiple browsers or tabs.

For additional details on configuring UFT to work with applications, setting up BPT Packaged Apps Kit, and on configuring user permissions, see the *HP Application Lifecycle Management Administrator Guide*.

#### <span id="page-131-0"></span>2. **Open and log into the packaged app to learn**

Log into the app for which you want to learn the flow or business process test, and navigate to the point at which you want to start learning.

<span id="page-131-1"></span>**Note:** BPT Packaged Apps Kit is not able to learn the login procedure.

#### 3. **Create or select a flow or business process test in ALM**

- a. In the Test Plan module, before learning, do one of the following:
	- $\circ$  Create a new flow or business process test in which to insert learned components. For task details on creating flows, see "How to Create [Business](#page-103-0) Process Tests and Flows" on [page 104.](#page-103-0)
	- Select an existing flow or test in which to insert learned components.
- b. If there are already components in the flow or test, and you want to insert the new components between existing components, in the Test Script tab, select the component after which you want to insert the new components.

**Note:** To insert the new components at the beginning (before existing components), you must first insert the new components to a different location, and then change the order of the components manually after the Learn process is finished.

#### **Example:**

Suppose a flow contains the components Comp\_1, Comp\_2, and Comp\_3. If you want to insert the new components between Comp\_2 and Comp\_3, select Comp\_2.

#### <span id="page-131-2"></span>4. **Start the Learn wizard in ALM**

- a. In the Test Script tab toolbar, click the **Learn** button to start the Learn wizard.
- b. If there are already business components in the flow or test, you are asked if you want to remove the existing component. If you select **No**, the learned components are inserted after the selected component.
- c. If other messages appear related to granting access to other assets, scripts, or applications, resolve the issues and click **Retry**.
- <span id="page-131-3"></span>d. The Learn toolbar opens. When Learning, the title bar flashes. For user interface details on the Learn toolbar, see "Learn Toolbar Page" on [page 138.](#page-137-0)

#### 5. **Learn the packaged app**

Perform the operations that you want to learn. In general, the operations you perform for a single flow or test should represent those of a single screen or transaction in your application. These operations are saved as actions, and you can see the actions listed in the Learn toolbar.

**Tip:** You can set the recording mode to use while learning using the toolbar.

As you perform actions, the Learn toolbar provides a count of the number of steps performed in the application.

#### **Tip:**

- To enable more efficient component reuse, it is recommended that you perform the same operation in the same manner each time you learn a flow or test. For example, clicking the **Enter** button or pressing the ENTER key on the keyboard results in different learned steps. Therefore, if you are not consistent when performing such operations, two otherwise identical components might be considered only similar rather than identical. For reference details on how components are selected for reuse, see "Criteria for [Determining](#page-133-0) if a [Component](#page-133-0) Can Be Reused" on the next page.
- Using keyboard input to navigate your app instead of clicking buttons outside your screen or tab results in fewer learned components in your flow or test. For example, clicking the **Enter** button during the Learn process results in the creation of a new component for the **Enter** button, whereas pressing ENTER results in an additional step in the existing component. For app-specific details, see "BPT Packaged Apps Kit [App-specific](#page-248-0) [Information"](#page-248-0) on page 249.

#### <span id="page-132-0"></span>6. **Add checkpoints while learning the packaged app**

You can add object property checkpoints to a component during the Learn process. Object property checkpoints enable you to check object property values during a test run to determine if they match expected values. The test results provide information about which object property checkpoints failed during a test run, and why.

Adding checkpoints and output values while learning eliminates the need for you to add these steps after learning components.

- a. While performing user actions in your app, in the Learn toolbar, click **Insert** and select the type of checkpoint to insert.
- b. If necessary, in the Object Selection dialog box, select the object on which you want to insert the checkpoint or output value.
- c. In the Checkpoint Properties dialog that opens, select the test object properties to check and click OK. The Learn toolbar counter changes to note that you added a checkpoint or output value step. In addition, this checkpoint step will be part of the learned component that is created after you stop learning the app.
- <span id="page-132-1"></span>d. Continue performing operations in your application to continue learning.

#### 7. **Stop the Learn wizard**

<span id="page-132-2"></span>When you finish performing the operations that you want to learn, click **Stop** in the Learn toolbar.

#### 8. **Review the Learn summary**

After stopping the Learn process, the Learn Summary dialog box opens.

Click any learned component to see its steps.

For user interface details on the Learn Summary Page, see "Learn [Summary](#page-138-0) Page" on page 139.

#### 9. **Change the default location for learned components - optional**

<span id="page-133-1"></span>In the Learn Summary dialog box, click **Change Path** to change the default location in which learned business components are stored.

#### 10. **Reuse components - optional**

If BPT Packaged Apps Kit detects that a learned component is similar or identical to an existing component, it displays the number of similar components next to the component name in the component tree.

In Unified Functional Testing, you can reuse an existing component in your learned flow or test in place of creating a new component. Select a component that can be substituted with a reused component from the flow / test tree in the Learn summary. For user interface details, see the *Unified Functional Testing User Guide*.

#### <span id="page-133-2"></span>11. **Save the learned components into the flow or test**

Click **Create** to close the Learn Summary dialog box, create the new components to the Business Component module, and add the components to the flow or test.

You see the learned components in Unified Functional Testing. Return to ALM and click see the learned components with Business Process Testing.

<span id="page-133-3"></span>**Note:** Creation of business components for a learned flow or test may take some time.

#### 12. **Results**

BPT Packaged Apps Kit performs the following:

- Creates automated business components in the Business Components module that correspond to screens, transactions, and so on, in your app.
- Creates component steps based on the operations you perform.
- Adds the created components to the flow or test.
- . Inserts the checkpoints and output values you defined.
- Automatically creates input component parameters for controls in the application's user interface that require user input, such as text fields. The default value for these parameters is the value you insert in these fields during the Learn process.
- <span id="page-133-0"></span>• Automatically creates screenshots.

## Criteria for Determining if a Component Can Be Reused

#### **Available for BPT Packaged Apps Kit Users**

When BPT Packaged Apps Kit learns a flow, it analyzes the learned components to see if there exists within the project one or more components that are similar to, or identical to, the learned components. If such a component exists, BPT Packaged Apps Kit enables you to reuse the existing component instead of creating a new component in your flow.

Only components in the project that were created through the Learn Flow process are analyzed for similarity with the learned component. If components are similar to the learned component, it can be reused, and a new learned component is not created.

**Note:** A component that is substituted with a reused component is not listed in the flow folder of the Business Components module. A flow folder is not created in the Business Components module for flows that use only reused components. To find the location of a reused component, right-click the component in the **Test Script** tab of the **Test Plan** module and select **Go to Component**. The Business Component module opens and displays the selected component.

This section contains the following topics:

- **.** "Criteria for [Comparison](#page-134-0)" below
- ["Percentage](#page-134-1) Similarity" below
- <span id="page-134-0"></span>• "Other [Factors"](#page-134-2) below

#### **Criteria for Comparison**

Existing learned components in the project are compared to the learned component using the following criteria:

- 1. **Both components represent the same screen.**
- 2. **Both components represent the same screen with exactly the same objects.** Checkpoints and Output objects must also be identical for this criterion to match.
- 3. **Both components contain the same steps.** Steps are considered identical when they perform the same action, and refer to the same objects.
- <span id="page-134-1"></span>4. **Both components contain the same steps in the same order.**

#### **Percentage Similarity**

Percentage similarity is defined as follows, based on the criteria specified in "Criteria for [Comparison](#page-134-0) " [above](#page-134-0):

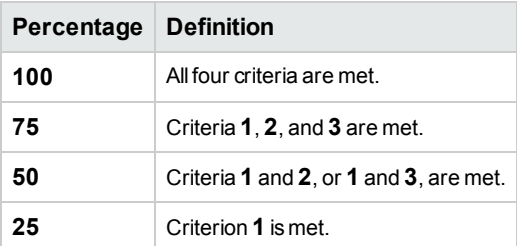

#### <span id="page-134-2"></span>**Other Factors**

The following entities also determine if the currently-learned component can be substituted with an existing learned component:

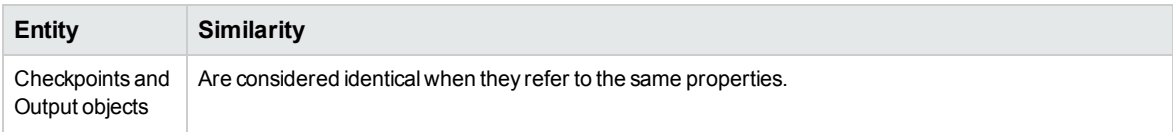

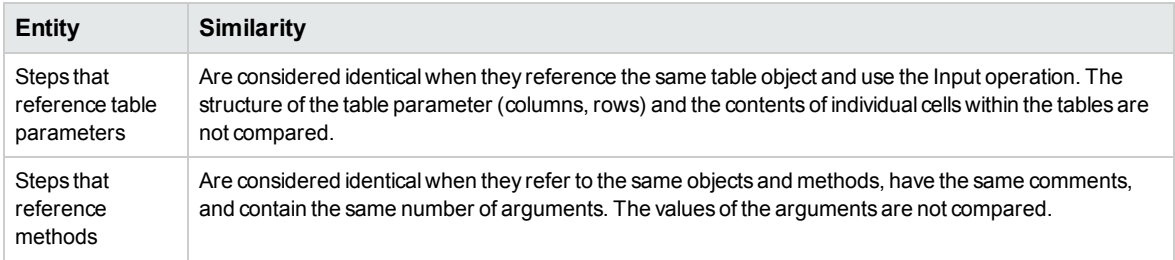

## <span id="page-135-0"></span>Learn Flow Process User Interface

#### **Available for BPT Packaged Apps Kit Users**

This section includes:

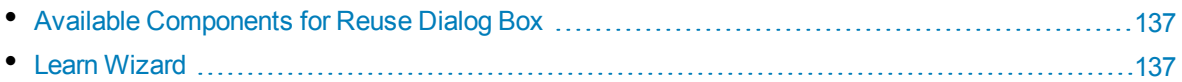

### <span id="page-136-0"></span>Available Components for Reuse Dialog Box

#### **Available for BPT Packaged Apps Kit Users**

This dialog box enables you to reuse an existing component in the project, instead of using the newlylearned component.

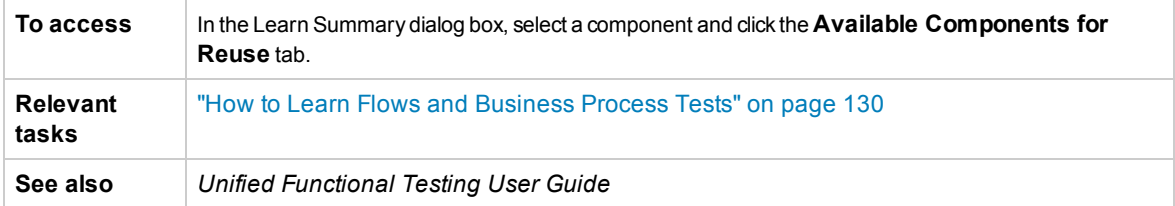

User interface elements are described below:

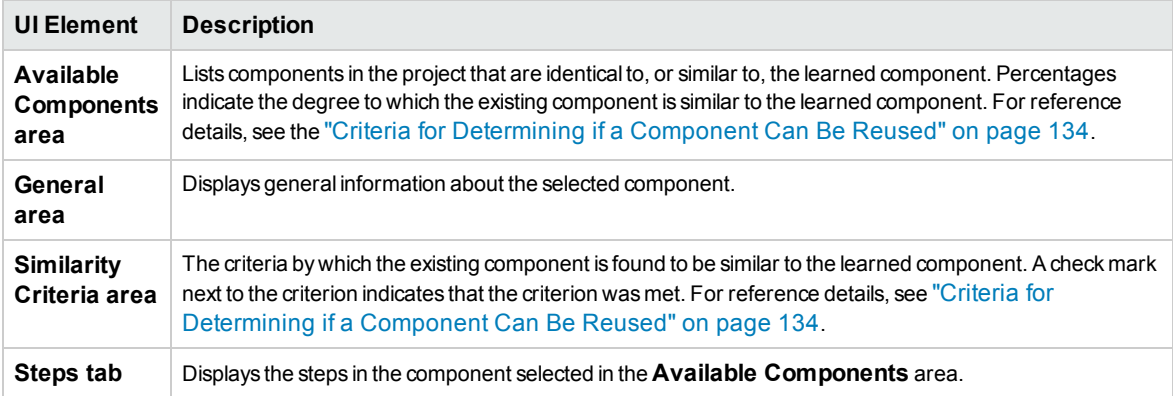

### <span id="page-136-1"></span>Learn Wizard

#### **Available for BPT Packaged Apps Kit Users**

This wizard enables you to learn a flow or test in an enterprise application.

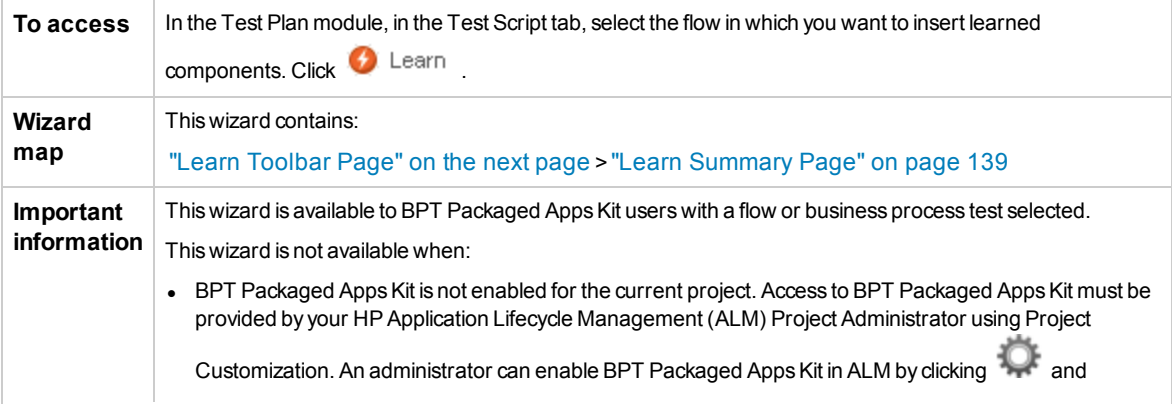

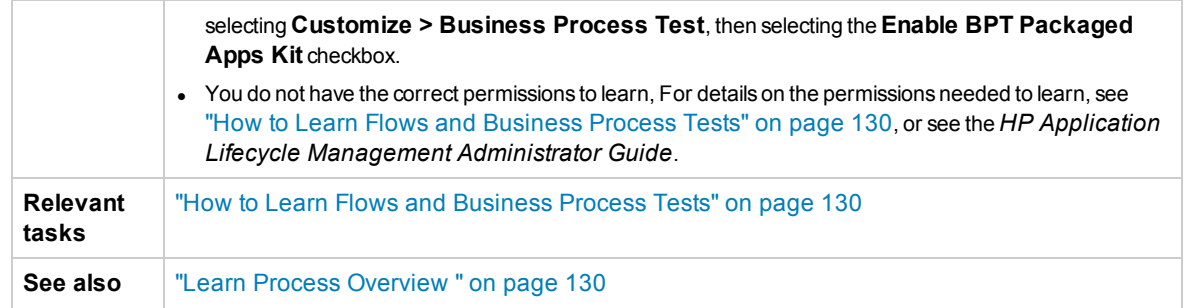

### <span id="page-137-0"></span>Learn Toolbar Page

#### **Available for BPT Packaged Apps Kit Users**

This wizard page enables you to start and control the Learn process.

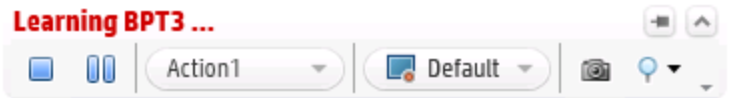

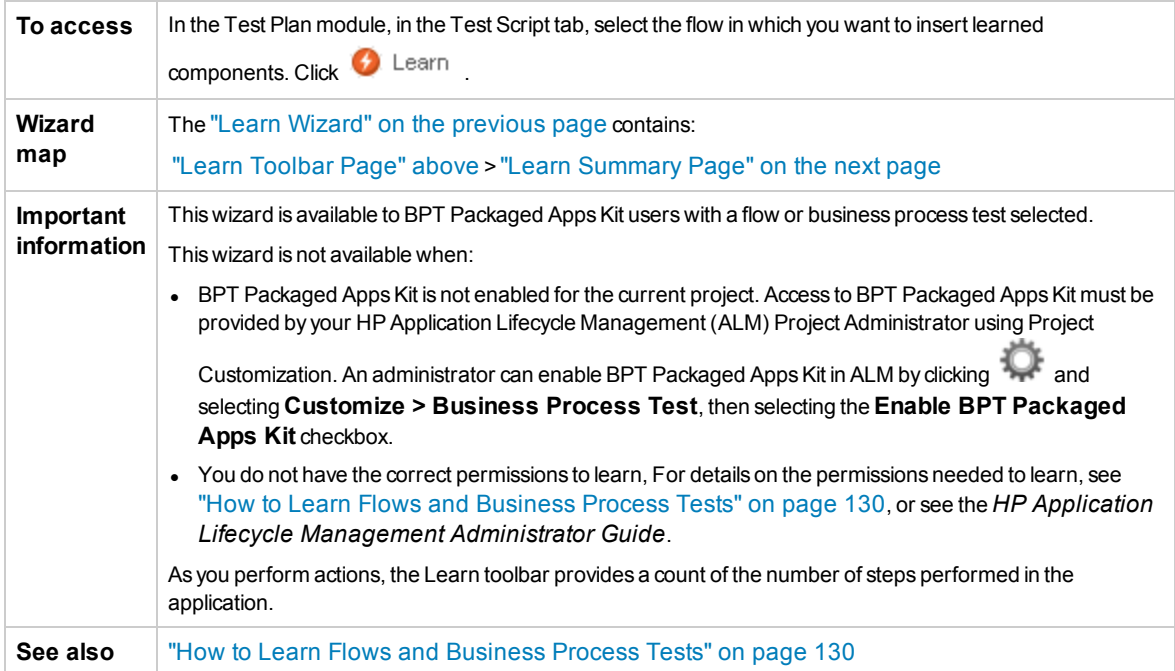

User interface elements are described below (unlabeled elements are shown in angle brackets):

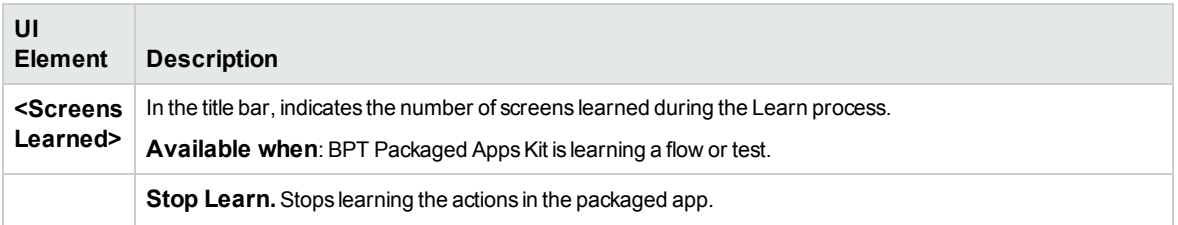

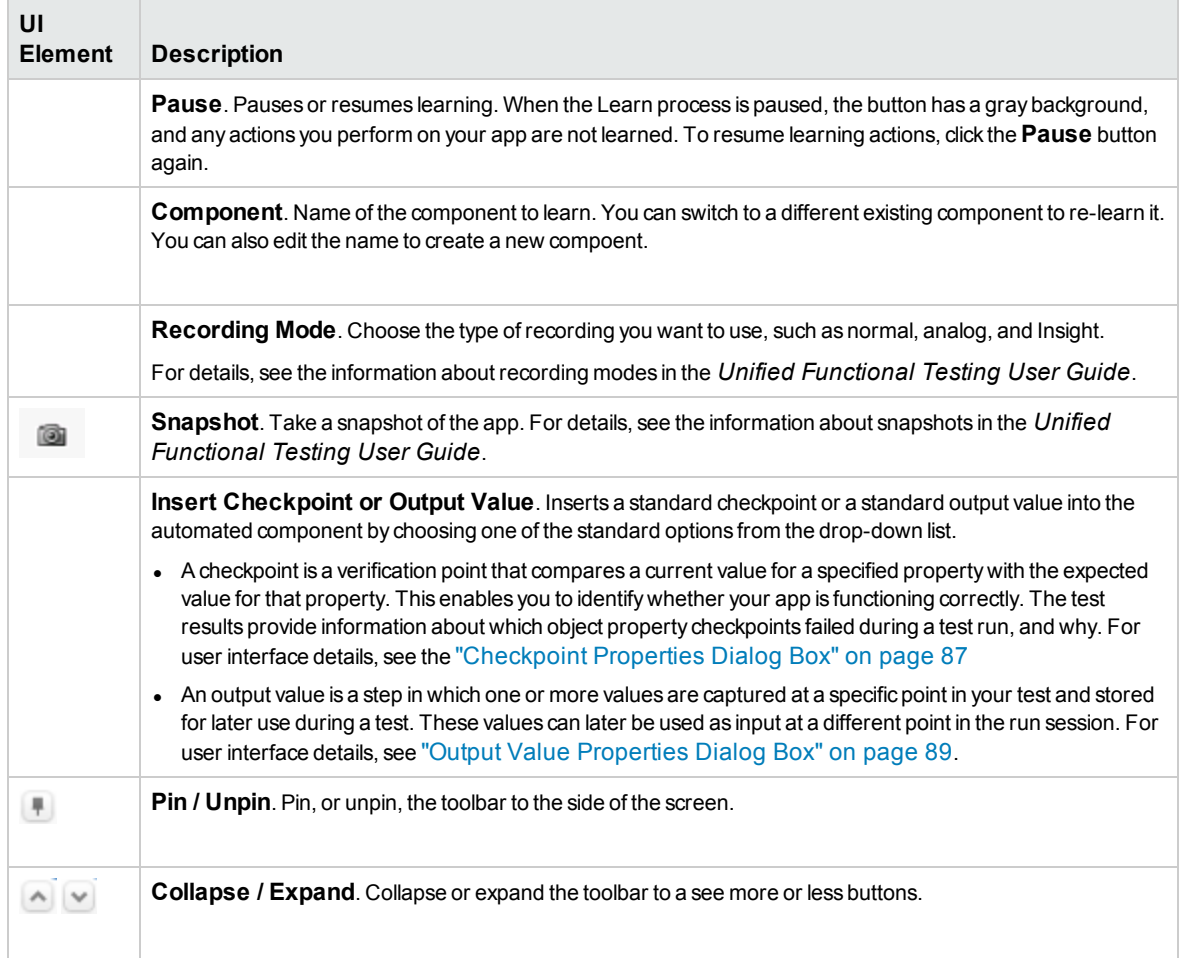

### <span id="page-138-0"></span>Learn Summary Page

#### **Available for BPT Packaged Apps Kit Users**

The Learn Summary page enables you to:

- View summary information on the Learn process.
- View the details of the steps performed during the Learn process.
- View information about, and save, the learned components.
- Reuse the component (in Unified Functional Testing).

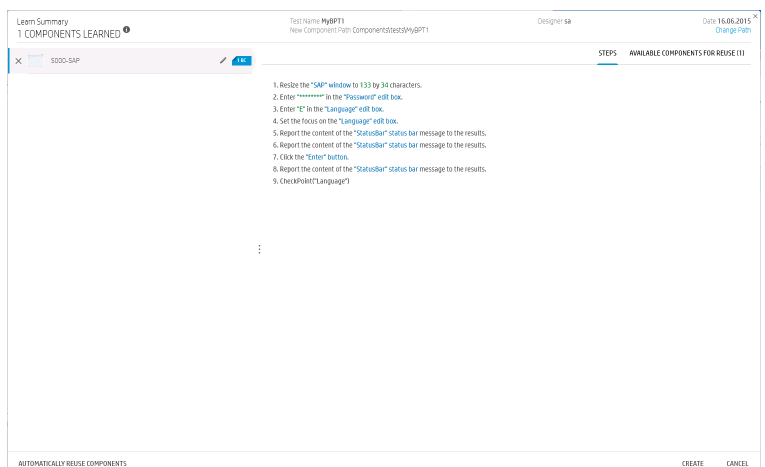

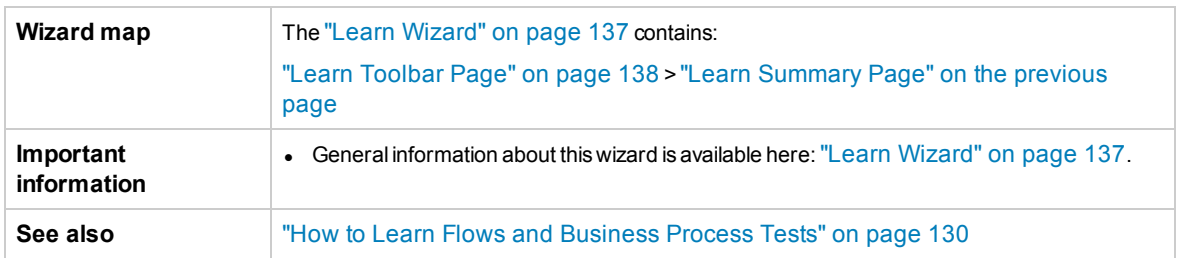

User interface elements are described below (unlabeled elements are shown in angle brackets):

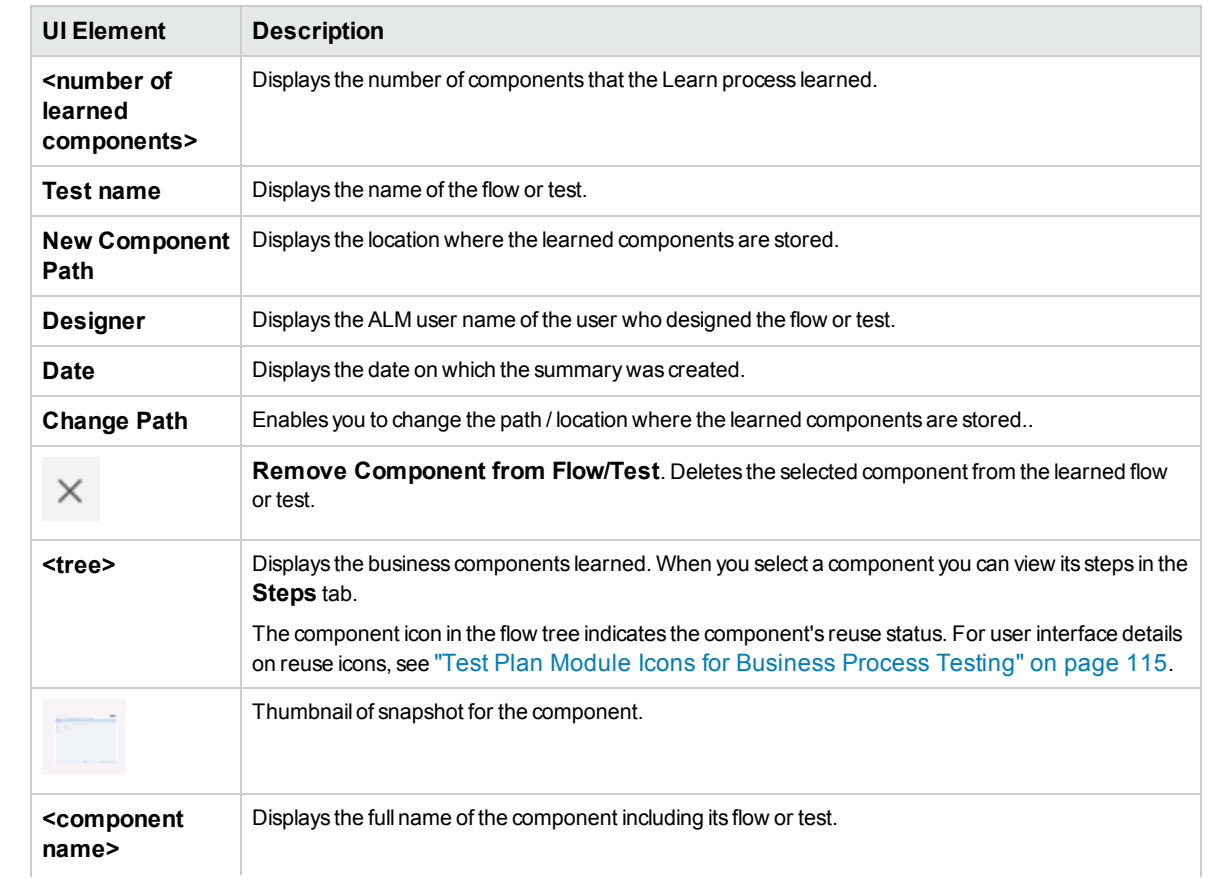

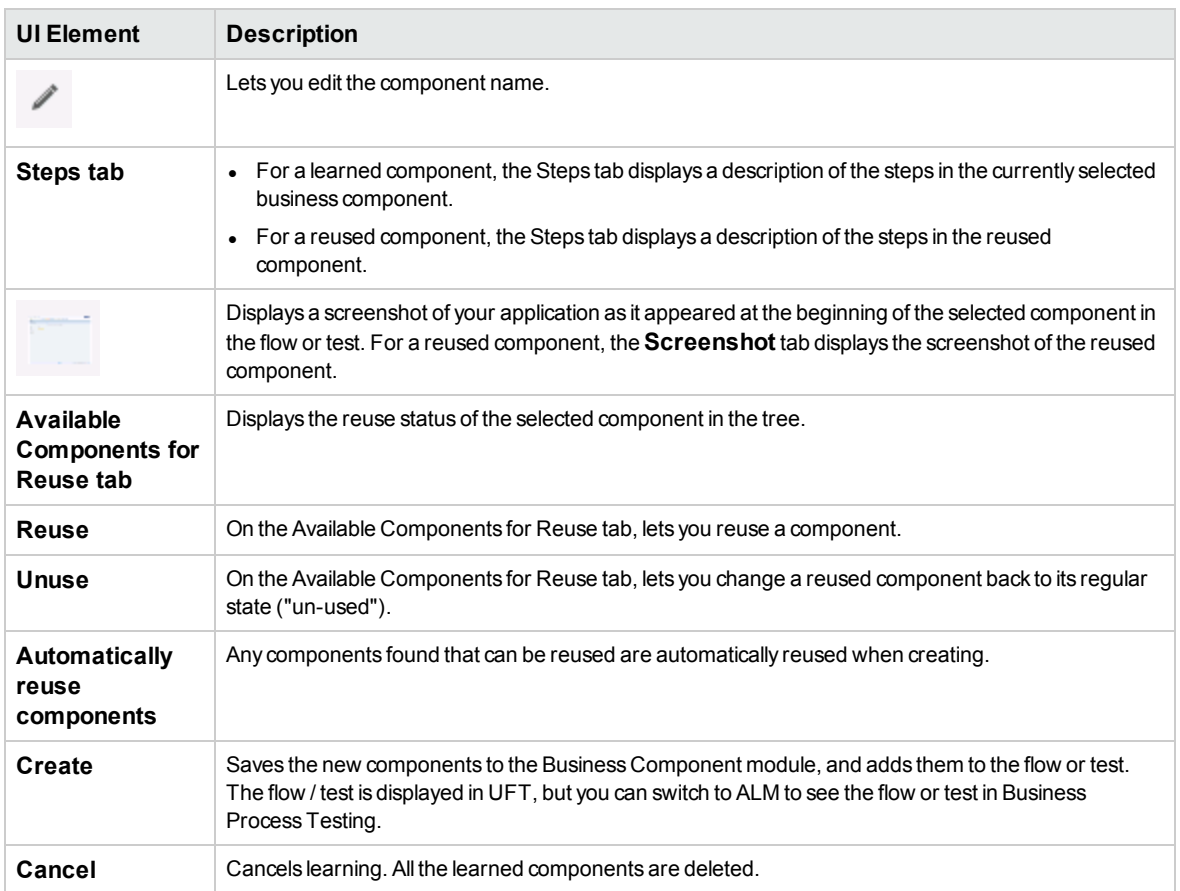

User Guide Chapter 8: Learn Process

# Chapter 9: Requirement Coverage

This chapter includes:

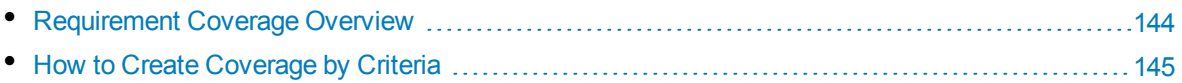

## <span id="page-143-0"></span>Requirement Coverage Overview

Like in ALM, you can create coverage between requirements and business process tests. The difference is that when working with business process testing, instead of covering each requirement only at the level of a test and its configuration(s), you can define coverage by criteria, such as flows or business components. This enables you to determine if a test passed or failed on a more granular level. For example, a test can be considered passed even if just one of its business components passed, such as the most critical one. Less critical business components have no effect on the overall status of the test.

The logic used for calculating coverage by criteria is similar to the logic used for calculating coverage by tests and test configurations. For conceptual details on coverage analysis for tests and test configurations, see the *HP Application Lifecycle Management User Guide*.

For task details, see "How to Create [Coverage](#page-144-0) by Criteria" on the next page.

#### **Coverage Calculations**

When defining coverage for criteria, consider the following:

• Coverage is calculated only for each instance of the selected criteria.

#### **Example**

If a business process test contains three components, **Component1**, **Component2**, and **Component3**, and **Component2** is the only criterion selected for coverage, each instance of **Component1** and **Component3** has no affect on coverage, regardless of whether the instances pass or fail. When all the instances of **Component2** run, the requirement for the entire configuration is considered covered.

- Coverage for flows is calculated as follows:
	- Coverage for flows that are run from within a business process test is calculated for the flow in its entirety, and not according to the individual criteria within the flow.
	- Coverage for flows that are run independently of a business process test is calculated according to the individual criteria within the flow.
- When working with more than one configuration and multiple iterations, coverage for a criterion is calculated for each iteration of each configuration. If one of the criteria for an iteration of a configuration fails, the requirement coverage for the associated test fails.

#### **Example**

Business process test **OrderFlights** has two business components, **CheckFlights** and **ReserveFlights**. Only **ReserveFlights** is set as a criterion for covering the test requirements, perhaps because it is assumed that if the user was able to reserve a flight, the user must have been able to check the flight. The test has two different configurations, **Domestic** and **International**, representing different types of flights. Each configuration iterates three times, testing the reservation of three domestic flights and three international flights.
Using this example, only the following component instances are examined when calculating coverage:

- <sup>l</sup> **Domestic configuration, Iteration 1, ReserveFlights**
- <sup>l</sup> **Domestic configuration, Iteration 2, ReserveFlights**
- <sup>l</sup> **Domestic configuration, Iteration 3, ReserveFlights**
- <sup>l</sup> **International configuration, Iteration 1, ReserveFlights**
- <sup>l</sup> **International configuration, Iteration 2, ReserveFlights**
- <sup>l</sup> **International configuration, Iteration 3, ReserveFlights**

If just one of these six component instances fails, the associated tests fails when requirement coverage is calculated.

### Howto Create Coverage by Criteria

This task describes how to create requirement coverage for flows and business components in addition to test configurations.

#### **Note:**

- This task is part of a higher-level task. For details, see "How to Plan [Business](#page-99-0) Process Tests and Flows" on [page 100.](#page-99-0)
- To learn more about Requirement Coverage, see ["Requirement](#page-143-0) Coverage Overview" on the [previous](#page-143-0) page.
- When defining the criteria that ALM should use to calculate coverage for a test configuration, keep in mind that the same criteria are used for all configurations of the test. It is not possible to define different criteria for different configurations for the same test.

This task includes the following steps:

- ["Prerequisites"](#page-144-0) below
- "Create [Coverage"](#page-144-1) below
- "Modify the Criteria for [Requirement](#page-145-0) Coverage optional" on the next page
- "Analyze [Coverage"](#page-145-1) on the next page

#### <span id="page-144-0"></span>1. **Prerequisites**

- Make sure that requirements are defined in the project.
- <span id="page-144-1"></span>• Make sure that the test has defined parameters.

#### 2. **Create Coverage**

You can create coverage from either the Test Plan module, or from the Requirements module.

<sup>l</sup> **From the Test Plan module.** In the Test Plan module, select the **Test Plan Tree** view. Select the business process test or flow, and click the **Req Coverage** tab. Click the **Select Req** button to display the requirements tree in the right pane. Select the requirements to add and click the **Add to Coverage** button. For user interface details, see the *HP Application Lifecycle Management User Guide*.

You can view the criteria you defined in the Criteria tab. For user interface details, see *HP Application Lifecycle Management User Guide*.

<sup>l</sup> **From the Requirements module.** In the Requirements module, select the **Requirement Details** view. Select a requirement and click the **Test Coverage** tab. Click the **Select** button to display the test plan tree in the right pane. Select the flows or tests to add and click the **Add to Coverage** button.

ALM does not create criteria for a flow's business components when selecting a flow from the test plan tree. To add business components as criteria, add coverage by selecting the corresponding business process test from the test plan tree.

<span id="page-145-0"></span>For user interface details, see the *HP Application Lifecycle Management User Guide*.

#### 3. **Modify the Criteria for Requirement Coverage - optional**

You can modify requirement coverage by criteria in the Criterion Settings tab of the Req Coverage tab. For user interface details, see the *HP Application Lifecycle Management User Guide*.

#### <span id="page-145-1"></span>4. **Analyze Coverage**

Setting criteria for coverage enables you to analyze requirement coverage on a detailed level, such as by business component and flow, and not only on a general level, such as by test. The following analysis methods are available:

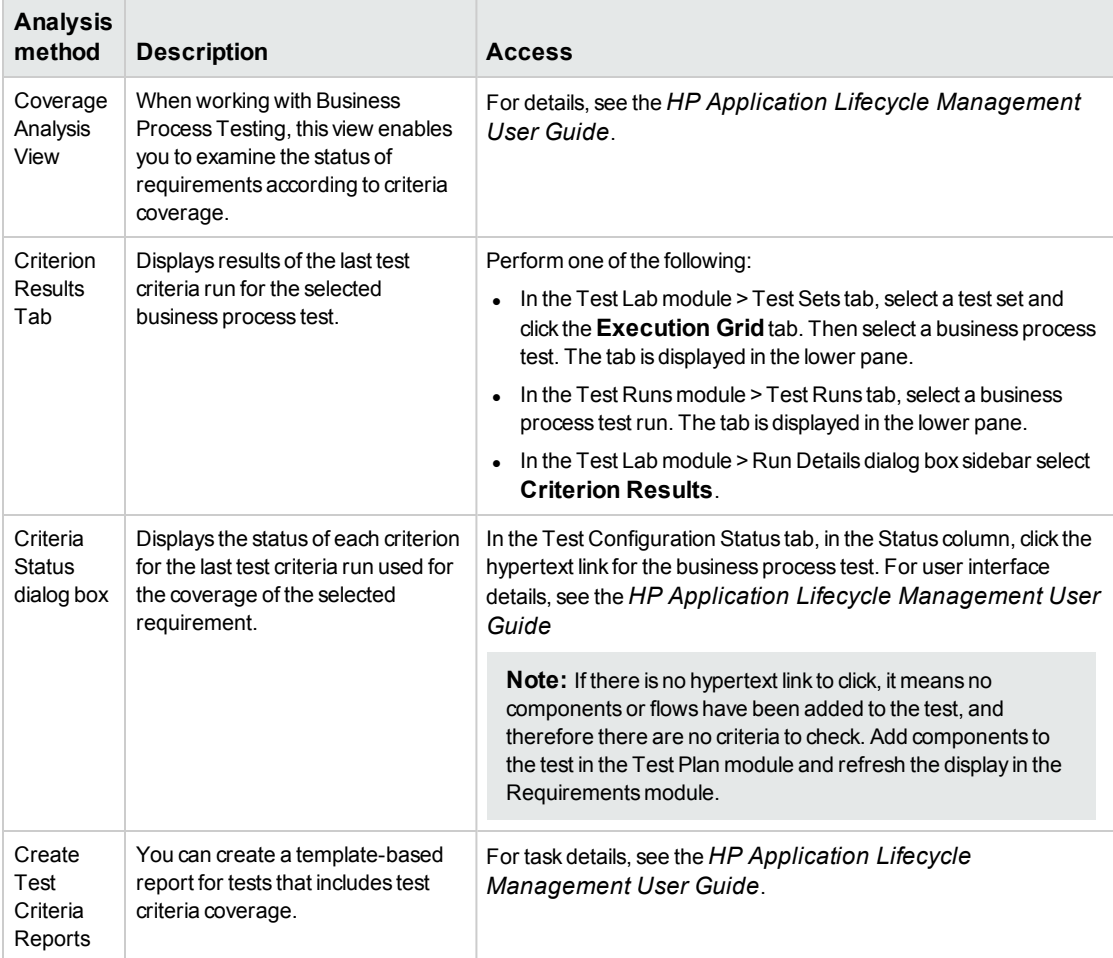

# Chapter 10: Run Conditions

This chapter includes:

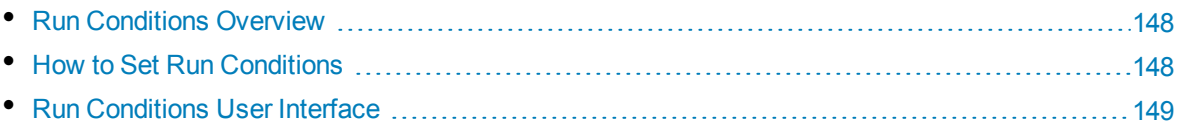

## <span id="page-147-0"></span>Run Conditions Overview

You can use run conditions to insert condition statements into your flows and business process tests.

A **run condition** checks the current value of parameters before running a:

- $\bullet$  Component in a flow
- Component in a business process test
- Flow in a business process test

Based on the parameter value and the run condition definition, HP Application Lifecycle Management (ALM) determines whether to:

- Run the component or flow
- Skip to the next component or flow
- **.** Set the component\flow status to Failed and skip to the next component

When you run business process tests containing run conditions (either directly or indirectly through a flow), the test run results display the results of run conditions in the test, and lists the entities that did not run because a run condition was not met. If a run condition is not met, the test results also provide details about why the entity run failed or did not run.

**Tip:** As with regular business process tests, you can view test results in the Actual section of the Last Run Report tab in the Test Lab module.

**Note:** If you set run conditions, and later add or remove an entity or change the order within a flow or a test, the parameters may no longer be relevant and the run condition may not work. For example, if Component B uses an output parameter value from Component A, and you change the order of the components so that Component B precedes Component A, then Component B cannot receive the output parameter value from Component A and the invalid run condition is ignored.

## <span id="page-147-1"></span>Howto Set Run Conditions

The following steps describe how to set run conditions.

#### **Note:**

This task is part of a higher-level task. For details, see "How to Create [Business](#page-103-0) Process Tests and Flows" on [page 104.](#page-103-0)

This task includes the following steps:

- ["Prerequisites"](#page-148-1) on the next page
- "Add run [conditions"](#page-148-2) on the next page
- "Test run [conditions"](#page-148-3) on the next page

#### <span id="page-148-1"></span>1. **Prerequisites**

Verify that one of the following is true to use run conditions:

- A component step uses at least one flow parameter or component parameter
- There is at least one output parameter in a component that is located before the current component or flow
- <span id="page-148-2"></span>• Input test parameters are defined

#### 2. **Add run conditions**

In the Run Conditions dialog box, specify the criteria for the component or flow to run and click **OK**.

The Run Condition dialog box closes and the run condition is added to the component or flow. The condition is displayed in the **Run Condition** column of the Script pane in the Test Script tab (for both grid and canvas views).

<span id="page-148-3"></span>For user interface details, see "Run [Conditions](#page-149-0) Dialog Box" on the next page.

#### 3. **Test run conditions**

Run the test set/test/flow and verify that the components and flows ran according to the defined run conditions.

For task details on running tests and flows manually and automatically, see ["How](#page-227-0) to Run Business Process Tests and Flows [Manually"](#page-227-0) on page 228 and "How to Run [Automated](#page-228-0) Business Process Tests and Flows" on [page 229](#page-228-0) respectively.

**Note:** If a run condition is not valid, the run condition link is displayed in red. This can happen, for example, if a reference parameter was deleted, a parameter value was encrypted, and so on. Delete the run condition and define a new one.

## <span id="page-148-0"></span>Run Conditions User Interface

This section includes:

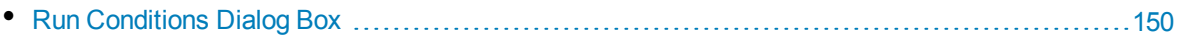

### <span id="page-149-0"></span>Run Conditions Dialog Box

This dialog box enables you to define which attributes must match for a component or flow to run.

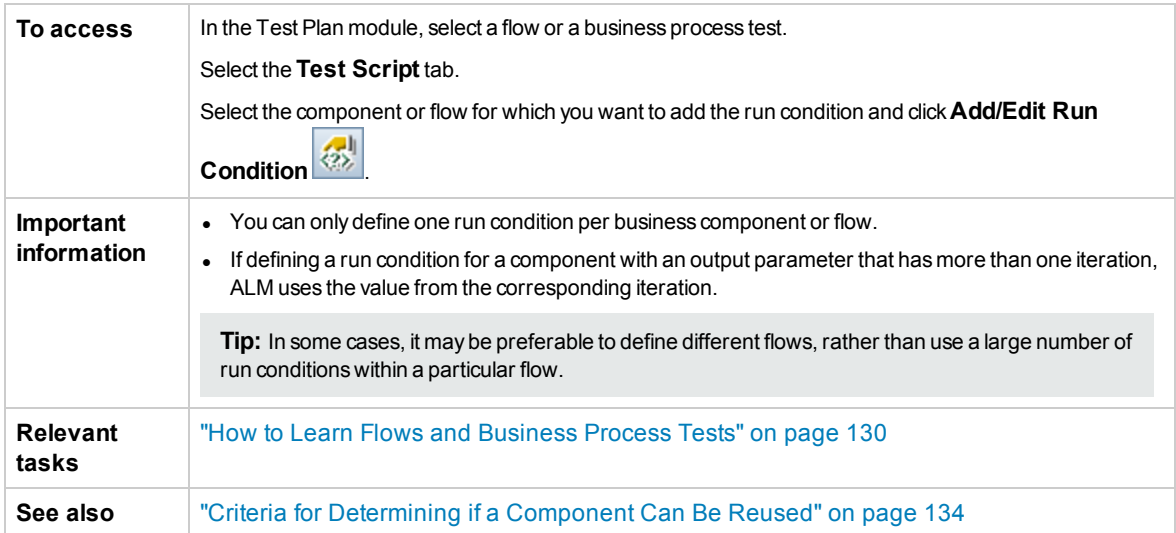

User interface elements are described below (unlabeled elements are shown in angle brackets):

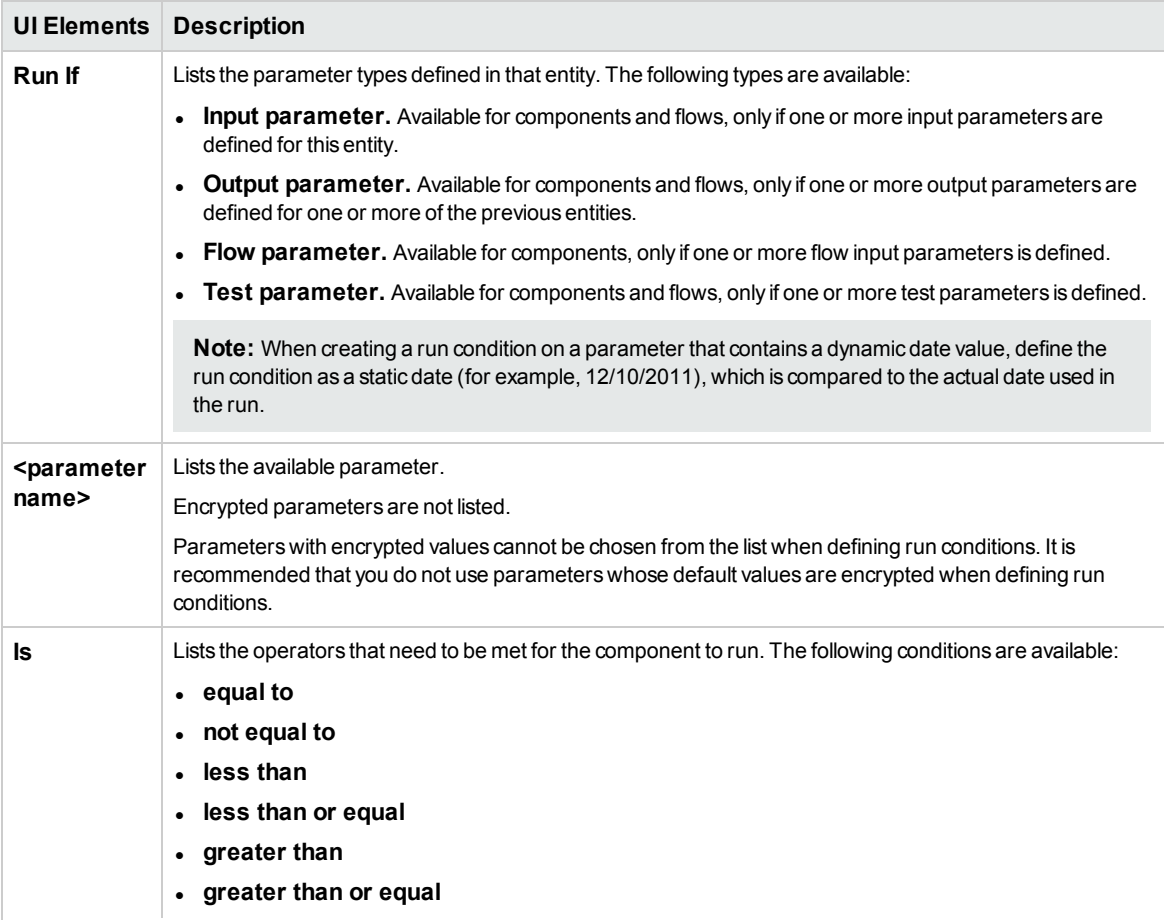

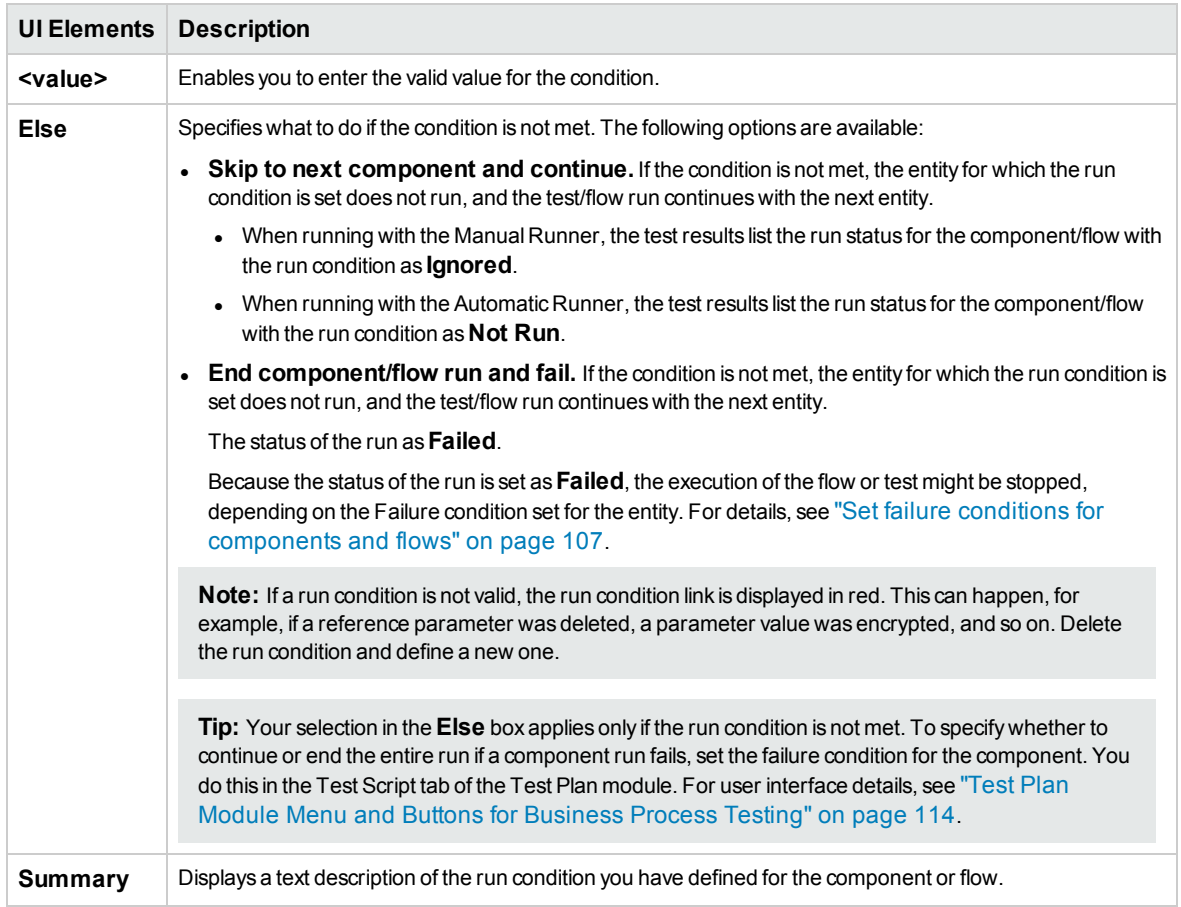

User Guide Chapter 10: Run Conditions

# Chapter 11: Business Process Test **Configurations**

This chapter includes:

• Business Process Test [Configurations](#page-153-0) Overview [154](#page-153-0)

## <span id="page-153-0"></span>Business Process Test Configurations Overview

This chapter describes how to expand the flexibility and reusability of business components, flows, and business process tests by creating test configurations that represent different use-case scenarios, and having each configuration access different sets of data.

In addition to basic test configuration functionality available in ALM, a business process test configuration can be associated with multiple iterations, based on the number of sets of data supplied for that test configuration.

**Note:** You cannot define configurations for flows.

For task details on creating test configurations, see the *HP Application Lifecycle Management User Guide*.

This chapter includes the following topics:

- **.** "Test [Configurations](#page-153-1) Associated with Static Data" below
- **"Test [Configurations](#page-153-2) Associated with Dynamic Data" below**
- <span id="page-153-1"></span>• ["Configuration](#page-154-0) Example with Iterations" on the next page

#### **Test Configurations Associated with Static Data**

Static data are sets of values provided for each parameter directly from within ALM.

When creating test configurations for manual and automated business process tests, you can create a set of static data for each use-case. For each test configuration, you can also add iterations and define different parameter values for each iteration. For task details on creating test configurations that access static data, see the *HP Application Lifecycle Management User Guide*.

#### <span id="page-153-2"></span>**Test Configurations Associated with Dynamic Data**

Business process test configurations can access dynamic data. Dynamic data are sets of values that are provided for each iteration's parameters from outside of ALM, in an external data table uploaded in the Test Resources module. The external data table is a Microsoft Excel file.

**Note:** To work with external data tables for test configurations, install the HP Unified Functional Testing Add-in for Business Process Testing on the client computer. The HP Unified Functional Testing Add-in for Business Process Testing is available from the HP Application Lifecycle Management Add-ins page (**Help > Add-ins**).

When the business process test instance runs using a configuration that accesses dynamic data, the test instance fetches the parameter values for each iteration of the configuration from the list of parameter values in the Microsoft Excel file.

You can supply ALM with dynamic data resources:

**At the test level.** You can supply a Microsoft Excel file that contains all parameter values for each iteration of the configuration is specified at the test level. The Microsoft Excel file is uploaded as a data table in the Test Resources module, and associated with the business process test

configuration in the Parameters tab of the Test Plan module.

<sup>l</sup> **At the configuration level (overriding any test-level data resources).** You can supply an alternate Microsoft Excel file, overriding the test-level data resources file that is associated with the business process test as a whole. The Microsoft Excel file is uploaded as a data table in the Test Resources module, and associated with a specific configuration of the business process test in the Test Configurations tab of the Test Plan module.

<span id="page-154-0"></span>For task details, see the *HP Application Lifecycle Management User Guide*.

#### **Configuration Example with Iterations**

Consider the following business process test and its three configurations for a banking application comprising three business components: Login, ApproveLoan, and Logout:

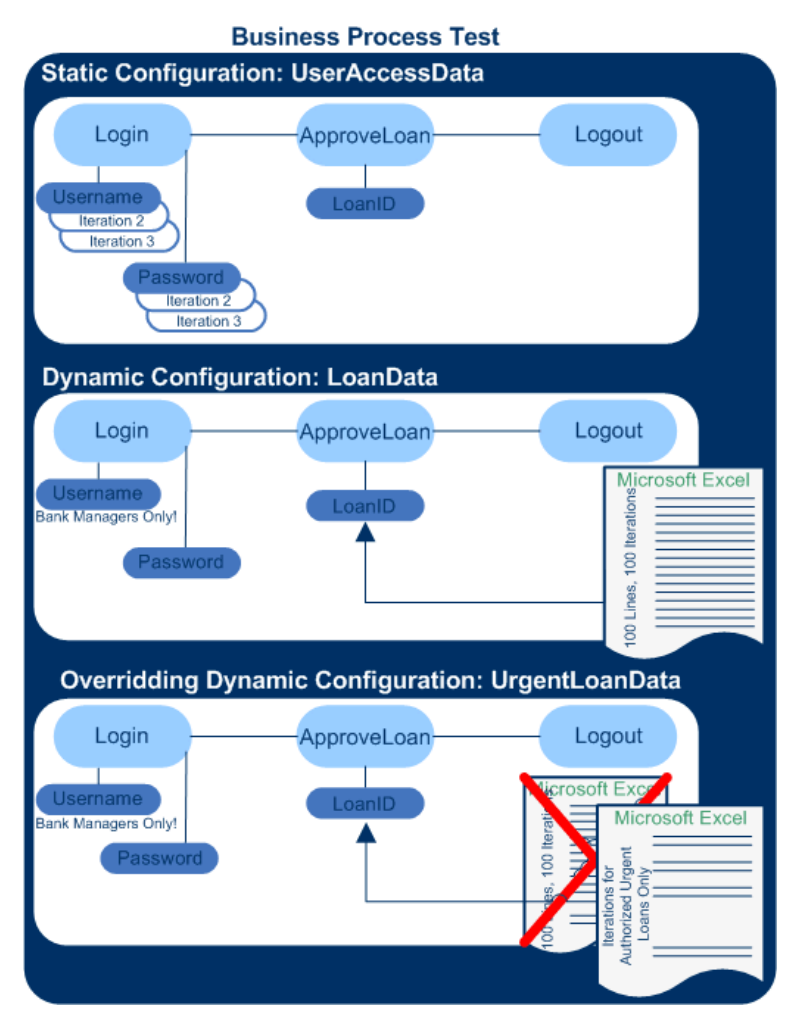

- The entire business process test tests the following aspects of the application:
	- Access rights are correct, based on the identity of the user.
	- Load is handled well, such as when a bank manager approves many loans using an external list of data created in Microsoft Excel.
	- A bank manager can approve urgent, high priority loans, based on a different external list created

in Microsoft Excel. This external list is to be further narrowed down to include only those loans that have manager authorization.

- To test access rights, a configuration named UserAccessData accesses static data, which provides different values for the test parameters Username and Password for three test iterations: One iteration provides the login information for an average loan processor, another for a bank manager, and the third for a system administrator for the application. Each of these users has different permissions and access to the application. The parameter values are specified within ALM.
- A configuration named LoanData accesses dynamic data for one hundred different values for the LoanID input parameters used by the ApproveLoan component. These values are provided in a Microsoft Excel test resource of the data table type. A test iteration is run for each value in the Microsoft Excel file, so the test instance that uses this configuration runs one hundred times.

Configurations can supply data values for test iterations and component iterations.

• To test urgent loans, a configuration-level data resource can be defined to override the test-level data resource for the business process test. This data resource, UrgentLoanData, only contains high priority loans that are to be approved. One test iteration is run for each value that matches the filter criteria in the alternative configuration-level Microsoft Excel file (in this case, urgent loans that have been authorized for approval).

# Chapter 12: Test and Flow Debugging

This chapter includes:

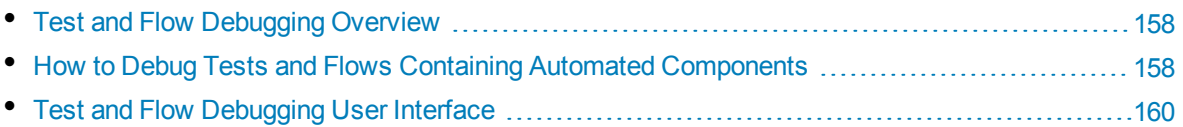

## <span id="page-157-0"></span>Test and Flow Debugging Overview

You can debug a business process test or flow comprised of one or more automated business components by running the components in Debug mode in the Test Plan module.

**Note:** Debugging components with API automation is not supported. You can debug components with keyword GUI automation and Scripted GUI automation.

Debugging is usually performed after the automation engineer has ensured that the individual components can run successfully in the relevant testing tool (such as UFT), and all the components have a **Ready** status.

Debugging ensures that the test runs properly, and locates errors that may have occurred during the building of the test. For example, you can check the logical order of business components in the test, the pre-conditions and post-conditions required by each component, and the suitability of component parameter values (especially where output values are used as input values in other components).

You can choose whether to run each of the business components in the test or flow in **Debug** mode or in **Normal** mode.

- When you run an automated component in Debug mode, the component opens and immediately pauses, enabling you (or an automation engineer) to use the debug tools available in the testing tool to debug the component. When one component ends, the next one immediately opens.
- When you run in Normal mode, the testing tool runs all the steps in the component consecutively, and then opens the next component. You cannot access debug options while a component runs in Normal mode.

When you debug a test or flow, ALM opens the testing tool. The test is then run on your local computer.

**Note:** With the first keyword GUI or scripted component in the test, ALM opens the testing tool and loads the relevant add-ins from the application area that is associated with that component. It assumes that these are the required add-ins for all the components in the test.

When a debug run is complete, ALM opens the Debug Run Information dialog box that shows which of the business components passed or failed the test. These results are provided for debugging purposes only and are not stored in ALM. For user interface details, see "Debug Run [Information](#page-160-0) Dialog Box" on [page 161](#page-160-0).

For task details, see "How to Debug Tests and Flows Containing Automated [Components"](#page-157-1) below.

**Tip:** You can also access the testing tool, such as UFT, to run and debug individual business components. For details on running and debugging components in UFT, see the *HP Unified Functional Testing User Guide*.

## <span id="page-157-1"></span>Howto Debug Tests and Flows Containing Automated **Components**

This task describes how to debug tests and flows to make sure that they run properly.

This task is part of a higher-level task. For details, see "How to Plan [Business](#page-99-0) Process Tests and Flows" on [page 100](#page-99-0).

This task includes the following steps:

- ["Prerequisites"](#page-158-0) below
- "Debug [automated](#page-158-1) tests and flows" below
- ["Monitor](#page-158-2) the debug run" below
- <span id="page-158-0"></span>• ["Results"](#page-159-1) on the next page

#### 1. **Prerequisites**

- Make sure that the flow or business process test that you intend to debug contains only automated components.
- Ensure that the components you intend to debug have either scripted GUI or keyword GUI automation.
- Ensure that default values are set for all parameters. For task details on setting values, see "How to Set [Parameter](#page-174-0) Values" on page 175.
- **UFT:** To be able to debug or run flows and business process tests that contain automated keyword GUI business components, or view test results, make sure that one of the following is installed:
	- <sup>o</sup> QuickTest Professional version 10.00 or 11.00
	- <sup>o</sup> UFT version 11.50 or later
- **UFT:** Close all browsers before running a test on a Web browser. UFT must load the Web Addin (as defined in the application area in UFT) before a step in the test opens the browser.
- <span id="page-158-1"></span>**UFT:** If the test contains UFT components, the test should include a UFT component at the beginning of the test before the browser opens.

#### 2. **Debug automated tests and flows**

In the Test Plan module, select the relevant test or flow in the Test Plan tree. Start debugging by

clicking in the **Test Script** tab. For user interface details on the Run or Debug test dialog box, see "Run or Debug Test Dialog Box" on [page 161](#page-160-1).

#### <span id="page-158-2"></span>3. **Monitor the debug run**

While running a test or flow in debug mode, you can monitor the debug run.

- From your task bar, you can toggle between the Test Plan module, the testing tool (such as UFT), and the application you are testing.
- In the Test Plan module, the status of the test and the name of the component currently being run are shown below the toolbar in the Test Script tab, for example, Running(OrderStart). You can click the **Stop Run** button to stop the run at any time.
- In the relevant testing tool, the status of the test being run, for example **Running**, or **Ready**, is shown in the status bar at the bottom of the window.
- <sup>l</sup> **UFT Keyword GUI or GUI Scripted**: All the debugging functions from the **Debug** menu, for example, **Step Over** or **Step Into**, are enabled for use. For details on applicable debug options, see the *HP Unified Functional Testing User Guide*.
- <sup>l</sup> **UFT Keyword GUI or GUI Scripted:** If you selected a business component to run in **Debug** mode, the test pauses after opening the component in UFT. Use the UFT debug options to control the continuation of the run through the displayed component. When you are ready to proceed with the run, continue the run in UFT.
- When one component finishes running, it closes and the next component in the test opens in the testing tool.

#### <span id="page-159-1"></span>4. **Results**

When the debug run is complete, ALM imports the results from the testing tool and displays summary information in the Debug Run Information dialog box.

<span id="page-159-0"></span>For user interface details, see "Debug Run [Information](#page-160-0) Dialog Box" on the next page.

### Test and Flow Debugging User Interface

This section includes:

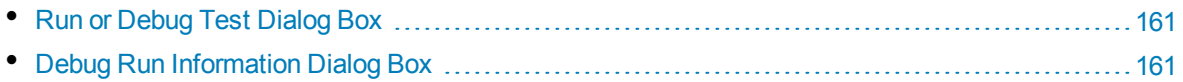

### <span id="page-160-1"></span>Run or Debug Test Dialog Box

This dialog box displays the automated components that make up the selected business process test or flow, and enables you to choose whether to run each component in Debug mode or in Normal mode.

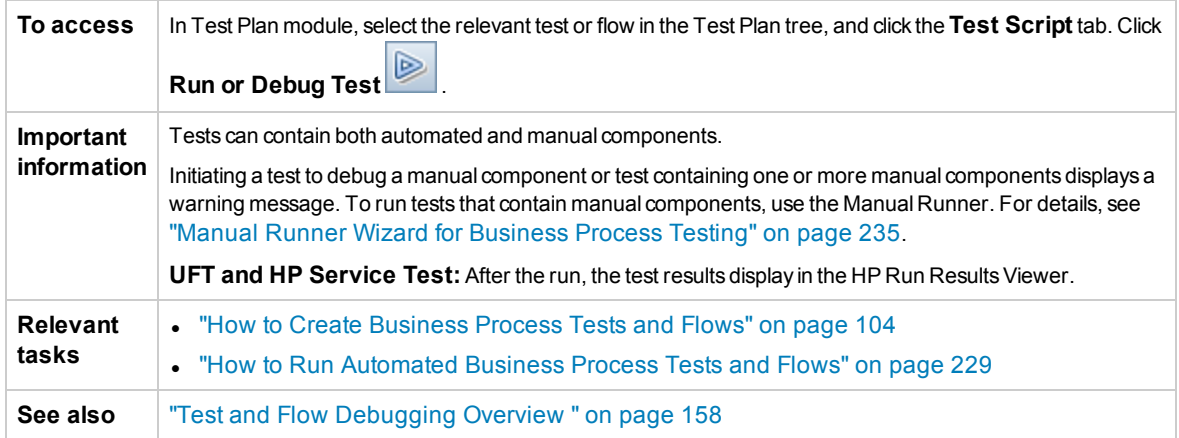

User interface elements are described below:

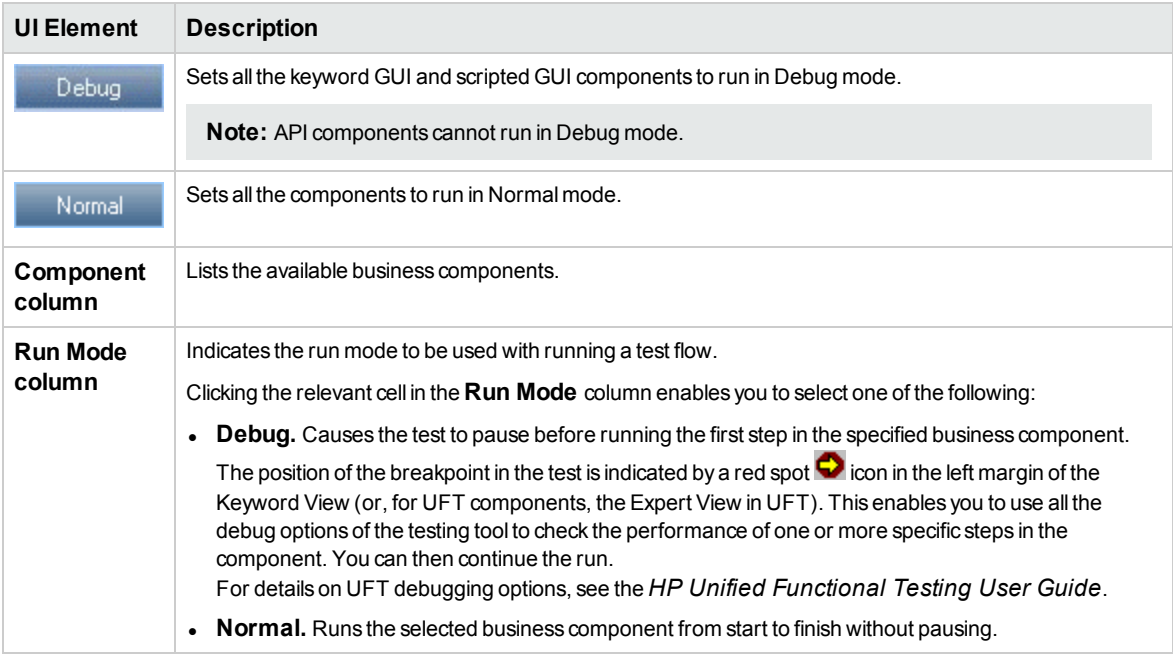

### <span id="page-160-0"></span>Debug Run Information Dialog Box

This dialog box enables you to view the results of the debug run for the test or flow overall, and each individual automated component.

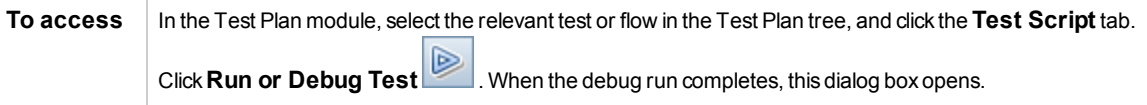

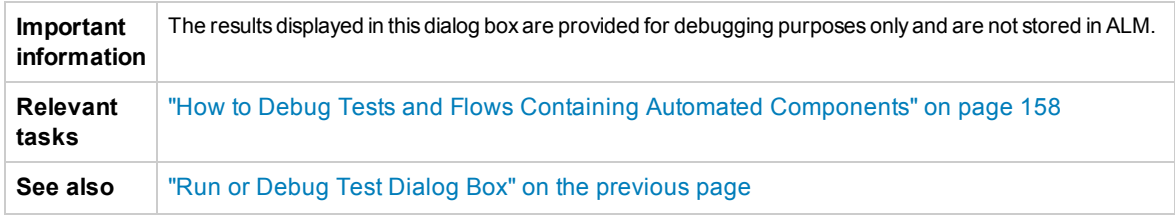

User interface elements are described below (unlabeled elements are shown in angle brackets):

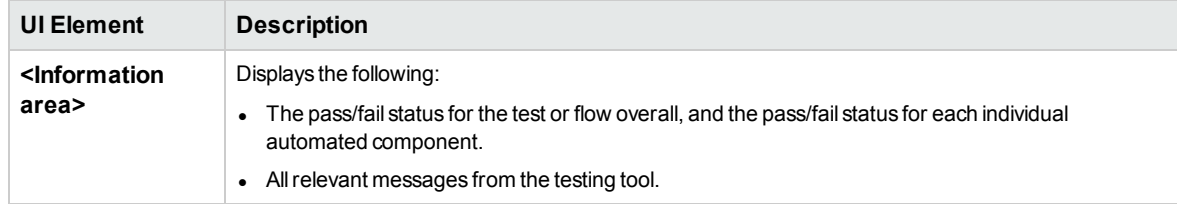

# Part 4: Data Handling

User Guide Part 4: Data Handling

# Chapter 13: Introducing Data Handling (Parameters)

This chapter includes:

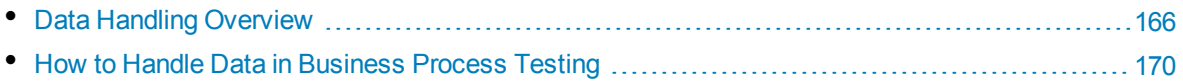

## <span id="page-165-0"></span>Data Handling Overview

You can affect the behavior and results of a business process test by using parameters to define the values that components and flows receive and return. This process is known as **parameterization.**

Parameterization enables you to perform operations on the application you are testing with multiple sets of data. Each time you run a business process test, you can supply different values for the parameters in the test (or its components and flows).

This chapter provides an introduction to working with data and parameters in Business Process Testing.

For task details, see "How to Handle Data in [Business](#page-169-0) Process Testing" on page 170.

**Product Feature Movie:** To view a movie that demonstrates how to handle Business Process Testing parameters, select **Help > Movies** in the ALM main window.

This section includes:

- "Parameter [Categories"](#page-165-1) below
- ["Parameter](#page-166-0) Linkage" on the next page
- ["Parameter](#page-166-1) Promotion" on the next page
- **.** "Iterations and Test [Configurations"](#page-167-0) on page 168
- <span id="page-165-1"></span>• "Integration with [Parameters](#page-168-0) in Other Testing Tools" on page 169

#### **Parameter Categories**

Business Process Testing provides several categories of parameters, such as:

- <sup>l</sup> **Component / Test / Flow parameters.** Component parameters provide data for components. Similarly, flow parameters provide data at the flow level and test parameters provide data at the test level.
- **Input / Output parameters.** Input parameters are data that are used by an entity (component, flow, or test) in order for the entity to perform its function. For example, in order for a component to simulate a login operation, it must receive the login name and password as input parameters. Output parameters are data that are outputted or generated by an entity (component or flow), such as an invoice number.

For reference details, see "Parameter [Categories"](#page-168-1) on page 169.

#### **Parameter Category Example**

To test the business process of a banker logging in to an online banking application, you might structure a business process test from components that:

- Log in to the application (Login)
- Select a customer loan (SelectLoan)
- View transactions for the loan (ViewLoan)
- Log out (Logout)

The steps in each of these business components can be set up to receive data from the business process test that runs the components (for example, the loans that a customer has). Any element of data, which may have different values each time the business component is run, can be parameterized. For example, the banker may choose a different customer and customer loan to view each time he or she logs in.

Here are parameters you might create for this scenario, listed by category:

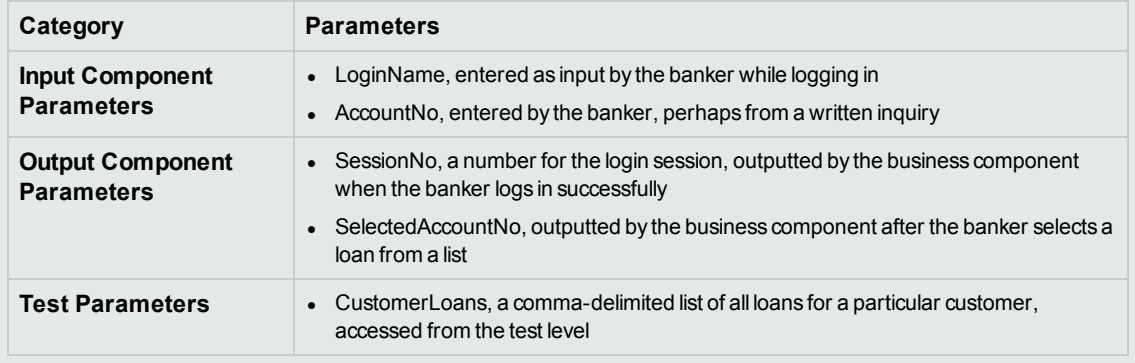

#### <span id="page-166-0"></span>**Parameter Linkage**

For component parameters within a business process test or flow to be accessible to other components, the parameters can be linked. You link output parameters from one component to input parameters in another component.

**Tip:** Flow parameters can also be linked.

For task details, see "How to Link Data" on [page 198](#page-197-0).

#### **Parameter Linkage Example**

Assume that a banking application contains business processes for:

- Selecting a customer loan (SelectLoan)
- Viewing transactions for the loan (ViewLoan)

You can structure your business process test so that it contains a component for selecting the loan, SelectLoan, and a component for viewing the loan's transactions, ViewLoan. For ViewLoan to know which loan to view, it receives an input parameter, for example, ViewLoanID, from the SelectedLoanID output parameter in the SelectLoan component.

#### <span id="page-166-1"></span>**Parameter Promotion**

Promoting parameters enables the components in other flows (and components and flows in other tests) to access a parameter value. Promotion widens the scope of a parameter so that more entities can use its value when a business process test runs.

You can promote component parameters to the flow or test level at the same time as you add a component to a flow or test. Similarly, flow input parameters can be promoted to the test level at the same time as you add a flow to a test.

For task details, see "How to Promote [Parameters"](#page-204-0) on page 205.

#### **Promotion Example**

Continuing the previous example, you might decide that once a loan ID is selected by the banker, all components within a specific flow or test should have access to that loan ID.

To make the SelectedLoanID output parameter available to all components in a flow, promote in the flow level and/or test level. Once promoted, the following sample business components can use SelectedLoanID as an input parameter. Any component in the flow would then have access to the SelectedLoanID without needing to link input and output parameters:

- Searching for a loan (SearchLoan)
- Approving a loan (ApproveLoan)
- Printing a loan (PrintLoan)
- Canceling a loan (CancelLoan)
- Closing a paid-off loan (CloseLoan)

#### <span id="page-167-0"></span>**Iterations and Test Configurations**

Parameterization enables you to iterate specific components in a business process test, specific components in a flow, entire business process tests, or test configurations for a business process test—thereby creating data-driven tests.

- Defining iterations enables you to automatically run business components, flows, and tests multiple times, each time using different parameter values. For conceptual details, see "Iterations [Overview"](#page-209-0) on [page 210](#page-209-0).
- You can run business process tests for different use-cases of the application you are testing. Examples of use-cases include: Running the same test on different operating systems, running the same test for different browser versions, or running the same test with different languages' character sets.

Each use-case of a test is represented by a test configuration. You can associate different sets of data for each test configuration and its iterations. For conceptual details, see ["Business](#page-153-0) Process Test [Configurations](#page-153-0) Overview" on page 154.

#### **Iteration Example**

You, the tester, must test that the business process in the banking application for approving loans works as expected for different scenarios:

- Loans pre-approved during the last marketing campaign are automatically approved
- Loans under a certain amount follow the standard business process for approving loans
- Loans over a certain amount must be flagged for additional approvals

To test the business process, you can iterate the ApproveLoan component, providing different LoanAmount and PromotionCode parameter value combinations for each iteration.

#### **Test Configuration Example**

You, the tester, must verify that a manual business process test, CreateLoan, in the banking application runs as expected in different countries, since the bank has branches all over the world. You need to make sure that data can be supplied to the test in different languages.

You create different test configurations for each supported language, and supply different data tables for each test configuration using characters unique to that language. For example, you can create a test configuration called CreateLoanFrench for branches in French-speaking countries. The data for this test configuration might contain customer names with grave accents (à). Also, the Franc (₣) monetary symbol may appear in the data.

#### <span id="page-168-0"></span>**Integration with Parameters in Other Testing Tools**

<span id="page-168-1"></span>You can also define input and output parameters for a business component in *UFT*. For details, see the *HP Unified Functional Testing User Guide*.

### Parameter Categories

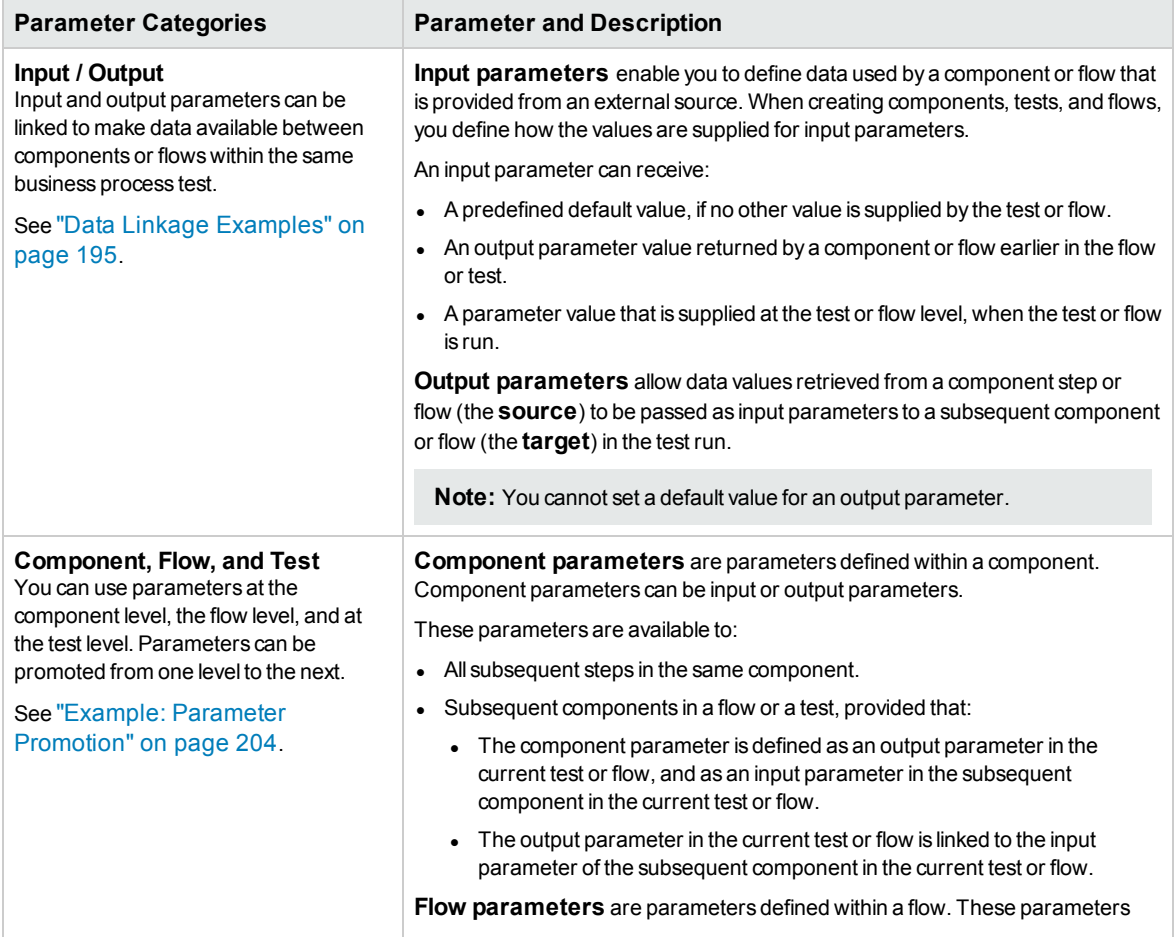

Below is an explanation of the parameter categories for Business Process Testing.

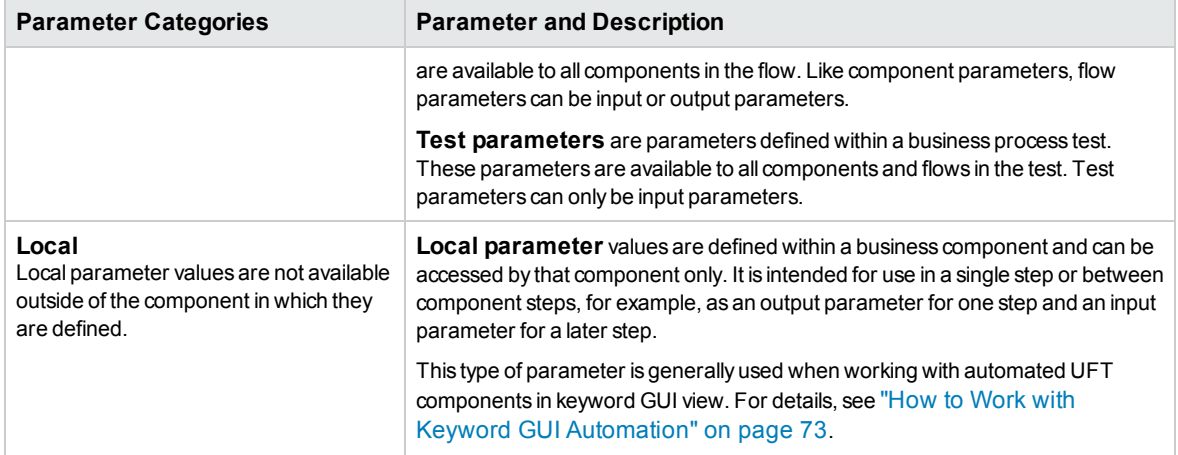

### <span id="page-169-0"></span>Howto Handle Data in Business Process Testing

This task provides general information for how to work with parameters, iterations, and configurations in Business Process Testing.

This task is part of a higher-level task. For details, see "Working with [Business](#page-23-0) Process Testing" on [page 24](#page-23-0).

This task includes the following steps:

- ["Design](#page-169-1) data" below
- <sup>l</sup> "Create [parameters](#page-169-2) and set default values" below
- "Link [parameters"](#page-170-0) on the next page
- "Promote [parameters"](#page-170-1) on the next page
- "Set data values for each [iteration"](#page-170-2) on the next page
- <sup>l</sup> "Set data values for each test [configuration"](#page-170-3) on the next page
- "Set data values for test [instances"](#page-170-4) on the next page
- <span id="page-169-1"></span><sup>l</sup> "Import and save [parameters](#page-170-5) - optional" on the next page

#### 1. **Design data**

Consider the following before working with parameters:

- Determine which parameters are dependent on other parameters so that you can link them. For conceptual details, see ["Parameter](#page-193-0) Linkage Overview " on page 194.
- Determine which parameters should be available at the component, flow, and test levels. For conceptual details, see ["Parameter](#page-203-1) Promotion Overview" on page 204.
- Business process tests can be iterated for different use-case scenarios by setting up iterations and test configurations with different values. Design how many times each component, flow, and business process test configuration should run, and with what values. For conceptual details, see "Iterations [Overview"](#page-209-0) on page 210 and "Business Process Test [Configurations](#page-153-0) [Overview"](#page-153-0) on page 154.

#### <span id="page-169-2"></span>2. **Create parameters and set default values**

Define input and output parameters. For task details, see "How to Create [Parameters"](#page-173-0) on [page 174](#page-173-0).

Set default values for input parameters. For task details, see "How to Set [Parameter](#page-174-0) Values" on [page 175](#page-174-0).

You can use the default value for providing a default value in case a value is not supplied for the run, or you can use the default value as an example for the type of value that can be provided (for example, a phone number example could be **###-###-####**).

#### <span id="page-170-0"></span>3. **Link parameters**

Link output and input parameters between components. For task details, see "How to Link [Data"](#page-197-0) on [page 198](#page-197-0).

#### <span id="page-170-1"></span>4. **Promote parameters**

Parameter promotion enables you to create new parameters based on parameters defined on the component or flow level. The new parameters are then accessible to other components and flows in the test.

As you promote parameters, new parameters with the same name are created at the higher level.

You promote parameters to the next level when adding components or flows to a test, or when adding components to a flow.

<span id="page-170-2"></span>For task details, see "How to Promote [Parameters"](#page-204-0) on page 205.

#### 5. **Set data values for each iteration**

Define how many times each business component or flow should be iterated when the business process test runs.

When working with dynamic configurations, business components within the same business process test or flow can be iterated a different number of times. To do this, set up component iterations using multiple sheets in the data table from within Microsoft Excel.

<span id="page-170-3"></span>For task details on iterating components, see "How to Set Data for [Iterations"](#page-213-0) on page 214.

#### 6. **Set data values for each test configuration**

Define configurations which determine how many times each business component or flow, or test should be iterated for each use-case. Set values for each test configuration's parameters. For task details on iterating business process test configurations, see the *HP Application Lifecycle Management User Guide*.

#### <span id="page-170-4"></span>7. **Set data values for test instances**

<span id="page-170-5"></span>Define how many times each business component or flow should be iterated for a test instance, and set values for parameters. For task details, see "How to Set Data for [Iterations"](#page-213-0) on page 214.

#### 8. **Import and save parameters - optional**

The task of defining lists of component or flow parameter values for iterations can be facilitated by importing the values from an external file. You can also save a set of defined parameter values as a file, for example, to use with other business components or flows. For task details, see ["How](#page-215-0) to Import and Export (Save) [Parameter](#page-215-0) Values" on page 216.

User Guide Chapter 13: Introducing Data Handling (Parameters)

# Chapter 14: Parameters

This chapter includes:

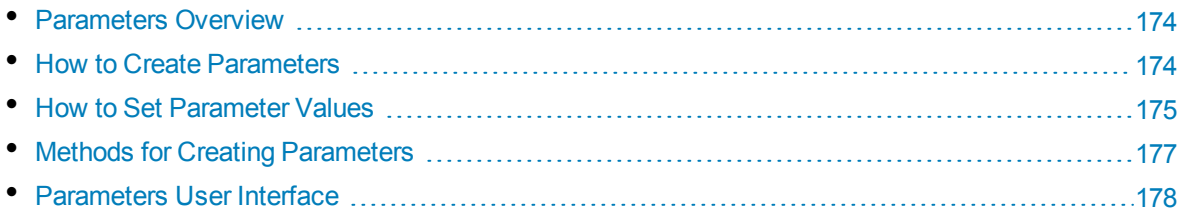

### <span id="page-173-1"></span>Parameters Overview

This chapter describes how to create and work with Business Process Testing parameters at the component, flow, and test levels.

You can define parameters using various methods and at different points in working in Business Process Testing. For reference details, see "Methods for Creating [Parameters"](#page-176-0) on page 177.

For conceptual details on parameters, see "Data Handling [Overview"](#page-165-0) on page 166.

For task details on creating parameters, see "How to Create [Parameters"](#page-173-0) below.

For task details on setting parameter values, see "How to Set [Parameter](#page-174-0) Values" on the next page.

You assign the following types of values to parameters:

- **Default values.** If no other value is specified, Business Process Testing uses default values when running business process tests and flows. You set default values when creating and editing variables in the Business Components and Test Plan modules. Only input parameters can have default values.
- <span id="page-173-0"></span>**Actual values.** These values are used when the test or flow runs. You can specify actual values in the Test Plan module when working with iterations and test configurations. You can also specify actual values when running a business process test or flow in the Test Lab module.

### Howto Create Parameters

This task describes some ways to create parameters.

For a comprehensive list of all the ways to create parameters, see "Methods for Creating [Parameters"](#page-176-0) on [page 177](#page-176-0).

For task details on setting values for parameters, see "How to Set [Parameter](#page-174-0) Values" on the next page.

This task includes the following steps:

- "Create [parameters"](#page-173-2) below
- "Create [parameters](#page-173-3) while defining manual steps" below
- "Generate many [parameters](#page-174-1) at one time while defining iterations optional" on the next page
- "Create [parameters](#page-174-2) by promotion" on the next page
- <span id="page-173-2"></span>• ["Results"](#page-174-3) on the next page

#### **Create parameters**

You can define component, flow, and test parameters in the Parameters tab. This is the basic method for defining parameters. For user interface details, see "New [Parameter](#page-186-0) / Parameter Details Dialog Box" on [page 187](#page-186-0).

#### <span id="page-173-3"></span>**Create parameters while defining manual steps**

ALM enables you to create input and output component parameters directly in the Manual

Implementation tab as you define manual steps.

- 1. In the Business Components module > Manual Implementation tab, create a new step or modify an existing step, and position your cursor in the **Description** or **Expected Result** field.
- 2. Create the new parameter in one of the following ways:
	- <sup>l</sup> Click the **Insert Parameter** button to open the Parameters dialog box. Enter a name, default value (for input parameters), and a description. For user interface details, see "New [Parameter](#page-186-0) / [Parameter](#page-186-0) Details Dialog Box" on page 187 and ["Parameters](#page-178-0) Page" on page 179. The parameter is added after the currently-selected parameter.
	- <sup>l</sup> Enter a parameter name enclosed between three sets of angle brackets (**<<<***parameter***>>>**) to quickly create a parameter without defining a default value or a description.

#### <span id="page-174-1"></span>**Generate many parameters at one time while defining iterations - optional**

While defining iterations in your flow or test, you can create many flow or test parameters at one time. For user interface details, see "Create Flow/Test [Parameters](#page-222-0) Dialog Box" on page 223.

#### <span id="page-174-2"></span>**Create parameters by promotion**

When you promote parameters, new parameters with the same name are created at a higher level. The Promote Parameters dialog box enables you to choose whether to promote component or flow parameters to the next level by selecting the parameters you want to promote. For task details, see "How to Promote [Parameters"](#page-204-0) on page 205. For user interface details, see "Promote [Parameters](#page-206-0) Dialog Box" on [page 207](#page-206-0).

#### <span id="page-174-3"></span>**Results**

<span id="page-174-0"></span>Open the **I/O Parameters** dialog box to see a list of all parameters. For details, see "I/O [Parameters](#page-200-0) Dialog Box" on [page 201](#page-200-0).

### Howto Set Parameter Values

This task describes how to set different types of values for Business Process Testing parameters.

This task includes the following steps:

- "Specify string, [numeric,](#page-174-4) and boolean values" below
- "Specify a table value (for BPT [Packaged](#page-175-0) Apps Kit users)" on the next page
- ["Specify](#page-175-1) a date value" on the next page
- ["Specify](#page-175-2) a dynamic date value" on the next page
- <span id="page-174-4"></span>• ["Encrypt](#page-175-3) the value" on the next page

#### **Specify string, numeric, and boolean values**

In any tab, dialog box, or grid, where you have the option of entering free text, you can enter string, numeric and boolean values. In a grid, you also have the option of clicking the down arrow to open the Set Values page, where you can enter your string.

Regardless of the type of value specified (string, numeric, boolean), Business Process Testing saves the value as a string.

<span id="page-175-0"></span>For user interface details, see "Set Values Dialog Box" on [page 182.](#page-181-0)

#### **Specify a table value (for BPT Packaged Apps Kit users)**

This parameter type, which represents a packaged app table (such as exists in SAP apps), is only available when a flow or business process test is learned using BPT Packaged Apps Kit. This is the only value that is not stored internally as a string.

<span id="page-175-1"></span>For user interface details, see "Edit Table [Parameter](#page-189-0) Dialog Box" on page 190.

#### **Specify a date value**

In any tab, dialog box, or grid, where you have the option of entering dates, click the down arrow to open the Set Values page.

In the Set Values page, click **Set Date**. A calendar appears enabling you to set a date value.

For user interface details, see "Set Values Dialog Box" on [page 182.](#page-181-0)

**Note:** The dates use the date on the server (not the client).

#### <span id="page-175-2"></span>**Specify a dynamic date value**

A dynamic date is a date relative to the current date (today, yesterday, a year from today). You can add or subtract an offset time period to the relative date that you specify (such as 3 months before one year ago). For example, to specify a date 10 days before the current date, the dynamic date could be: **WeekAgo - 3 days**

In any tab, dialog box, or grid, where you have the option of entering dynamic dates, click the down arrow to open the Set Values page.

In the Set Values page, click **Set Dynamic Date**. Fields appear enabling you to set dynamic dates.

<span id="page-175-3"></span>For user interface details, see "Set Values Dialog Box" on [page 182.](#page-181-0)

#### **Encrypt the value**

Encrypted values are displayed as asterisks so that their actual values cannot be seen.

In any tab, dialog box, or grid, where you have the option of encryption, click the down arrow to open the Set Values page.

In the Set Values page, select the **Encrypted** checkbox.

**Caution:** Once encrypted, the value cannot return to its original value. If you clear the **Encrypted** checkbox, the value is reset to empty.

For user interface details, see "Set Values Dialog Box" on [page 182.](#page-181-0)

## <span id="page-176-0"></span>Methods for Creating Parameters

You can define parameters using various methods. When defining input parameters, you can also set default values.

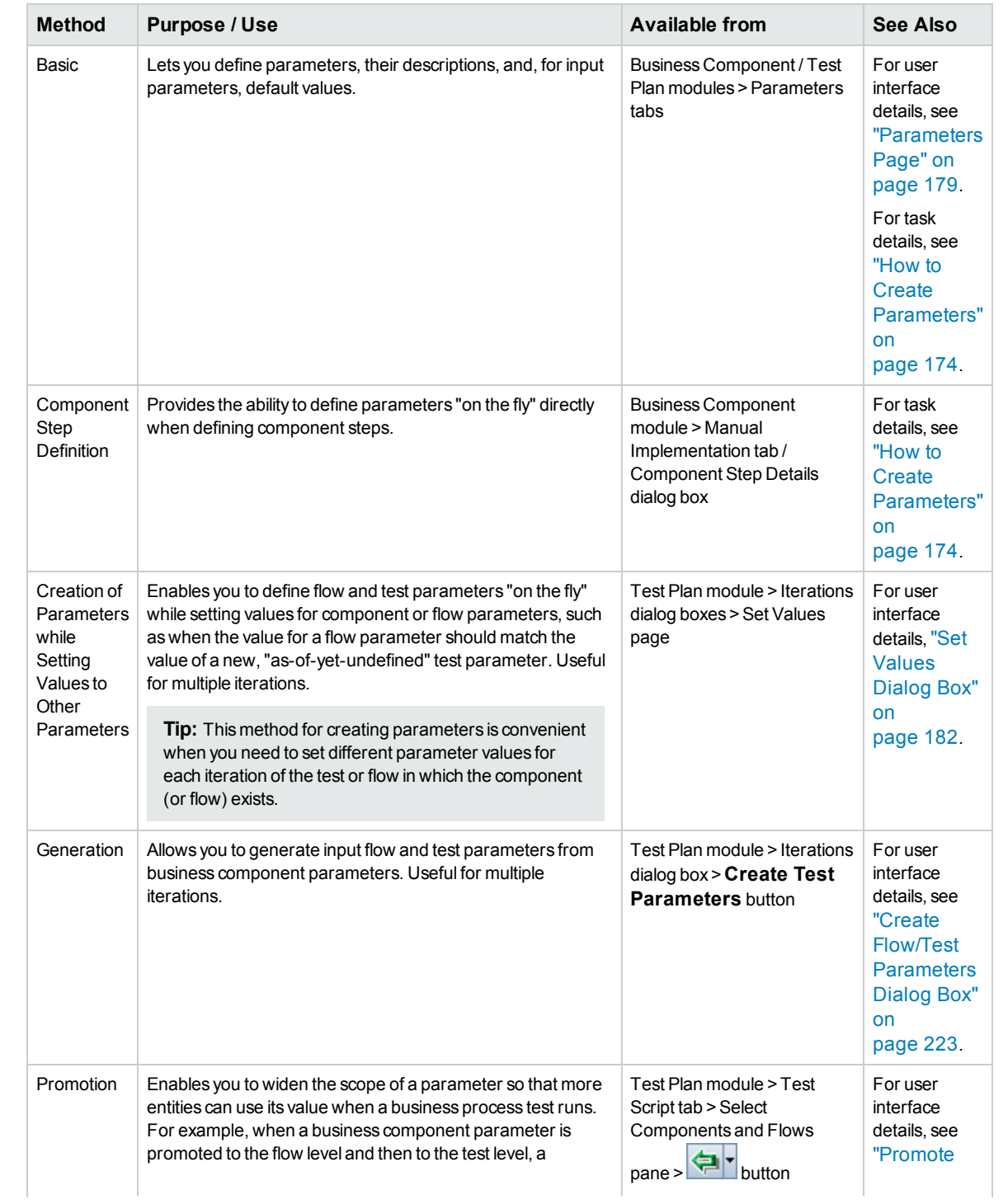

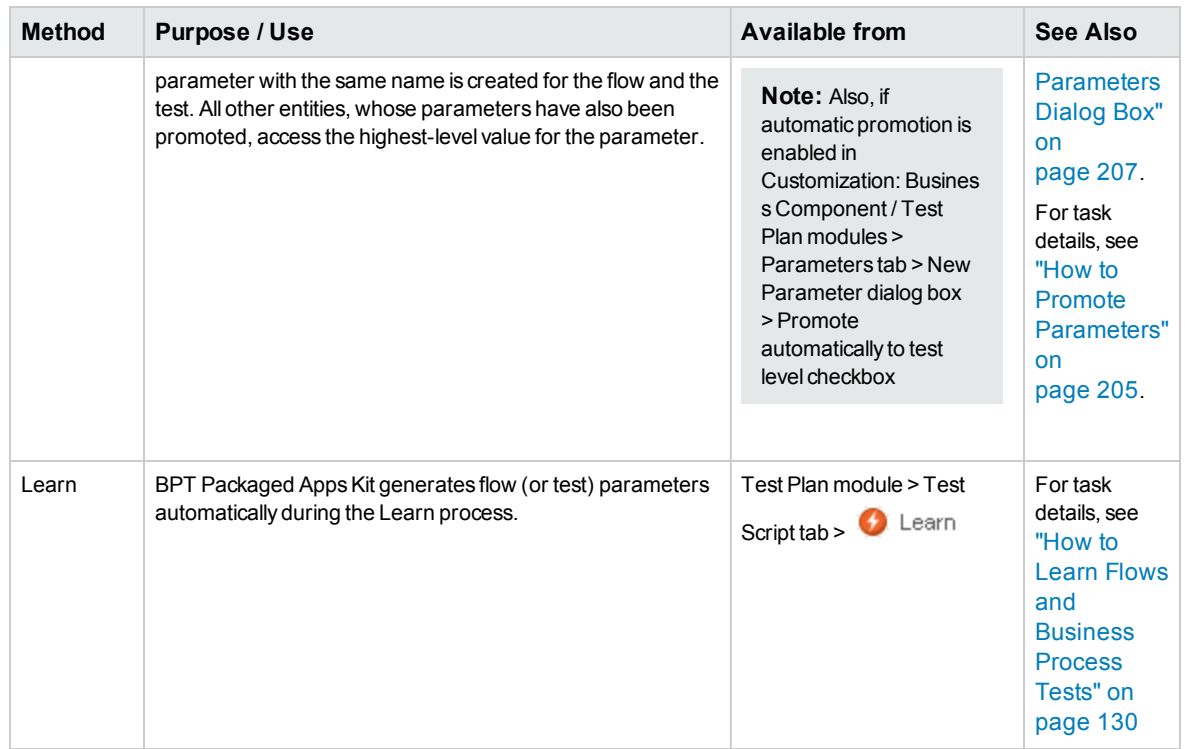

## <span id="page-177-0"></span>Parameters User Interface

This section includes:

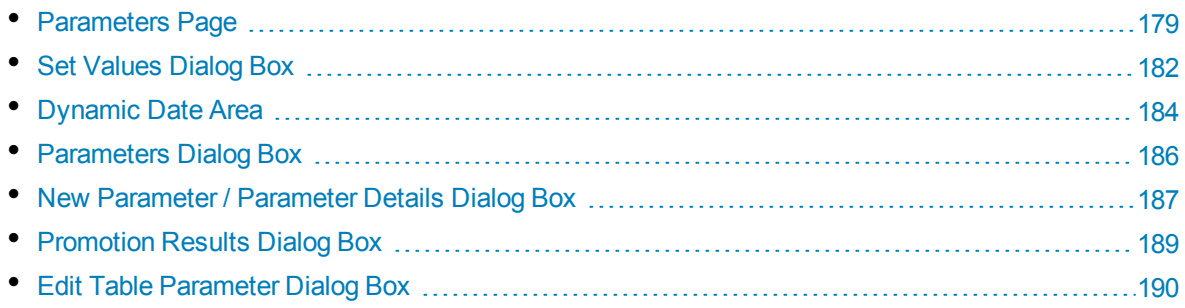

### <span id="page-178-0"></span>Parameters Page

This dialog box or tab enables you to view, select, and insert parameters for business components, flows, and business process tests.

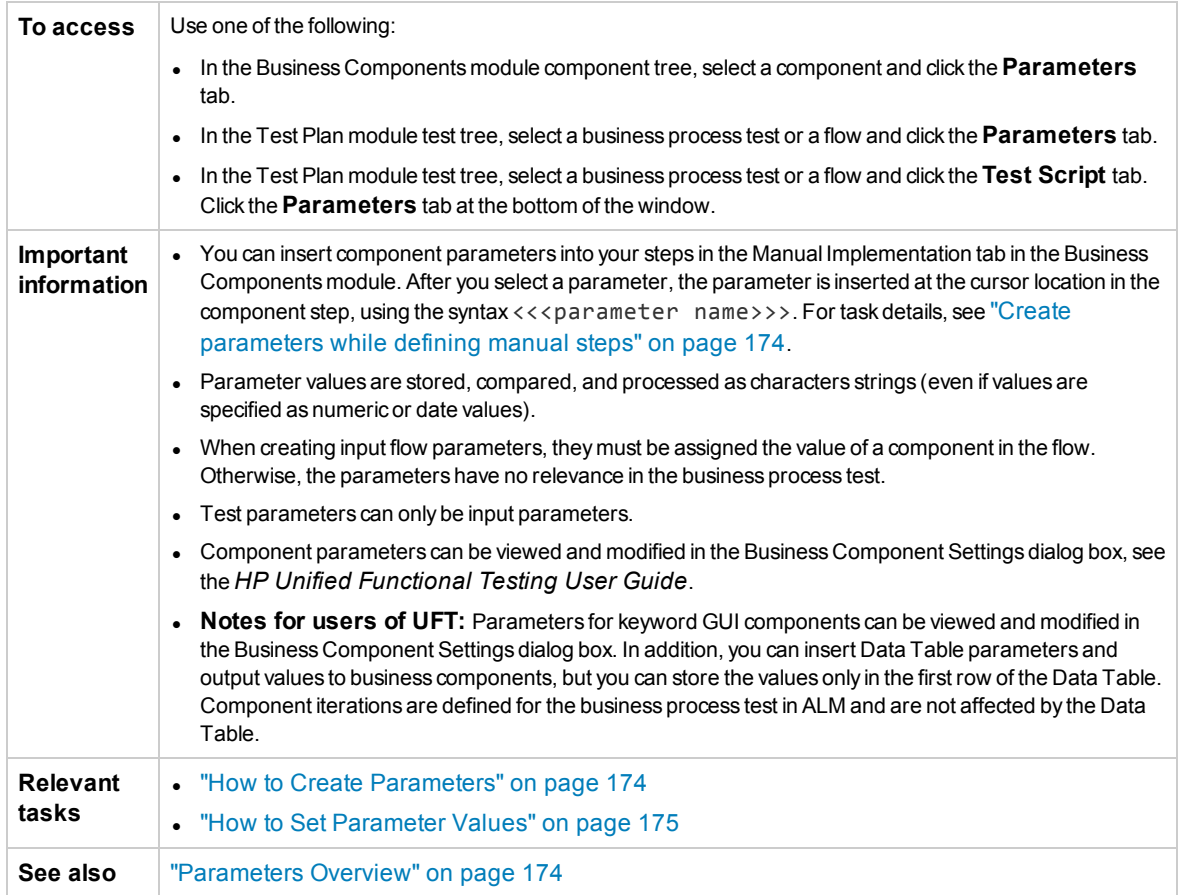

User interface elements are described below:

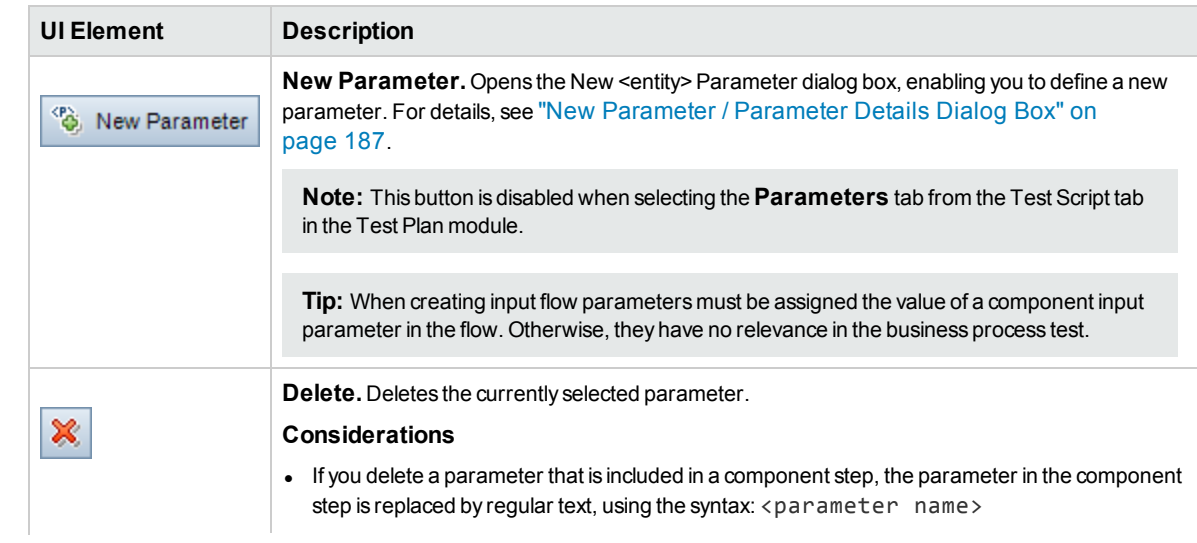

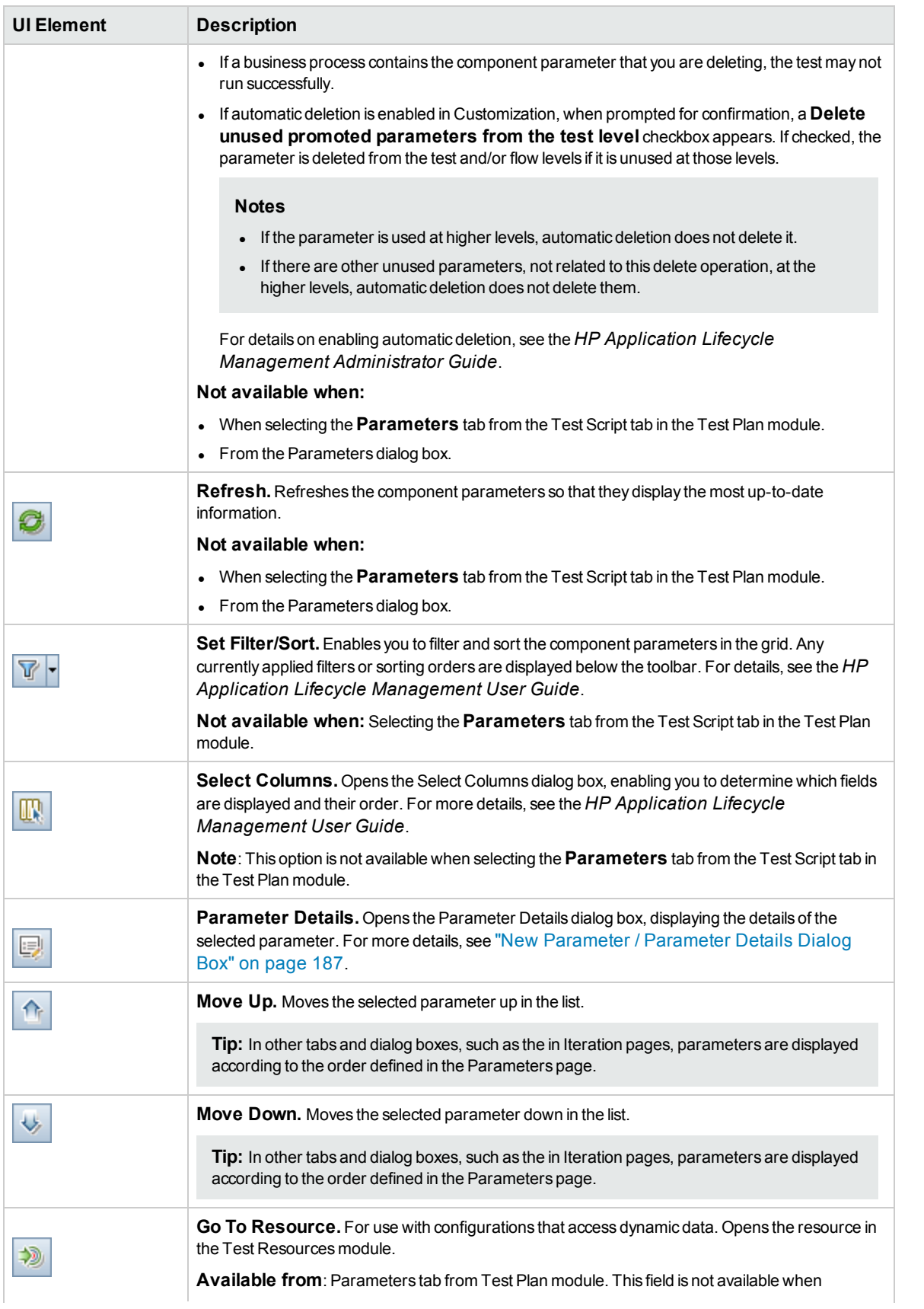
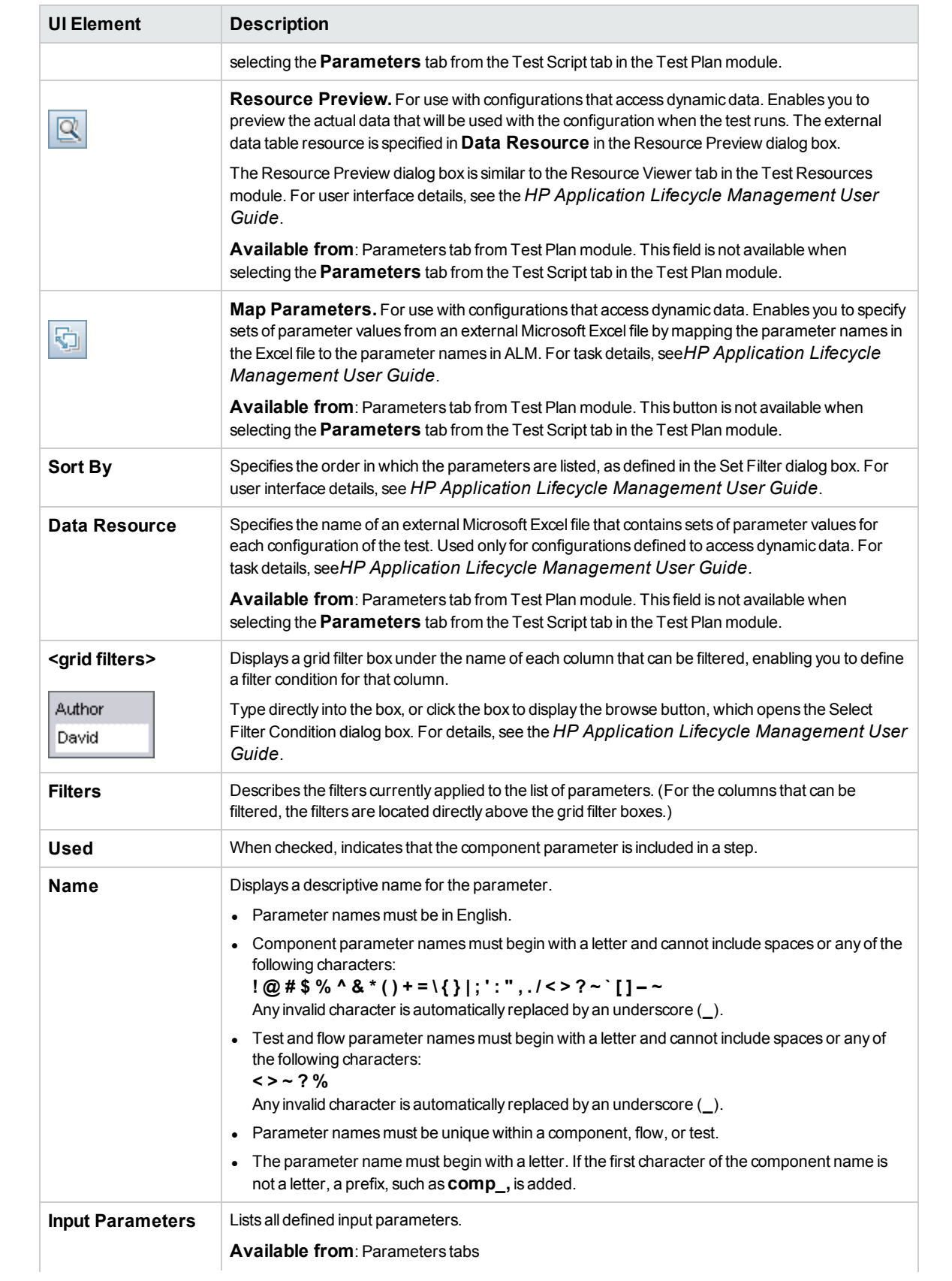

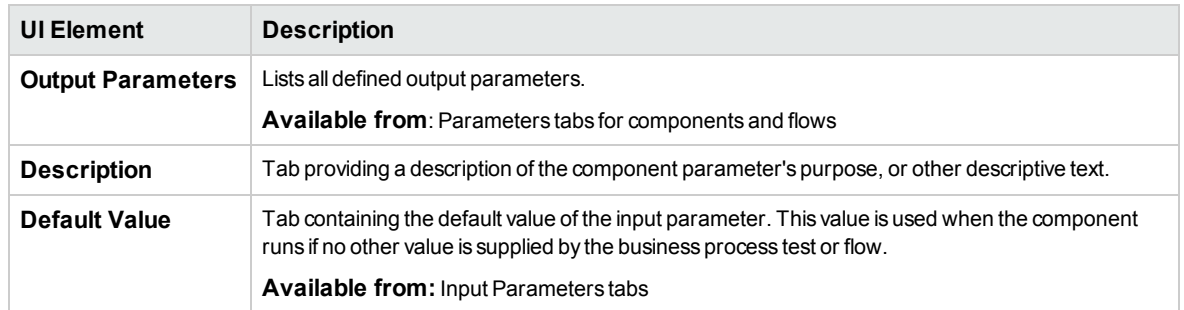

### <span id="page-181-0"></span>Set Values Dialog Box

This dialog box enables you to set default and actual values for parameters at the component, flow, and test levels.

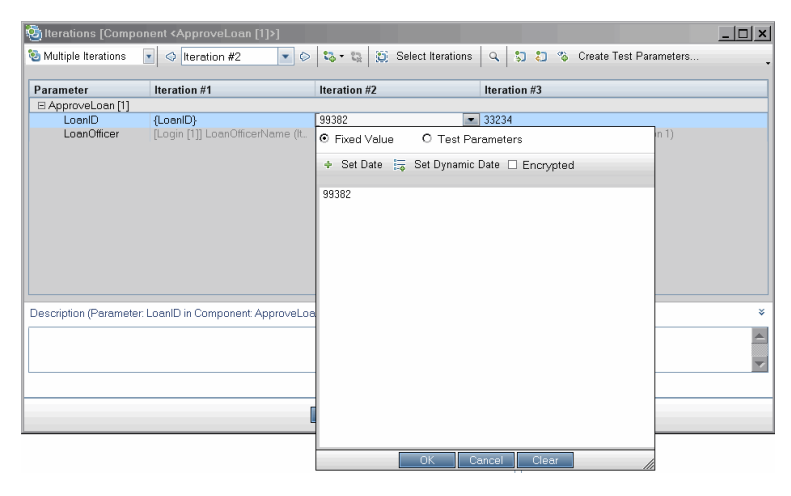

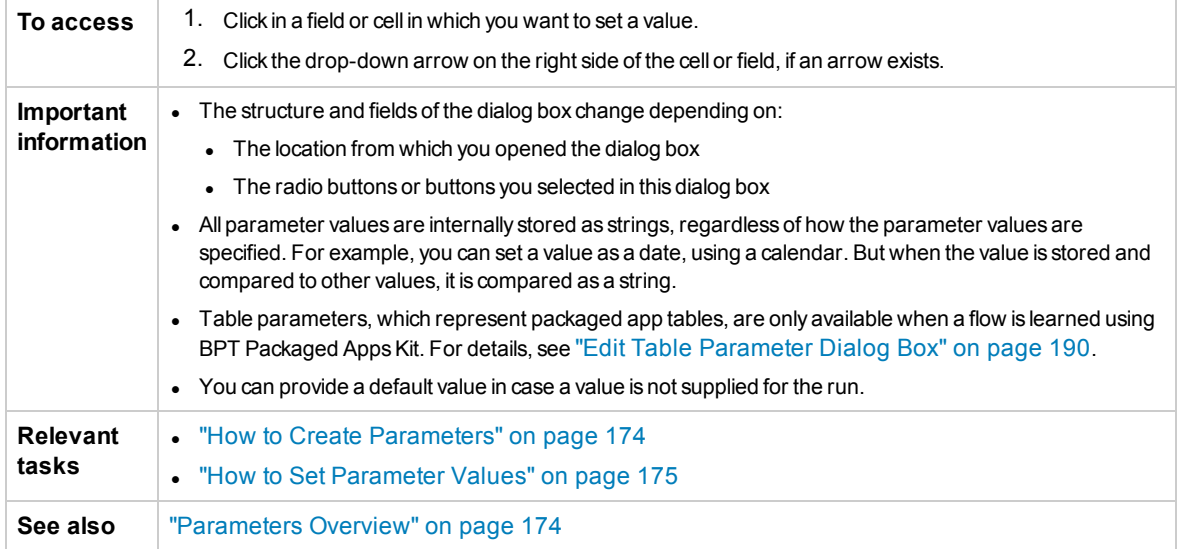

Set Value dialog box views are described below.

### **Fixed Value**

The Fixed Value view displays areas, fields, and buttons that enable you to enter a fixed value for the parameter.

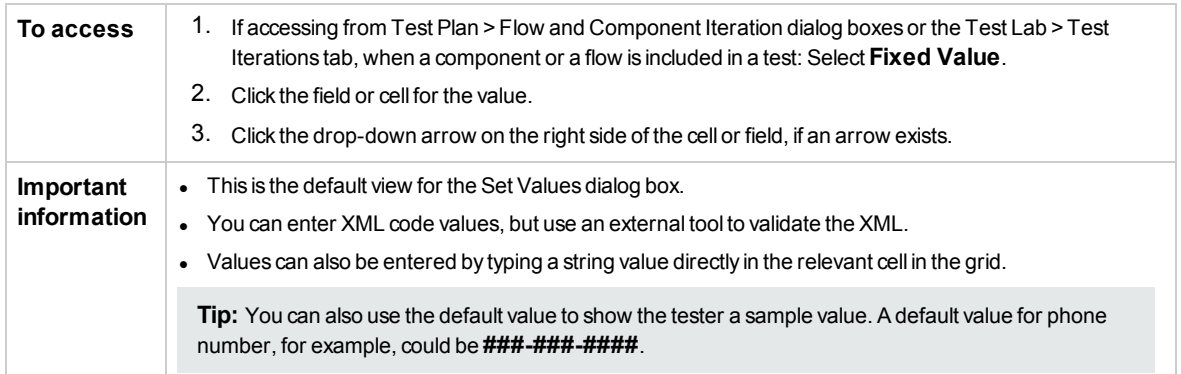

User interface elements are described below (unlabeled elements are shown in angle brackets):

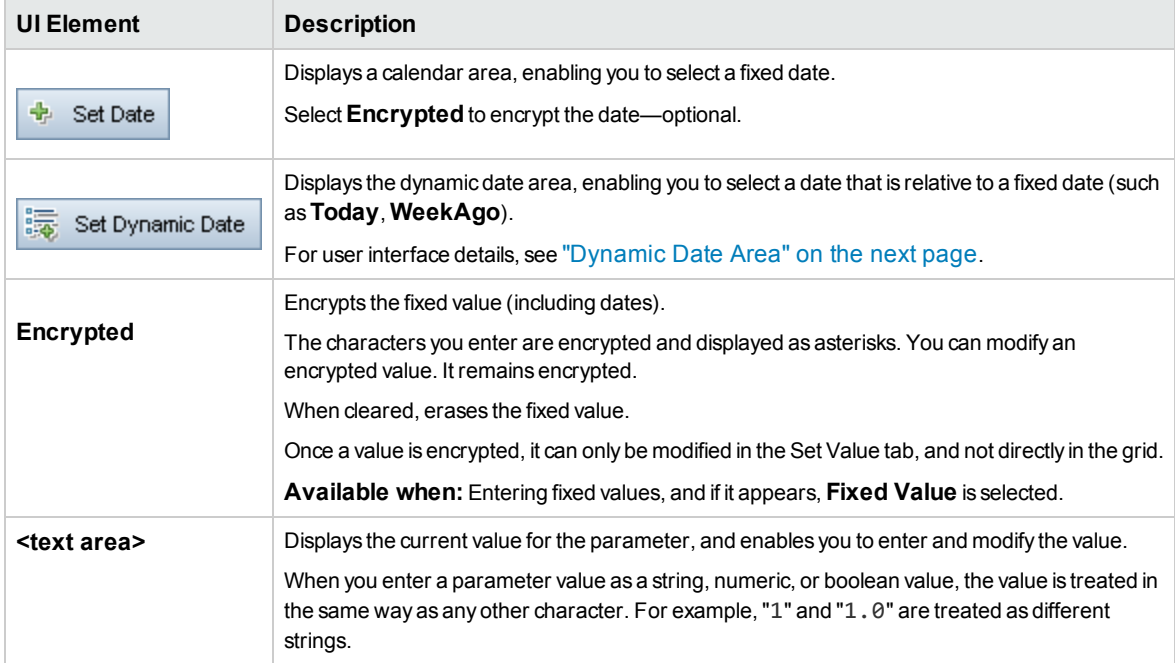

### **Test Parameters**

The Test Parameters view displays the Parameters dialog box. Use the Parameters dialog box to select (or create) a flow or test parameter value to use for the selected parameter.

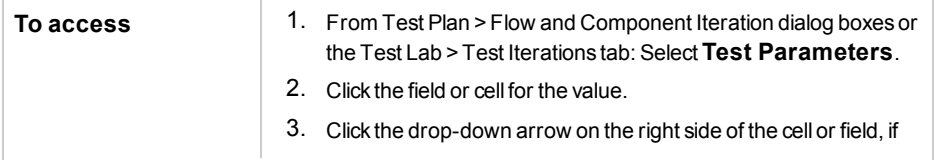

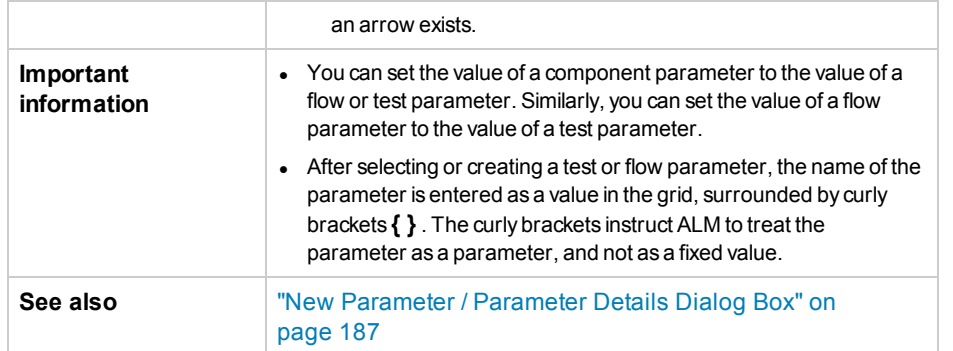

User interface elements are described below:

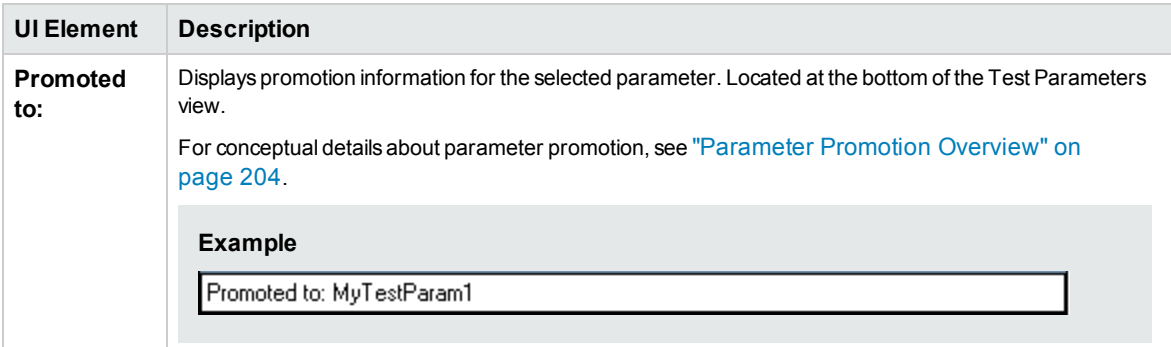

### <span id="page-183-0"></span>Dynamic Date Area

This area enables you to set dynamic dates.

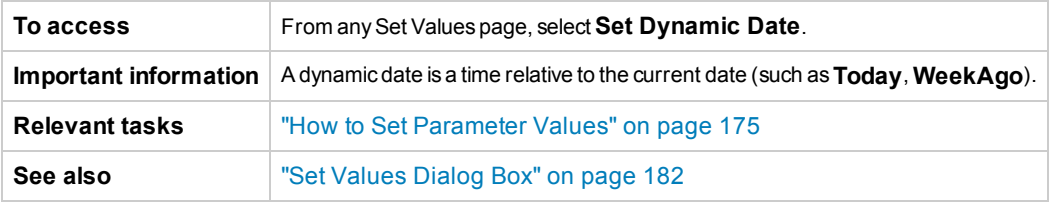

User interface elements are described below (unlabeled elements are shown in angle brackets):

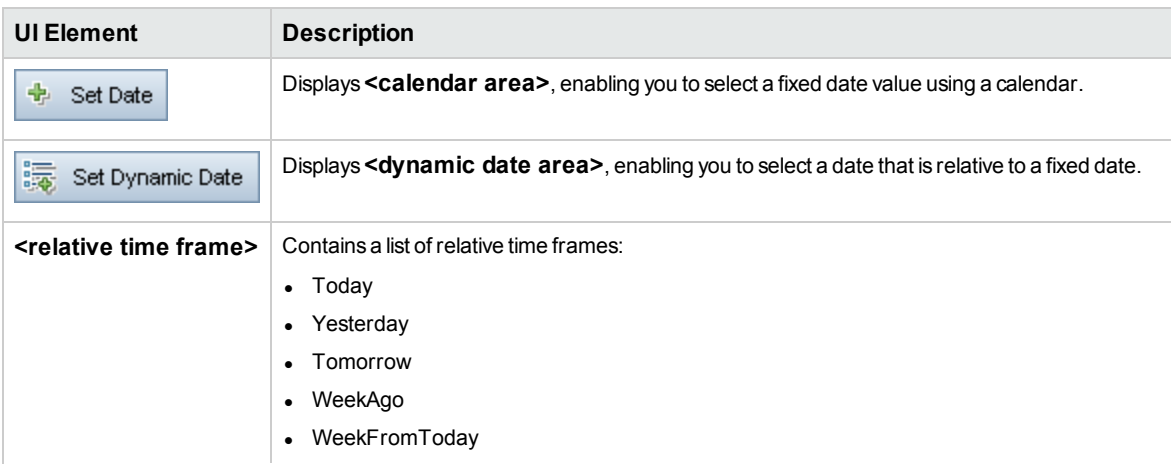

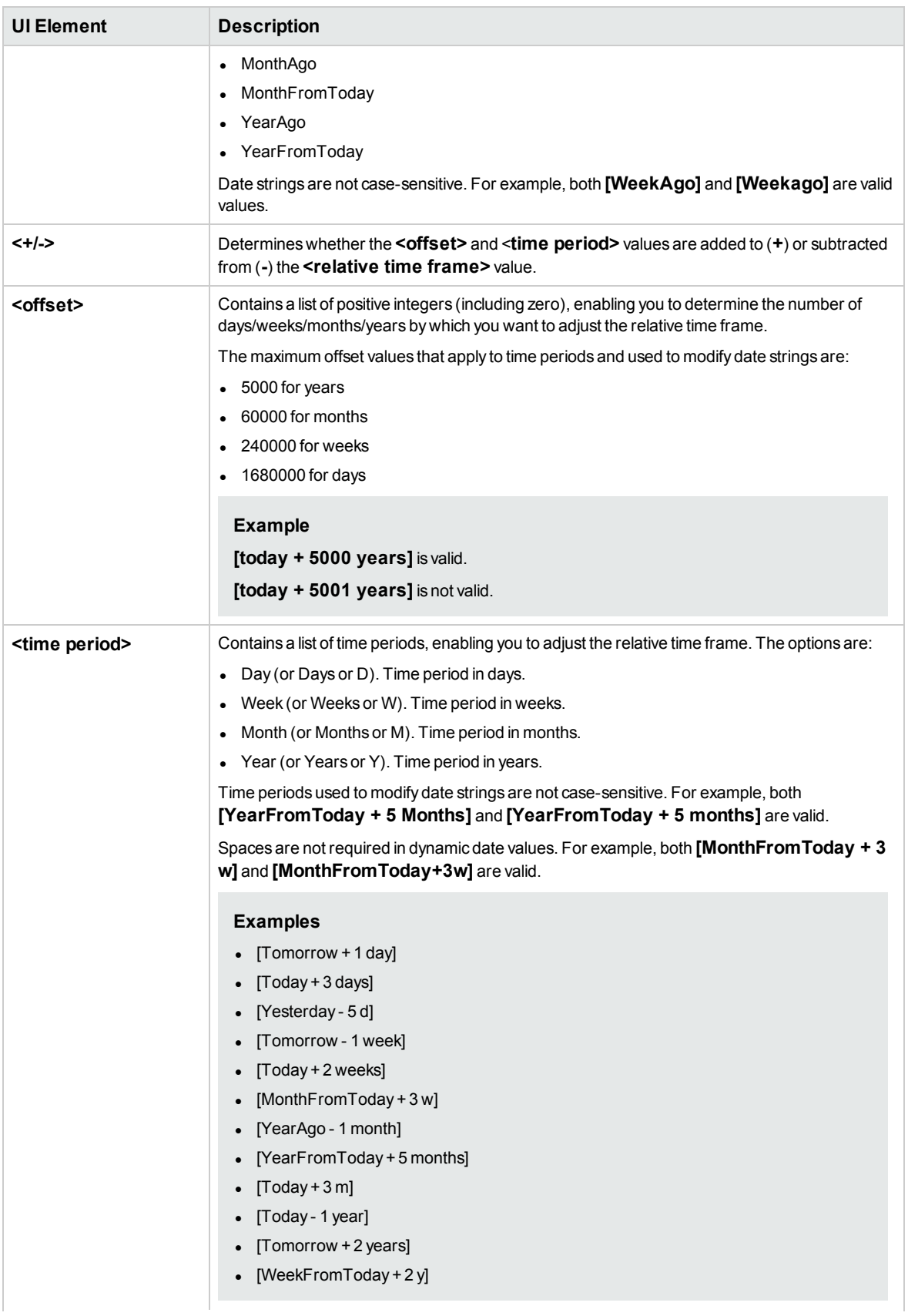

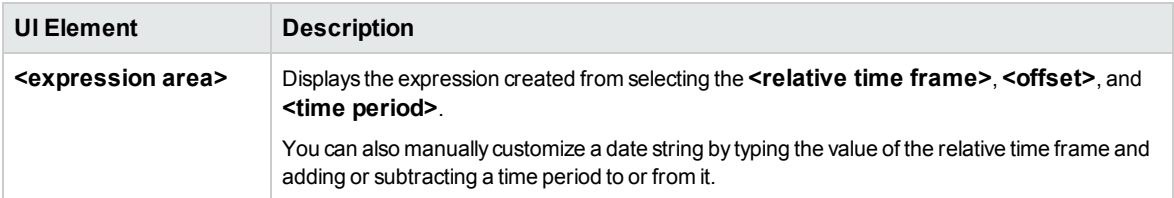

# Parameters Dialog Box

This dialog box enables you to insert existing parameters in the steps described in the cells in the Description and Expected Result columns of a step.

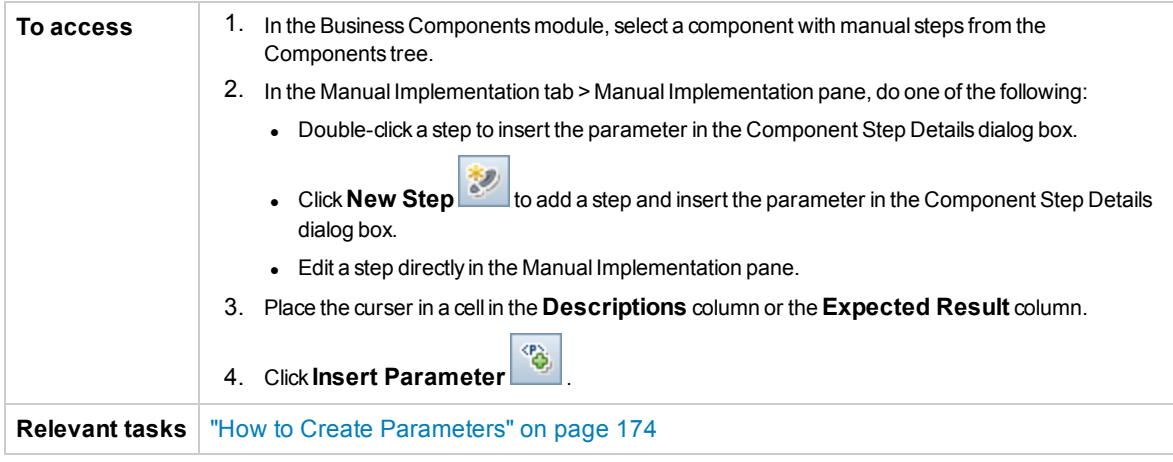

User interface elements are described below:

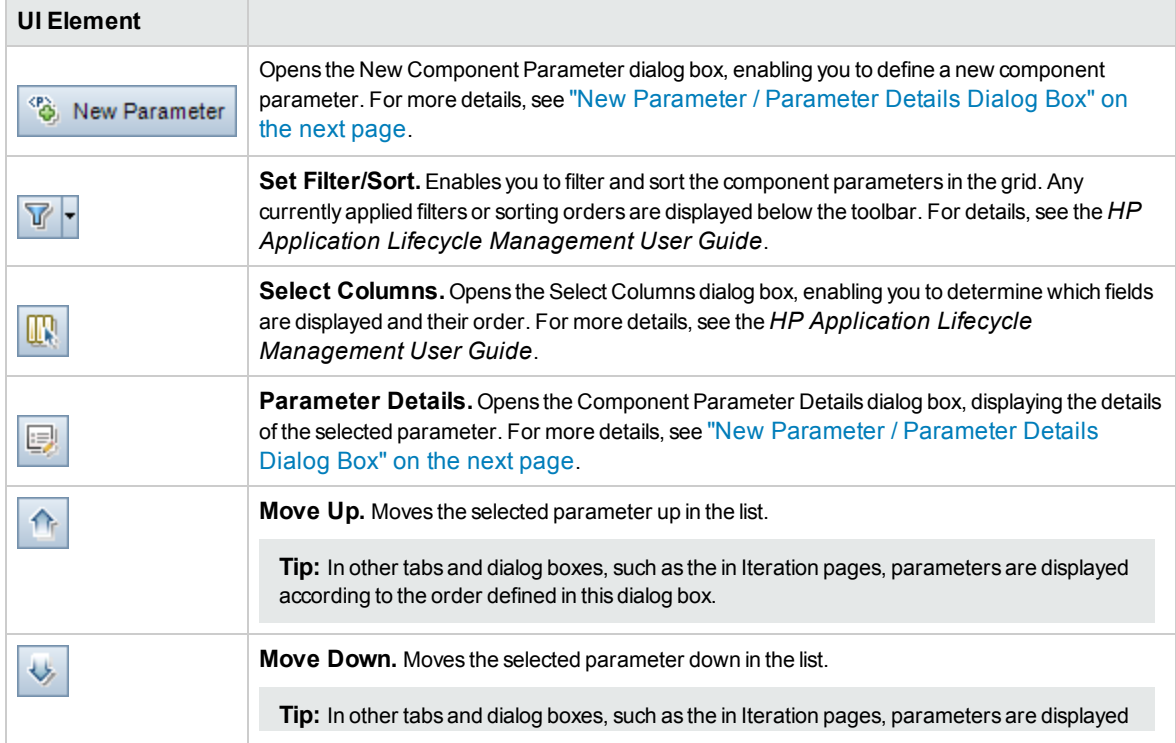

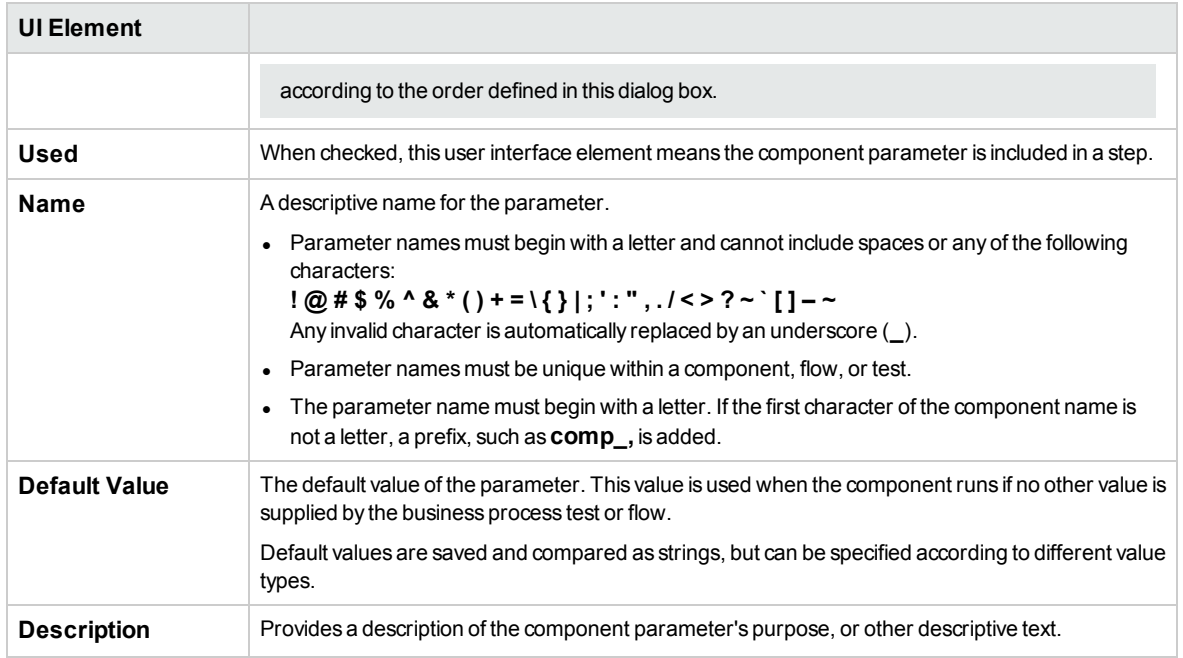

### <span id="page-186-0"></span>New Parameter / Parameter Details Dialog Box

The New Parameter dialog box enables you to create:

- Input and output component parameters
- Input and output flow parameters
- Input test parameters
- Promote parameters to higher levels, if enabled in Customization

The Parameter Details dialog box enables you to view the details for parameters.

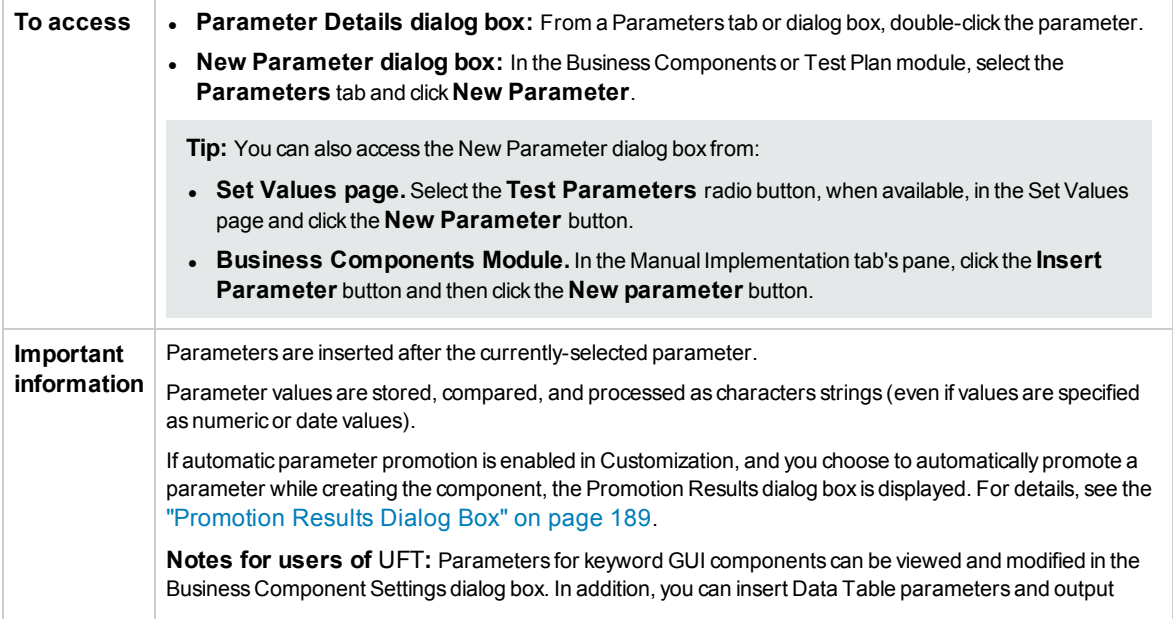

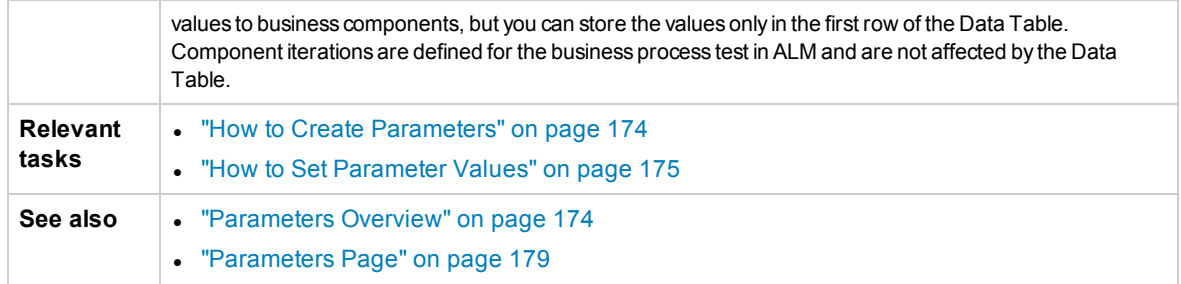

### User interface are described below:

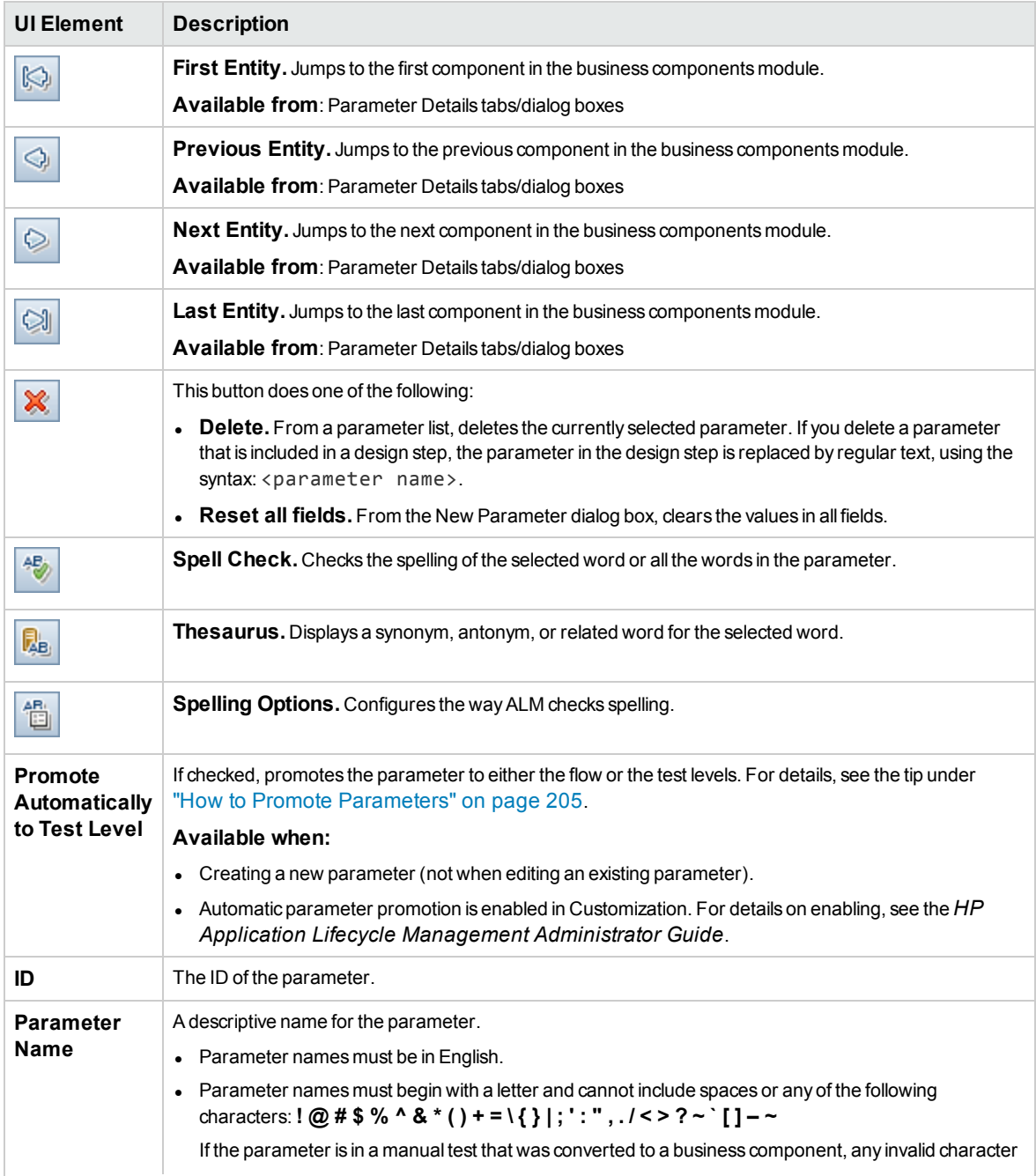

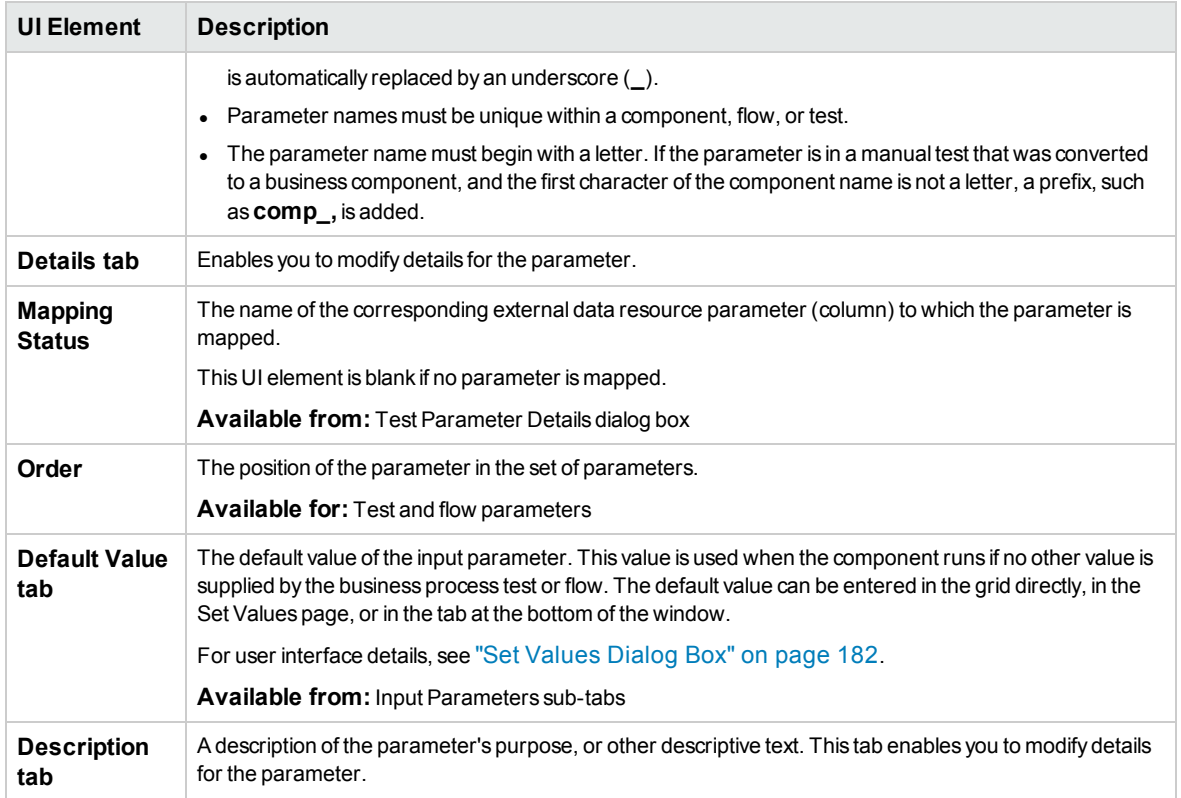

### <span id="page-188-0"></span>Promotion Results Dialog Box

The Promotion Results dialog box enables you to export the results of automatic parameter promotion while creating a new component or flow.

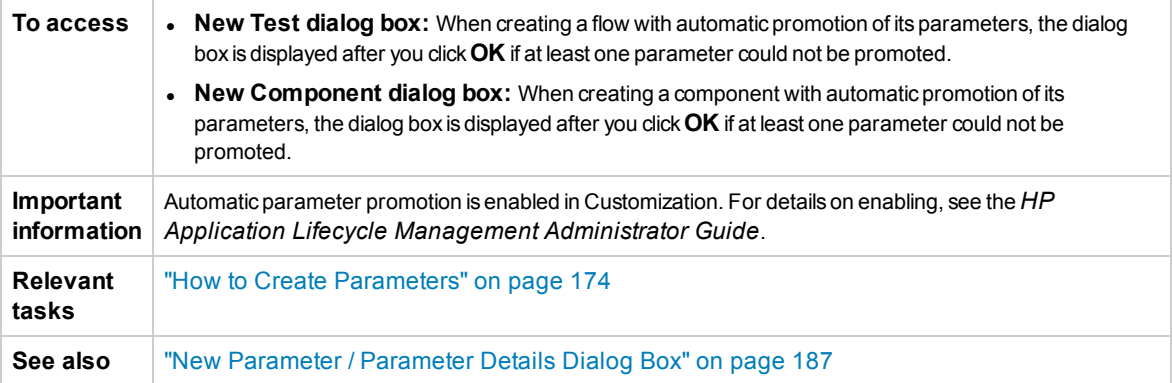

#### User interface are described below:

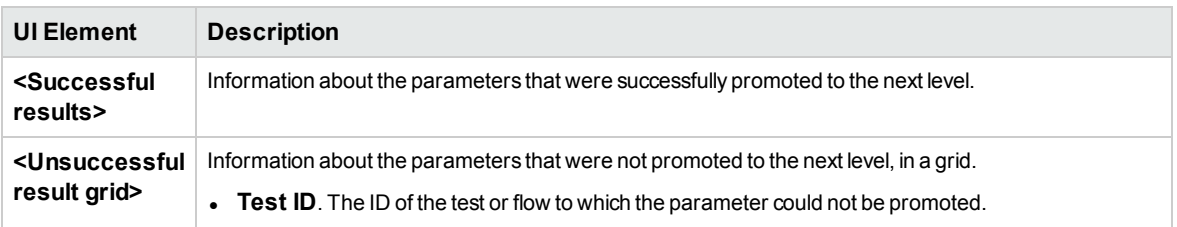

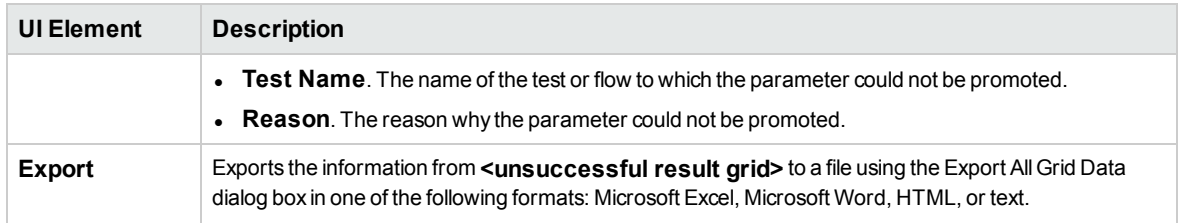

### <span id="page-189-0"></span>Edit Table Parameter Dialog Box

This dialog box enables you to modify table values for parameters created during the Learn process. The table parameter definition includes the table structure and default values.

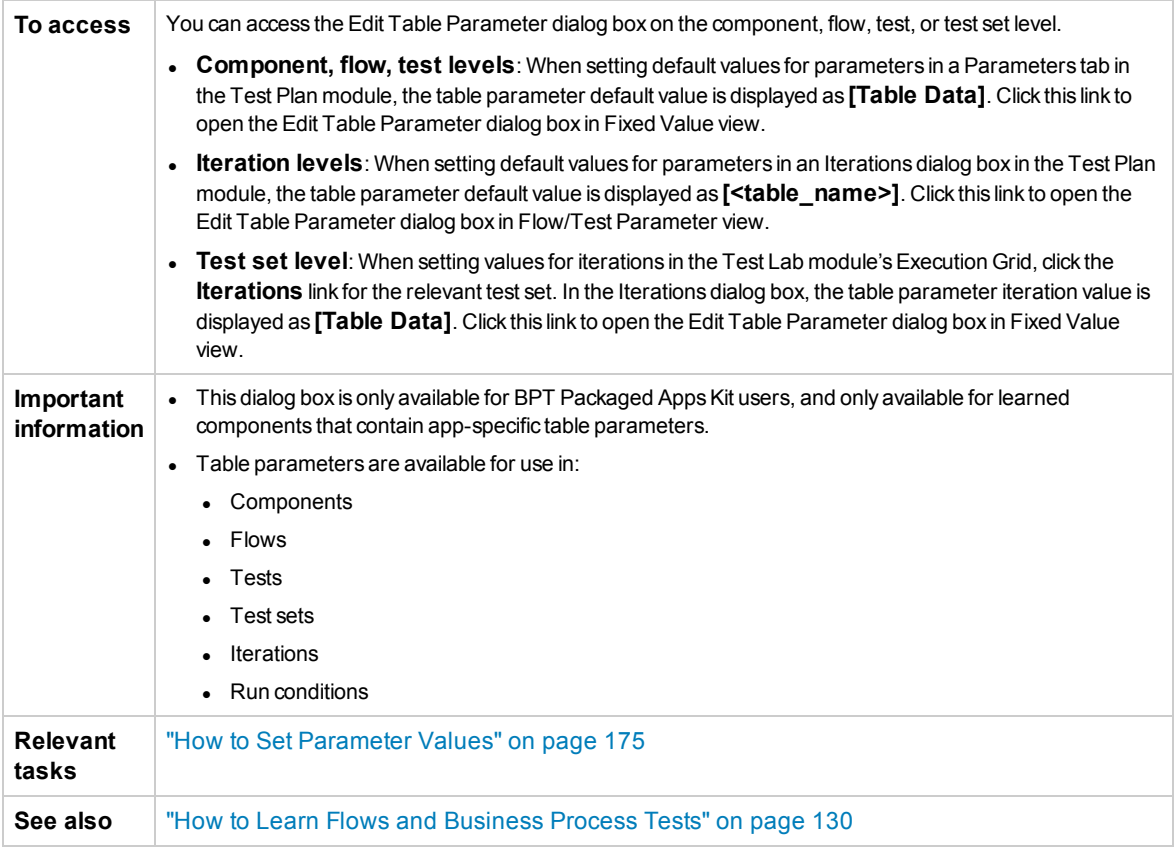

User interface elements are described below (unlabeled elements are shown in angle brackets):

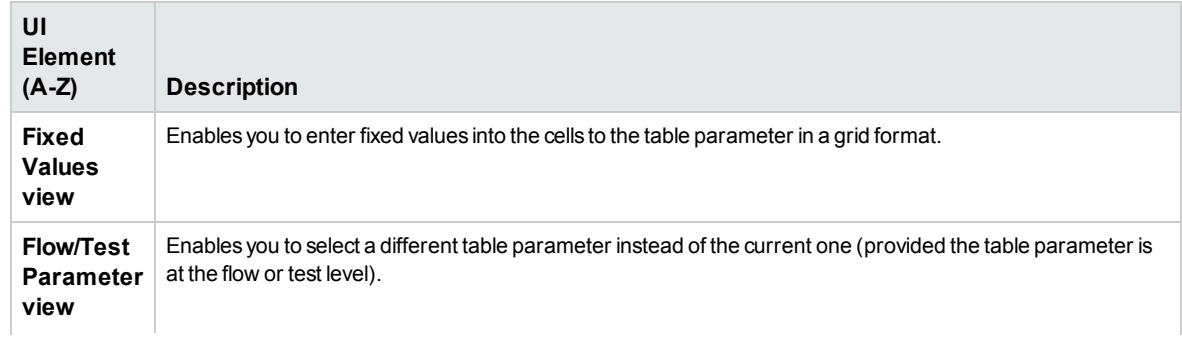

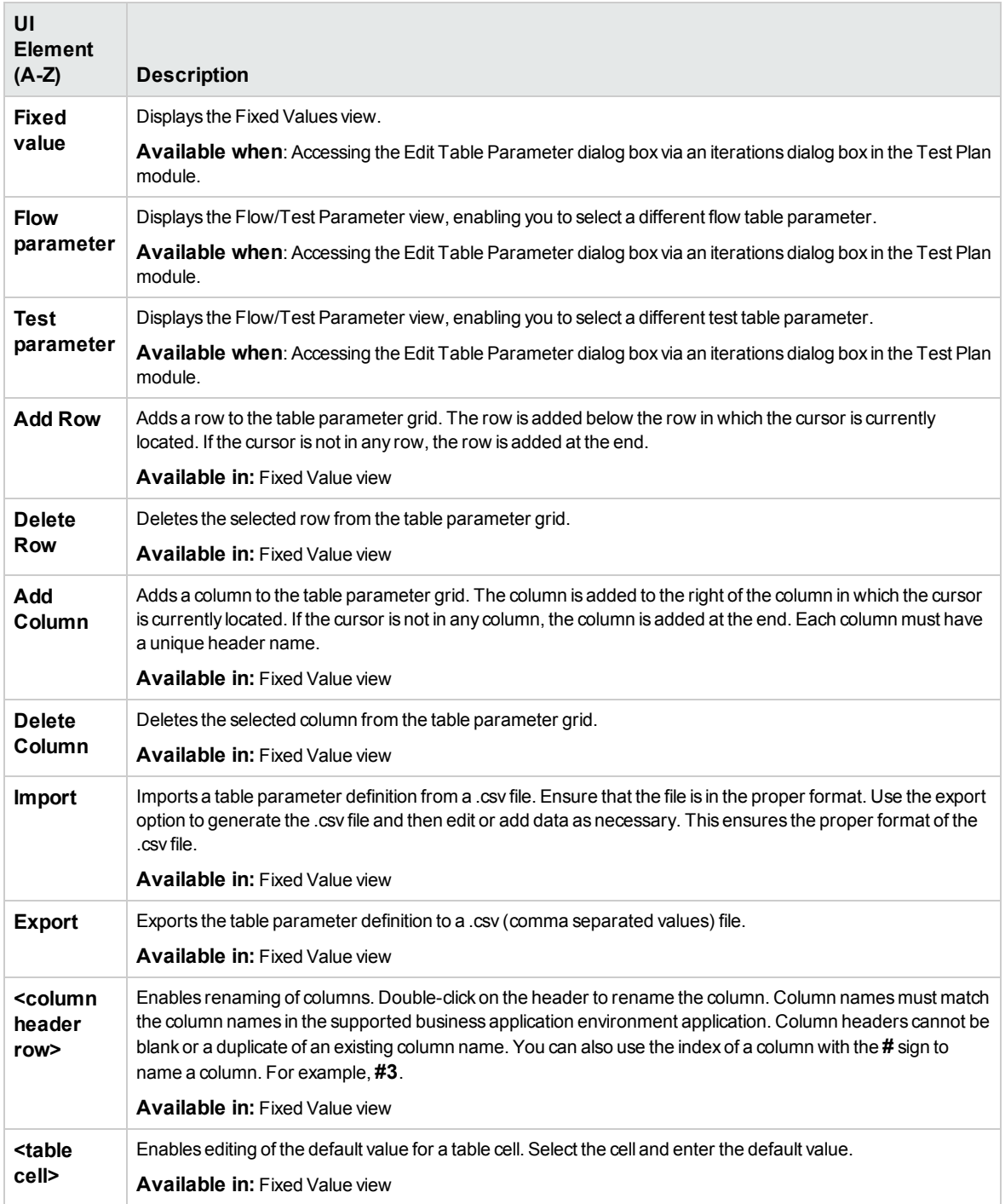

User Guide Chapter 14: Parameters

# Chapter 15: Parameter Linkage

This chapter includes:

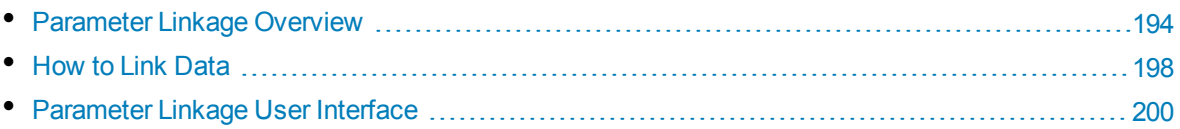

# <span id="page-193-0"></span>Parameter Linkage Overview

Parameter linkage enables you to make data available between business components and flows.

**Product Feature Movie:** To view a movie that demonstrates how to handle Business Process Testing parameters, select **Help > Movies** in the ALM main window.

To link parameters, you pass the values of output parameters to input parameters of subsequent business components and flows in a test. The process of setting the value of an input parameter to the value of an output parameter is called linking output and input parameters.

#### **Example**

The CreateLoan business component has an output parameter that contains a generated loan ID. A subsequent business component, SearchLoan, can verify the loan if it has access to CreateLoan's loan ID value. This access is provided by linking the CreateLoan's output parameter to SearchLoan's input parameter.

The component or flow in which the output parameter is defined is the source. The component or flow that links to that output parameter is the target. In the example above, CreateLoan is the source component and SearchLoan is the target component.

For task details, see "How to Link Data" on [page 198](#page-197-0).

This section also includes the following topics:

- "Linkage [and Iterations"](#page-193-1) below
- <span id="page-193-1"></span>• "Data Linkage [Examples"](#page-194-0) on the next page

### Linkage and Iterations

You can configure a component or flow to run a certain number of times during a single run, using different data values for the component's or flow's parameters. Each time the component or flow runs is called an iteration. For details on iterations, see "How to Set Data for [Iterations"](#page-213-0) on page 214.

Iterations of a source can result in multiple parameter output values. In these cases, the value provided by each iteration is passed as input to the corresponding iteration of the target.

Linking can occur successfully only when ALM can determine the target iteration for each source iteration. One of the following conditions must exist:

- Condition 1. The source has one iteration and the target has one or more iterations (a "1–to–n" relationship). For an example, see "Iterations Example ("1–to–n" [Relationship\)—Graphical](#page-195-0) [Representation"](#page-195-0) on page 196.
- Condition 2. The source and the target have the same number of iterations (an "n–to–n" relationship). For an example, see "Iterations Example ("n–to–n" [Relationship\)—Graphical](#page-196-0) [Representation"](#page-196-0) on page 197.

**Note:** When a source or target is a member of a group, the number of iterations is that of the group.

If the component iterations are not represented by a "1–to–n" or "n–to–n" relationship, a warning message is displayed.

### **Considerations**

Take the following into account when working with parameter linkage and iterations:

- When you use the output of a previous component as the value for an input component parameter, the option applies to all component iterations for that input parameter.
- When iterations of a source component in a business process test result in multiple parameter output values, the value that is provided by a given iteration run is passed as input to the corresponding iteration of the target component.
- Moving a business component, group, or flow can cause a parameter reference conflict, for example, where a target component is moved to a position preceding the source component. If the resulting warning message is ignored, the conflicting link to the source parameter is deleted. This causes the iteration to fail, and the link must be reinstated in the target Iterations dialog box if necessary.
- In cases where there is an incompatible number of iterations between input and output component parameters, the parameter name in the column header is displayed in red text in the Iterations dialog box.
- Iteration errors cause a business process test or flow that contains the relevant components to fail. These errors are indicated in the Test Script tab in the Test Plan module, and reported when a flow or test is validated. For user interface details, see "Test [Validation](#page-126-0) Results Dialog Box" on page 127.

### <span id="page-194-0"></span>Data Linkage Examples

This topic provides examples that demonstrate how to link data.

The following examples are provided:

- "Example: Linking Input and Output Component [Parameters—Graphical](#page-194-1) Representation" below
- "Iterations Example ("1–to–n" [Relationship\)—Graphical](#page-195-0) Representation" on the next page
- "Iterations Example ("n–to–n" [Relationship\)—Graphical](#page-196-0) Representation" on page 197
- <span id="page-194-1"></span><sup>l</sup> "Iterations [Examples—Representation](#page-197-1) in Iterations Dialog Box" on page 198

### **Example: Linking Input and Output Component Parameters—Graphical Representation**

Suppose you create three components corresponding to different stages in processing a customer loan request:

- CreateLoan. Receives a loan request and generates a unique loan ID for the request.
- SearchLoan. Searches the existing loans to verify if the loan exists.
- ApproveLoan. Approves the loan request.

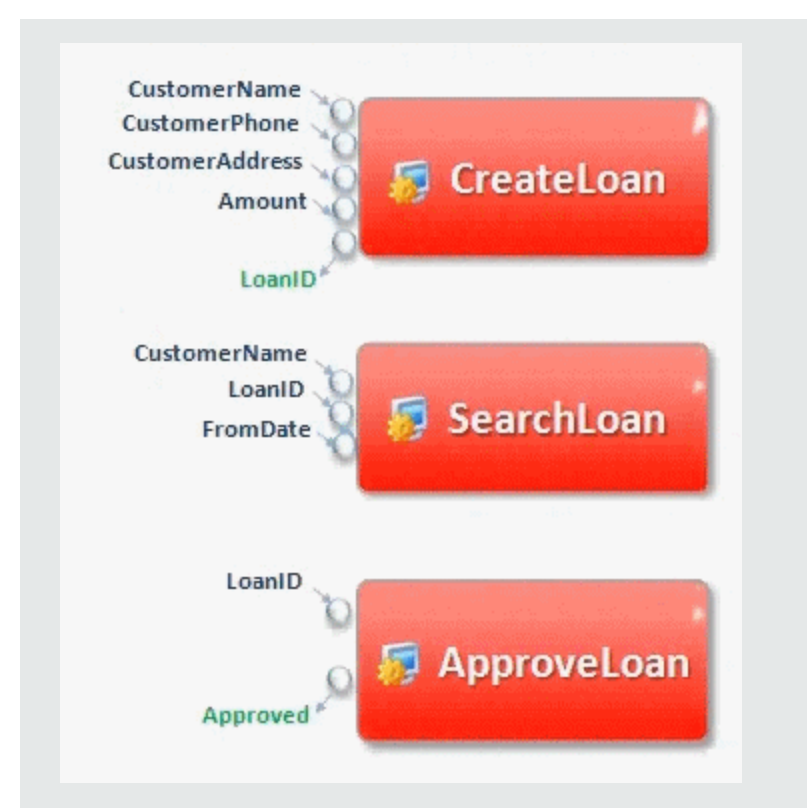

In this example, a business process test tests the entire loan processing workflow from receiving the request through approving the request. An output parameter called LoanID is created by the component CreateLoan. This output parameter stores the value of the loan ID generated when the loan is requested. You could then use this value as an input parameter for subsequent components or flows in the business process test, such as SearchLoan and ApproveLoan.

### <span id="page-195-0"></span>**Iterations Example ("1–to–n" Relationship)—Graphical Representation**

The source component has one iteration and the target component has one or more iterations (a "1– to–n" relationship).

In this case, the same output value of the source component is used in each iteration of the target component.

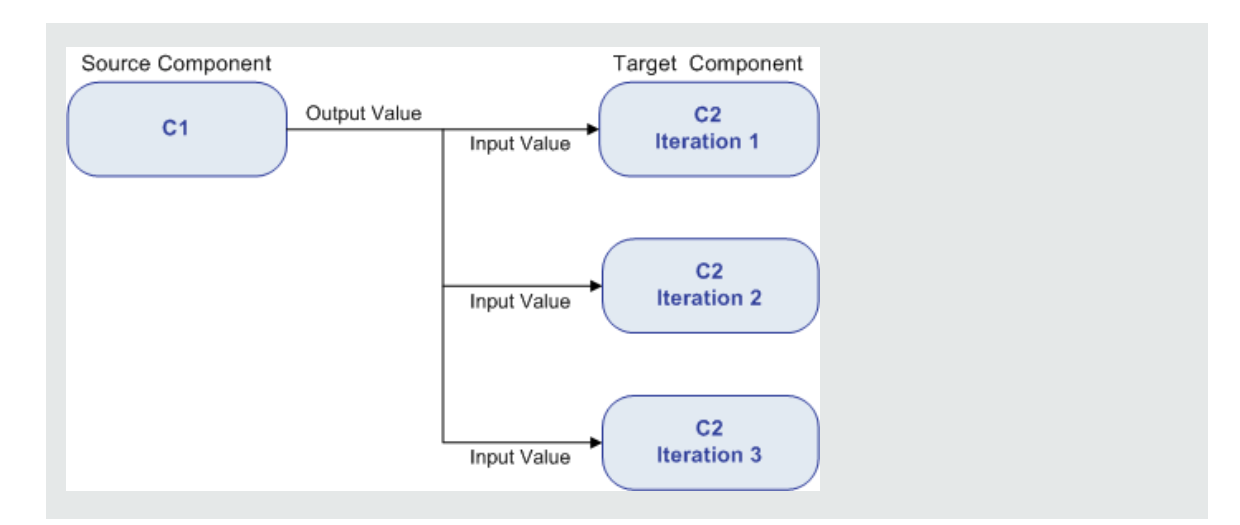

### <span id="page-196-0"></span>**Iterations Example ("n–to–n" Relationship)—Graphical Representation**

The source component and the target component have the same number of iterations (an "n–to–n" relationship).

In this case, the different output values of each of the source component's iterations are used in the respective iterations of the target component.

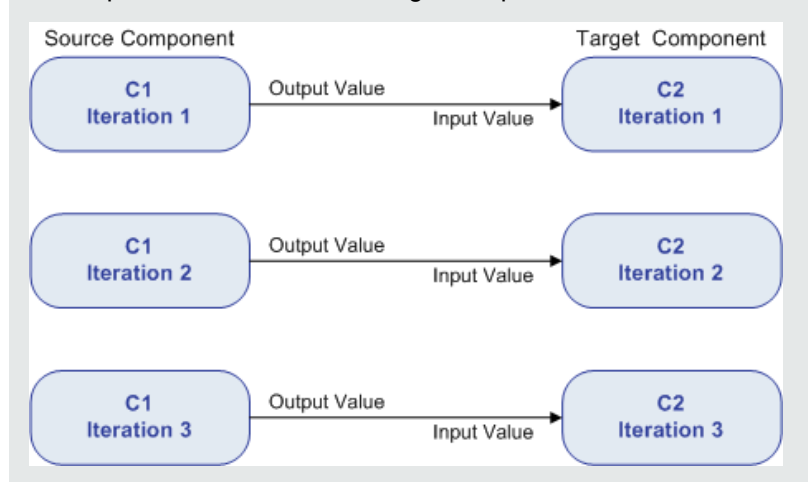

The number of iterations in the relationship between the components can be the number of actual iterations in each component or group, or the number of iterations selected in a partial range.

In this example therefore, the three output iteration values of C1 could also have been used as input values in the three iteration runs of C2 (iterations 3, 4 and 5), if that range was selected in C2.

For user interface details on selecting partial iteration ranges, see "Select [Iterations](#page-220-0) Dialog Box" on [page 221](#page-220-0).

### <span id="page-197-1"></span>**Iterations Examples—Representation in Iterations Dialog Box**

In the example below, the source component CreateLoan has an "n–to–n" ("3 to 3") relationship with the target component SearchLoan. For each iteration of component input parameter LoanID in SearchLoan, there is a corresponding iteration of component output parameter LoanID from CreateLoan.

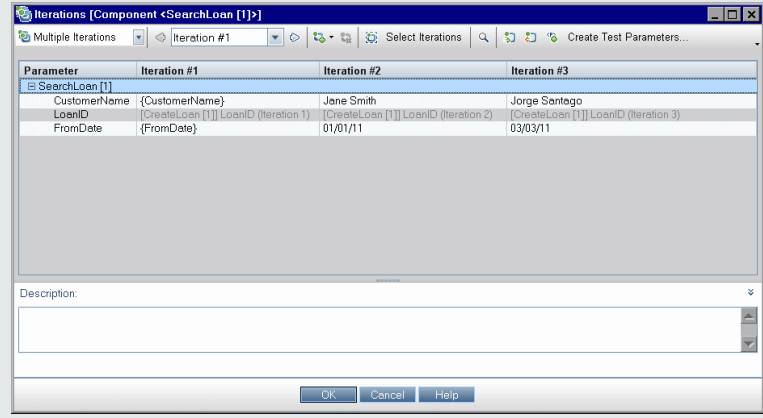

Conversely, the source component Login has a "1–to–n" ("1–to–3") relationship with the target component ApproveLoan. Each iteration of component input parameter LoanOfficer in the ApproveLoan component uses the same component output parameter (Username) from the Login component.

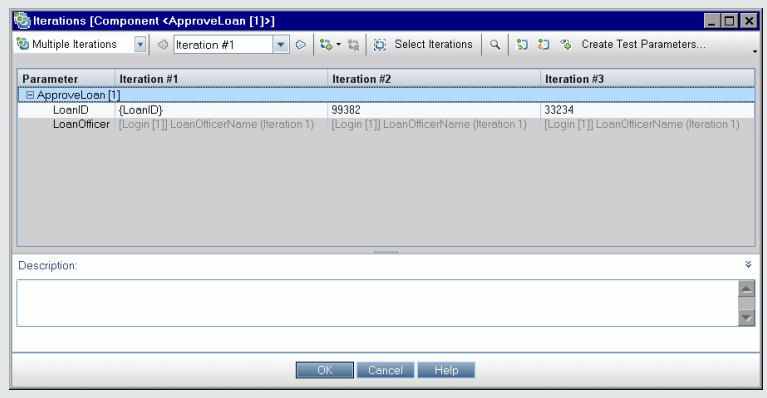

<span id="page-197-0"></span>For user interface details on the Iterations dialog box, see ["Iteration](#page-218-0) Pages" on page 219.

# Howto Link Data

This section describes how to link output and input parameters.

#### **Note:**

• This task is part of a higher-level task. For details, see "How to Handle Data in [Business](#page-169-0) Process Testing" on [page 170](#page-169-0).

• For user interface details, see "I/O [Parameters](#page-200-0) Dialog Box" on page 201 and ["Select](#page-200-1) Output [Parameter](#page-200-1) Dialog Box" on page 201.

This task includes the following steps:

- ["Design](#page-198-0) linkage" below
- "Display the [parameters](#page-198-1) for the relevant business process test or flow" below
- "Link the [parameters"](#page-198-2) below

### <span id="page-198-0"></span>1. **Design linkage**

- Determine which parameters are generated by the application being tested. Create output parameters for these parameters either at the component level or the flow level.
- Determine which input parameters are dependant on other parameters in other business components or flows. You will link these input parameters to their corresponding output parameters.

### <span id="page-198-1"></span>2. **Display the parameters for the relevant business process test or flow**

From the Test Plan module, click the **Test Script** tab for the relevant business process test or flow.

Note the I/O Parameters column. This column displays the total number of input and output parameters defined for each component or flow. For example, the SearchLoan component has three input parameters. The total **(3 in)** is a link.

Click the link in the I/O Parameters column for a component or flow whose input parameter you want to link to an output parameter (that is, the link of the target). The I/O Parameters dialog box opens. For user interface details, see "I/O [Parameters](#page-200-0) Dialog Box" on page 201.

In the lower pane of this dialog box, you can see which input parameters are already linked to the output parameters.

#### <span id="page-198-2"></span>3. **Link the parameters**

For each component or flow input parameter to link:

- Select the checkbox in the Link I/O column. The Select Output Parameter dialog box opens. The Select Output Parameter dialog box lists output parameters from each source business component or flow in the business process test prior to the current target component or flow. For user interface details, see "Select Output [Parameter](#page-200-1) Dialog Box" on page 201.
- **.** Select the output parameter to link to the input parameter and click **OK**.

**Note:** If the number of iterations for the output parameter and the input parameter do not match, the parameter name is displayed in red. The number of iterations are considered a match if either the number of output parameter iterations is equal to the number of input parameter iterations, or if the output parameter iterations is equal to one (regardless of the number of input parameter iterations).

Click **OK** to close the I/O Parameters dialog box.

# <span id="page-199-0"></span>Parameter Linkage User Interface

This section includes:

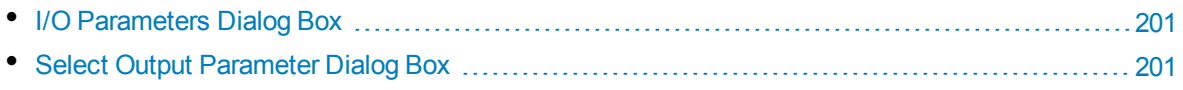

### <span id="page-200-0"></span>I/O Parameters Dialog Box

This dialog box enables you to view the parameters defined at the component, flow, and test levels and link target input parameters to source output parameters.

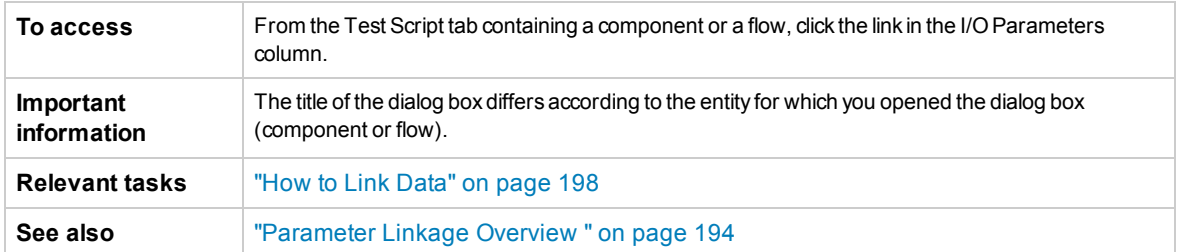

User interface elements are described below:

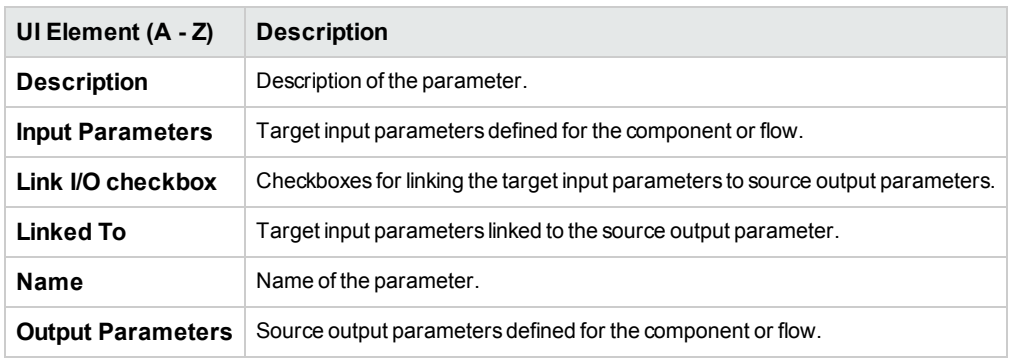

### <span id="page-200-1"></span>Select Output Parameter Dialog Box

This dialog box enables you to select the source output parameter to link to a target input parameter.

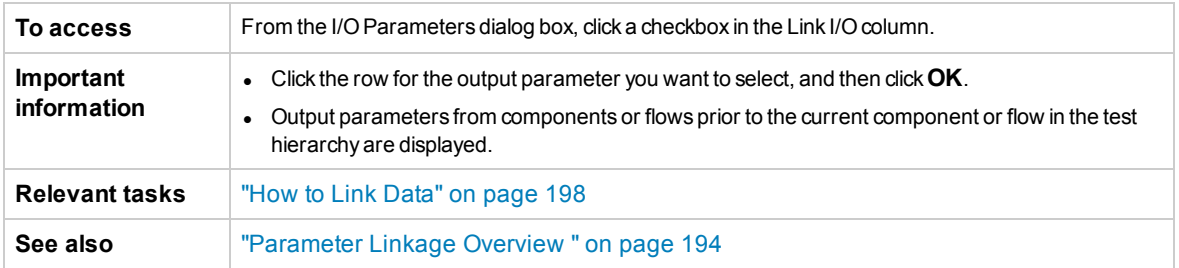

User interface elements are described below:

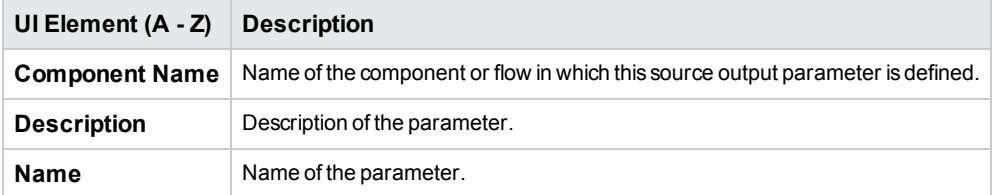

User Guide Chapter 15: Parameter Linkage

# Chapter 16: Parameter Promotion

This chapter includes:

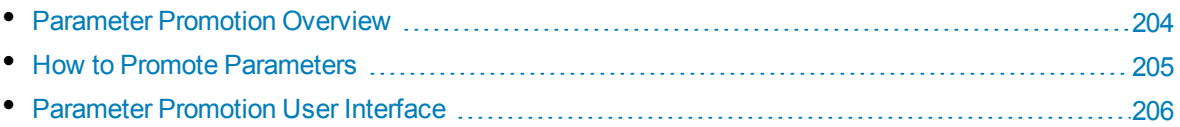

# <span id="page-203-0"></span>Parameter Promotion Overview

You can promote component parameters to the flow or test level at the same time as you add a component to a flow or test. Similarly, you can promote flow parameters to the test level at the same time as you add a flow to a test.

**Tip:** You can also set Business Process Testing's default behavior to enable you to automatically promote parameters to the next levels when adding a component or flow parameter. For details, see the *HP Application Lifecycle Management Administrator Guide*.

You can also view the status of promoted parameters.

### **Example: Parameter Promotion**

The three components, CreateLoan, VerifyLoan, and ApproveLoan, process a customer loan request using a parameter called LoanID. The loan ID is stored as a flow parameter and is available to the three components in the flow.

However, the business process needs other flows in the business process test, such as CancelLoan, to access the loan ID as well.

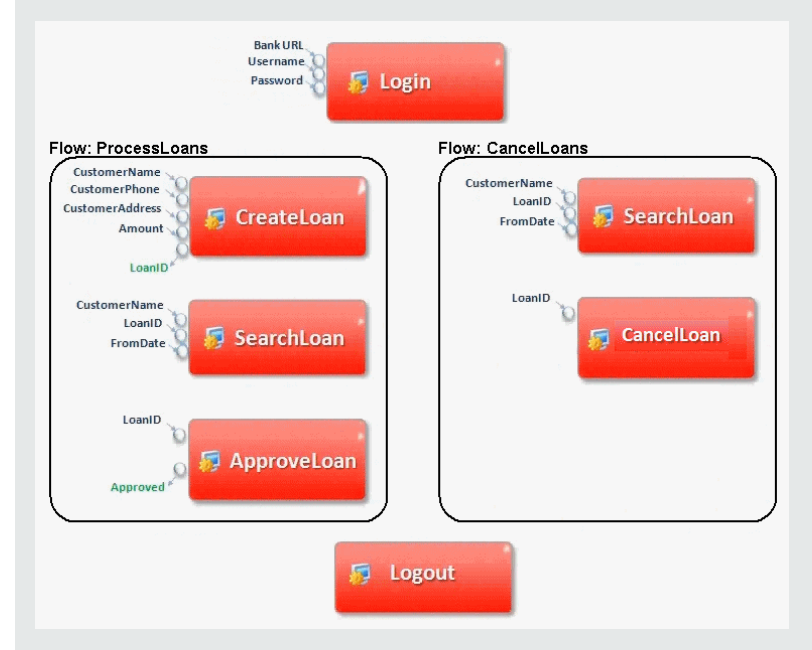

For LoanID to be accessible to the other flows, promote the LoanID parameter to the flow level for each flow, and then link the LoanID flow output parameter to a test level parameter, such as LoanID (with the same name). The test level parameter called LoanID is accessible to every component and flow in the business process test.

For task information, see "How to Promote [Parameters"](#page-204-0) on the next page.

# <span id="page-204-0"></span>Howto Promote Parameters

This task describes how to create flow-level or test-level parameters by promotion.

#### **Note:**

- This task is part of a higher-level task. For details, see "Introducing Data Handling [\(Parameters\)](#page-164-0) " on [page 165.](#page-164-0)
- For an alternative method for promoting parameters, see the tip below.

This task includes the following steps:

- ["Prerequisites"](#page-204-1) below
- ["Select](#page-204-2) a flow or test" below
- . "Select [components](#page-204-3) or flows and promote parameters to the next level" below
- <span id="page-204-1"></span>• ["Results"](#page-205-1) on the next page

### 1. **Prerequisites**

Make sure that the components or flows that you are adding to the flows and business process tests have parameters defined.

### <span id="page-204-2"></span>2. **Select a flow or test**

In the Test Plan module > Test Script tab, select the flow or business process test to which you want to add components or flows. This is the flow or test in which new components are created, based on the parameters promoted from the components or flows.

#### <span id="page-204-3"></span>3. **Select components or flows and promote parameters to the next level**

- a. In the Test Script tab, click the **Select Components** button. The Select Components and Flows pane opens. For user interface details, see "Select [Components](#page-124-0) and Flows Pane" on [page 125](#page-124-0).
- b. Select the component or flow that you want to add to the flow or test and contains the parameters you want to promote.
- c. Click the **Quick Add** button in the pane's toolbar and select one of the promotion options.
- d. Depending on the promotion option you select, the Promote Parameters dialog may open. For user interface details, see "Promote [Parameters](#page-206-0) Dialog Box" on page 207.

To add the component or flow using the last-used method for parameter promotion, do one of the following:

- <sup>o</sup> Double-click the component or the flow.
- $\circ$  Drag the component or flow to the Script pane.
- <sup>o</sup> Click the **Quick Add** button in the toolbar without selecting an option.
- <sup>o</sup> Click the **Quick Add** button's down arrow, and select **Quick Add**.

**Tip:** When you promote a flow output parameter from a specific component output

parameter, the flow output parameter is automatically named to match the component and flow parameter naming convention. If required, you can change the flow output parameter name to suit your needs.

### <span id="page-205-1"></span>4. **Results**

You can view a list of test and flow parameters, and how they were originally defined, using the Parameters Promotion Status dialog box. For user interface details, see "Test/Flow [Parameters](#page-207-0) [Promotion](#page-207-0) Status Dialog Box" on page 208.

**Tip:** If automatic promotion is enabled in Customization, you can also promote parameters automatically to all higher levels when creating a business component or flow parameter.

- 1. In the Business Component / Test Plan modules, select the component or flow.
- 2. Then select the Parameters tab and click **New Parameter**.
- <span id="page-205-0"></span>3. In the New Parameter dialog box, check the **Promote automatically to test level** checkbox before saving.

# Parameter Promotion User Interface

This section includes:

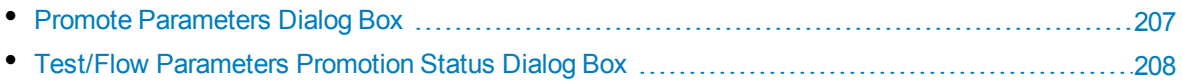

## <span id="page-206-0"></span>Promote Parameters Dialog Box

This dialog box enables you to promote parameters to the next level.

The contents of the dialog box differs for components and flows.

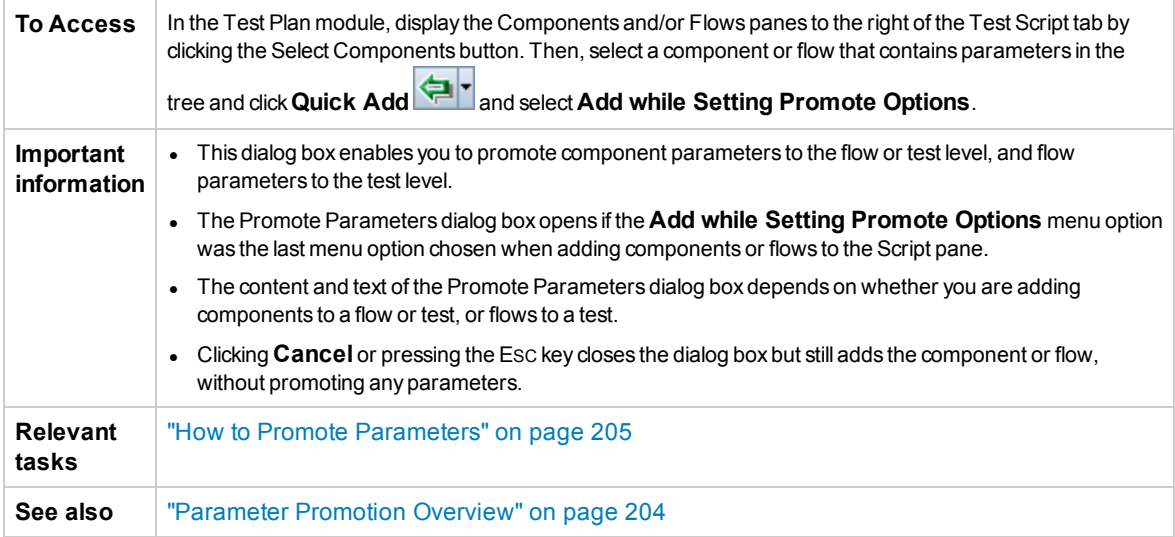

User interface elements are described below (unlabeled elements are shown in angle brackets):

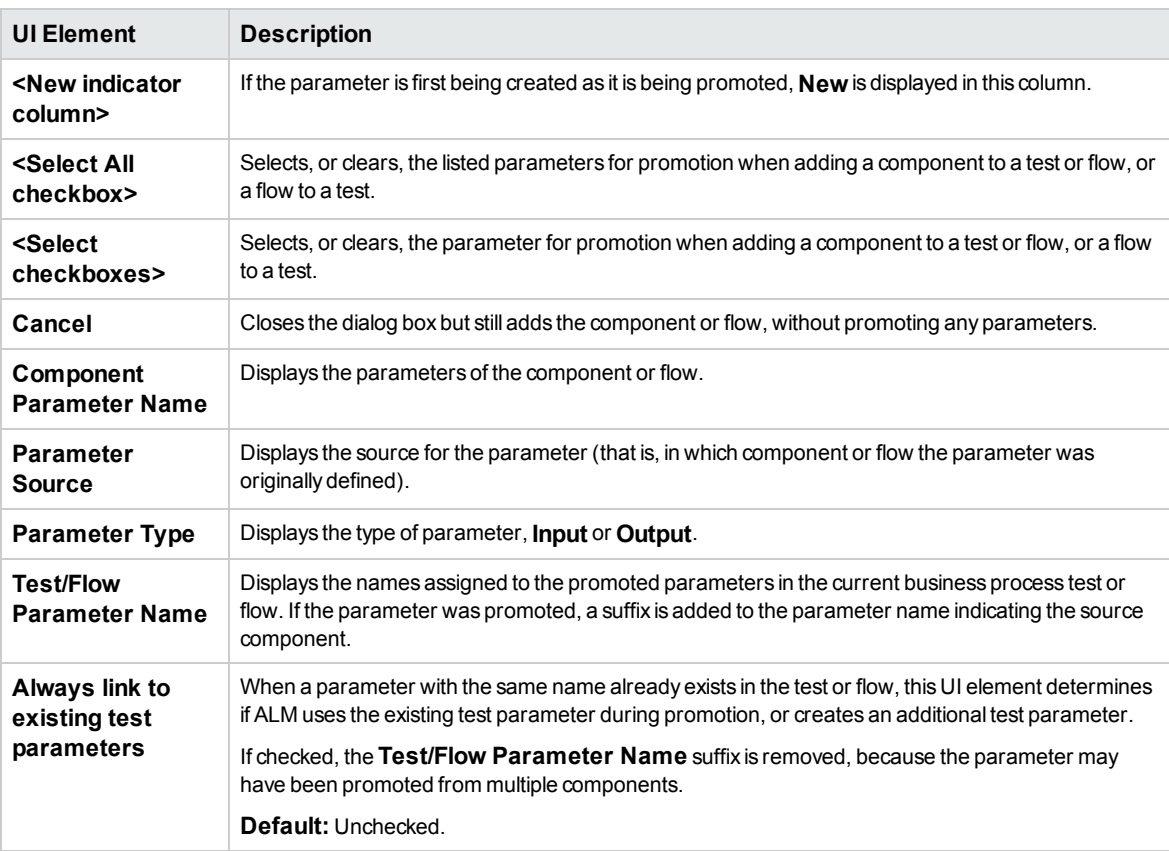

# <span id="page-207-0"></span>Test/Flow Parameters Promotion Status Dialog Box

This dialog box enables you to view parameters and how the parameters became available to the business process test or flow (definition or promotion).

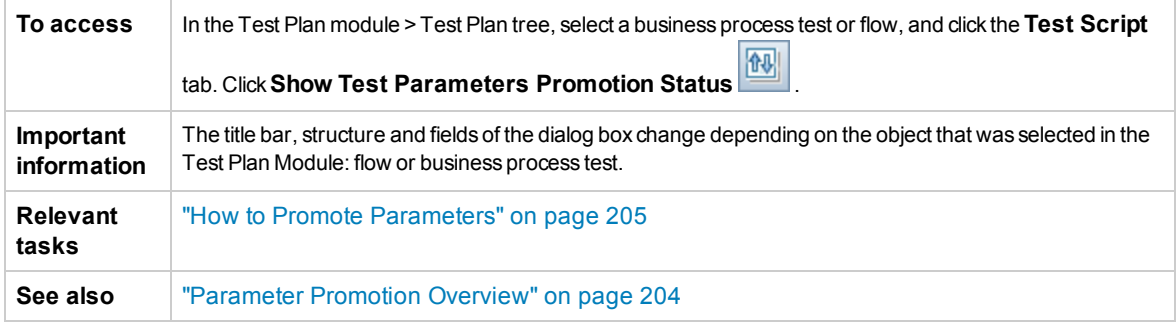

User interface elements are described below:

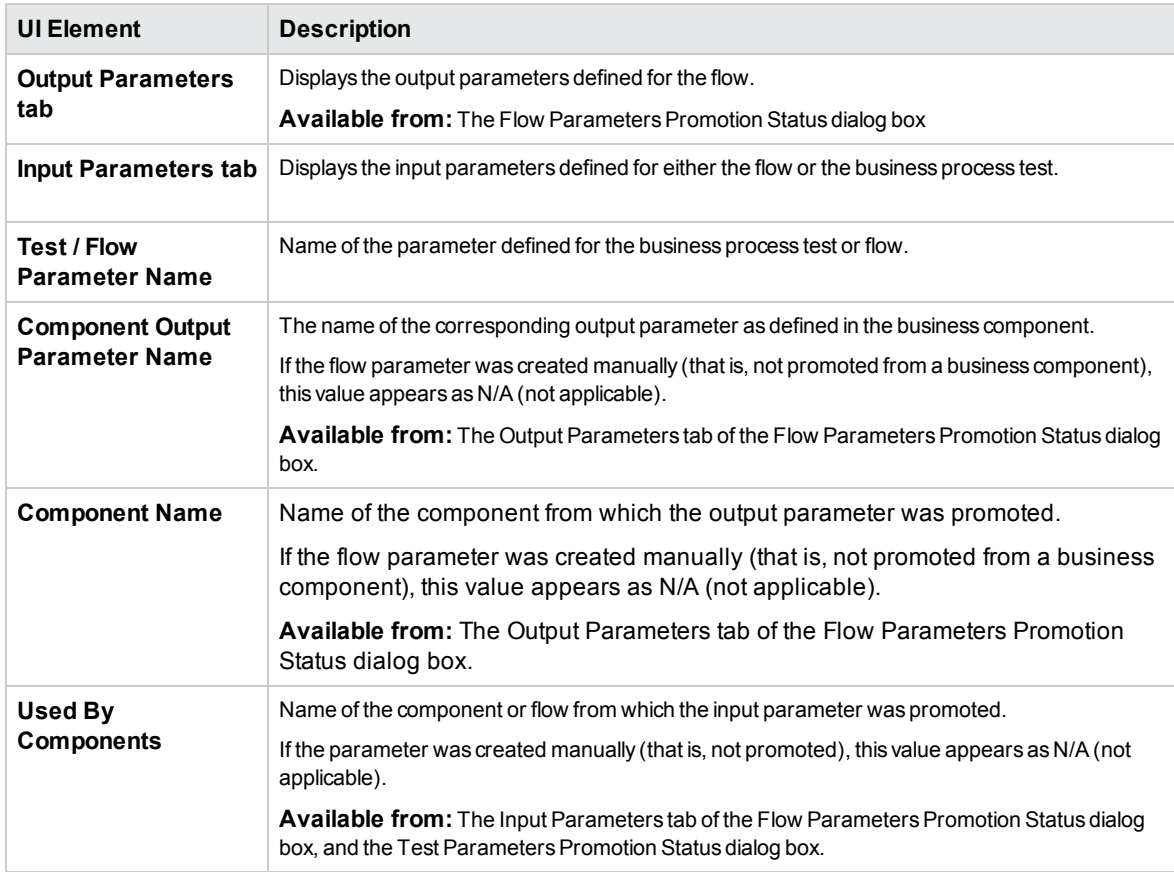

# Chapter 17: Iterations

This chapter includes:

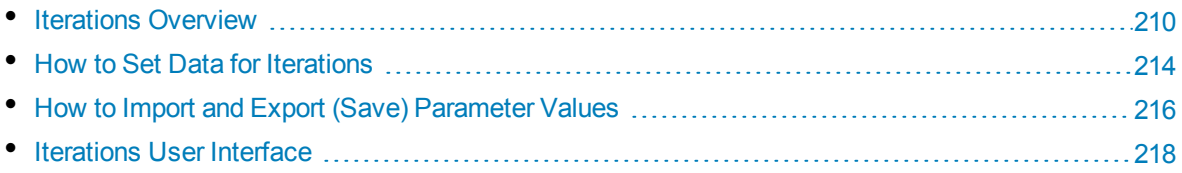

### <span id="page-209-0"></span>Iterations Overview

This chapter describes how configure a group, component, flow, or test to run a specified number of iterations during a single run. Each iteration can use different values for parameters.

#### **Note:**

- For task details on defining iterations for components, groups, and flows, see ["How](#page-213-0) to Set Data" for [Iterations"](#page-213-0) on page 214.
- You can also run business process tests for different use-cases of the application you are testing. Each use-case of a test is represented by a test configuration. You can associate different sets of data for each test configuration and its iterations. For task details, see the *HP Application Lifecycle Management User Guide*.
- **Product Feature Movie:** To view a movie that demonstrates how to handle Business Process Testing parameters, select **Help > Movies** in the ALM main window.

You can configure how many times, and with which data:

- A business component runs in a test (using the Component Iterations dialog box).
- A business component runs in a test with a dynamic data table (using Microsoft Excel).
- A flow runs in a test (using the Flow Iterations dialog box or the Iterations dialog box).
- A group runs in a test (using the Group Iterations dialog box).
- A test instance runs (using the Test Iterations tab).
- A test instance runs using certain test configurations (using the Test Configurations tab > Data tab)

The number of iterations is set according to the number of data values supplied. For example, a test or flow with ten sets of data runs ten times, and a component with six sets of component parameter values runs six times before proceeding to the next component in the run.

Examples of iteration usage include:

- You can create iterations for a flow that searches for different loans in a test for a banking application by supplying different loan IDs.
- You can create iterations for a test that prepares loans with different interest rates to see which rate is most affordable for the customer.
- You can create iterations for a component that orders books online. Each time the test runs, several book orders are made because the component is iterated in the test. A different number of books are ordered by the same test by specifying different book names for varying numbers of component iterations.

You can also specify a single iteration or a range of iterations to run in a business process test or flow. This enables you to run and check one or more specific iterations without having to run all the defined iterations. Iteration ranges for components, flows, and test configurations that use static data are specified using the Select Iterations dialog box. For user interface details, see "Select [Iterations](#page-220-0) Dialog Box" on [page 221](#page-220-0).

In addition, you could use the same business process test or flow definition for different scenarios. Different combinations of iterations can be run for different test runs. Iteration ranges for test configurations that use dynamic data are specified using one of the following:

- <sup>l</sup> The Data Resource Settings dialog box. For user interface details, see the *HP Application Lifecycle Management User Guide*.
- <sup>l</sup> Microsoft Excel. For details, see the *HP Application Lifecycle Management User Guide*.

When BPT Packaged Apps Kit users run tests and flows with iterations in Change Detection mode, only the first iteration of the selected range of iterations runs. For details about change detection, see "Change Detection and [Resolution"](#page-238-0) on page 239.

### **Example**

Consider the following business process test for a banking application comprising three business components: Login, CreateLoan, and Logout:

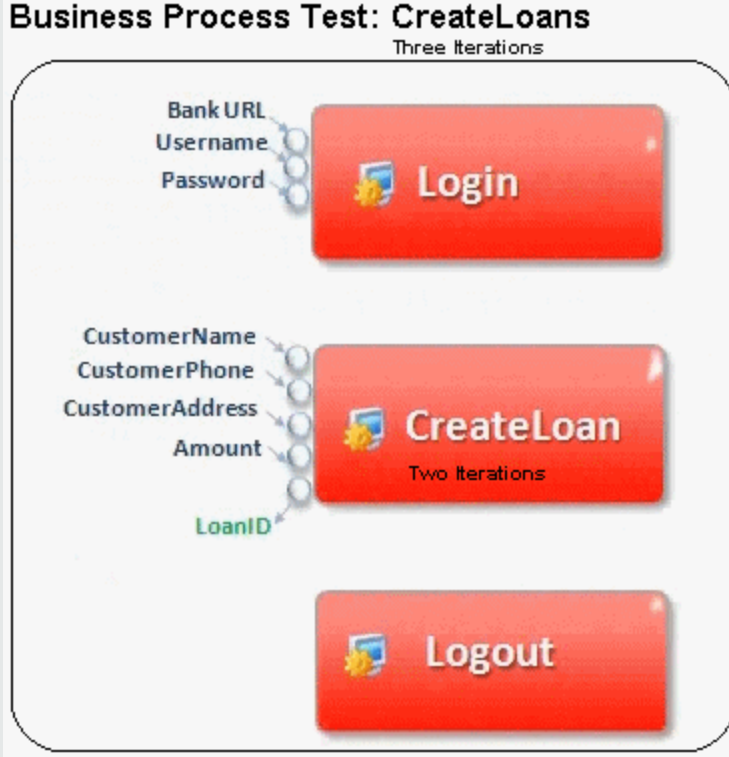

As illustrated above:

- The entire business process test is iterated three times.
- Different values for the test parameters BankURL, Username, and Password can be used for each test iteration.
- Within each of the three test iterations, the CreateLoan component is iterated twice. This means that the CreateLoan component iterates a total of six times.
- Different values for the CustomerName, CustomerPhone, CustomerAddress, and the Amount input parameters are used for each iteration of the CreateLoan component. Six different input parameters can be supplied in total.

• The CreateLoan component provides an output value for the LoanID parameter for each iteration (six output values provided in total).

<span id="page-211-0"></span>This topic also includes "Group Iterations [Overview"](#page-211-0) below.

### Group Iterations Overview

In some cases, it may be helpful to iterate several business components together as a group.

Component groups in the Test Script tab are identified by a group node listed above its member components. The group node contains the group icon  $\Box$  and displays the number of iterations for the group. The group node can be expanded and collapsed to show or hide its member components.

- The number of iterations indicates the total number of value sets defined for the group.
- The iteration range indicates the subset of iterations currently set for use when the test runs.
- Member components cannot be iterated a different number of times than the group to which they belong.

Consider a business process test that contains four business components; C1, C2, C3, and C4. The test requires that the components be iterated as follows:

- Component C1 Two iterations
- Component C2 Three iterations
- Component C3 Three iterations
- Component C4 One iteration

This topic demonstrates iterations for this scenario:

- **.** "Without [Grouping"](#page-211-1) below
- <span id="page-211-1"></span>• "With [Grouping"](#page-212-0) on the next page

### **Without Grouping**

Without grouping, the business process test would run each business component in sequence, C1 and its iterations, then C2 and its iterations, then C3 and its iterations, and then C4.

This is illustrated as follows:

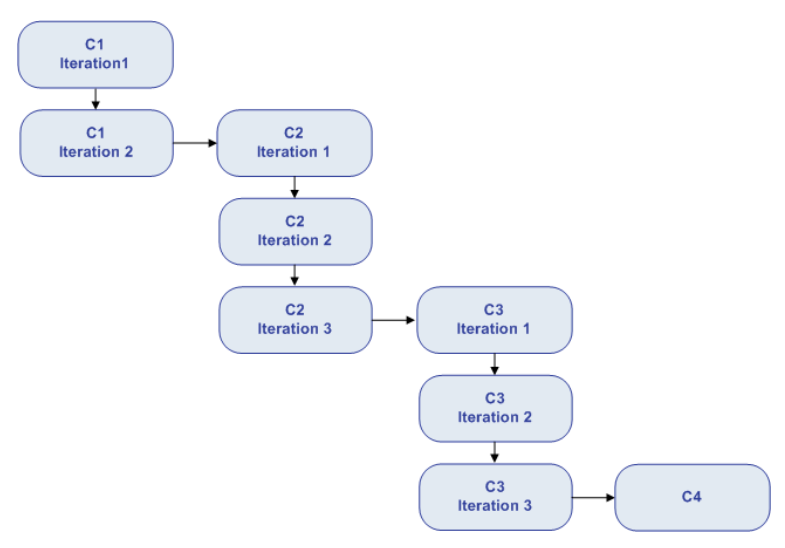

### <span id="page-212-0"></span>**With Grouping**

Instead of running all the iterations of component C2 followed by all the iterations of component C3, you could group these two components together, enabling the business process test to run in the following order:

- $\bullet$  The first iteration of C1
- $\bullet$  The second iteration of C1
- $\bullet$  The first iteration of C2
- The first iteration of C3
- $\bullet$  The second iteration of C2
- The second iteration of C3
- $\bullet$  The third iteration of C2
- The third iteration of C3
- $\cdot$  C4

#### This is illustrated as follows:

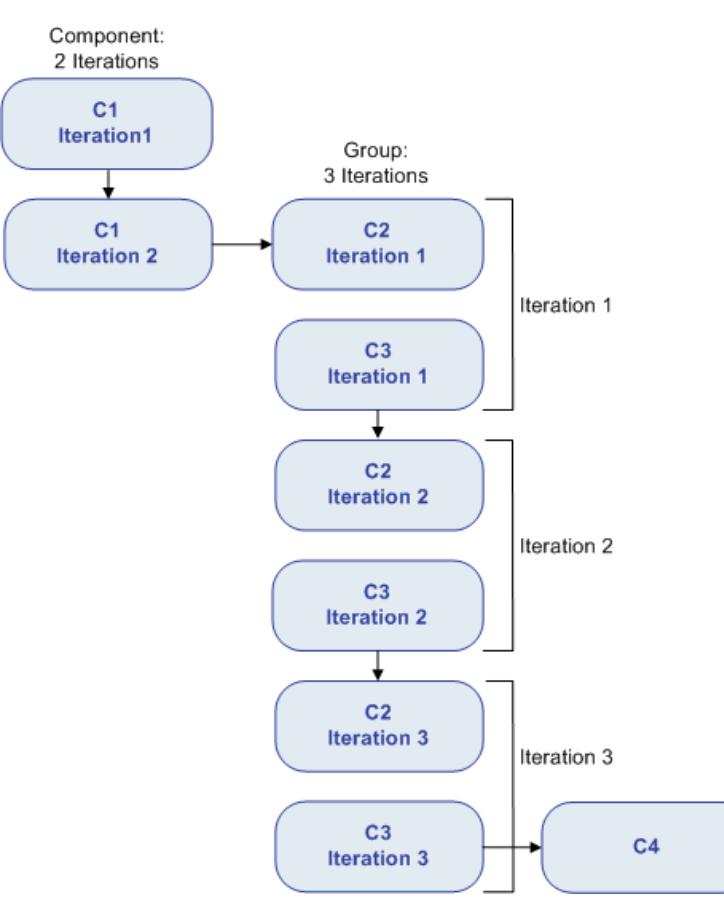

# <span id="page-213-0"></span>Howto Set Data for Iterations

This task describes how to create iterations and define their corresponding data values.

**Note:** This task is part of a higher-level task. For details, see "How to Handle Data in [Business](#page-169-0) Process Testing" on [page 170](#page-169-0).

This task includes the following steps:

- "Prerequisites and [considerations"](#page-214-0) on the next page
- "Iterate [components,](#page-214-1) flows, and groups" on the next page
- "Iterate flow run [instances"](#page-215-1) on page 216
- "Iterate test [configurations"](#page-215-2) on page 216
- "Iterate [according](#page-215-3) to Imported data optional" on page 216
- ["Results"](#page-215-4) on page 216

### <span id="page-214-0"></span><sup>l</sup> **Prerequisites and considerations**

Take the following guidelines into account to successfully work with iterations:

- Match an application's post-condition with the next iteration's pre-condition. For a business component to run iterations successfully, it is essential that the post-condition (the state of the application after the last step in the component runs) match the pre-condition (the state of the application before the first step in the component runs).
- Link output parameters to input parameters. Iterations in a business process test or flow can result in multiple output parameter values. In these cases, each iteration passes its output value as input to the corresponding target component or flow. This is called parameter linkage. For conceptual details, see ["Parameter](#page-193-0) Linkage Overview " on page 194.
- Components or flows in a group with input parameters must have the same number of iterations. When grouping, ALM requests confirmation that the iteration range should be set to that of the first component's iteration range. For example, if the first component in the group is set to run iterations 2 to 3, the entire group will be set to run iterations 2 to 3.
- For iterations of a group to be successful, the state of the application at the end of the last item in the group must match the state of the application before the first item in the group. For example, if the first component in the group assumes that the Login dialog box in an application is open, then at the point where the last component of the group ends, the Login dialog box but be in an open state before the next iteration begins.
- Moving a group or a member within a group could cause a parameter reference conflict, for example, where a group is moved to a position preceding the component that provides an input component parameter needed by a parameter in the group. If the resulting warning message is ignored, the conflicting link to the source parameter is deleted. The value for the source parameter will be empty. You can then either supply a value for the parameter or reinstate the link in the Group Iterations dialog box.

### <span id="page-214-1"></span><sup>l</sup> **Iterate components, flows, and groups**

You use the Iteration pages to set the parameter values that a component, group, or flow uses for each iteration. For user interface details, see ["Iteration](#page-218-0) Pages" on page 219.

**Tip:** Alternatively, when working with dynamic data sets, if you prefer working directly in a spreadsheet, you can use Microsoft Excel. For details, see the *HP Application Lifecycle Management User Guide*.

Set the value of each input parameter for each iteration. For user interface details, see "Set [Values](#page-181-0) Dialog Box" on [page 182](#page-181-0).

If you want the group, component, or flow to run for a specific range of iterations, click the **Select Iterations** button and select the relevant iterations in the Select Iterations dialog box. The headings of the iterations that are not in the selected range are dimmed. For user interface details, see ["Select](#page-220-0) [Iterations](#page-220-0) Dialog Box" on page 221.

**Note:** If a component, group, or flow has input parameters that reference the output parameters of a different business component or flow, differences between the number of iterations can result in an error at runtime. The parameter name in the Iterations dialog box is displayed in red, indicating an iteration range mismatch.

### <span id="page-215-1"></span><sup>l</sup> **Iterate flow run instances**

You use the Test Iterations tab in the Test Lab module to set the parameter values that a flow instance uses for each iteration. For user interface details, see ["Iteration](#page-218-0) Pages" on page 219 and the information about the Test Iterations tab in the *HP Application Lifecycle Management User Guide*.

#### <span id="page-215-2"></span><sup>l</sup> **Iterate test configurations**

You use the Data tab in the Test Configurations tab in the Test Plan module to set the parameter values that a test configuration uses for each iteration. For user interface details, see ["Iteration](#page-218-0) Pages" on [page 219.](#page-218-0)

**Note:** Iterations for test configurations that access dynamic data are set according to the number of rows of data in external data resource tables, and are not defined using the Iteration pages.

### <span id="page-215-3"></span><sup>l</sup> **Iterate according to Imported data - optional**

The task of defining lists of component or flow parameter values for iterations can be facilitated by importing the values from an external file. For task details, see "How to Import and [Export](#page-215-0) (Save) [Parameter](#page-215-0) Values" below.

### <span id="page-215-4"></span><sup>l</sup> **Results**

When the component or flow runs, only the defined iterations run.

<span id="page-215-0"></span>The iterations that are not selected for inclusion in the run are disabled.

### Howto Import and Export (Save) Parameter Values

This task describes how to create iterations based on lists of component or flow parameter values, and how to save a set of existing parameter values to an external file, for example, to use with other business components or flows.

**Note:** This task is part of a higher-level task. For details, see "How to Set Data for [Iterations"](#page-213-0) on [page 214.](#page-213-0)

This task includes the following steps:

- "Import data from an [external](#page-215-5) file" below
- <span id="page-215-5"></span><sup>l</sup> "Export (save) data to an external file" on [page 218](#page-217-1)

#### **Import data from an external file**

You can import parameter values for component or flow iterations from a **.csv** file.

When you import a file, all the records in the file become iterations in the business process test or flow.

**Note:** The parameter values that you import from a **.csv** file are the values that were defined when the file was last saved before the import. The values in the **.csv** file do not change dynamically
according to value changes that may be implemented in ALM. Conversely, the parameter values in ALM do not change dynamically when you make changes to the **.csv** file.

1. Prepare external file for import

Parameter values are imported and saved in **.csv** (comma separated value) files. This is a file format in which each line is a record, and each data value field in the record is separated by a comma.

You can create a **.csv** file manually in a text editor, save a spreadsheet file as a **.csv** file from a program such as Microsoft Excel, or save a set of already defined parameters in a business process test or flow as a **.csv** file.

**Tip:** You can enter a few rows in the Component Iterations or Flow Iterations dialog box and then use the **Export** option to create an initial **.csv** file in the proper format. Edit and save the **.csv** file in a text editor or spreadsheet program to enter actual data.

Before importing a **.csv** file, ensure that it is set up in the proper format, as shown in the following example.

#### Example

The format of a typical **.csv** file for a customer list in a bank application is shown below:

- **.** The first row, Version 1.0, is reserved as a title row. It can contain any text.
- <sup>l</sup> The second row (**"CustomerName","CustomerPhone","CustomerAddress"**) contains the column headers.
- The subsequent rows contain the parameter values that are used in iterations of the business process test or flow.
- 2. Start the import

In the Test Plan tree, select the business process test that contains the relevant business component or flow, and in the **Test Script** tab, open its Iterations dialog box. For user interface details, see ["Iteration](#page-218-0) Pages" on page 219.

**Tip:** Make sure the business component has at least one input parameter.

Click **Import** . The Open dialog box opens.

Select the **.csv** file that contains the required data and click **Open**. The Map Imported Data dialog box opens.

3. Map the data

In the Map Imported data dialog box, expand the components to locate the relevant parameters for mapping. For user interface details, see "Map Imported Data Dialog Box" on [page 222.](#page-221-0)

After mapping, the values from the **.csv** file are imported and displayed in the Iterations dialog box.

**Tip:** If the Iterations dialog box already has values defined for one or more iterations, these values are overwritten by the imported values. If the Iterations dialog box has more iterations currently defined than the number of records in the imported file, the surplus iterations in the dialog box are removed.

### **Export (save) data to an external file**

You can save (export) parameter values that you have defined for iterations to a **.csv** file. You can then apply the same values to other component or flow iterations by importing the saved data.

**Tip:** Saving parameters is also a useful way to create an initial **.csv** file that you can edit in a spreadsheet program, and then re-import to the component or flow.

- 1. In the Test Plan tree, select the business process test that contains the relevant business component or flow, and in the **Test Script** tab, open its Iterations dialog box. For user interface details, see ["Iteration](#page-218-0) Pages" on the next page.
- 2. To save iteration values, click the **Export** button. The Save CSV (Comma Delimited) File dialog box opens.

Enter a descriptive name in the **File Name** box and click **Save**. The component or flow parameter values are saved in a **.csv** file. The **.csv** file is saved in a comma delimited table format.

Each column in the table represents the list of values for a single parameter. The first row of the table is a title row. The second row contains the parameter names (column headers). Each subsequent row in a column represents a value for the displayed parameter during a single iteration of the business process test or flow.

### Iterations User Interface

This section includes:

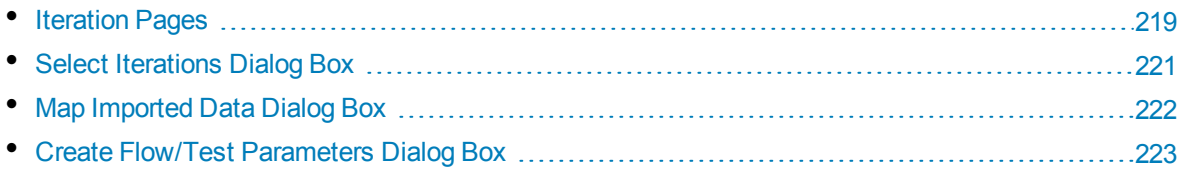

### <span id="page-218-0"></span>Iteration Pages

These pages enable you to set parameter values for iterations of components, groups, flows, test configurations, and test run instances.

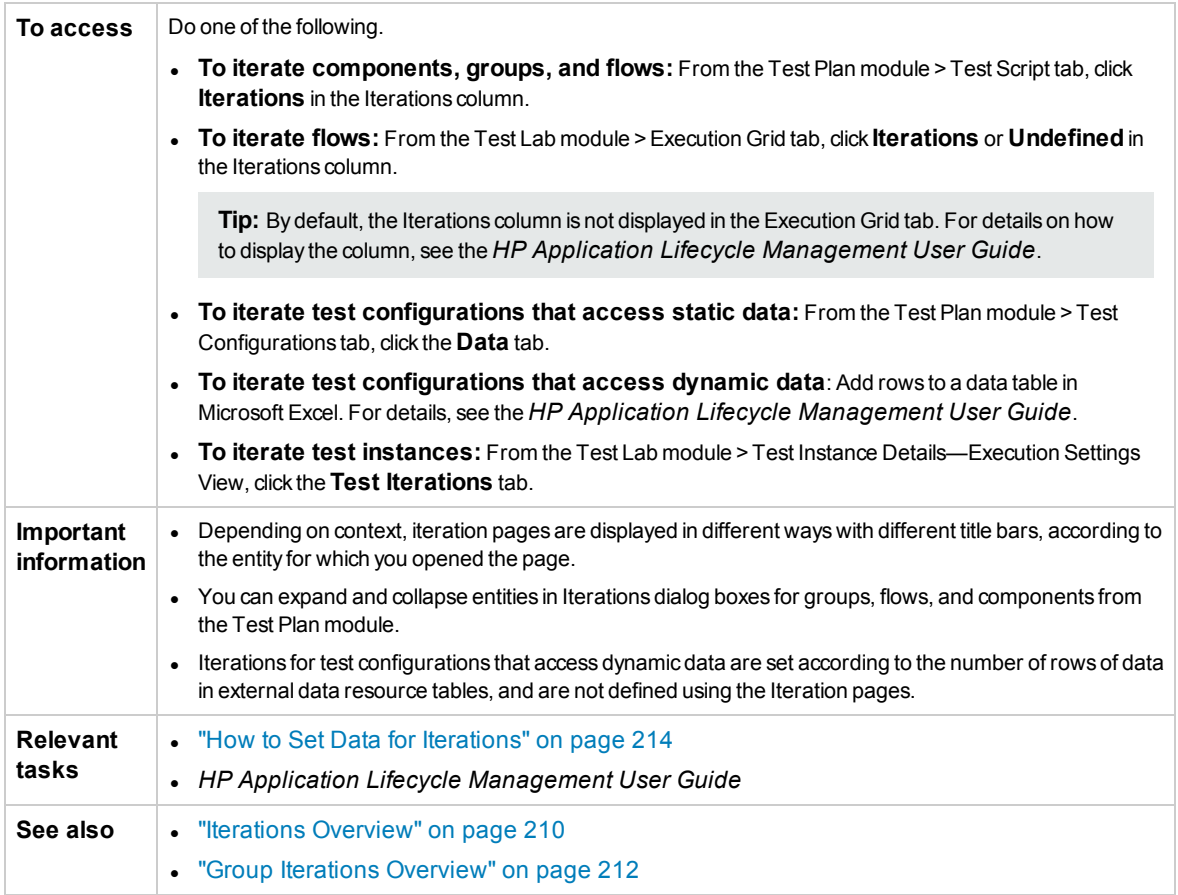

User interface elements are described below (unlabeled elements are shown in angle brackets):

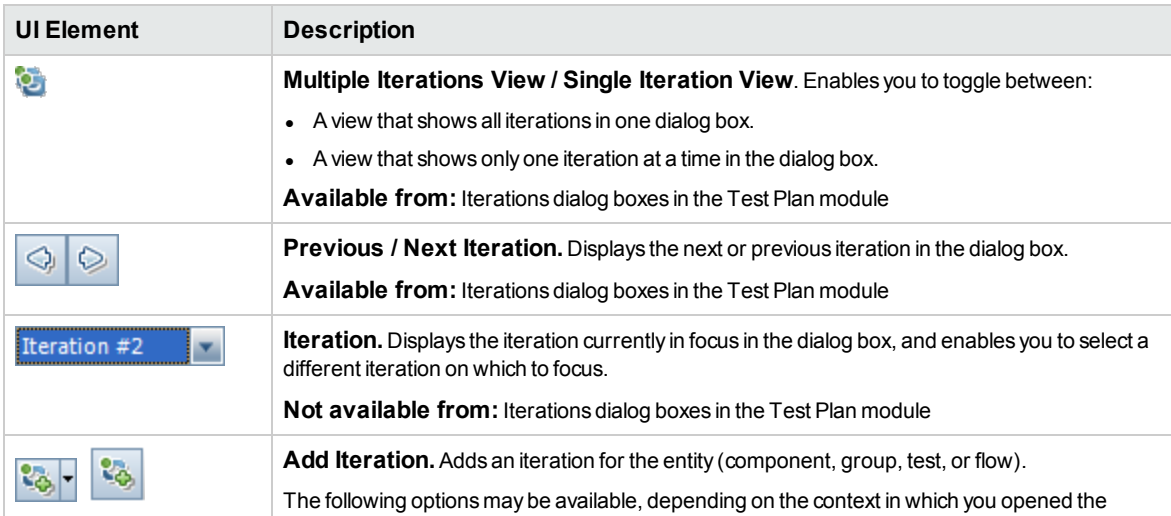

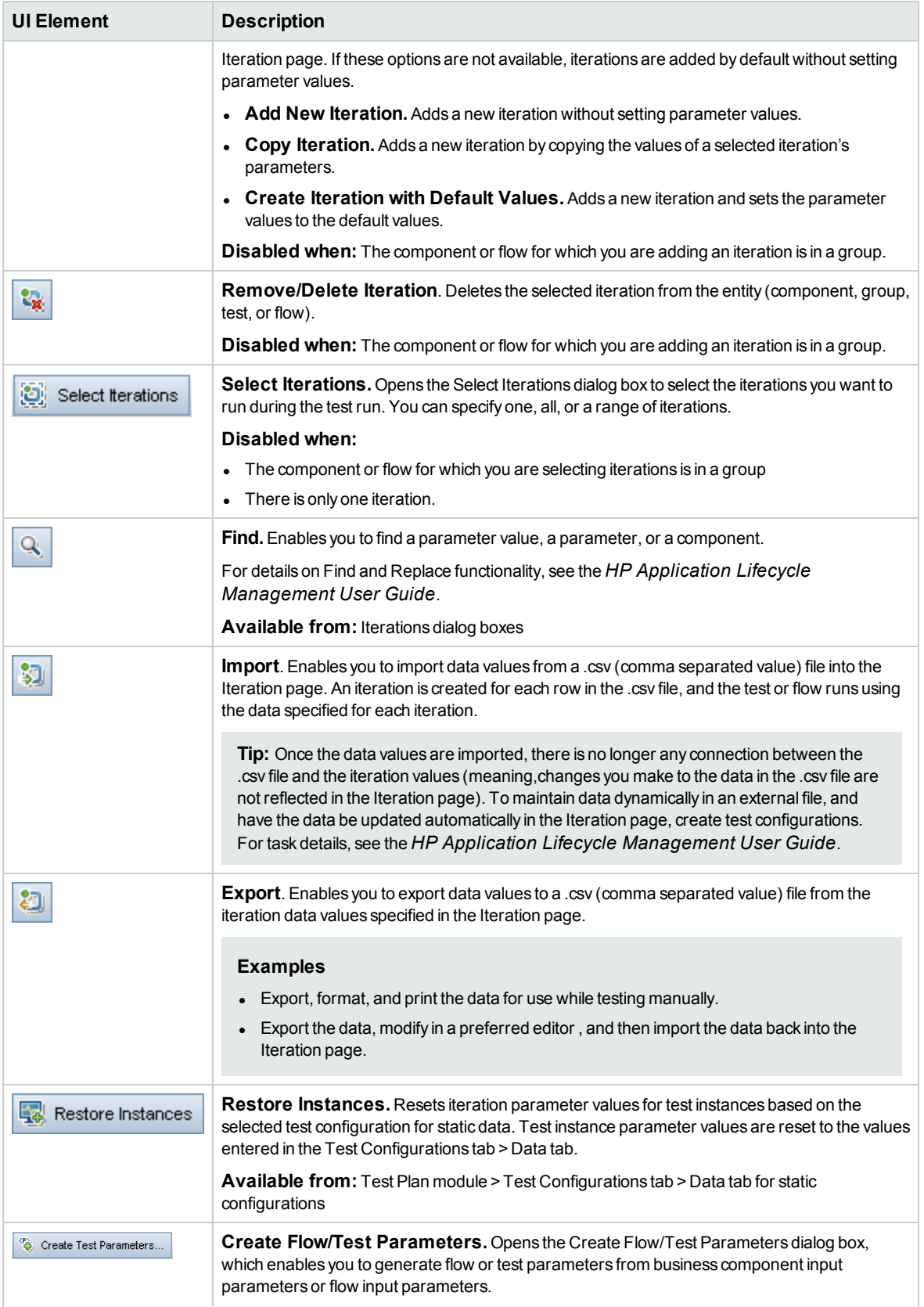

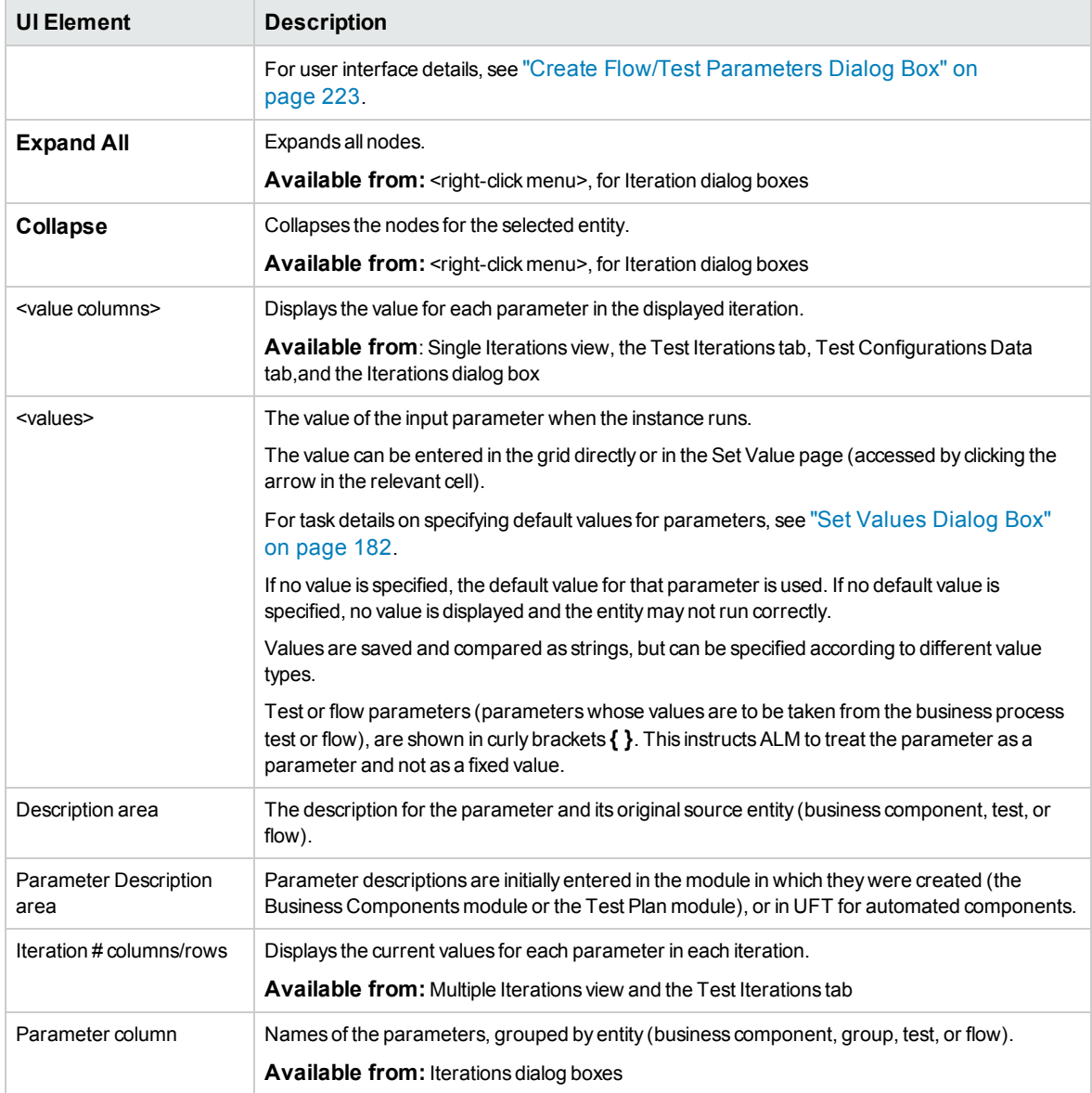

### <span id="page-220-0"></span>Select Iterations Dialog Box

This dialog box enables you to specify a range of iterations to run for a business process test or flow.

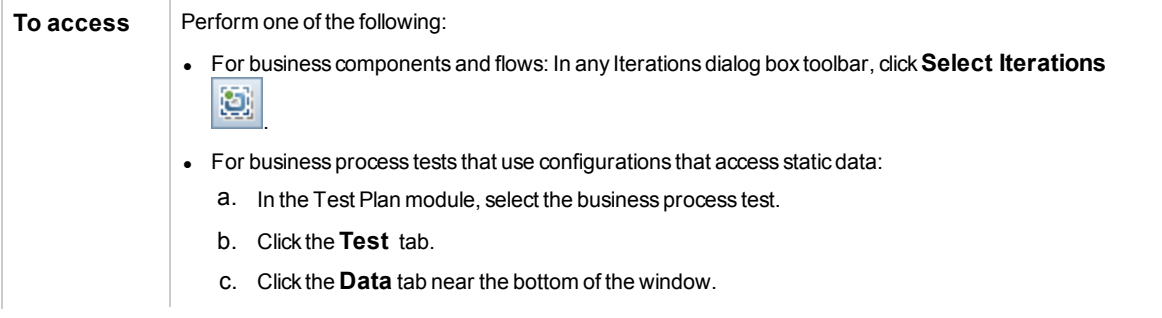

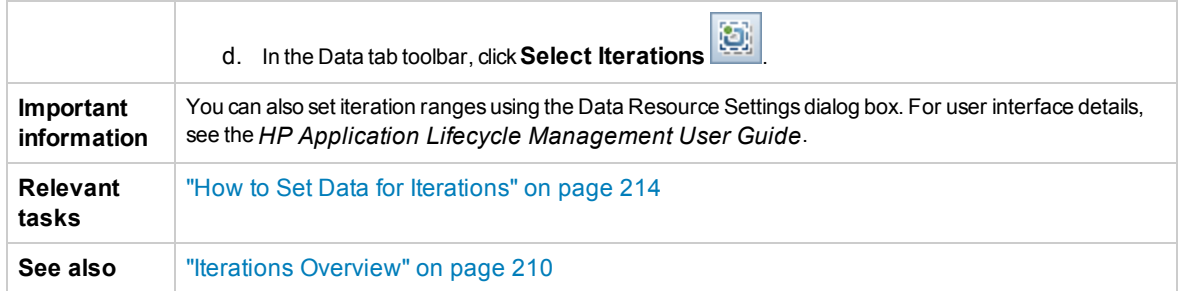

User interface elements are described below (unlabeled elements are shown in angle brackets):

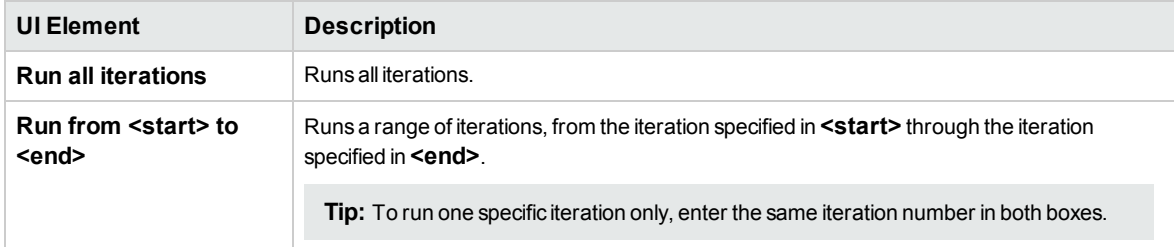

### <span id="page-221-0"></span>Map Imported Data Dialog Box

This dialog box enables you to associate, or map, each component or flow parameter to a column header of an imported **.csv** file.

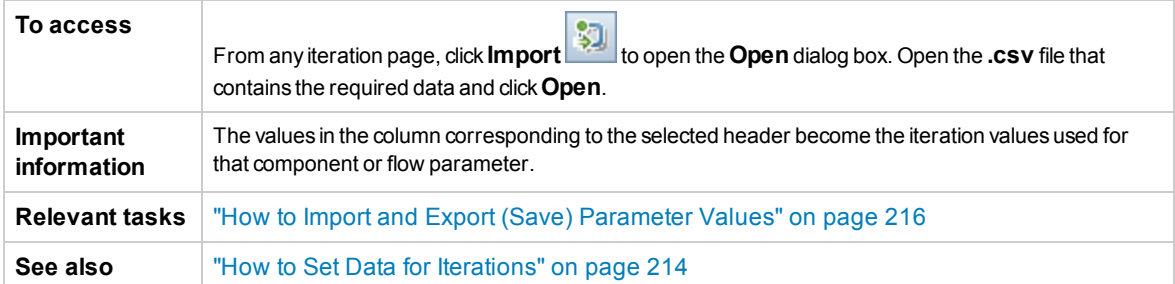

User interface elements are described below:

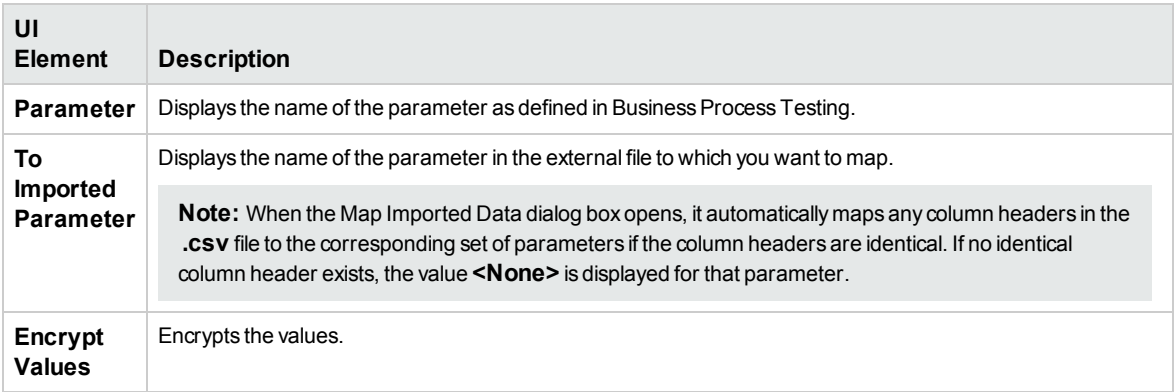

### <span id="page-222-0"></span>Create Flow/Test Parameters Dialog Box

This dialog box enables you to define criteria for creating, naming, and generating flow and test parameters.

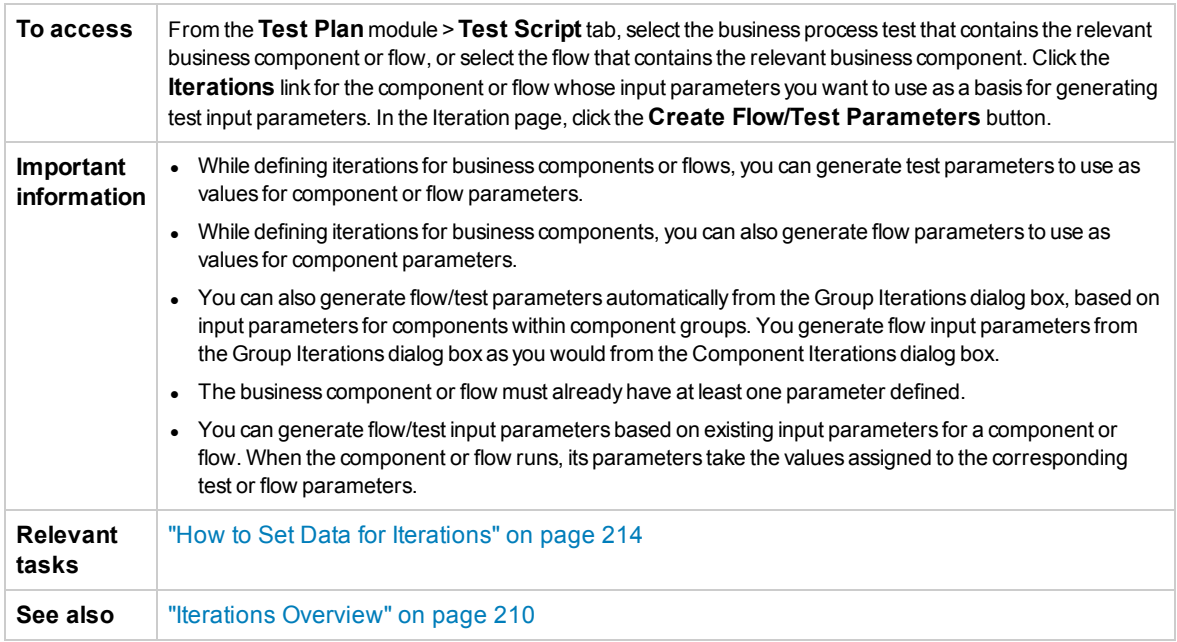

#### User interface elements are described below:

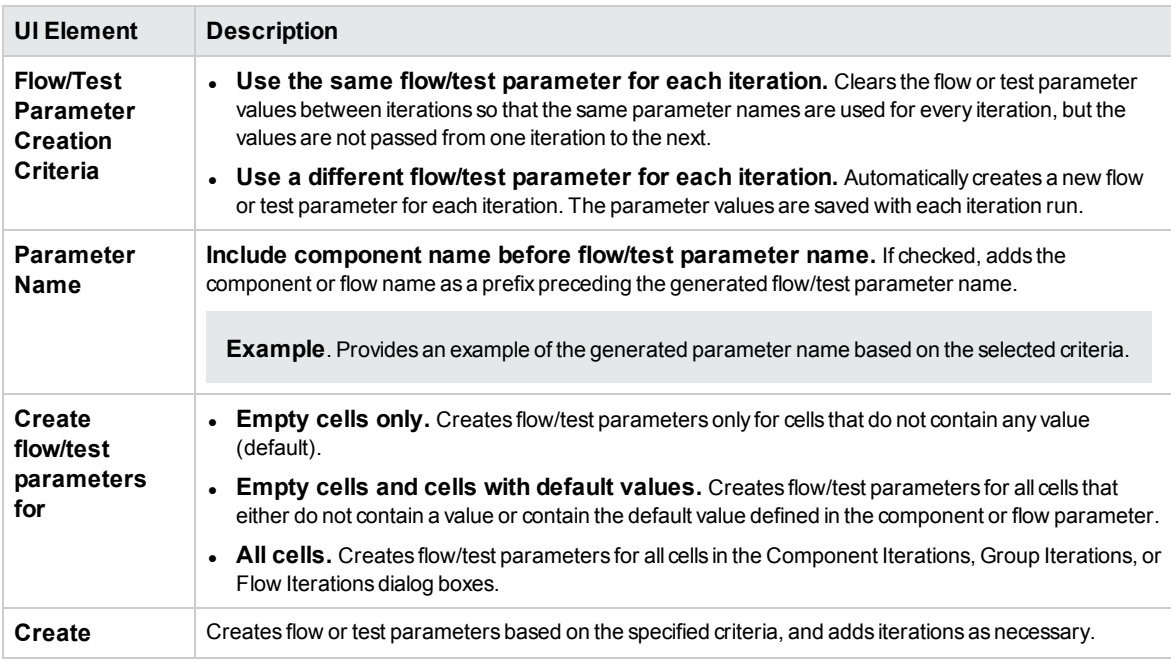

User Guide Chapter 17: Iterations

# Part 5: Test Runs

User Guide Part 5: Test Runs

# Chapter 18: Introducing Test and Flow Execution

This chapter includes:

![](_page_226_Picture_134.jpeg)

## <span id="page-227-0"></span>Test and FlowExecution Overview

You run business process tests and flows, and view run results, in the:

- Test Plan module, typically when designing your tests.
- Test Lab module, when you are ready to run a complete business process test or flow, or to run it as part of a larger test set. From the Test Lab module, you can view the results of the test run. These results include the steps in each business component, the actual value of each component parameter for each iteration, and the results of individual steps.

Business process tests and flows can contain manual and automated components:

- **Manual runs**. When manual tests are ready (or, before automated parts of the test are ready), you can perform a manual run of the business process test or flow. For task details, see ["How](#page-227-1) to Run Business Process Tests and Flows [Manually"](#page-227-1) below.
- **Automated runs**. Automated components (such as those automated by UFT) can be used in the same business process test. The appropriate application is launched to run the components. For task details, see "How to Run [Automated](#page-228-0) Business Process Tests and Flows" on the next page.

### **Tip:**

If automating business components, you can check for problems arising from the combination and order of components in a business process test or flow by running the test in Debug mode. You can also check for syntax or logic errors in specific business components by running them individually in UFT or another testing tool. For task details, see "How to [Debug](#page-157-0) Tests and Flows Containing Automated [Components"](#page-157-0) on page 158.

# <span id="page-227-1"></span>Howto Run Business Process Tests and Flows Manually

This task describes how to run business process tests and flows with one or more manual components.

This task is part of a higher-level task. For details, see "Working with [Business](#page-23-0) Process Testing" on [page 24](#page-23-0).

This task includes the following steps:

- 1. "Add [iterations](#page-227-2) to business process tests and flows optional" below
- 2. "Use the Manual Runner or [Sprinter](#page-228-1) to run the manual tests" on the next page
- <span id="page-227-2"></span>3. "View and [analyze](#page-228-2) test results" on the next page

### 1. **Add iterations to business process tests and flows - optional**

In the Test Lab module, you can determine how many times a business process test runs (iterates) and with what data. For task details on iterating tests, see ["How](#page-213-0) to Set Data for [Iterations"](#page-213-0) on page 214.

**Tip:** Parameter values can also be provided using the Test Configurations tab in the Test Plan module.

### <span id="page-228-1"></span>2. **Use the Manual Runner or Sprinter to run the manual tests**

Run your tests and flows using Sprinter or the Manual Runner.

For general task details on running tests manually, see the *HP Application Lifecycle Management User Guide*.

For user interface details on the Manual Runner for Business Process Testing, see ["Manual](#page-234-0) Runner Wizard for [Business](#page-234-0) Process Testing" on page 235.

BPT Packaged Apps Kit users can run tests and flows in change detection mode, to see if changes were made to the packaged app since the test or flow was created/last modified. Tests and flows that are run in Change Detection mode run only the first iteration of the selected range of iterations of any component, flow, or test, even if multiple iterations are defined. For details about detecting changes, see "How to Run Tests in Change [Detection](#page-240-0) Mode" on page 241.

### <span id="page-228-2"></span>3. **View and analyze test results**

You can view the results of the latest test run in the Test Lab module in the Last Run Report tab at the bottom of the Execution Grid. This pane lists each step of all the business components in the test.

For user interface details on the Last Run Report tab, see the *HP Application Lifecycle Management User Guide*.

**Note:** When a test or flow run ends, the parameters displayed in Last Run Report show the date used in the run and not the dynamic date value. Dynamic dates are converted to the actual dates they represent.

# <span id="page-228-0"></span>Howto Run Automated Business Process Tests and Flows

This task describes how to run automated business process tests and flows.

This task is part of a higher-level task. For details, see "Working with [Business](#page-23-0) Process Testing" on [page 24](#page-23-0).

This task includes the following steps:

- ["Prerequisites"](#page-229-0) on the next page
- "Debug tests and flows [optional"](#page-229-1) on the next page
- "Add [iterations](#page-229-2) to business process tests and flows optional" on the next page
- " [Determine](#page-229-3) if tests and flows should be run in change detection mode" on the next page
- <sup>l</sup> "Use the [Automatic](#page-230-0) Runner to run the tests" on page 231
- ["Resolve](#page-230-1) detected changes" on page 231
- "View run results" on [page 231](#page-230-2)

### <span id="page-229-0"></span>1. **Prerequisites**

- Before running a test within a test set, you can specify the values for any test parameters defined for the test. If you do not specify values, and valid default values have not been specified, the test run may fail.
- Before you run an automated test on a host computer, ensure that the relevant testing tool on the host allows ALM to run tests.

#### **Example**

To enable ALM access to a specific UFT client, open UFT on the host computer, select **Tools > Options > GUI Testing > Test Runs**, and ensure that **Allow other HP products to run tests and components** is selected.

- Test results are, by default, saved in ALM. When running an automated test from within ALM you can avoid saving large test results by setting the **UPLOAD\_RESULTS\_AFTER\_TEST\_ RUN** site parameter. For details, see the *HP Application Lifecycle Management Administrator Guide*.
- When running default test sets on remote hosts, ALM communicates directly with the testing host to initiate the test. See your testing tool documentation for information about what ports must be opened and what other security settings must be adjusted to enable communication.
- To run a UFT component from ALM, you must have the necessary ALM permissions. For details, see the *HP Application Lifecycle Management Administrator Guide*.
- When you run a UFT business process test from ALM, the test run may be influenced by UFT Remote Agent settings on the UFT computer. For details on the UFT Remote Agent, see the *HP Unified Functional Testing User Guide*.
- In preparation for running UFT business process tests remotely, you must first register your ALM client in common mode on the remote machine. For more information, refer to the *HP Application Lifecycle Management Installation and Upgrade Guide*.

**Note:** To run a UFT business process test on a remote Windows 2012 machine, if the COM+ Network Access feature is not installed, you must restart the Windows 2012 remote machine after registration.

### <span id="page-229-1"></span>2. **Debug tests and flows - optional**

Debug automated tests and flows to make sure that they run properly. For task details on debugging, see "How to Debug Tests and Flows Containing Automated [Components"](#page-157-0) on [page 158](#page-157-0).

### <span id="page-229-2"></span>3. **Add iterations to business process tests and flows - optional**

In the Test Lab module, you can determine how many times a business process test runs (iterates) and with what data. For task details on iterating tests, see ["How](#page-213-0) to Set Data for [Iterations"](#page-213-0) on page 214.

**Tip:** Parameter values can also be provided using the Test Configurations tab in the Test Plan module.

### <span id="page-229-3"></span>4. **Determine if tests and flows should be run in change detection mode**

If you have BPT Packaged Apps Kit enabled, you can run automated tests containing learned flows in change detection mode. This enables you to determine if the packaged app being tested has been modified. For task details on detecting changes, see "How to Run Tests in [Change](#page-240-0) [Detection](#page-240-0) Mode" on page 241.

**Tip:** Tests and flows that are run in Change Detection mode run only the first iteration of the selected range of iterations of any component, flow, or test, even if multiple iterations are defined.

### <span id="page-230-0"></span>5. **Use the Automatic Runner to run the tests**

You can run manual and automated tests automatically on your machine or on remote hosts using the Automatic Runner.

In the Test Lab module > Test Sets tab, use one of the following:

- <sup>l</sup> Select a test set that includes one or more automated tests and click the **Run Test Set** button.
- <sup>l</sup> To run selected tests, select a test set and click the **Execution Grid** tab or **Execution Flow** tab. Select one or more tests and click the **Run** button.
- To run only manual tests, select the tests and click the **Run** button. In the Manual Test Run dialog box, select **Automatic Runner** and click **OK**.

#### **Notes**

- Dynamic dates are converted to the actual dates they represent.
- If running an automatic test that contains component requests with manual implementations, those component requests are ignored during the run.

For user interface details on the Automatic Runner, see the *HP Application Lifecycle Management User Guide*.

### <span id="page-230-1"></span>6. **Resolve detected changes**

If you have BPT Packaged Apps Kit enabled, and you ran the business process test or flow in change detection mode, you can resolve changes detected in the packaged app during the run. For task details on resolving changes, see "How to View and Resolve Detected [Changes"](#page-242-0) on [page 243](#page-242-0).

### <span id="page-230-2"></span>7. **View run results**

After you run the test or flow from the Test Lab module, you can view the results in various formats:

<sup>l</sup> **View results in the Test Lab module.** You can view the results of the latest test run in the Test Lab module > Execution Grid > Last Run Report tab. This pane lists each step of all the business components in the test, and, where applicable, the summarized results of main events reported by the testing tool.

For user interface details on the Last Run Report tab, see the *HP Application Lifecycle Management User Guide*.

When a test or flow run ends, the parameters displayed in Last Run Report show the date used in the run and not the dynamic date value.

<sup>l</sup> **View the execution log.** You can view details about the automatic test execution after

execution is complete in the Automatic Runner dialog box > Run > View Execution Log. For user interface details, see the *HP Application Lifecycle Management User Guide*.

<sup>l</sup> **View UFT reports.** If you have Unified Functional Testing or the Unified Functional Testing Add-in for Business Process Testing installed on your computer, you can view a complete UFT report. The hierarchical report contains details on all the steps for all the different iterations and business components within the automated test run. The add-ins are available from the HP Application Lifecycle Management Add-ins page (**Help > Add-ins**).

From the Test Lab module > Execution Grid tab > Last Run Report tab, click the link to the report about each iteration in the **Status** column of the pane. The Run Results Viewer opens.

For details on viewing and analyzing the results of tests in the Run Results Viewer, see the*HP Unified Functional Testing User Guide*.

## <span id="page-231-0"></span>Run Progress Pane Hierarchy

The Run Progress pane hierarchy enables you to manually perform each of the individual component steps in the correct testing sequence.

For example, consider a business process test that contains four business components; Component1 (C1), Component2 (C2), Component3 (C3), and Component4 (C4). The test requires that components C2 and C3 be grouped and that the components and group are then run and iterated as follows:

- the first iteration of C1, then the second iteration of C1, followed by
- $\bullet$  the first iteration of the group comprising C2 and C3, followed by
- $\bullet$  the second iteration of the group, followed by
- the third iteration of the group, followed by the component C4.

![](_page_232_Figure_1.jpeg)

In addition, the entire test is iterated twice.

The test is displayed in the Manual Runner as follows:

![](_page_233_Figure_2.jpeg)

<span id="page-233-0"></span>For clarity, the components in the tree have not been expanded to display their individual steps.

## Test and Flow Execution User Interface

This section includes:

![](_page_233_Picture_174.jpeg)

### <span id="page-234-0"></span>Manual Runner Wizard for Business Process Testing

This wizard enables you to run business process tests and flows manually. You can run both manual and automated business process tests and flows manually.

![](_page_234_Picture_860.jpeg)

### <span id="page-234-1"></span>Manual Runner: Run Details Page for Business Process Testing

This wizard page enables you to review run details and run business process tests and flows manually.

![](_page_234_Picture_861.jpeg)

User interface elements unique to Business Process Testing are described below:

![](_page_234_Picture_862.jpeg)

### <span id="page-235-0"></span>Manual Runner: Step Details Page for Business Process Testing

This wizard page enables you to do the following during the run:

- Set the pass/fail status for each component step
- Rename component steps for display in the Run Results View

After you finish executing the business process test or flow, you can save your component steps with the changes you make.

**Note:** These changes affect the Run Results View, not the actual step definitions in the Business Components module.

![](_page_235_Picture_864.jpeg)

User interface elements unique to Business Process Testing are described below (unlabeled elements are shown in angle brackets):

![](_page_235_Picture_865.jpeg)

![](_page_236_Picture_1216.jpeg)

### <span id="page-237-0"></span>Test Properties Dialog Box

This dialog box enables you to view details about the test.

![](_page_237_Picture_517.jpeg)

User interface elements are described below:

![](_page_237_Picture_518.jpeg)

# Chapter 19: Change Detection and Resolution

### **Available for BPT Packaged Apps Kit Users**

This chapter includes:

![](_page_238_Picture_128.jpeg)

## <span id="page-239-0"></span>Change Detection and Resolution Overview

### **Available for BPT Packaged Apps Kit Users**

This chapter describes how you can detect changes in your packaged app that necessitate modifications to your flows and business process tests, and how you can instruct BPT Packaged Apps Kit to make these modifications automatically.

Change detection and resolution simplify component maintenance, thereby reducing the effort needed to invest in automated testing.

#### **Note:**

If BPT Packaged Apps Kit is not enabled for your project, this feature is not available. Access to BPT Packaged Apps Kit must be provided by your HP Application Lifecycle Management (ALM) Project Administrator using Project Customization. An administrator can enable BPT

Packaged Apps Kit in ALM by by clicking , then selecting **Customize > Business Process Test** and selecting the **Enable BPT Packaged Apps Kit** checkbox. For details, see the *HP Application Lifecycle Management Administrator Guide*.

• Unified Functional Testing must be installed with its SAP plug-in to use this feature.

### **Change Detection Overview**

BPT Packaged Apps Kit enables you to run business process tests and flows on a packaged app in Change Detection mode. This enables you to determine how the packaged app has changed since the business process test or flow was built, such as whether controls in the user interface were added, deleted, or changed.

**Note:** Only business components created using the Learn process can run in Change Detection mode.

### **Change Resolution Overview**

When the test or flow run is finished, you can view the details of these changes in the Change Detection Report. This report provides an indication of the modifications you should make to your test or flow to make sure that it is up-to-date.

For each change detected by BPT Packaged Apps Kit, you can resolve the change in Unified Functional Testing. For details, see the section about detecting and resolving changes using Change Detection mode in the *Unified Functional Testing User Guide*.

For a list of supported changes and resolutions, see the *Unified Functional Testing User Guide*.

When changes to a component are detected while running a test or flow in Change Detection mode, Business Process Testing also checks if there are components similar to those containing the changes in other tests or flows in the project. Components are considered similar if they at least represent the same learned screen. If Business Process Testing finds similar components, it sends alerts to the

tests and flows that are using the components. The alerts recommend that change detection be run for tests and flows containing those components.

Similar components can be reused. If the component in which a change was detected is a reused component, or the step in which the change was detected is within a reused component, you need to decide where to apply the change resolution. You can choose to apply the resolution to the original component, in which case all tests and flows using that component will be affected. You can alternatively choose to apply the resolution to a copy of the component, and use that copy in your flow instead of the reused component.

### **Example**

Suppose you are testing a screen for inputting contact information for new customers. The screen contains the fields **Name**, **Address**, and **Phone Number**. You create a test that verifies that information entered in these fields is correctly added to your customer database. Suppose you now add an **E-mail Address** field to the screen. If you run your test in regular mode, the test may pass and you may not notice that there is an additional field that should be tested. However, if you run the test in Change Detection mode, BPT Packaged Apps Kit notices that the field was added to the screen and suggests adding a step to the component corresponding to the new field. You can then run an updated version of the business process test or flow that includes verification of the additional field.

Similarly, if a field was removed from the screen, BPT Packaged Apps Kit notices that the field was removed, even if no step in the component corresponds to the field. The Change Detection Report suggests updating the component to the changed screen.

### <span id="page-240-0"></span>Howto Run Tests in Change Detection Mode

### **Available for BPT Packaged Apps Kit Users**

This task describes how to detect changes made to your packaged app by running business process tests and flows for the application in change detection mode.

You can detect changes to an individual flow, a business process test, or a test set.

**Note:** This task is part of a higher-level task. For details, see "How to Run [Automated](#page-228-0) Business Process Tests and Flows" on [page 229](#page-228-0).

This task includes the following steps:

- ["Prerequisites"](#page-240-1) below
- "Locate the flow or [business](#page-241-0) process test" on the next page
- ["Start](#page-241-1) the run" on the next page
- "Run the flow or [business](#page-241-2) process test" on the next page
- <span id="page-240-1"></span>• ["Results"](#page-241-3) on the next page

### 1. **Prerequisites**

• Make sure BPT Packaged Apps Kit is enabled. Access to BPT Packaged Apps Kit must be provided by your ALM Project Administrator using Project Customization. An administrator can

enable BPT Packaged Apps Kit in ALM by clicking , then selecting **Customize > Business Process Test** and selecting the **Enable BPT Packaged Apps Kit** checkbox. For details, see *HP Application Lifecycle Management Administrator Guide*.

- Make sure Unified Functional Testing is installed on the client machine along with its SAP addin and ALM plug-in.
- To detect changes in Change Detection mode, a user must belong to a user group that has permissions for the Run task, and permissions to modify tests and business components. For more information on configuring user group permission settings, see the *HP Application Lifecycle Management Administrator Guide*: .
- <sup>l</sup> In UFT, select **Tools > Options** and click the **Run** node. Ensure that the **Allow other HP products to run tests and components** check box is selected in the Run pane.
- For additional details on configuring UFT to work with packaged apps, setting up BPT Packaged Apps Kit, and on configuring user permissions, see the *HP Application Lifecycle Management Administrator Guide*.

**Note:** When using BPT Packaged Apps Kit, it is best to work with only once instance of ALM open. Do not open multiple instances of ALM in multiple browsers or tabs.

### <span id="page-241-0"></span>2. **Locate the flow or business process test**

<span id="page-241-1"></span>To detect changes, select the relevant test set from the tree in the Test Lab module.

### 3. **Start the run**

In the Test Lab Module, in the Execution Grid tab, click **Run**.

<span id="page-241-2"></span>The Automatic Runner dialog box is displayed.

#### 4. **Run the flow or business process test**

In the Automatic Runner dialog box, select the **Detect Changes** checkbox and the flow or business process test you want to run, and then click **Run**.

Components in the flow that were not created using the Learn Flow process cannot be run in Change Detection mode.

For task details on learning flows, see "How to Learn Flows and [Business](#page-129-0) Process Tests" on [page 130](#page-129-0).

For user interface details on the Automatic Runner dialog box and task details on running tests automatically, see the *HP Application Lifecycle Management User Guide*.

### <span id="page-241-3"></span>5. **Results**

- If Business Process Testing finds similar components, it sends alerts to the tests and flows that are using the components.
- A Change Detection Report is created. You can open the Change Detection Report screen from the Test Lab module.

For task details on how to work with this report, see "How to View and Resolve [Detected](#page-242-0)

#### [Changes"](#page-242-0) on the next page.

For user interface details, see "Change [Detection](#page-244-0) Report Screen" on page 245.

### <span id="page-242-0"></span>Howto Viewand Resolve Detected Changes

#### **Available for BPT Packaged Apps Kit Users**

This task describes how to view and resolve changes detected in applications using the Change Detection Report screen in ALM.

This task is part of a higher-level task. For details, see "How to Run [Automated](#page-228-0) Business Process Tests and Flows" on [page 229](#page-228-0).

For detailed information about change detection and resolution, see the *HP Unified Functional Testing User Guide*.

**Note:** ALM does not support running a learned test of an SAP Fiori application. BPT Packaged Apps Kit SAP Fiori is in technical preview.

This task includes the following steps:

- ["Prerequisites"](#page-242-1) below
- "Open the [Change Detection](#page-242-2) Report screen" below
- "Update the changed [components](#page-242-3) and steps" below
- "Save the [changes"](#page-243-1) on the next page

#### <span id="page-242-1"></span>1. **Prerequisites**

- To resolve changes, a user must belong to a user group that has permissions for the **Modify Test** and the **Modify Component** tasks. For more information on configuring user group permission settings, see the *HP Application Lifecycle Management Administrator Guide*.
- <span id="page-242-2"></span>• Make sure Unified Functional Testing version 12.50 or later is installed on the same machine.

### 2. **Open the Change Detection Report screen**

<span id="page-242-3"></span>For access details, see "Change [Detection](#page-244-0) Report Screen" on page 245.

### 3. **Update the changed components and steps**

Select the element in the changes tree for which you want to view changes.

In the Change Detection Report, ALM displays a number of things:

- Run results for the test or flow, for each component, and for each step in the test.
- Changes in the application for each component
- Screenshots of the different versions of the application

Using the report, you can update your components and steps automatically:

a. In the component tree, select the component for which you want to resolve changes.

You can see which components in which you need to resolve changes with an exclamation icon in the Changes column of the components tree.

**Tip:** If you want to see only the components needing changes, in the Changes column, click the down arrow and select the **Open Changes** radio button.

- b. In the right pane, view the details about the needed changes.
- c. If you want to accept the proposed changes, in the lower right corner of the pane, click the **Apply Changes** button. ALM applies the changes as suggested.

In addition, the selected component's report row is updated to show that you have resolved the changes.

If steps in your component require updates due the application change, ALM also updates the Change Detection Report.

- d. In the right pane, select the checkboxes for the steps that require an update.
- e. In the lower right corner of the pane, click **Update Steps**. ALM automatically updates the steps in your components in the background.

**Note:** If you want to apply the changes in the components for the current test only, you should clear the **Update changes will affect only current test** checkbox. If you do not clear this option, the changes to the components are applied to all tests containing these components.

### <span id="page-243-1"></span>4. **Save the changes**

After you have updated all the necessary components, in the lower right corner of the Change Detection report, click **Save**.

**Note:** After saving changes to a business component, the report becomes read-only for that component.

### <span id="page-243-0"></span>Change Detection and Resolution User Interface

### **Available for BPT Packaged Apps Kit Users**

This section includes:

• Change [Detection](#page-244-0) Report Screen [245](#page-244-0)

### <span id="page-244-0"></span>Change Detection Report Screen

### **Available for BPT Packaged Apps Kit Users**

This screen enables you view results of a business process test or flow run in Change Detection mode and resolve detected changes.

![](_page_244_Picture_1088.jpeg)

### **Considerations**

Here are some considerations to keep in mind when resolving changes:

- If a business process test or flow was run in Change Detection mode, but no changes were detected, **Update Changes** is disabled. You can view the Change Detection Report screen from the Test Lab module only.
- If a test or flow has changes detected for only one test set, the Change Detection Report screen opens directly. If the test or flow appears in more than one test set, but was already resolved and rerun from one test set, the last results open.
- It is not necessary to resolve detected changes in every component in the Change Detection Report at one time. You can open a saved report and update it multiple times. In a reopened report, components in which one or more changes were previously resolved are shown as read-only. However, the components in which changes were not resolved are active, and resolution options are displayed for selection.
- Assuming no other user has checked out the component, a component in a version controlled project is checked out when a resolution option for a detected change in the component is executed in the Change Detection Report screen. The component is checked in again when the Change Detection Report screen is saved.
- Components in the Change Detection Report may be displayed as read-only for several reasons.

For example:

- Changes to the component were already resolved.
- The component is duplicated in the flow or business process test, and changes in the duplicate were resolved.
- The component is checked out.
- The component was removed from the flow or business process test.
- The component was changed outside of the Change Detection Report (for example, in UFT).
- A new report was run and the component is not up to date.

### **Viewing the Report**

The main parts of this report show you:

![](_page_245_Picture_430.jpeg)

When finished viewing and resolving, click **Save** to close the report.

# Part 6: Appendices

User Guide Part 6: Appendices

# Appendix A: BPT Packaged Apps Kit Appspecific Information

### **Available for BPT Packaged Apps Kit Users**

This appendix includes:

![](_page_248_Picture_199.jpeg)

# <span id="page-249-0"></span>BPT Packaged Apps Kit App-specific Information Overview

### **Available for BPT Packaged Apps Kit Users**

This provides app-specific user information for BPT Packaged Apps Kit.

### **Supported Apps**

In this version, BPT Packaged Apps Kit supports SAP GUI and Fiori.

**Note:** SAP Fiori is a technical preview. Learning flows and business process tests is supported; Change detection is not yet supported.

<span id="page-249-1"></span>Additional apps will be supported in future versions.

# Howto Workwith BPT Packaged Apps Kit with Support for SAP Apps

### **Available for BPT Packaged Apps Kit Users**

The following steps describes how to work with BPT Packaged Apps Kit if your supported packaged apps include SAP apps.

- ["Prerequisites"](#page-249-2) below
- ["Configure](#page-249-3) UFT to work with BPT Packaged Apps Kit features with support for SAP apps" below
- ["Understand](#page-250-1) how BPT Packaged Apps Kit creates components when learning SAP flows" on the next [page](#page-250-1)

This task is part of a higher-level task. For details, see "Working with BPT [Packaged](#page-27-0) Apps Kit" on [page 28](#page-27-0).

### <span id="page-249-2"></span>1. **Prerequisites**

<span id="page-249-3"></span>• Make sure that the SAP add-in for UFT is installed.

### 2. **Configure UFT to work with BPT Packaged Apps Kit features with support for SAP apps**

- a. Open UFT and add a GUI test to a solution.
- b. Select **Tools > Options** and click the **SAP** node. In the SAP pane:
- <sup>o</sup> Under **SAP GUI for Windows > Record settings** ensure that:
- <sup>l</sup> The **Auto-parameterize table and grid controls** check box is selected. This option ensures that Business Process Testing can learn table values during the Learn process.
- <sup>l</sup> The **Record only the selected value when using a Possible Entries (F4) list** check box is checked.
- <span id="page-250-1"></span><sup>o</sup> Under **General > SAP GUI for Windows > Run settings** ensure that the **Session cleanup** check box is not selected.

### 3. **Understand how BPT Packaged Apps Kit creates components when learning SAP flows**

Familiarize yourself with how BPT Packaged Apps Kit creates components for SAP GUI and Fiori. For reference details, see:

- <sup>l</sup> "How BPT Packaged Apps Kit Creates [Components](#page-250-0) when Learning SAP GUI Flows" below
- "How BPT Packaged Apps Kit Creates [Components](#page-252-0) when Learning SAP Fiori Flows" on [page 253](#page-252-0)

**Note:** SAP Fiori is a technical preview. Learning flows and business process tests is supported; Change detection is not yet supported.

# <span id="page-250-0"></span>HowBPT Packaged Apps Kit Creates Components when Learning SAP GUI Flows

### **Available for BPT Packaged Apps Kit Users**

When BPT Packaged Apps Kit learns a flow or a business process test, it creates a new business component for each screen or sub-screen through which you navigate in your SAP GUI app. Each screen or sub-screen within a particular transaction is represented as a separate business component.

The name of a learned component is of the form **<Transaction code>-<Screen name>**. If the transaction code or screen name contains spaces or characters that are not valid in the names of business components, these characters are replaced by underscores (**\_**). For example, if a learned component corresponds to the screen **Create Sales Order: Initial Screen** in the **VA01** transaction, the component is named **VA01-Create\_Sales\_Order\_Intial\_Screen**.

If you navigate from one screen to a different screen or tab, and then return to the original screen, a new component is created with the same name as the component corresponding to the original screen, with a numerical suffix appended to differentiate between the components. For example, suppose the component corresponding to a screen is named **VA01\_Test**. If you return to the screen, a new component is created named **VA01\_Test\_01**. Reusing existing components in your learned flow or business process test minimizes the number of learned components for similar or identical screens.

For each user operation within a screen that requires data specified by the user, an input component parameter is created for that step. the input component parameters that are created during the Learn process are automatically set as flow parameters. The value input during the Learn process is used as the default parameter value. For example, a parameter would be created for a value entered in a text field.

The name of an automatically generated parameter is the same as the name of the relevant field in the application. For example, in a Display Sales Order transaction, the parameter name of the order number would be **Order**. If a flow contains several components that have the same parameter name, an incremental suffix is added to subsequent parameter names (for example, **Order\_1**, **Order\_2**) in order to differentiate between them.

The description of a generated parameter includes the type of control and the name of the screen in which it appears, for example, **"The 'Order' control is of type 'Edit Box'. The control is a part of the 'Display Sales Order: Initial Screen' screen."**

If you add data to a table in your SAP app while learning a component, a component table parameter is created. Table parameters enable you to use one parameter for an entire table, rather than using separate parameters for each table cell. For more information on working with table parameters, see "Specify a table value (for BPT [Packaged](#page-175-0) Apps Kit users)" on page 176.

**Note:**

- During the Learn process the table parameter saves the data only after you move the focus out of the table. If the table data is the last step in a learn process, ensure that you move the focus out of the table before stopping the learn.
- To create table parameters during the Learn process, you must enable UFT to create table parameters. In UFT, and a GUI test to the solution and select **Tools > Options > GUI Testing > SAP > General** node. Under **SAP GUI for Windows > Record settings** ensure that the **Auto-parameterize table and grid controls** check box is checked. For more information, see "Specify a table value (for BPT [Packaged](#page-175-0) Apps Kit users)" on page 176.

If a screen contains a tab strip, one component is created for the common area on the screen, and a separate component is created for each tab opened. The status bar is included in each component created for the screen. For example, consider the screen below:

![](_page_251_Picture_800.jpeg)
When you learn a flow or business process test, containing this screen, operations performed on the upper area of the screen containing the menus, toolbars, and common fields (such as **Standard Order** and **Net value**) comprise a single business component. Operations performed in each of the **Sales, Item overview, Item detail, Ordering party, Procurement, Shipping**, and **Reason** for rejection tabs result in the creation of separate business components.

## HowBPT Packaged Apps Kit Creates Components when Learning SAP Fiori Flows

#### **Available for BPT Packaged Apps Kit Users**

**Note:** SAP Fiori is a technical preview. Learning flows and business process tests is supported; Change detection is not yet supported.

When BPT Packaged Apps Kit learns a business process test or flow based on SAP Fiori technology, it creates a new business component according to the following guidelines:

- The name of the component is the web page name.
- The component ID is based on web page's URL.
- Business components are created based on logic, not on a screen-by-screen basis. You can think of the components as short business flows.
- As usual, a component does not represent a single screen (a screen shot, however, is taken the first time this component is referenced).

#### **Limitations for SAP Fiori**

When learning a Fiori app, or running a learned test or flow for a Fiori app, open only one browser and an additional tab in the browser (in addition to the app).

## BPT Packaged Apps Kit App-specific User Interface

#### **Available for BPT Packaged Apps Kit Users**

This section includes:

• An Example of a [SAP-specific](#page-253-0) Change Detection Report [254](#page-253-0)

### <span id="page-253-0"></span>An Example of a SAP-specific Change Detection Report

#### **Available for BPT Packaged Apps Kit Users**

This report enables you to view the results of a test run in Change Detection mode in an SAP app. Here is one report, with several of its tabs displayed.

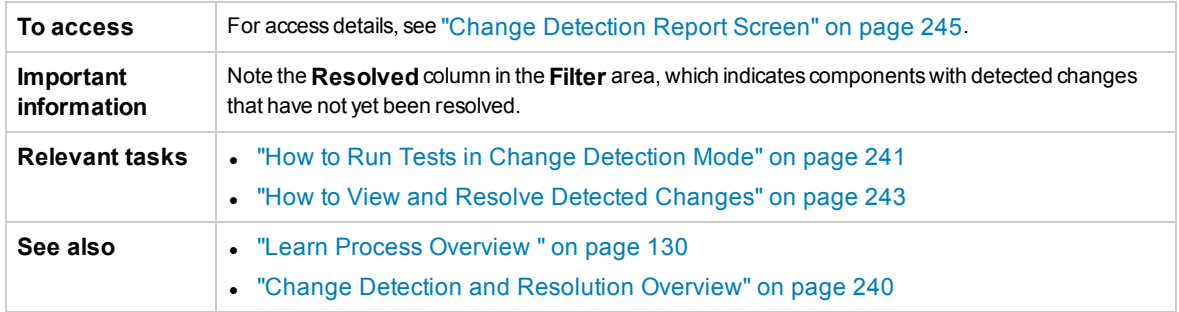

#### **Changes tab**

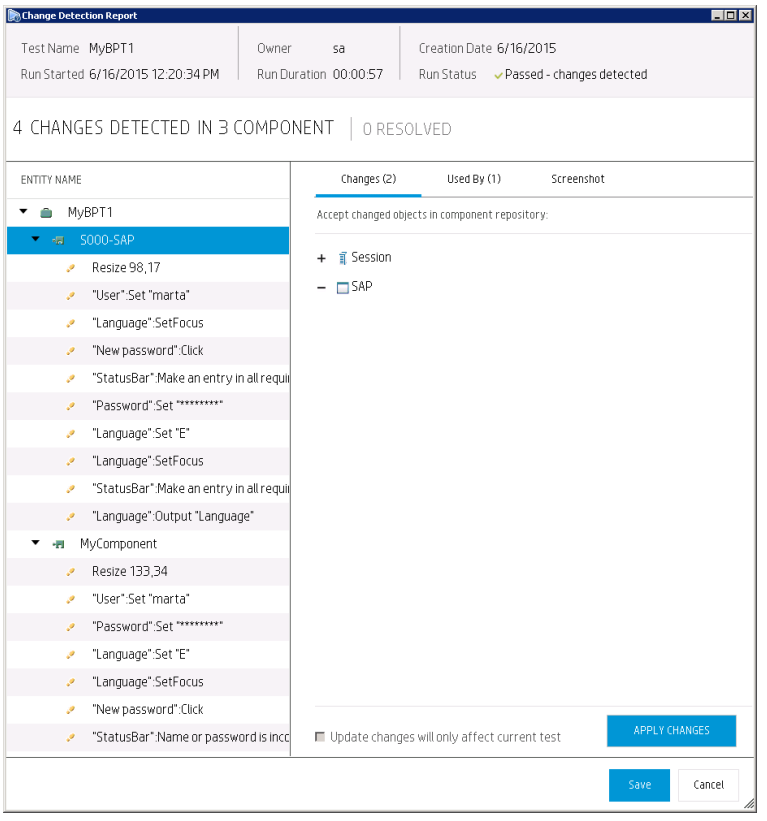

#### **Used By tab**

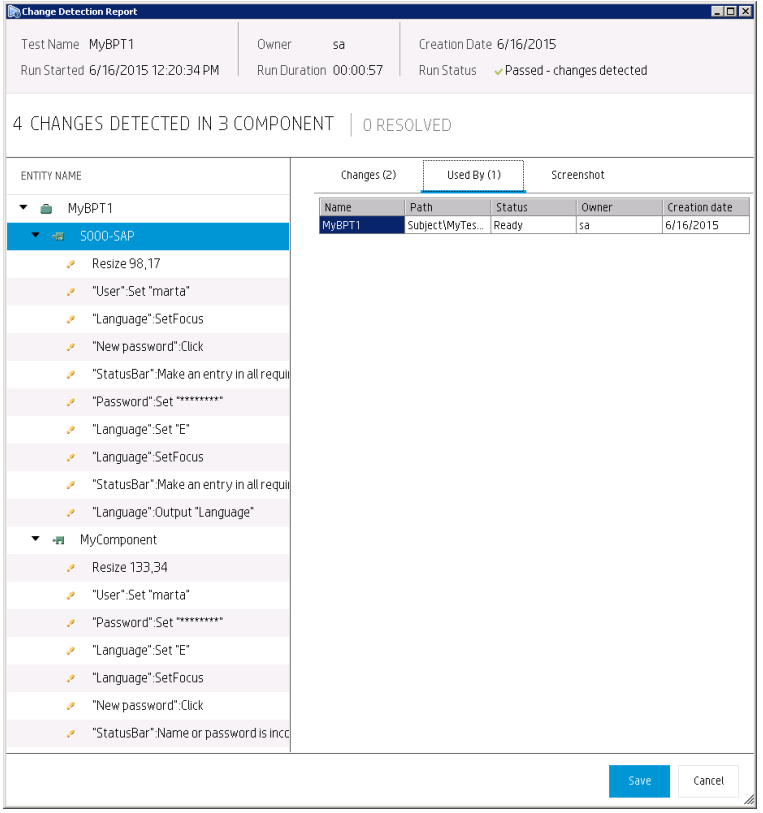

#### **Screenshot tab**

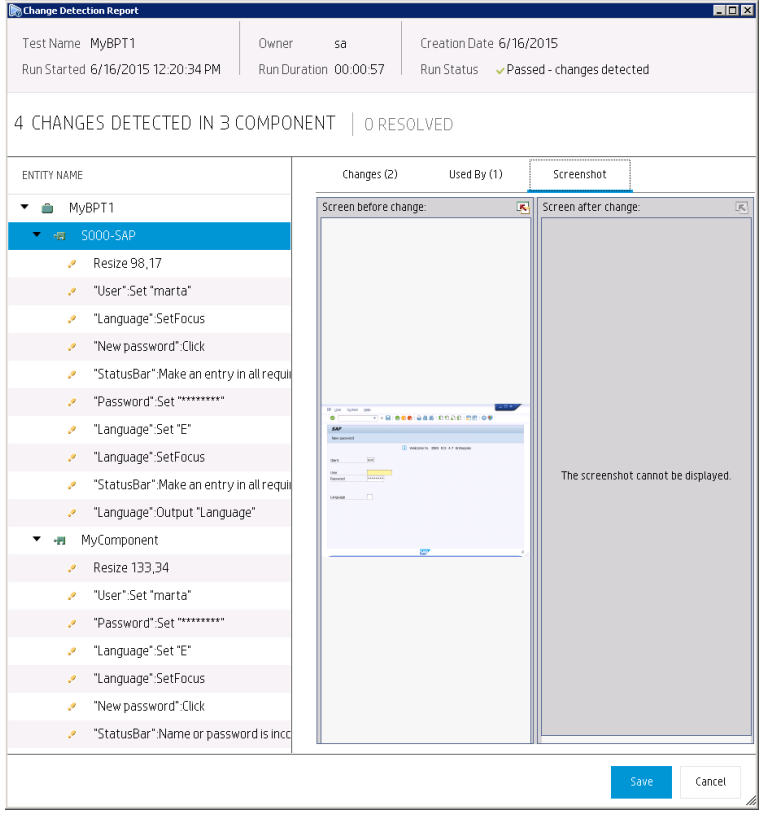

# Send Us Feedback

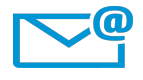

Can we make this User Guide better? Tell us how: [SW-Doc@hp.com](mailto:SW-Doc@hp.com?subject=Feedback on User Guide (Business Process Testing 12.50))

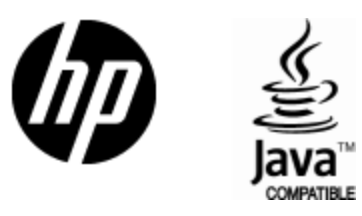

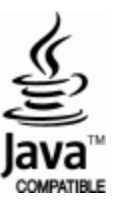